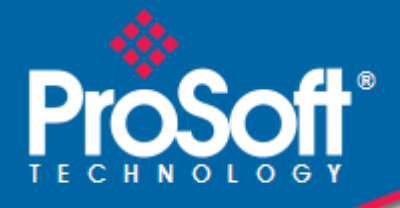

# **Where Automation Connects.**

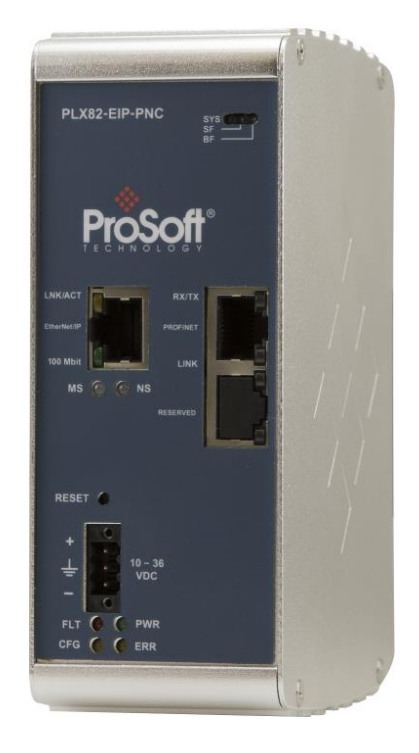

# **PLX82-EIP-PNC**

**Communication Gateway** EtherNet/IP™ Server to PROFINET **Controller** 

December 18, 2023

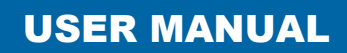

### **Your Feedback Please**

We always want you to feel that you made the right decision to use our products. If you have suggestions, comments, compliments or complaints about our products, documentation, or support, please write or call us.

#### **How to Contact Us**

**ProSoft Technology, Inc.** +1 (661) 716-5100 +1 (661) 716-5101 (Fax) [www.prosoft-technology.com](http://www.prosoft-technology.com/) support@prosoft-technology.com

PLX82-EIP-PNC User Manual For Public Use.

December 18, 2023

ProSoft Technology®, is a registered copyright of ProSoft Technology, Inc. All other brand or product names are or may be trademarks of, and are used to identify products and services of, their respective owners.

### **Content Disclaimer**

This documentation is not intended as a substitute for and is not to be used for determining suitability or reliability of these products for specific user applications. It is the duty of any such user or integrator to perform the appropriate and complete risk analysis, evaluation and testing of the products with respect to the relevant specific application or use thereof. Neither ProSoft Technology nor any of its affiliates or subsidiaries shall be responsible or liable for misuse of the information contained herein. Information in this document including illustrations, specifications and dimensions may contain technical inaccuracies or typographical errors. ProSoft Technology makes no warranty or representation as to its accuracy and assumes no liability for and reserves the right to correct such inaccuracies or errors at any time without notice. If you have any suggestions for improvements or amendments or have found errors in this publication, please notify us.

No part of this document may be reproduced in any form or by any means, electronic or mechanical, including photocopying, without express written permission of ProSoft Technology. All pertinent state, regional, and local safety regulations must be observed when installing and using this product. For reasons of safety and to help ensure compliance with documented system data, only the manufacturer should perform repairs to components. When devices are used for applications with technical safety requirements, the relevant instructions must be followed. Failure to use ProSoft Technology software or approved software with our hardware products may result in injury, harm, or improper operating results. Failure to observe this information can result in injury or equipment damage.

Copyright © 2023 ProSoft Technology, Inc. All Rights Reserved.

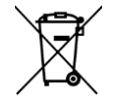

#### **For professional users in the European Union**

If you wish to discard electrical and electronic equipment (EEE), please contact your dealer or supplier for further information.

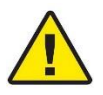

**Warning** – Cancer and Reproductive Harm – www.P65Warnings.ca.gov

### **Important Safety Information**

Power, Input, and Output (I/O) wiring must be in accordance with Class I, Division 2 wiring methods, Article 501-4 (b) of the National Electrical Code, NFPA 70 for installation in the U.S., or as specified in Section 18- 1J2 of the Canadian Electrical Code for installations in Canada, and in accordance with the authority having jurisdiction. The following warnings must be heeded:

**WARNING** - EXPLOSION HAZARD - SUBSTITUTION OF COMPONENTS MAY IMPAIR SUITABILITY FOR CLASS I, DIV. 2;

**WARNING** - EXPLOSION HAZARD - WHEN IN HAZARDOUS LOCATIONS, TURN OFF POWER BEFORE REPLACING OR WIRING MODULES

**WARNING** - EXPLOSION HAZARD - DO NOT DISCONNECT EQUIPMENT UNLESS POWER HAS BEEN SWITCHED OFF OR THE AREA IS KNOWN TO BE NON-HAZARDOUS.

**Class 2 Power**

#### **Agency Approvals and Certifications**

Please visit our website: [www.prosoft-technology.com](http://www.prosoft-technology.com/)

# **Contents**

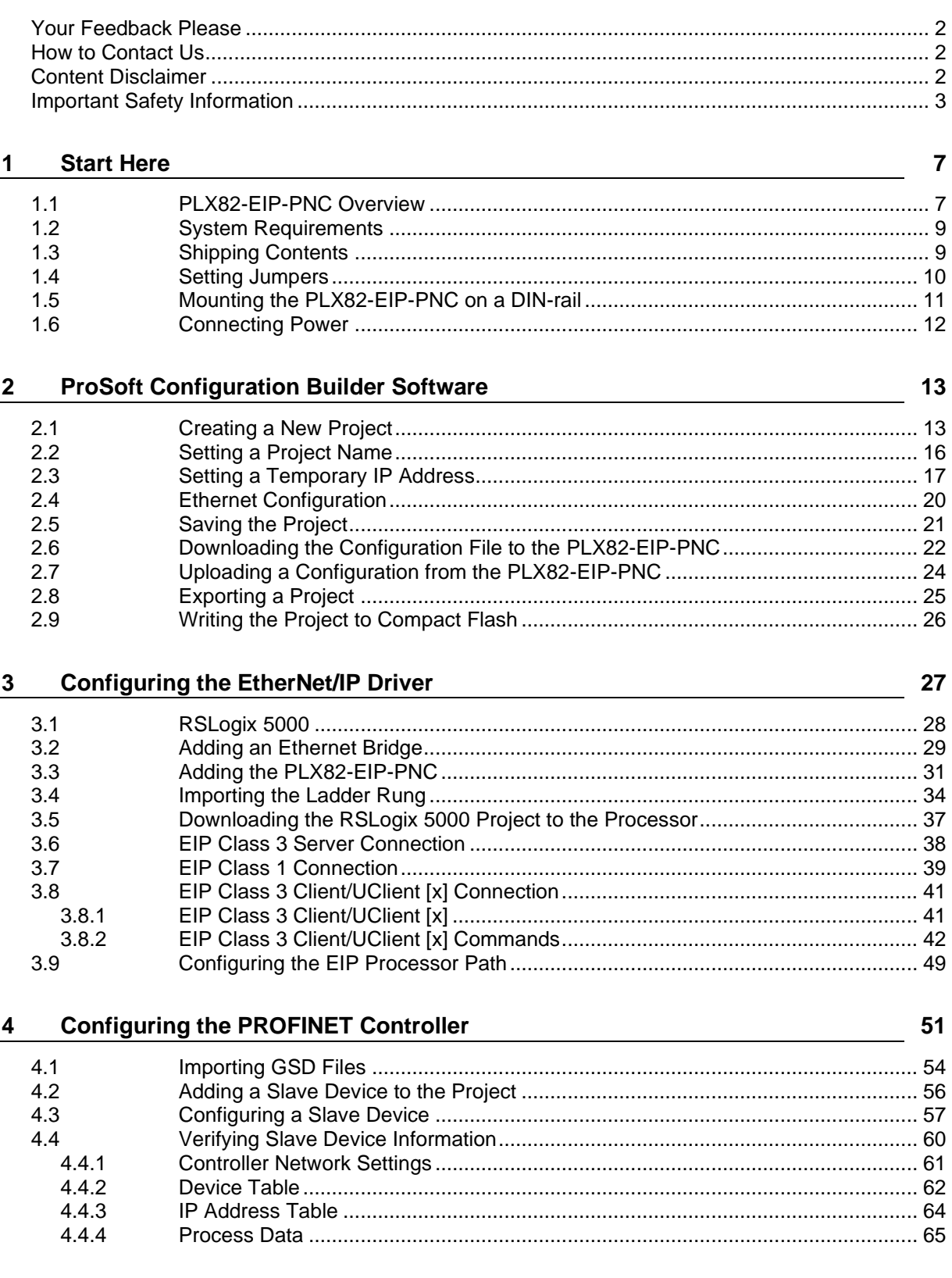

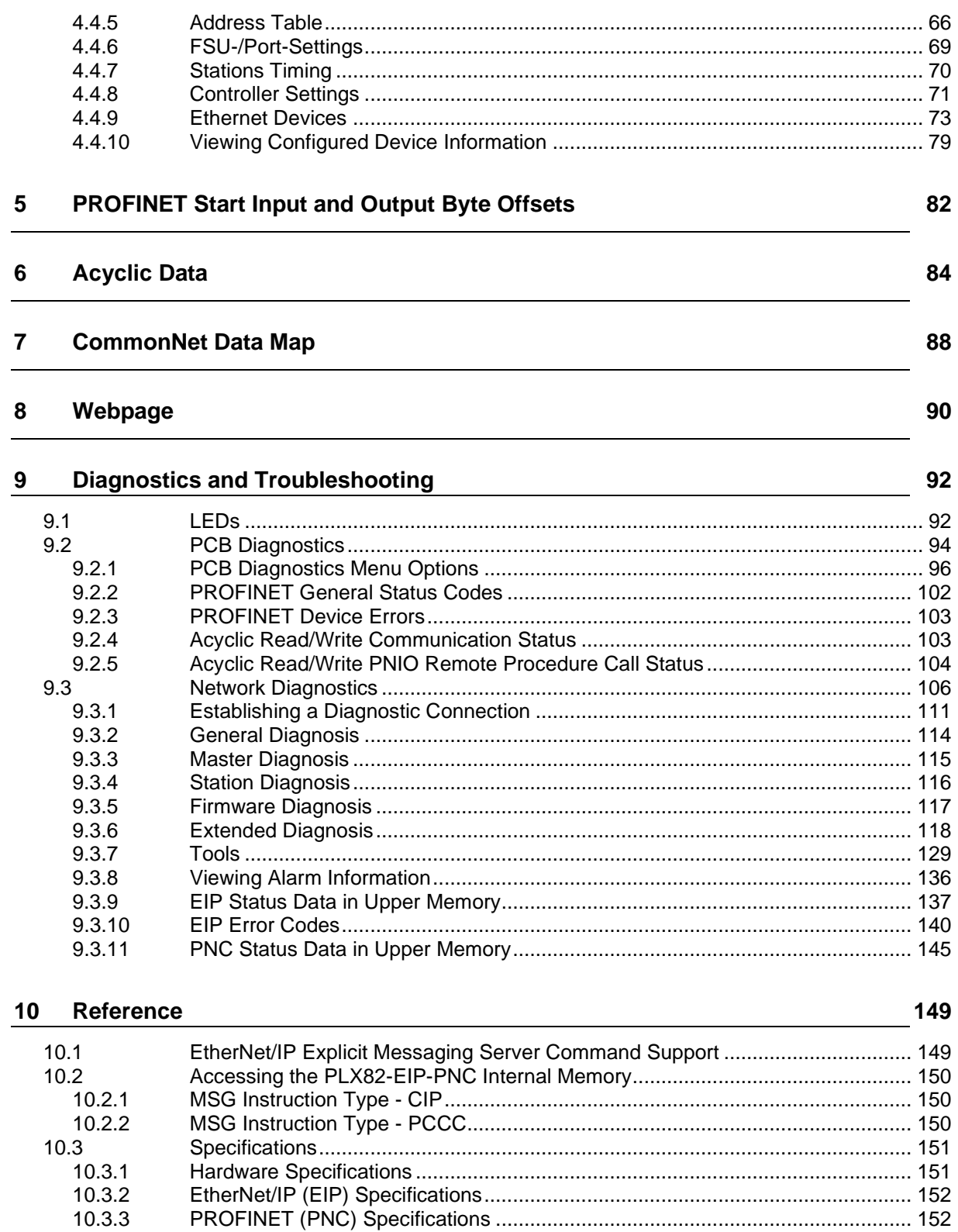

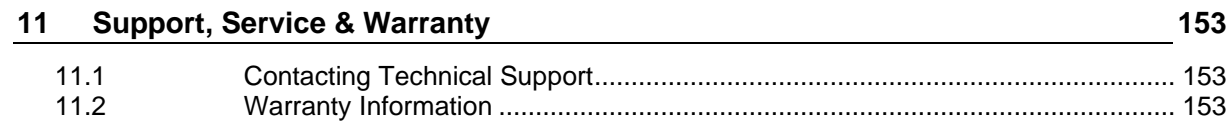

# **1 Start Here**

## **1.1 PLX82-EIP-PNC Overview**

The EtherNet/IP™ to PROFINET Controller gateway provides EtherNet/IP-based controllers the ability to control up to 36 PROFINET RT devices such as field I/O, drives, HMIs, controllers, etc.

The PLX82-EIP-PNC is a stand-alone DIN-rail mounted unit that provides two Ethernet ports for communications, remote configuration, and diagnostics. The onboard SD card slot (SD card optional) is used for storing configuration files that can be used for recovery, transferring the configuration to another gateway, or general configuration backup.

The gateway supports 248 words of input data and 248 words of output data per Class 1 connection. The module supports 8 EIP connections and 100 Class 3 EIP commands.

The gateway is configured using *ProSoft Configuration Builder (PCB)* and *ProSoft fdt Configuration Manager*.

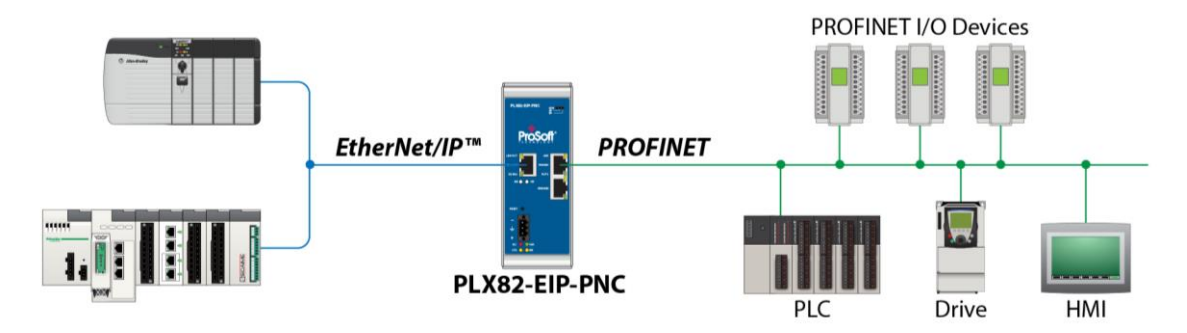

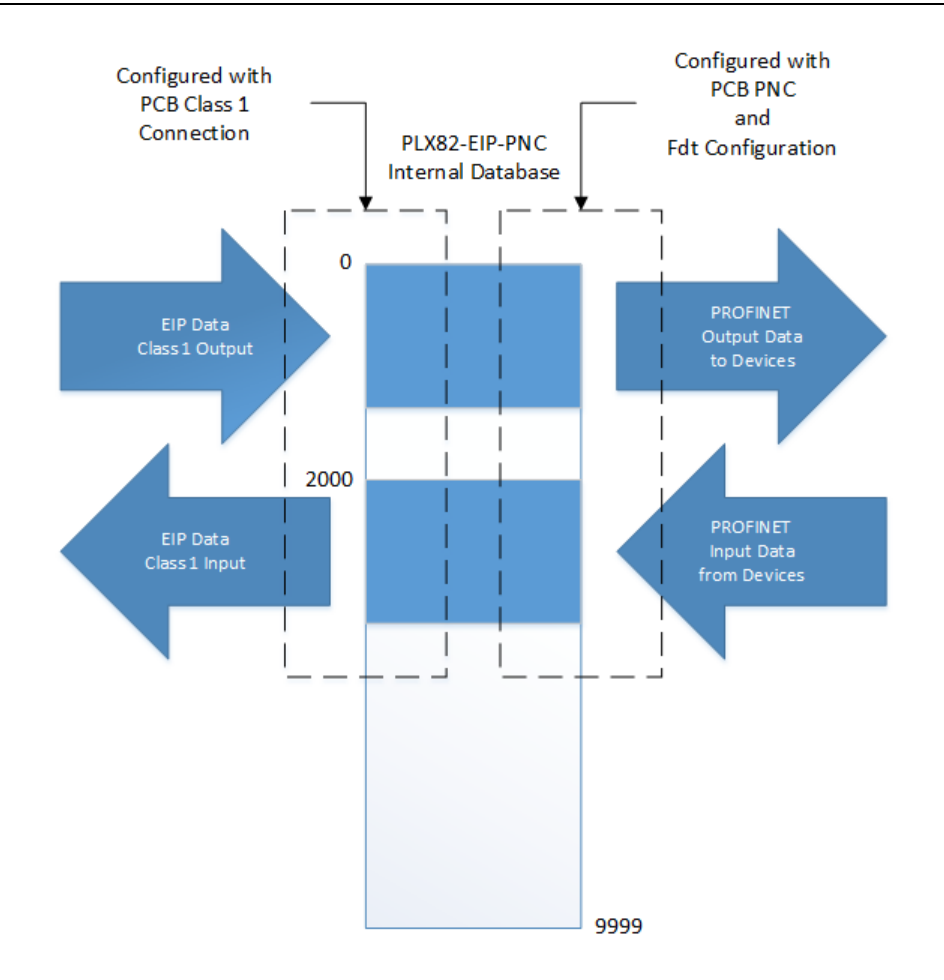

- ODVA Approved
- PROFINET v2 certification with PROFINET Class A compliance
- EtherNet/IP and PROFINET certifications ensure that the device is compatible with their respective network
- Field-tested with multiple PROFINET devices from multiple vendors
- Remotely view and diagnose EtherNet/IP and PROFINET networks
- Embedded EDS AOP provided to allow for seamless integration to Studio 5000 and RSLogix 5000
- No ladder programming is required using EtherNet/IP I/O connections
- PLX82-EIP-PNC gateways with firmware version v1.006 and above support the Link Layer Discovery Protocol (LLDP)

### **1.2 System Requirements**

The PLX82-EIP-PNC module requires the following minimum hardware and software components:

- Rockwell Automation ControlLogix or CompactLogix processor (firmware version 10 or higher).
- Rockwell Automation RSLogix 5000 programming software version 16 or higher
- Rockwell Automation RSLinx® communication software version 2.51 or higher.

The ProSoft Configuration Builder configuration software for the PLX82-EIP-PNC gateway requires the following minimum hardware and software components:

- Pentium<sup>®</sup> II 450 MHz minimum. Pentium III 733 MHz (or better) recommended
- 128 Mbytes of RAM minimum, 256 Mbytes of RAM recommended
- 100 Mbytes of free hard disk space (or more based on application requirements)

Supported operating systems:

- Microsoft Windows 10
- Microsoft Windows 7 Professional (32-or 64-bit)
- Microsoft Windows 2000 Professional with Service Pack 1, 2, or 3
- Microsoft Windows Server 2003

ProSoft fdt Configuration Manager software requirements:

- Microsoft .NET must be installed on the PC or laptop used to configure the gateway.
- 2 GHz minimum processor

Supported operating systems:

- Microsoft Windows 11
- Microsoft Windows 10
- Microsoft Windows 8

#### **1.3 Shipping Contents**

The following components are included with the PLX82-EIP-PNC.

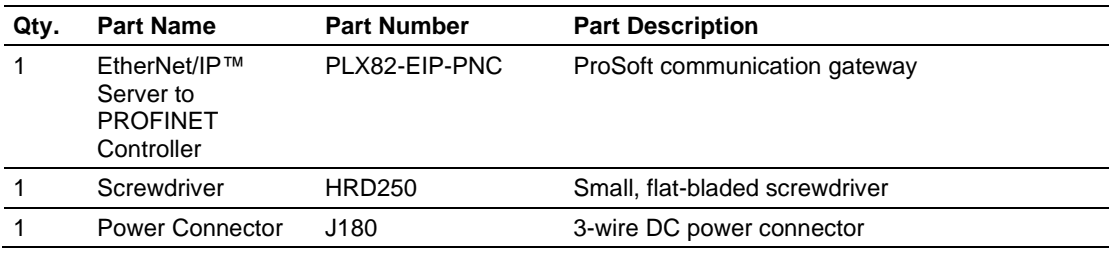

If any of these components are missing, please contact ProSoft Technology Technical Support for replacement parts.

### **1.4 Setting Jumpers**

The jumper settings are located on the back of the PLX82-EIP-PNC. For security reasons, the *Mode 1* and *Mode 2* jumpers are not readily accessible. Under normal conditions, these two jumpers will not be required.

#### **Setup Jumper**

Mode 3 is jumpered by default. It is only required for firmware updates.

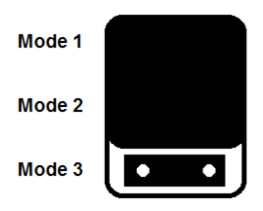

# **1.5 Mounting the PLX82-EIP-PNC on a DIN-rail**

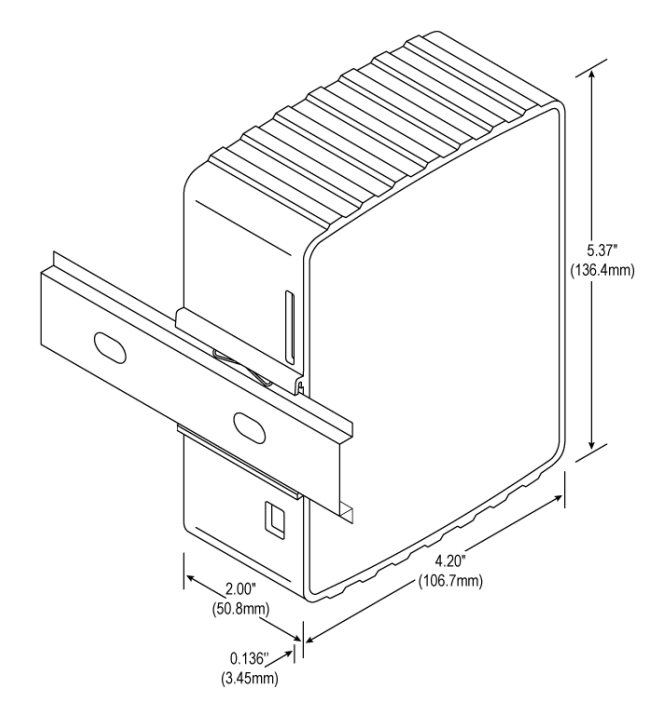

- **1** Position the PLX82-EIP-PNC on the DIN-rail B at a slight angle.
- **2** Hook the lip on the rear of the adapter onto the top of the DIN-rail, and rotate the adapter onto the rail.
- **3** Press the adapter down onto the DIN-rail until flush. The locking tab snaps into position and locks the module to the DIN-rail.
- **4** If the adapter does not lock in place, use a screwdriver or similar device to move the locking tab down while pressing the adapter flush onto the DIN-rail and release the locking tab to lock the adapter in place. If necessary, push up on the locking tab to lock.

# **1.6 Connecting Power**

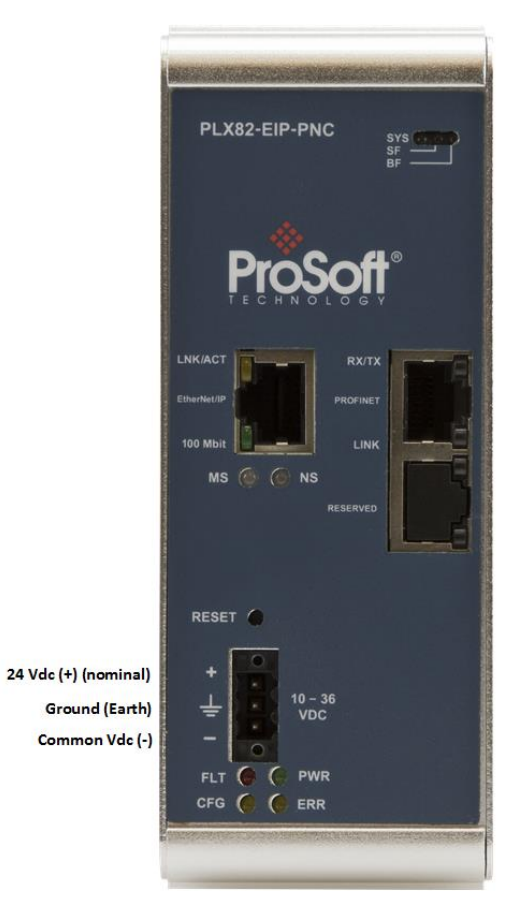

Use the J180 Power Connector to connect to the proper signals.

**WARNING:** Be sure not to reverse polarity when applying power to the PLX82-EIP-PNC. This causes permanent damage to the internal power distribution circuits.

# **2 ProSoft Configuration Builder Software**

ProSoft Configuration Builder (PCB) and ProSoft fdt Configuration Manager is used to configure the PLX82-EIP-PNC. The software files can be downloaded at: [www.prosoft-technology.com.](http://www.prosoft-technology.com/)

**Note**: To use the ProSoft Configuration Builder under the Windows 7 OS, you must be sure to install it using the *Run as Administrator* option. To find this option, right-click the Setup.exe program icon, and then click **RUN AS ADMINISTRATOR** on the context menu. You must install using this option even if you are already logged in as an Administrator on your network or personal computer (PC). Using the Run as Administrator option allows the installation program to create folders and files on your PC with proper permissions and security. If you do not use the Run as Administrator option, the ProSoft Configuration Builder may appear to install correctly, but you will receive multiple file access errors whenever the ProSoft Configuration Builder is running, especially when changing configuration screens. If this happens, you must completely uninstall the ProSoft Configuration Builder and then re-install using the Run as Administrator option to eliminate the errors.

**Note:** The ProSoft fdt Configuration Manager software requires Microsoft.NET to be installed on the PC/laptop used to configure the module. The PC/laptop must have a 2 GHz minimum processor.

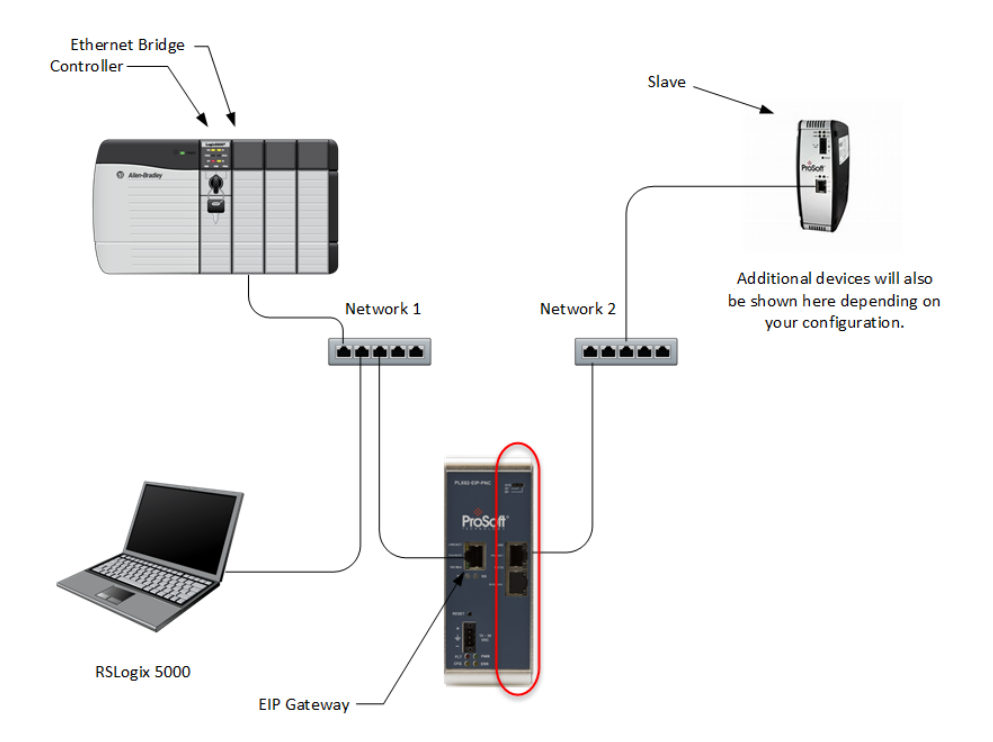

# **2.1 Creating a New Project**

**1** From your PC, click **START** > **PROSOFT TECHNOLOGY** > **PROSOFT CONFIGURATION BUILDER**.

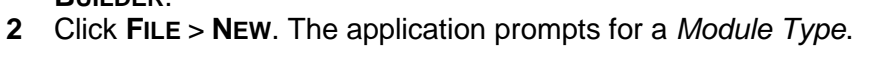

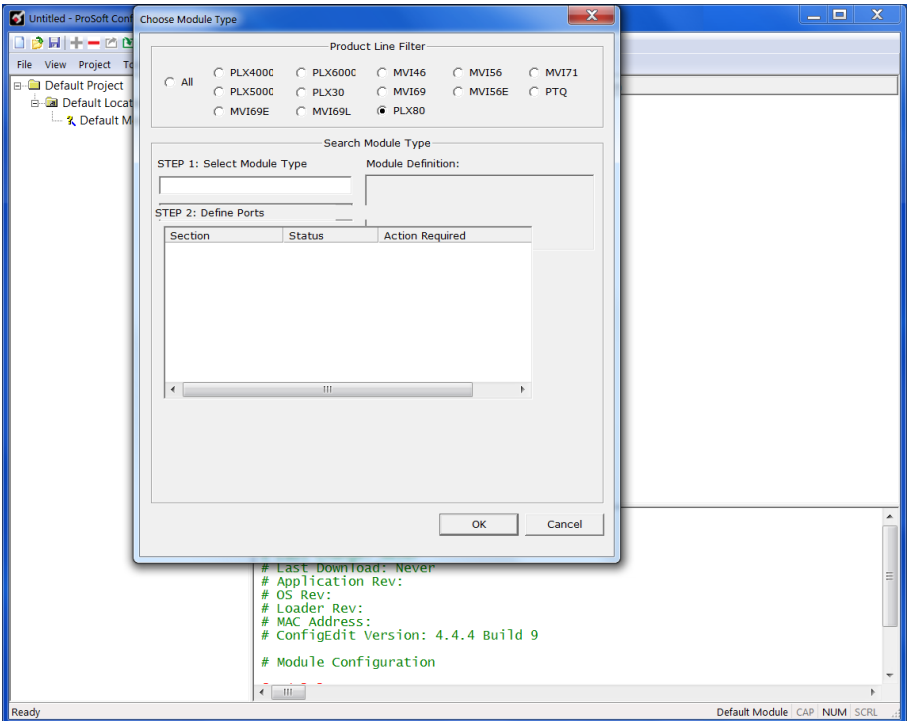

**3** Select the **PLX80** radio button and then select **PLX82-EIP-PNC.**

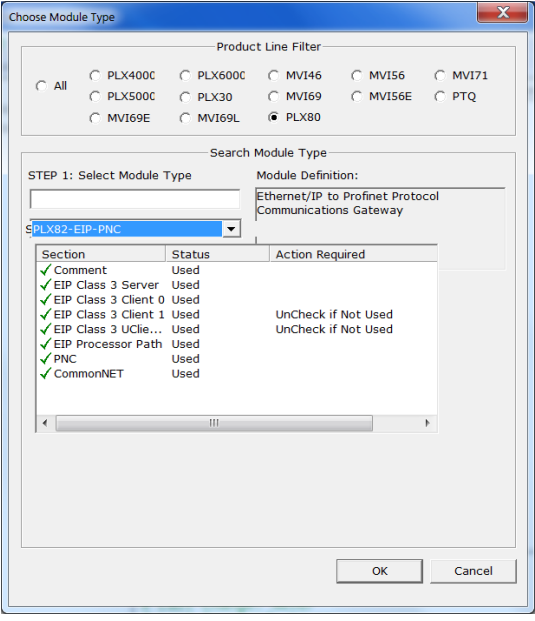

**4** Click **OK**. The PLX82-EIP-PNC is now added to ProSoft Configuration builder.

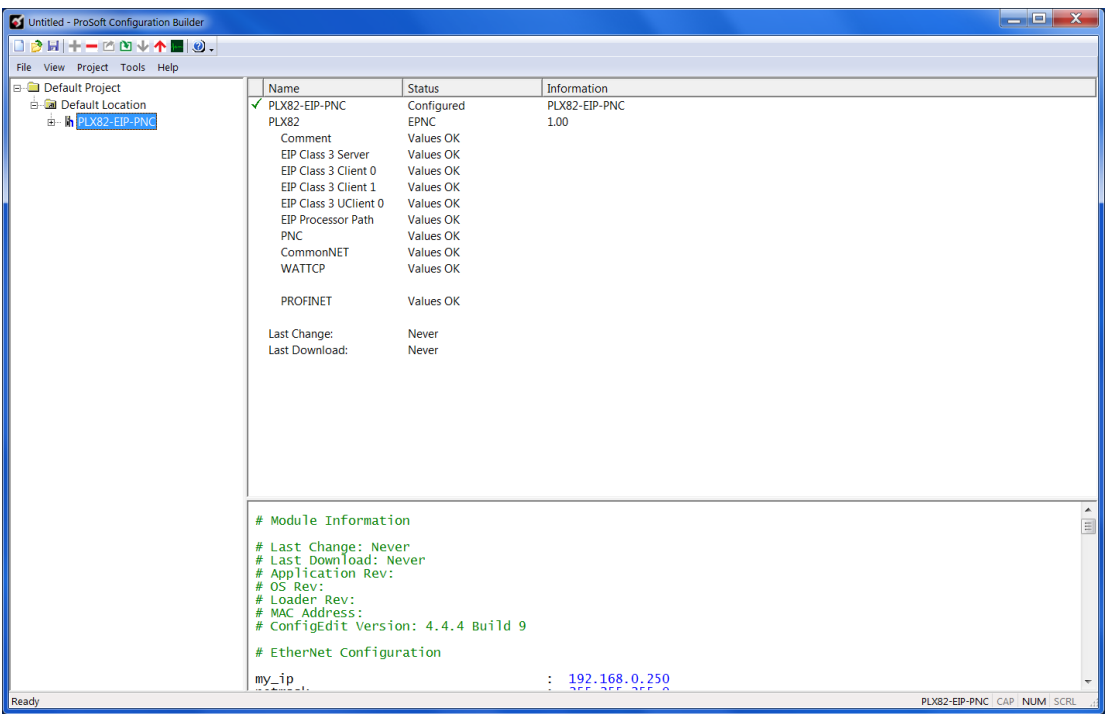

# **2.2 Setting a Project Name**

The project name is initially set to "*Default Location"*.

**1** Right click on the **DEFAULT LOCATION** icon and select **RENAME**.

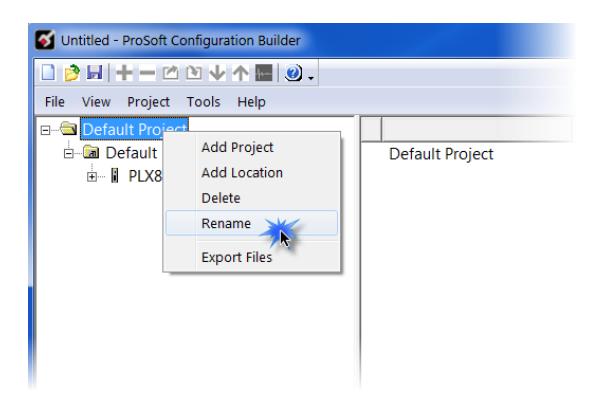

**2** Type in a name for your project and press **ENTER**.

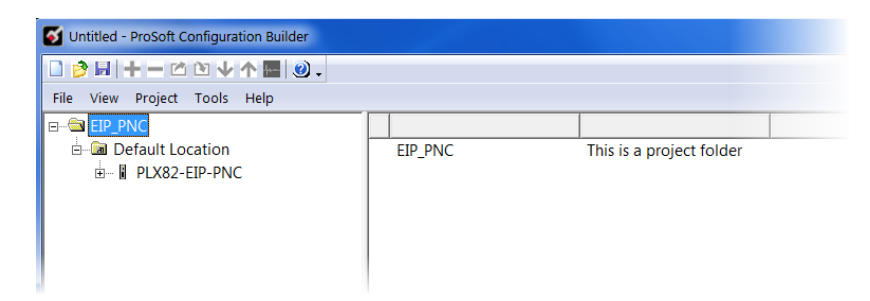

### **2.3 Setting a Temporary IP Address**

**Important:** ProSoft Discovery Service (PDS) is a built-in utility within PCB. It locates the PLX82-EIP-PNC through UDP broadcast messages. These messages may be blocked by routers or layer 3 switches. In that case, PDS is unable to locate the PLX82-EIP-PNC.

To use PDS, arrange the Ethernet connection so that there is no router or layer 3 switch between the computer and the PLX82-EIP-PNC, or reconfigure the router or layer 3 switch to allow the routing of the UDP broadcast messages.

**1** Right-click the **PLX82-EIP-PNC** icon and select **DIAGNOSTICS**.

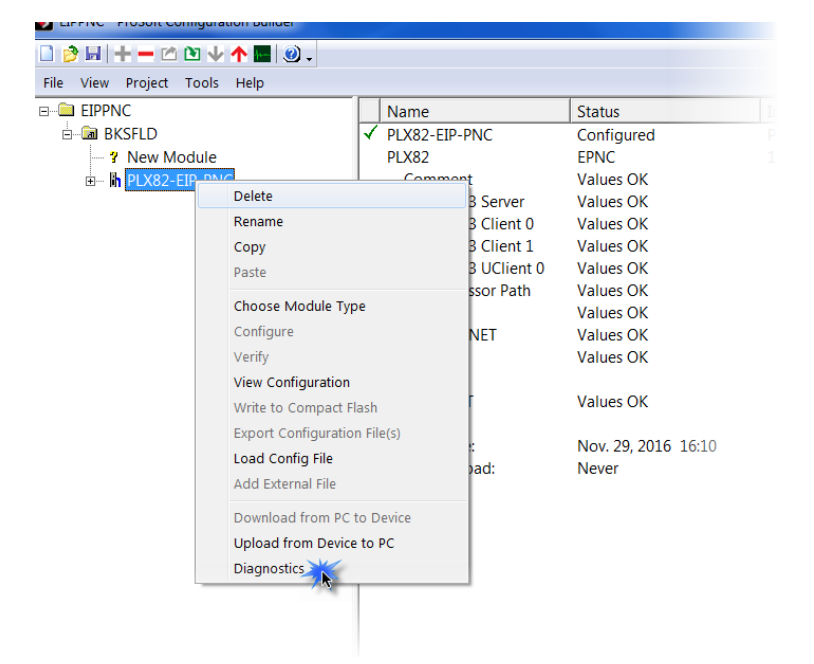

**2** When the *Diagnostics* dialog opens, click on the **SETUP CONNECTION** icon.

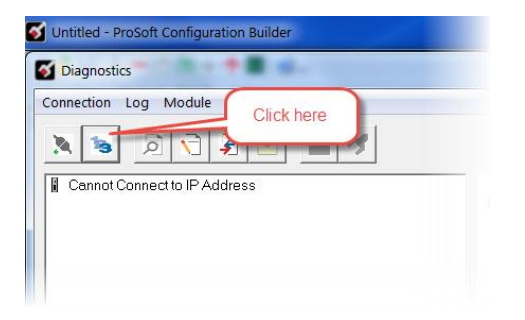

**3** When the *Connection Setup* dialog opens, click the **BROWSE DEVICES** button to locate your device.

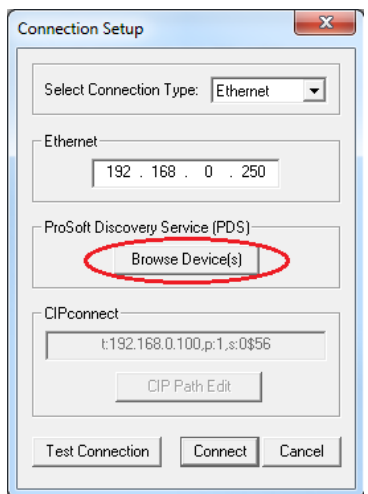

**4** This launches *Prosoft Discovery Service,* which displays the ProSoft modules that have been detected on the network

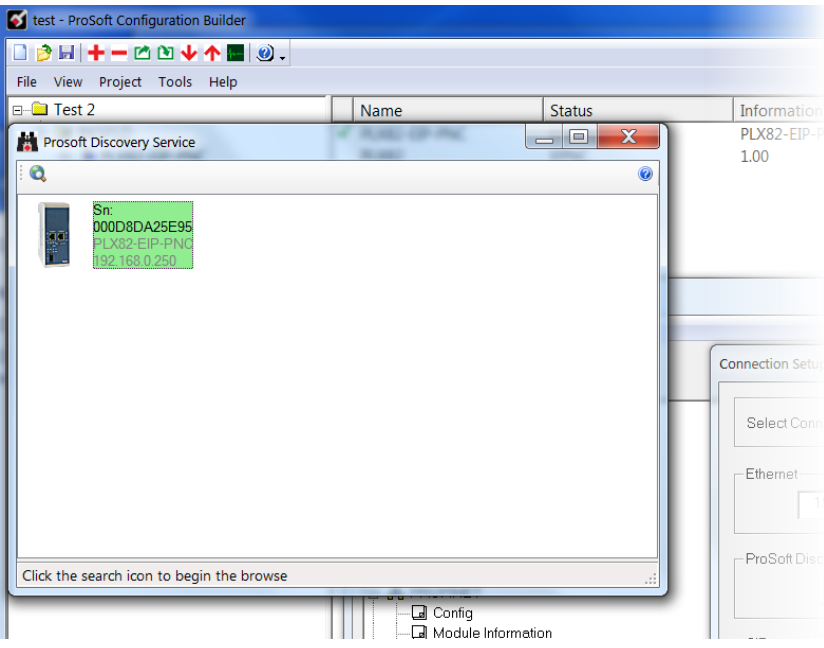

**5** Right-click the module, and then click **ASSIGN TEMPORARY IP**.

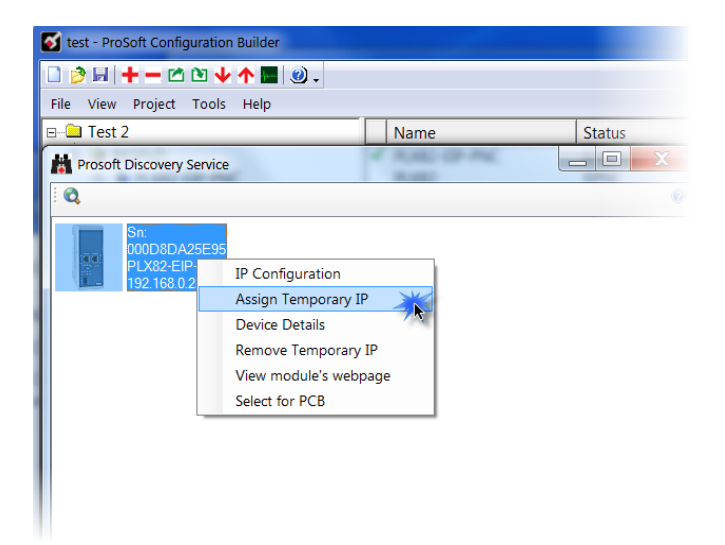

**6** The module's default IP address is **192.168.0.250**.

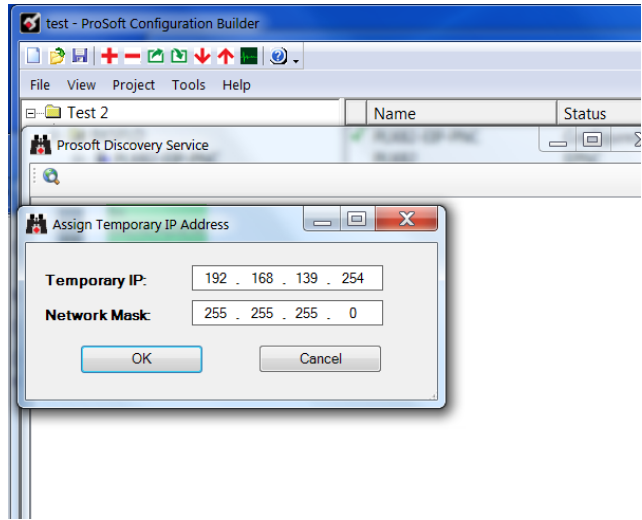

**7** Enter an unused IP within your subnet, and then click **OK**.

# **2.4 Ethernet Configuration**

This is used to provide address information for the gateway; in this case, the EIP driver. This is unique address information for the PLX82-EIP-PNC's EIP driver and diagnostic interface. The default is initially set to 192.168.0.250.

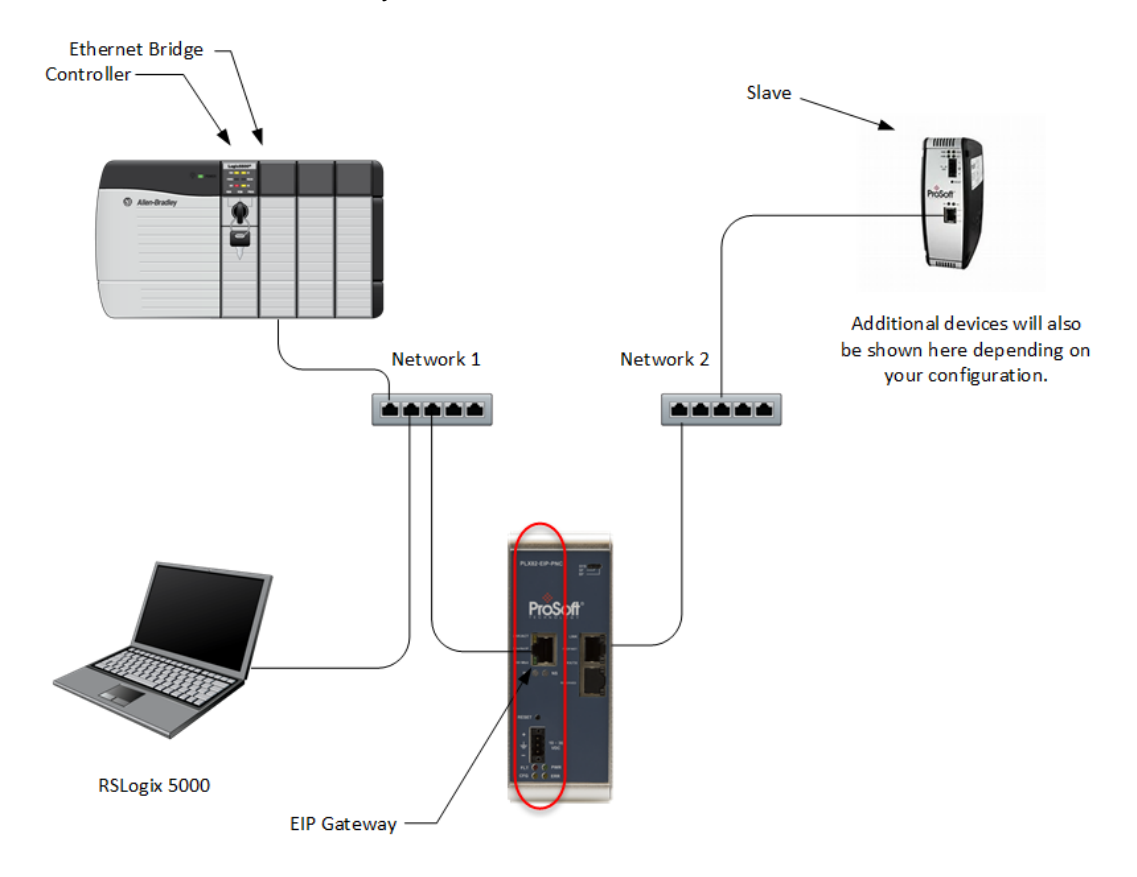

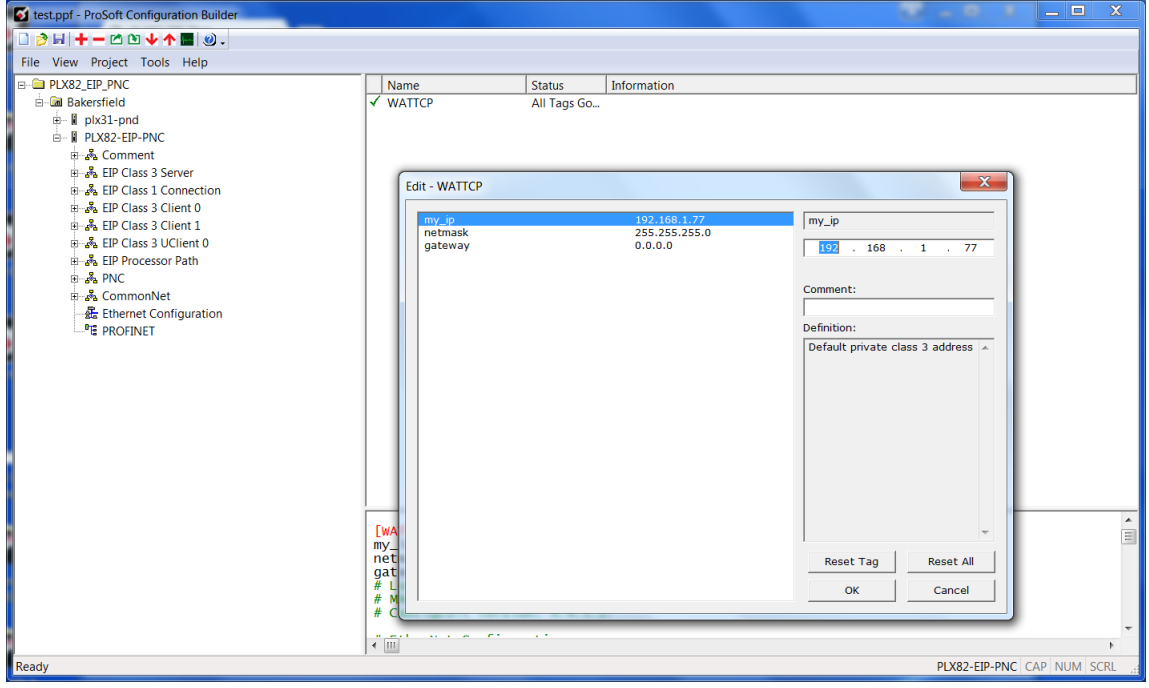

- **1** Select **my\_ip** and enter the IP address of the EIP device in the gateway.
- **2** Select **netmask** and enter the network mask.
- **3** If using a gateway/router, select **gateway** and enter the IP address of the network gateway (router). If you are not using a gateway/router, enter 0.0.0.0 in this field.
- **4** Click **OK** when done.

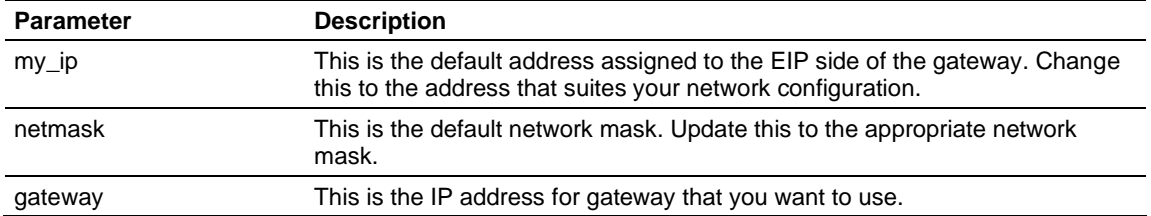

# **2.5 Saving the Project**

The PCB project must be saved when you move from PCB to ProSoft fdt Configuration Manager if you have not previously saved the project while in PCB.

- **1** Navigate to **FILE** > **SAVE AS**.
- **2** Select the appropriate directory and filename name of your ProSoft Project File (PPF).
- **3** Click **SAVE**.

## **2.6 Downloading the Configuration File to the PLX82-EIP-PNC**

After you have created the project in the ProSoft Configuration Builder and configured the PROFINET controller (Chapter 4, page [51\)](#page-50-0) in ProSoft fdt Configuration Manager software, you are ready to download it to the PLX82-EIP-PNC.

**Warning:** Prior to downloading the project with PCB, you must first save the project, then open ProSoft fdt Configuration Manager by double-clicking on "PROFINET" in the project tree of PCB. This process builds the necessary files and folders for the PROFINET configuration. When creating a new project, failure to open ProSoft fdt Configuration Manager prior to downloading will result in an error since the required files and folders have not been created for this project.

**Example:** Project folder **before** ProSoft fdt Configuration Manager is opened.

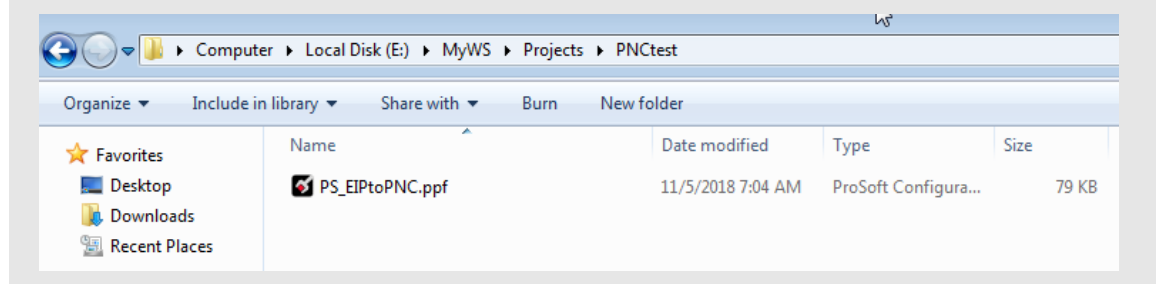

**Example:** Project folder **after** ProSoft fdt Configuration Manager is opened.

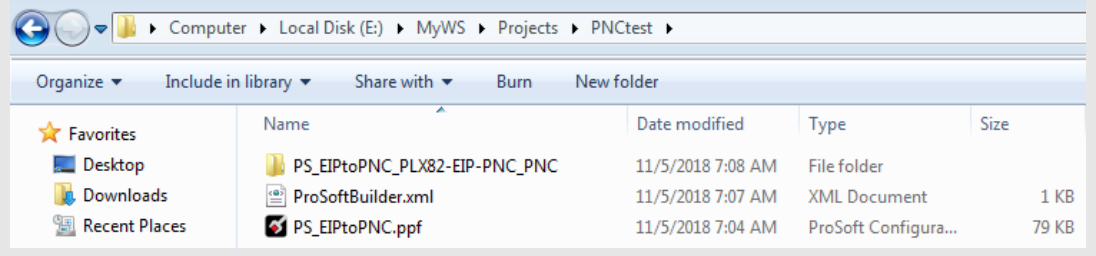

**1** From PCB, right-click on the **PLX82-EIP-PNC** icon and select **DOWNLOAD FROM PC TO DEVICE**.

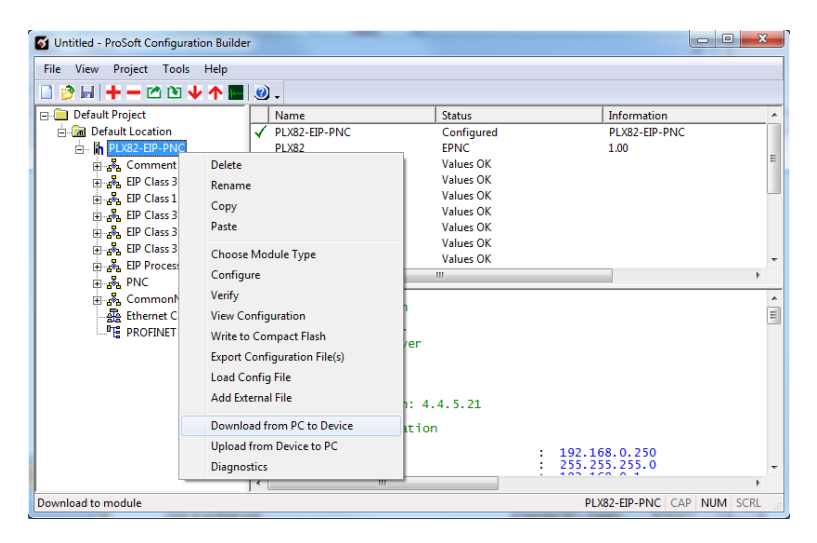

**2** The *Download files from PC to module* dialog box opens:

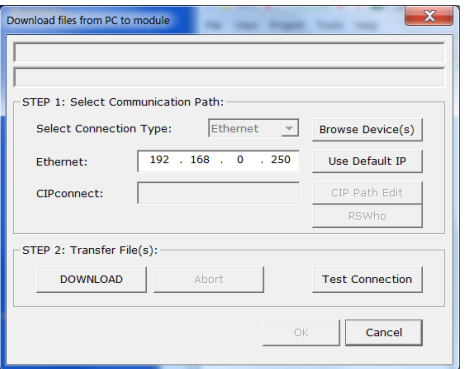

**3** Click **TEST CONNECTION**.

If the PLX82-EIP-PNC's IP address matches the address in the Configuration Manager, and the software displays the following message: "*Successfully connected*."

If the PLX82-EIP-PNC's IP address does not match what was entered in ProSoft Configuration Builder, then the software displays an error message: "*Error: Connecting to Module. Please check your IP Address.*"

**4** Click **DOWNLOAD** to download the project to the PLX82-EIP-PNC.

### **2.7 Uploading a Configuration from the PLX82-EIP-PNC**

Use this feature to retrieve the configuration from the PLX82-EIP-PNC. Not only does it retrieve the configuration, but is also retrieves all related files used in creating that configuration. There are several reasons that you might use this feature:

- You want to modify the configuration, but do not have access to the original configuration files.
- You want to copy a configuration from one PLX82-EIP-PNC to another PLX82-EIP-PNC.
- You want to back up the configuration for safety.

**Warning:** This function replaces the current configuration in the ProSoft Configuration Builder with the one from the PLX82-EIP-PNC. Make sure you save the current configuration before uploading the configuration from the PLX82-FIP-PNC.

- **1 Optional:** Create a new project in the ProSoft Configuration Builder by choosing **FILE**  > **NEW**.
- **2** Right-click the PLX82-EIP-PNC icon and choose **UPLOAD FROM DEVICE TO PC**.

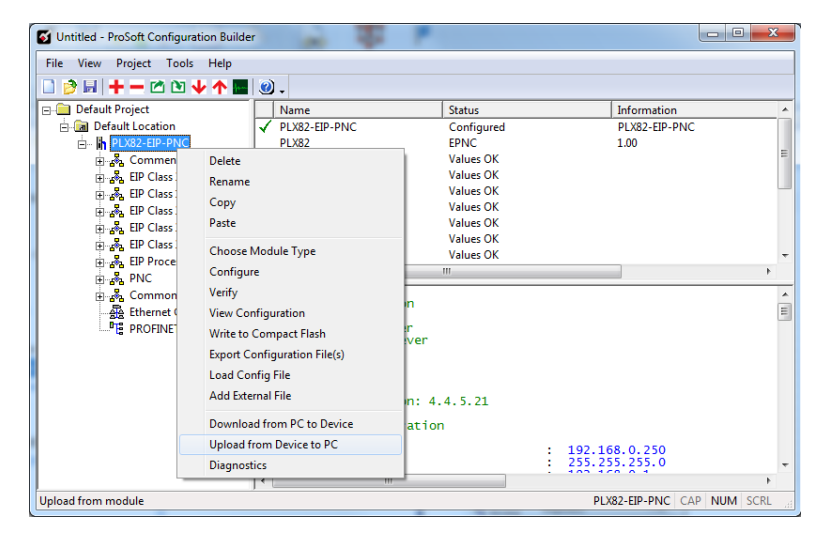

**3** The *Upload files from Module to PC* dialog box opens:

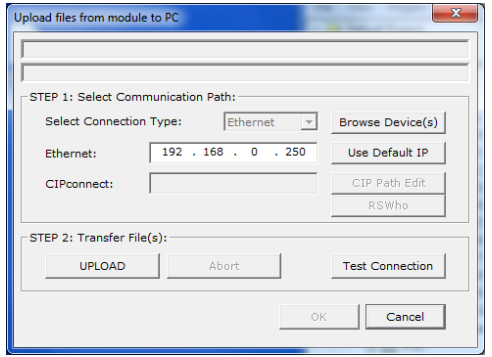

- **4** Select the *Connection Type*. If you don't know the IP address of the module that contains the configuration that you want, you can browse devices using the **BROWSE DEVICE(S)** button. This launches the ProSoft Discovery Service application.
- **5** Enter the IP address of the PLX82-EIP-PNC. All PLX82-EIP-PNC's are shipped with a default IP address **192.168.0.250**. Click the **USE DEFAULT IP** button to use the default address.
- **6** Use the **TEST CONNECTION** button to ensure that the connection is good.
- **7** Click the **UPLOAD** button to start the upload.
- **8** When the upload is complete, the configuration is displayed in PCB. You can edit or save it on the PC.

### **2.8 Exporting a Project**

You can export a PCB file that was created on your PC. This allows someone on a different PC to import your configuration file and have all the files that are part of your project. If you need assistance from ProSoft Technology Technical Support, they will need your exported files.

- **1** In the ProSoft Configuration Builder choose **PROJECT** > **MODULE** > **EXPORT CONFIGURATION FILES**.
- **2** In the *Save As* dialog box, navigate to the correct directory and save the configuration file.

# **2.9 Writing the Project to Compact Flash**

This procedure describes how to save a project from a PC to a Compact Flash drive.

**1** From PCB, navigate to **PROJECT** > **MODULE** > **WRITE TO COMPACT FLASH**.

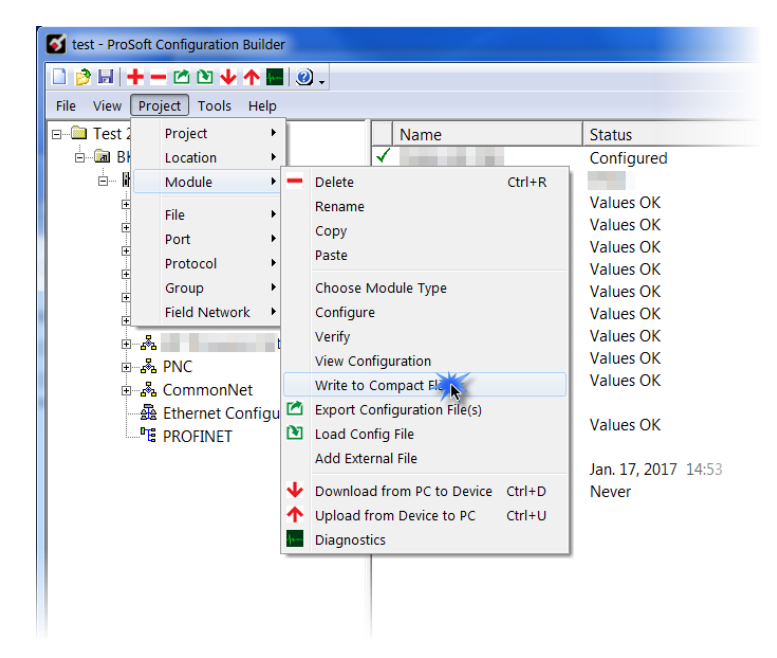

**2** Choose the appropriate drive, then click **NEXT**.

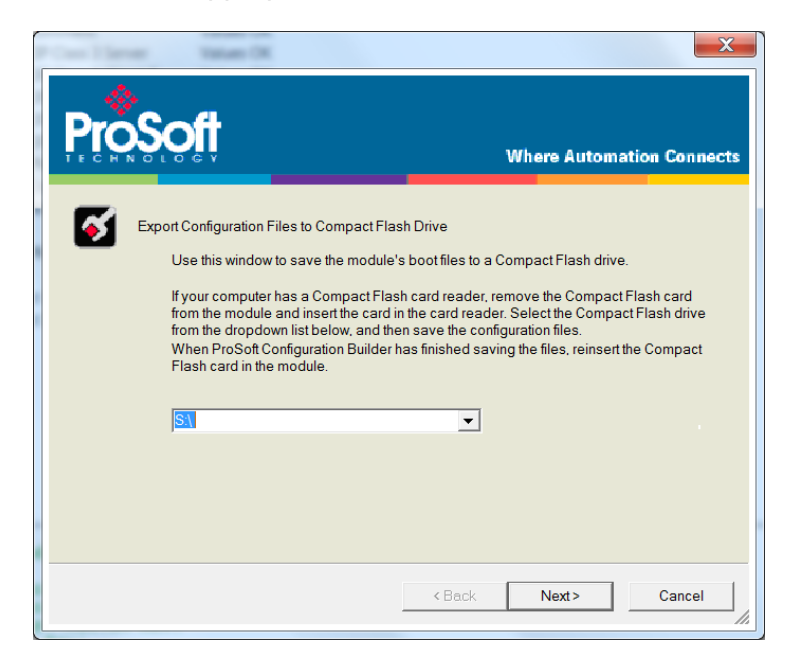

**3** Follow the on-screen instructions and click **FINISH** when complete.

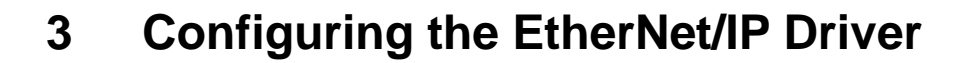

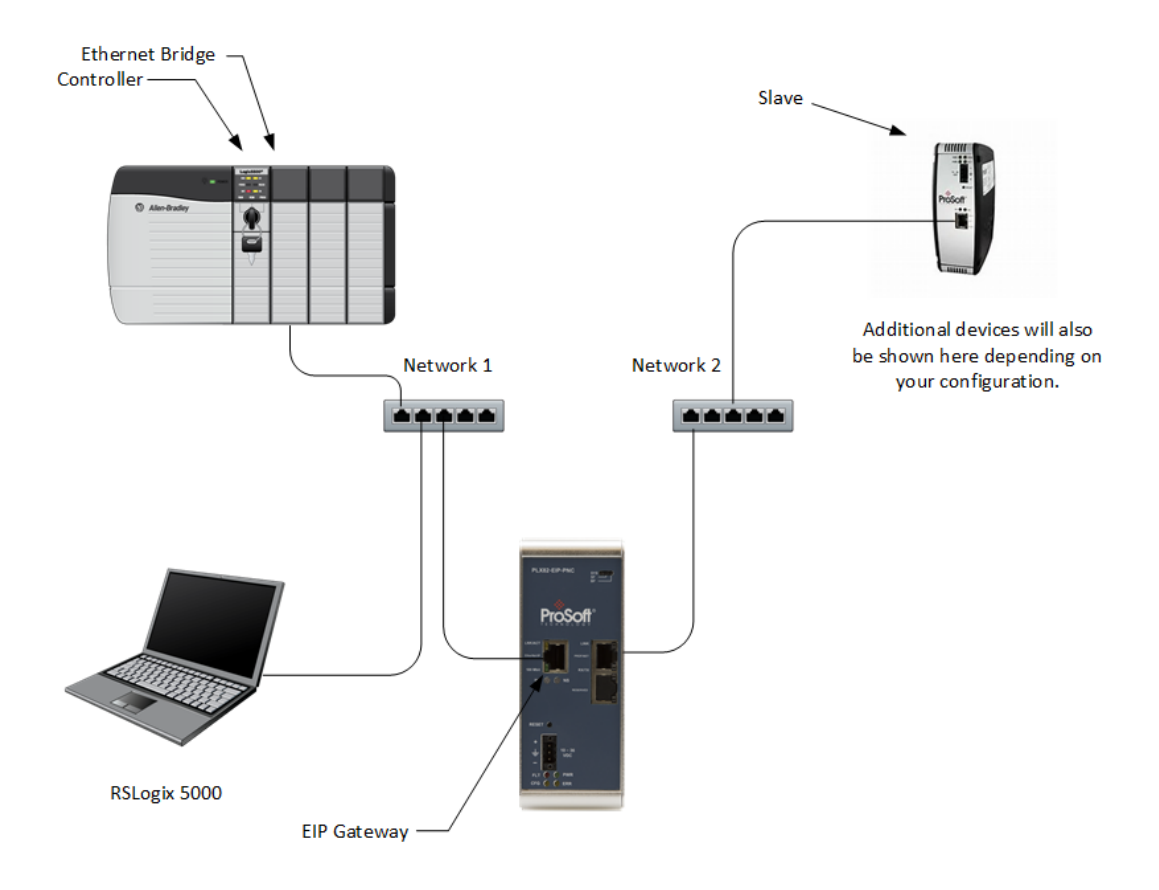

### **3.1 RSLogix 5000**

If you want to add the PLX82-EIP-PNC gateway to an existing project, skip to *Adding an Ethernet Bridge* (page [29\)](#page-28-0).

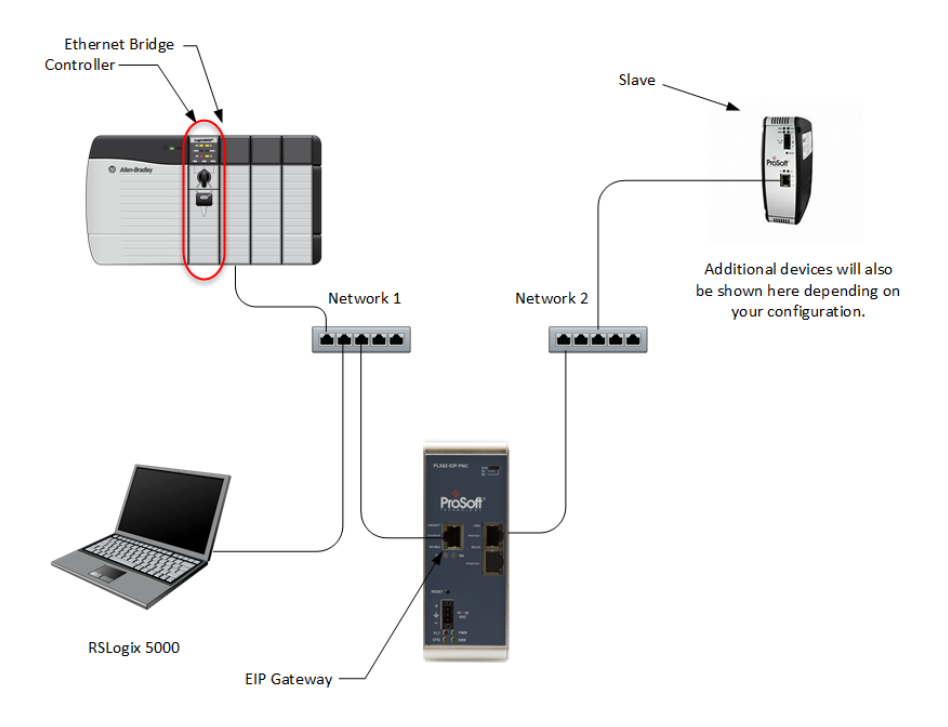

*To create a new project...*

- **1** In RSLogix 5000, choose **FILE** > **NEW**.
- **2** Select your PLC.
- **3** Select **REVISION 16** or newer.
- **4** Enter a name for your controller, such as **MY\_CONTROLLER**.
- **5** Select your chassis type and click **OK**.

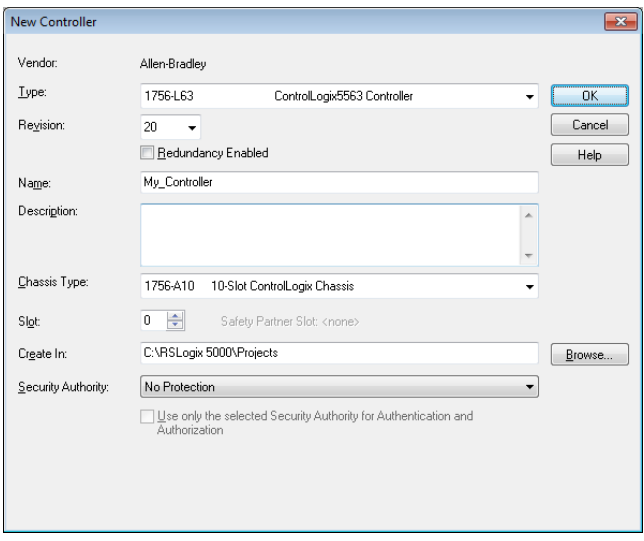

# **3.2 Adding an Ethernet Bridge**

<span id="page-28-0"></span>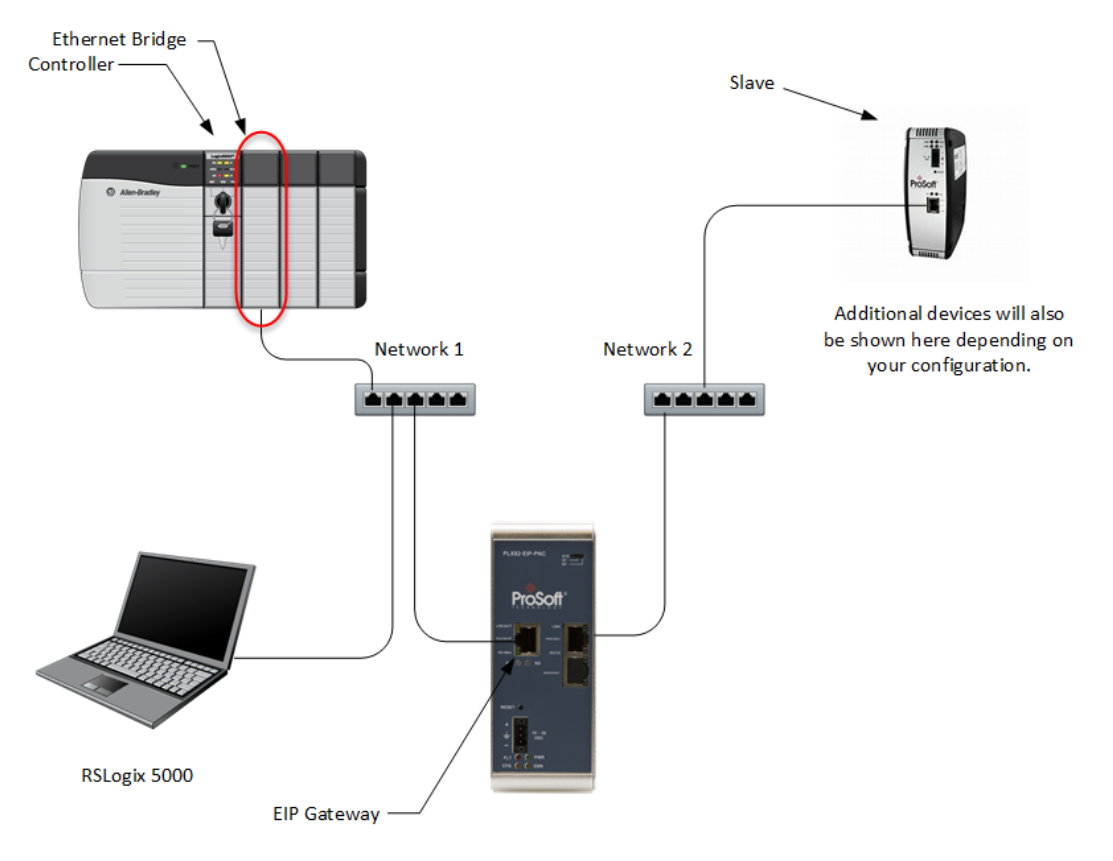

**1** Expand the **I/O CONFIGURATION** folder in the Project tree. Right-click the appropriate communications bus and choose **NEW MODULE**.

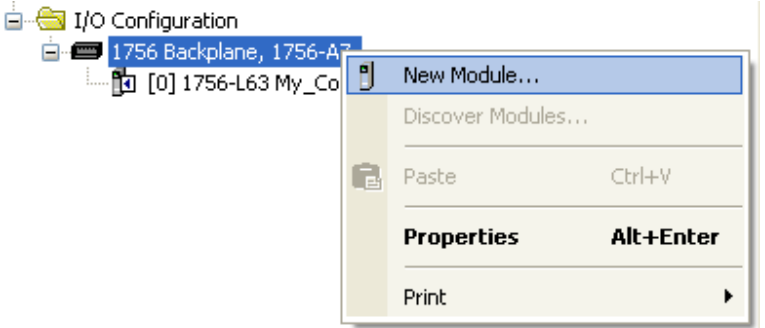

**2** This opens the *Select Module Type* dialog box.

**3** For this example, click the **1756-ENBT ETHERNET BRIDGE** and then click **CREATE**.

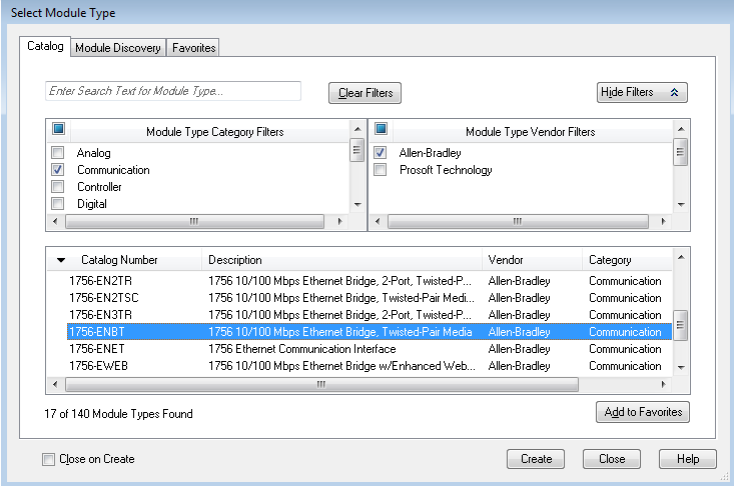

**4** Enter the name, revision, and IP address for the 1756-ENBT and then click **OK**.

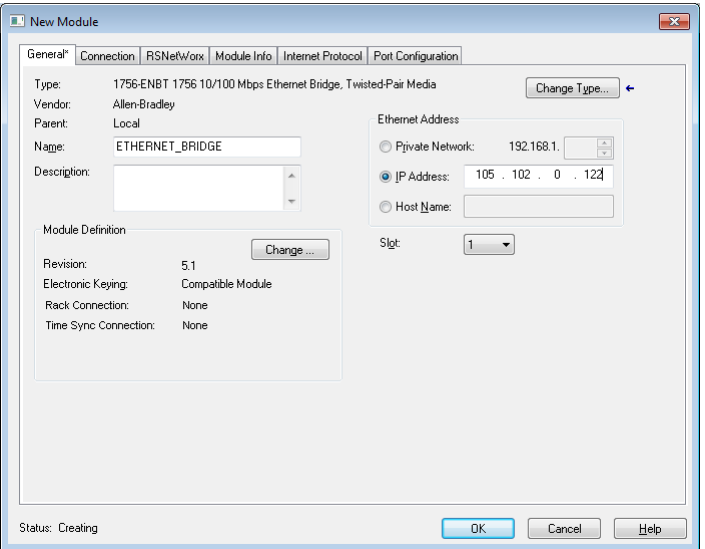

# **3.3 Adding the PLX82-EIP-PNC**

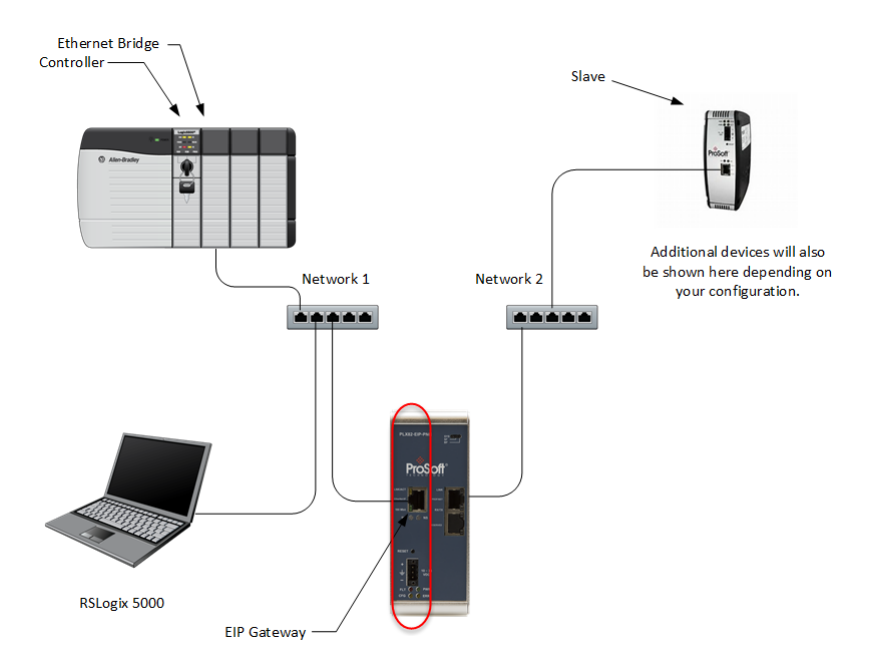

**1** In RSLogix 5000, under the *1756-ENBT* icon, right-click **ETHERNET** and then choose **NEW MODULE**.

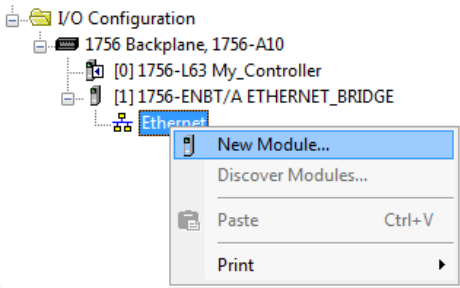

**2** Select the **GENERIC ETHERNET/IP CIP BRIDGE** and then click **CREATE.**

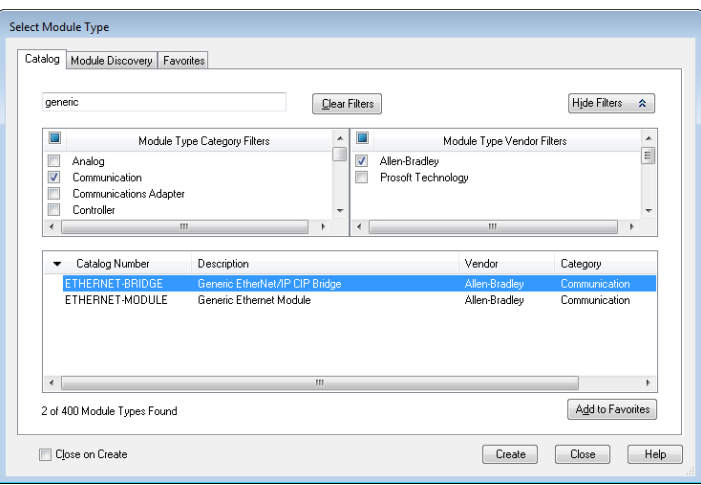

**3** Enter the name and IP address for the gateway and then click **OK**.

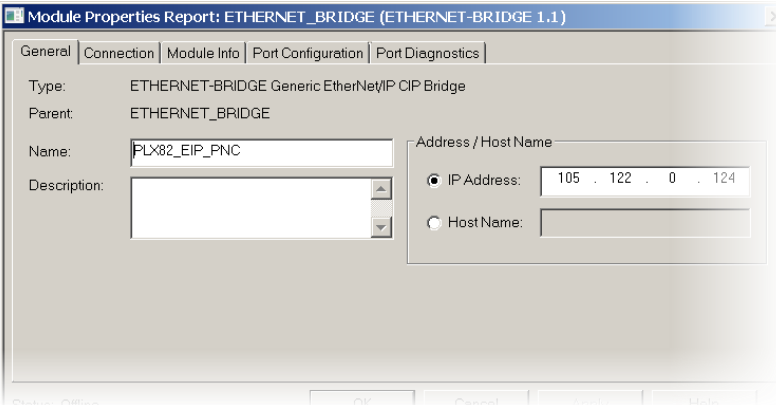

**4** Under the gateway (PLX82\_EIP\_PNC in this example), right-click **CIP BUS** and then choose **NEW MODULE**.

 $\stackrel{\mathbb{I}}{\Box} \stackrel{\mathbb{I}}{\Box} I/O$  Configuration

- <sup>i</sup>ned 1756 Backplane, 1756-A10
	- 1756-L63 My\_Controller
	- □ <u>J</u> [1] 1756-ENBT/A ETHERNET\_BRIDGE
		- <sub>□"</sub>½ Ethernet
			- **J** 1756-ENBT/A ETHERNET\_BRIDGE
			- **E- J** ETHERNET-BRIDGE PLX82\_EIP\_PNC
				- $E = CIP Bus$
- **5** Click the **GENERIC CIP MODULE** and then click **CREATE**.

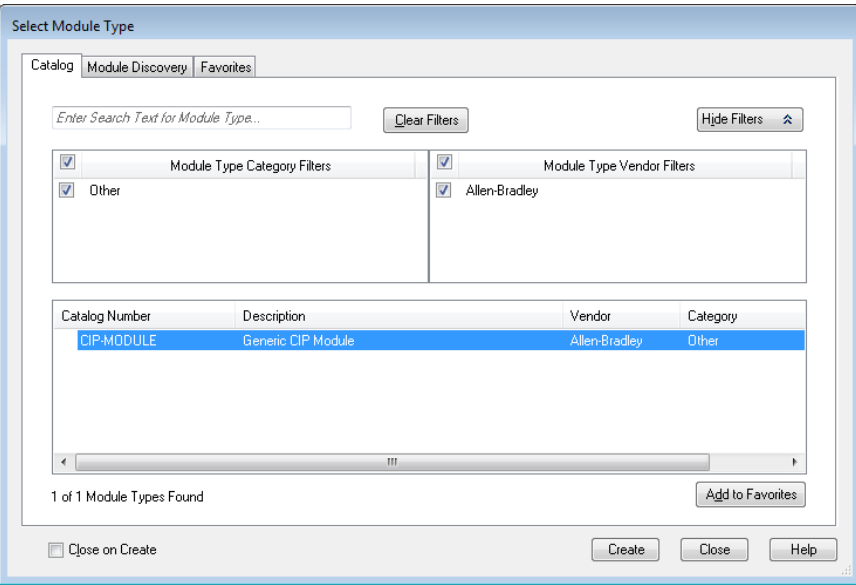

**6** Add a Class 1 connection (enter the name and configuration parameters). Enter the Name, select **DATA-INT** for *Comm Format*, and enter the *Connection Parameters* as shown below. Click **OK**.

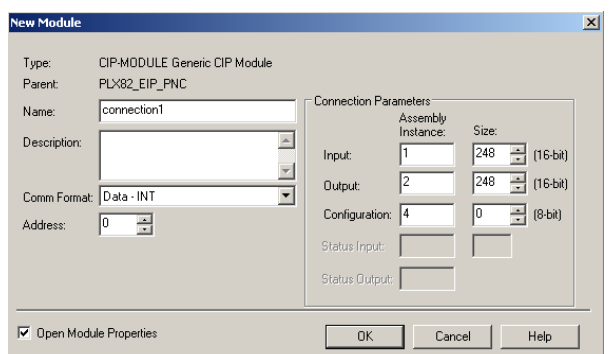

**7** Right-click the new connection and then choose **PROPERTIES**.

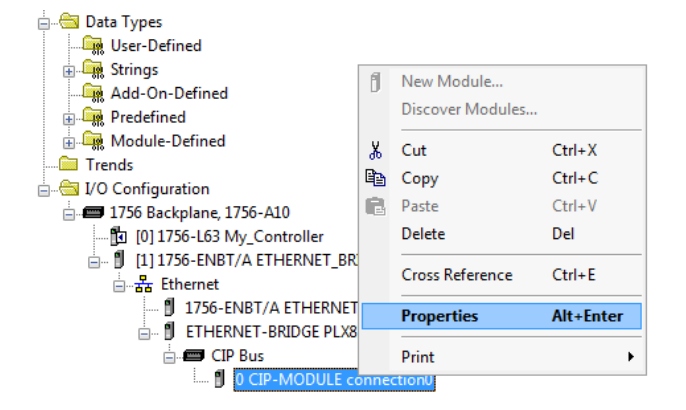

**8** On the *Connection* tab, enter the *Requested Packet Interval (RPI)* time and then click **OK**.

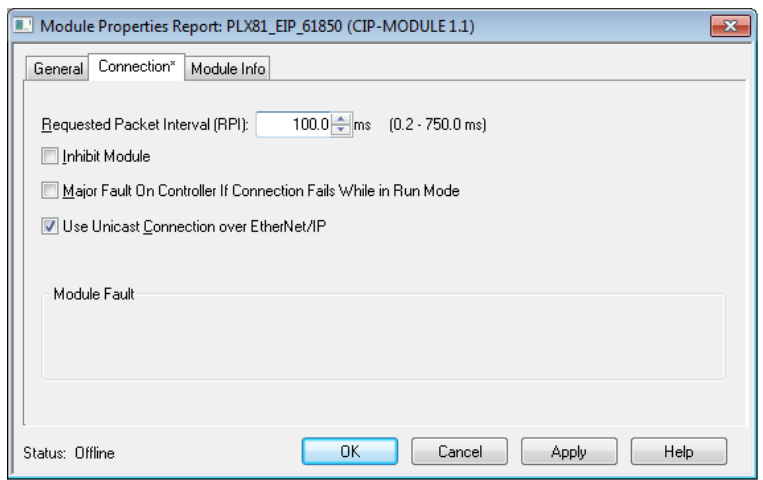

# **3.4 Importing the Ladder Rung**

**Note:** The Add-On Instruction is only needed when Alarming and Acyclic Messaging are required. "Alarming" should not be confused with status information, as device and network status is available when the AOI is used or not.

- **1** Download the .L5X file from the PLX82-EIP-PNC product page at [www.prosoft](http://www.prosoft-technology.com/)[technology.com.](http://www.prosoft-technology.com/)
- **2** Open the *Main Routine*.
- **3** Right-click on an existing rung and select **IMPORT RUNGS**.

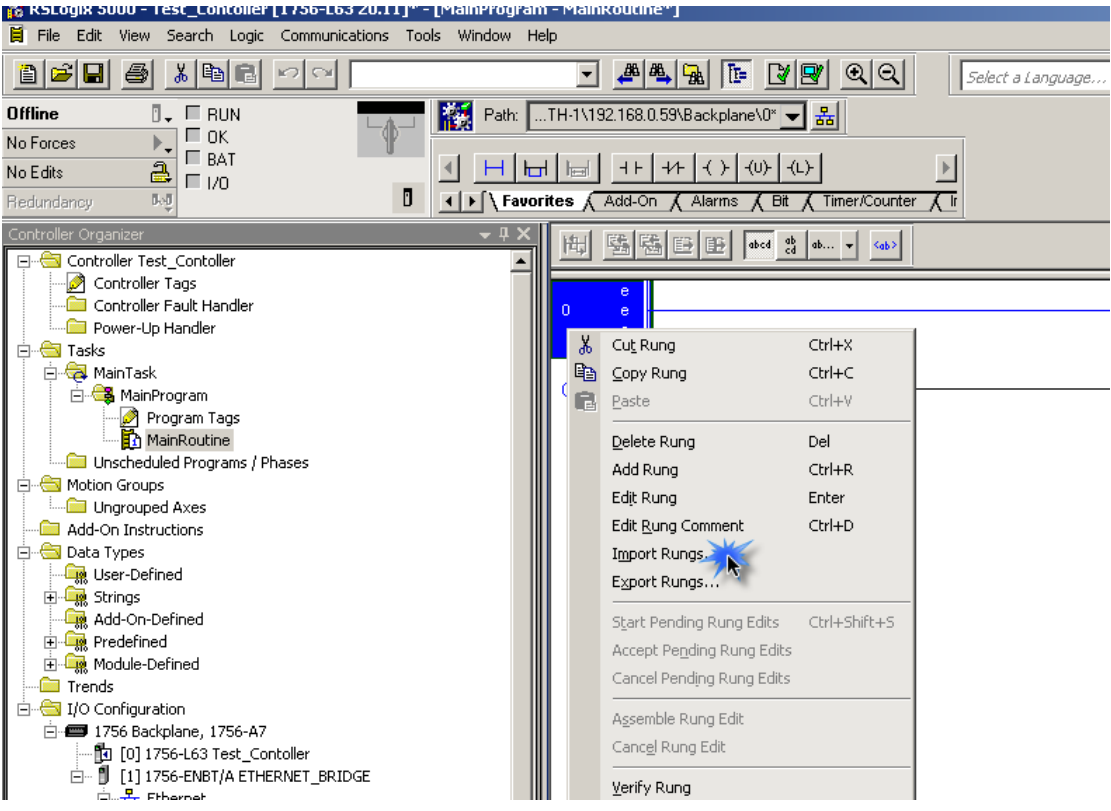

**4** At the *Input Rungs* dialog, locate the directory that contains the Add On rung.

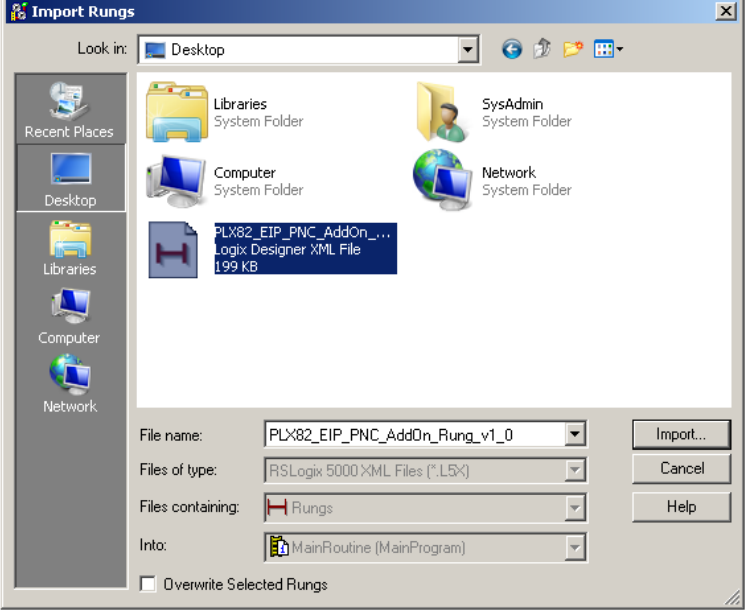

- **5** Click **IMPORT**.
- **6** In the *Import Configuration* dialog box, make sure the *Operation* is set to **CREATE**, and then click **OK**.

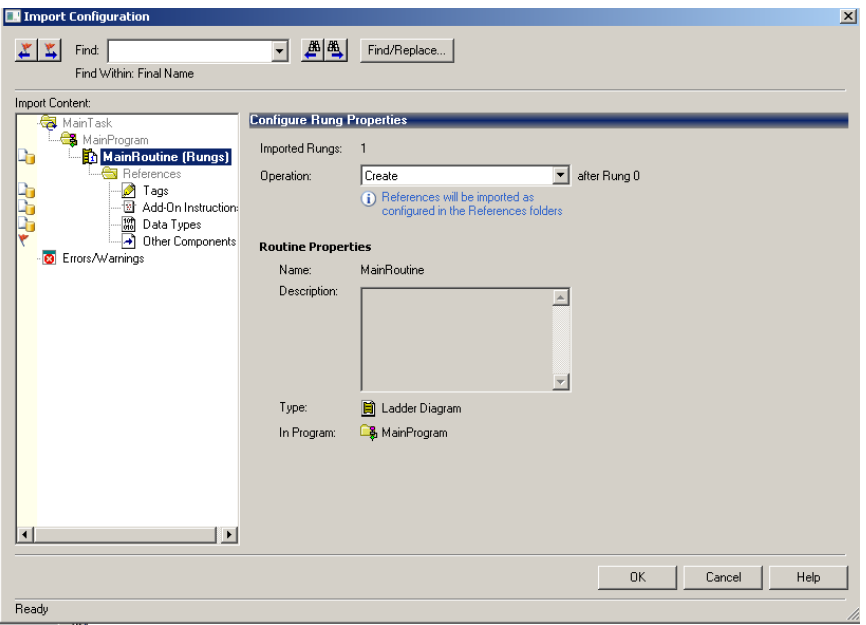

**7** When the import completes, the Add-On Instruction appears under *Add-On Instructions* in the window.

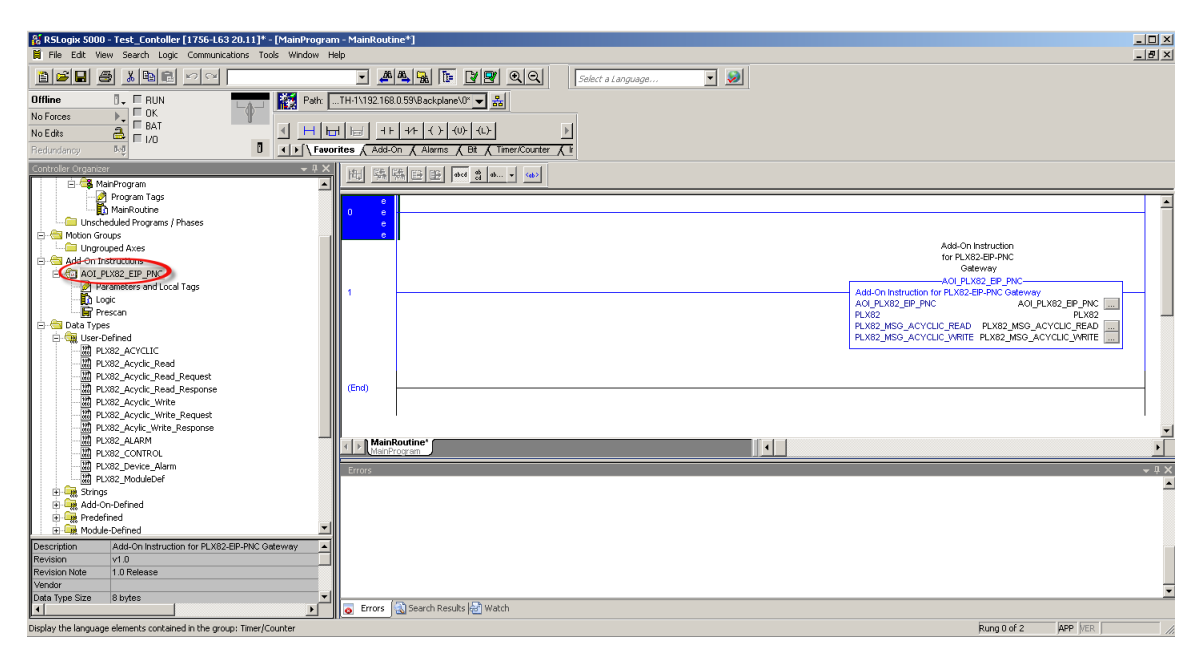
#### **3.5 Downloading the RSLogix 5000 Project to the Processor**

- **1** Save, and then download the project to the processor.
- **2** A yellow triangle in RSLogix 5000 means an error on connection. Check that the **OUTPUT** size and **INPUT** size for the Class 1 connection in the gateway configuration matches and the **COMM FORMAT** is **INT**. Try increasing the **REQUESTED PACKET INTERVAL** time of module if the error persists.
- **3** Check the PLX82-EIP-PNC's IP address. This is located in the bottom left of the *Diagnostics* page.
- **4** If errors persist, download the configuration again to make sure that the module configuration matches the configured RSLogix 5000 program.
- **5** For additional troubleshooting, use the ProSoft Configuration Builder. Click on **PROJECT > MODULE > DIAGNOSTICS**.

Class 1 displays the connection RPI time of processor and the IP address of the module. The open connection count starts at 1 and increments if the connection to the processor is interrupted or there is a connection timeout. State, open connection, and connection timeout are controlled by the code.

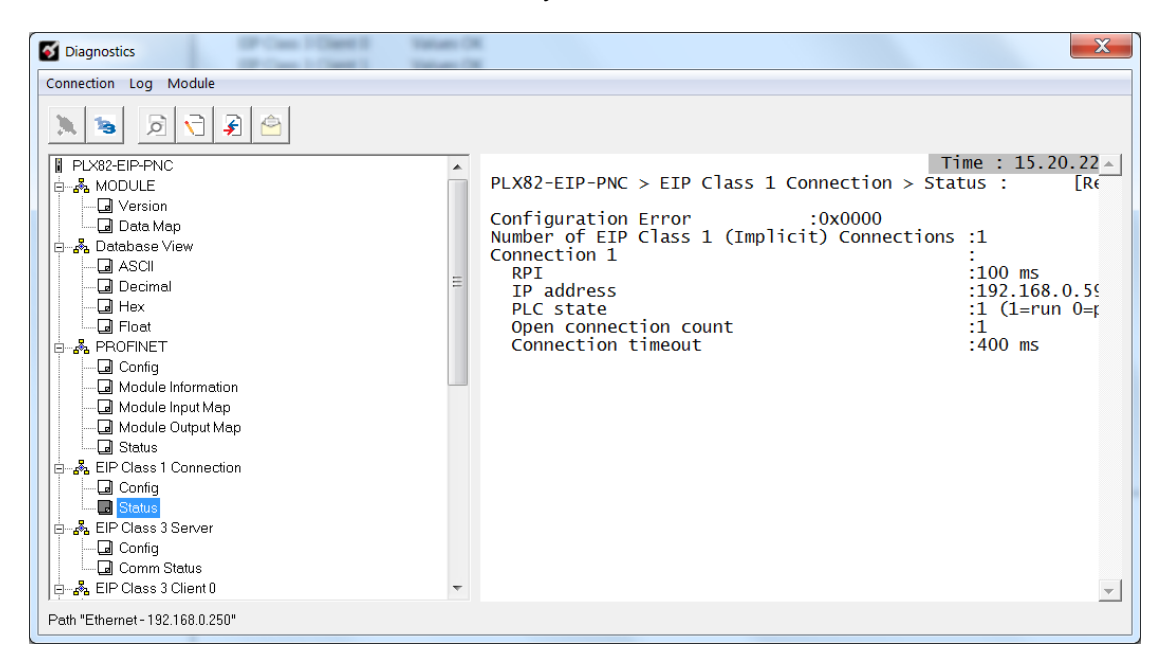

You can change the RPI and Ethernet IP in the ladder configuration in RSLogix 5000 (right-click **CONNECTION**1 and choose **PROPERTIES**).

#### **3.6 EIP Class 3 Server Connection**

Use the EIP Class 3 Server connection in ProSoft Configuration Builder when the gateway is acting as a server (slave) device responding to message instructions initiated from a client (Controller) device such as an HMI, DCS, PLC, or PAC.

- **1** Within ProSoft Configuration Builder, click the [**+**] next to the gateway, then click the [**+**] next to EIP Class 3 Server.
- **2** Double-click the second **EIP CLASS 3 SERVER** to display the *Edit - EIP Class 3 Server* dialog box.

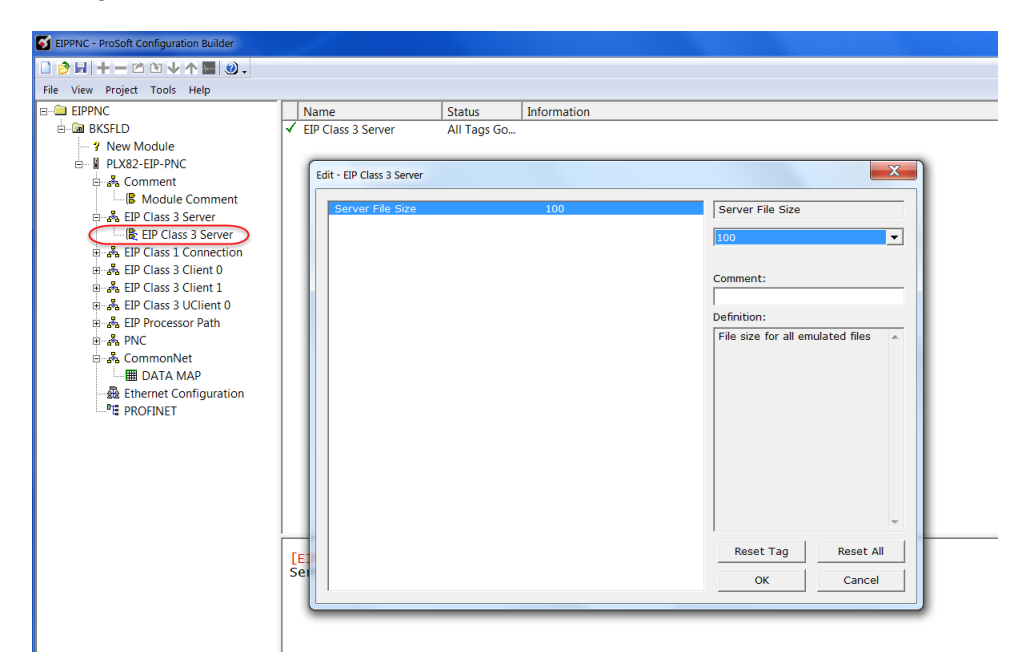

- **3** Select the *Server File Size* (100 or 1000).
	- $\circ$  For a value of 100, the registers are from N10:0 to N10:99.
	- o For a value of 1000, the valid registers are from N10:0 to N10:999.

#### **3.7 EIP Class 1 Connection**

The EIP Class 1 connection is used with the gateway and acts as an EtherNet/IP adapter transferring data to and from a PLC using a direct I/O connection. Direct I/O connections can be used to transfer large amounts of data quickly.

The EIP driver can handle up to eight I/O connections, each with 248 words of input data and 248 words of output data. Rockwell Automation customers running RSLogix 5000 v2.0 or higher can take advantage of premier integration with an Add-on profile.

After you create the PLX82-EIP-PNC in RSLogix 5000, you must configure gateway connections.

**1** In ProSoft Configuration Builder, click the [**+**] next to the gateway, and then click the [**+**] next to *EIP Class 1 Connection [x]*.

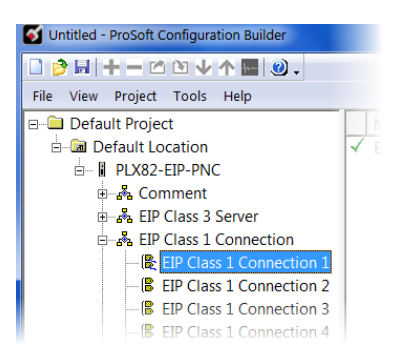

**2** Double-click the **EIP CLASS 1 CONNECTION [X]** to display the *Edit - EIP Class 1 Connection [x]* dialog box.

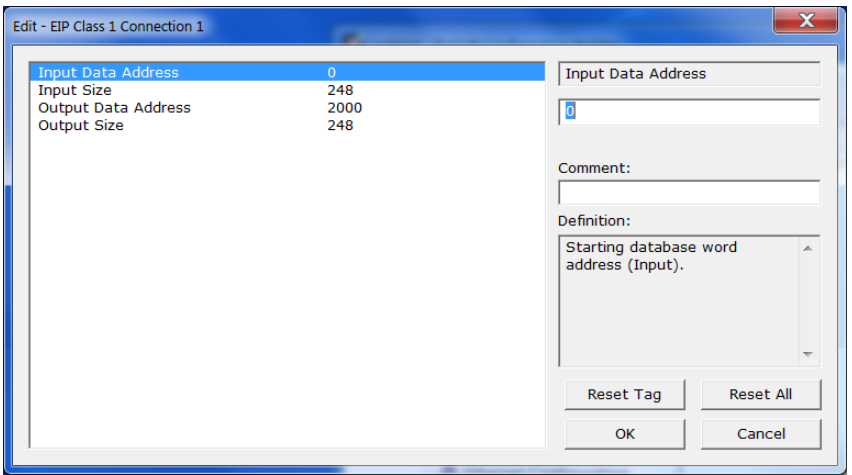

# **3** In the dialog box, enter a value for each parameter.

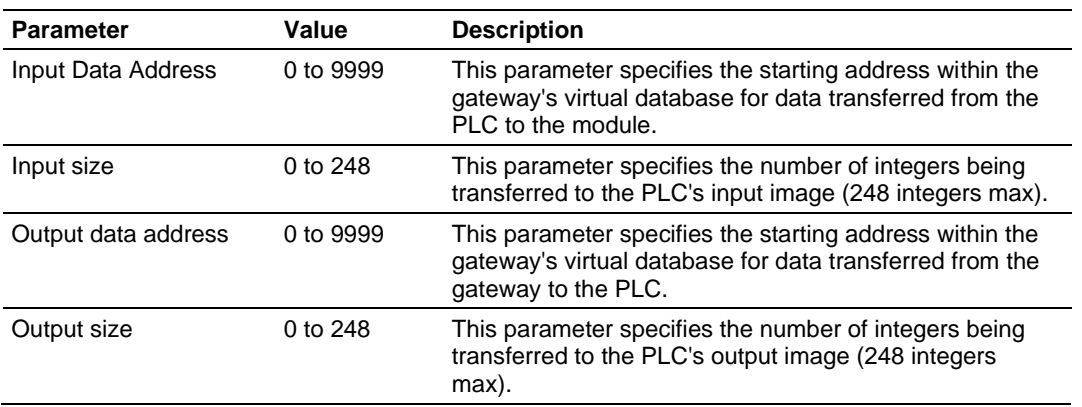

Create entries for up to 8 connections by following the same steps.

## **3.8 EIP Class 3 Client/UClient [x] Connection**

EIP Class 3 Client [x] connections are used when the gateway is acting as a client/controller initiating message instructions to the server/slave devices. The EIP driver supports three connected clients. Typical applications include SCADA systems, PLC and SLC communication.

The EIP driver supports one unconnected client connection. Unconnected messaging is a type of EtherNet/IP explicit messaging that uses TCP/IP implementation. Certain devices, such as the AB Power Monitor 3000 series B, support unconnected messaging. Check your device documentation for further information about its EtherNet/IP implementation.

## *3.8.1 EIP Class 3 Client/UClient [x]*

- **1** In ProSoft Configuration Builder, click the [**+**] next to the gateway, then click the [**+**] next to *EIP Class 3 Client [x]* or *EIP Class 3 UClient [x]*.
- **2** Double-click the second *EIP Class 3 Client [x]* to display the *Edit - EIP Class 3 Client [x]* dialog box.
- **3** Click a parameter to change it's value.

The following table specifies the configuration for the EIP client (Controller) device on the network port:

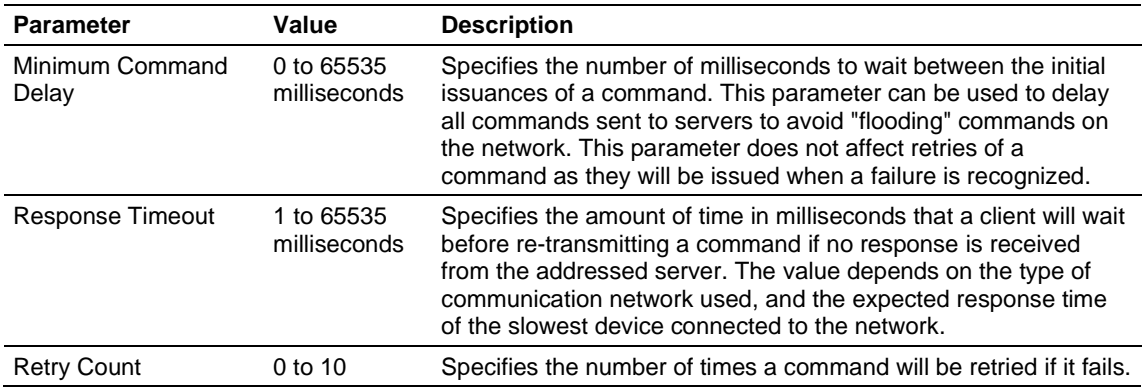

## *3.8.2 EIP Class 3 Client/UClient [x] Commands*

- There is a separate command list for each of the different message types supported by the protocol. Each list is processed from top to bottom, one after the other, until all specified commands are completed, and then the polling process begins all over again.
- This section defines the EtherNet/IP commands to be issued from the gateway to server devices on the network. These commands can be used for data collection and/or control of devices on the TCP/IP network.
- In order to interface the virtual database with Rockwell Automation Programmable Automation controllers (PACs), Programmable Logic Controllers (PLCs), or other EtherNet/IP server devices, you must construct a command list using the command list parameters for each message type.

#### *To add Class 3 Client/UClient [x] commands...*

- **1** In ProSoft Configuration Builder, click the [**+**] next to the gateway, the click the [**+**] next to *EIP Class 3 Client [x]* or *EIP Class 3 UClient [x]*.
- **2** Double-click the desired command type to display the *Edit - EIP Class 3 Client [x] Commands* or *Edit - EIP Class 3 UClient Commands* dialog box.
- **3** Click **ADD ROW** to add a new command.
- **4** Click **EDIT ROW** or double-click the row to display the *Edit* dialog box where you configure the command.

## *Class 3 Client/UClient [x] Commands SLC500 2 Address Fields*

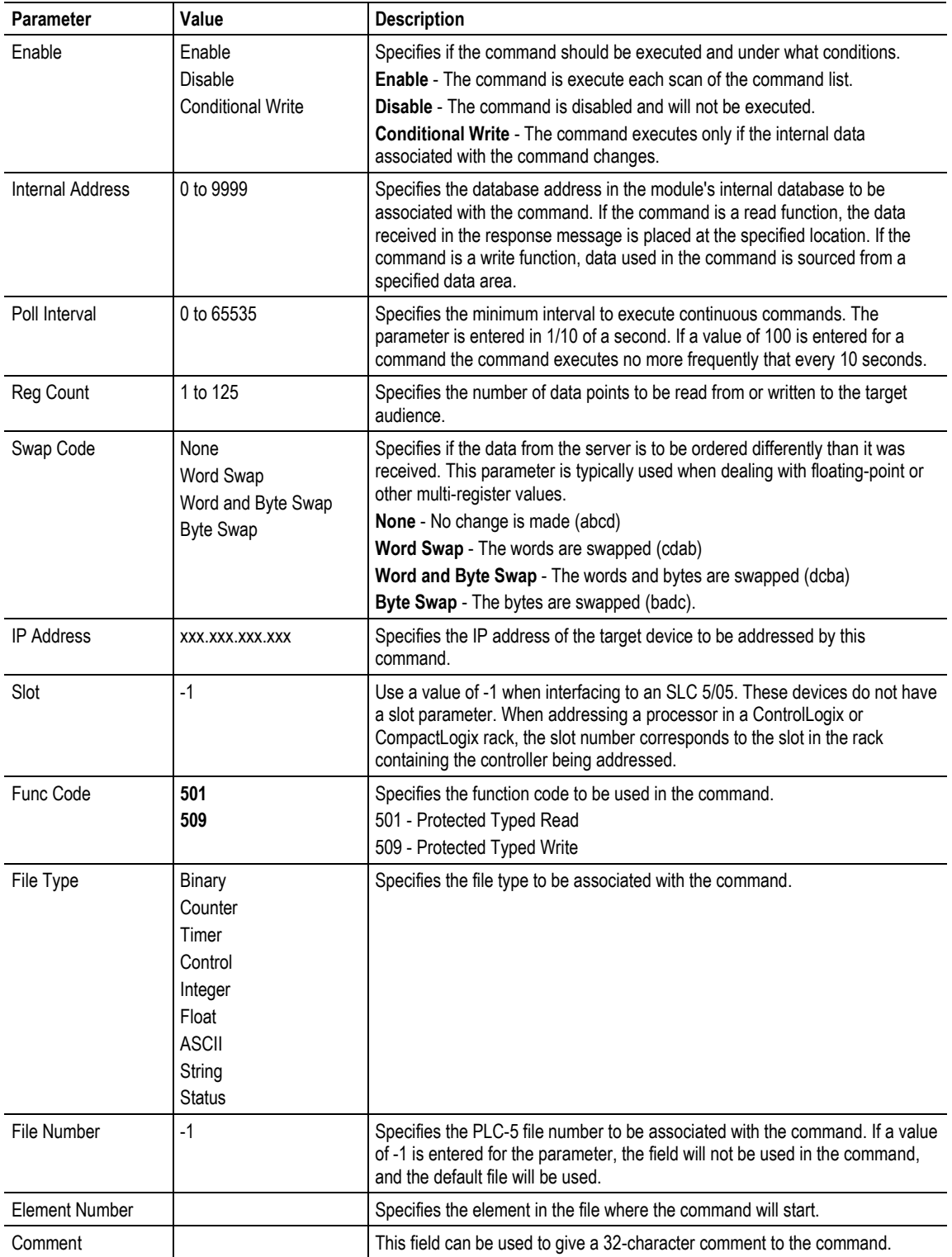

## *Class 3 Client/UClient [x] Commands SLC500 3 Address Fields*

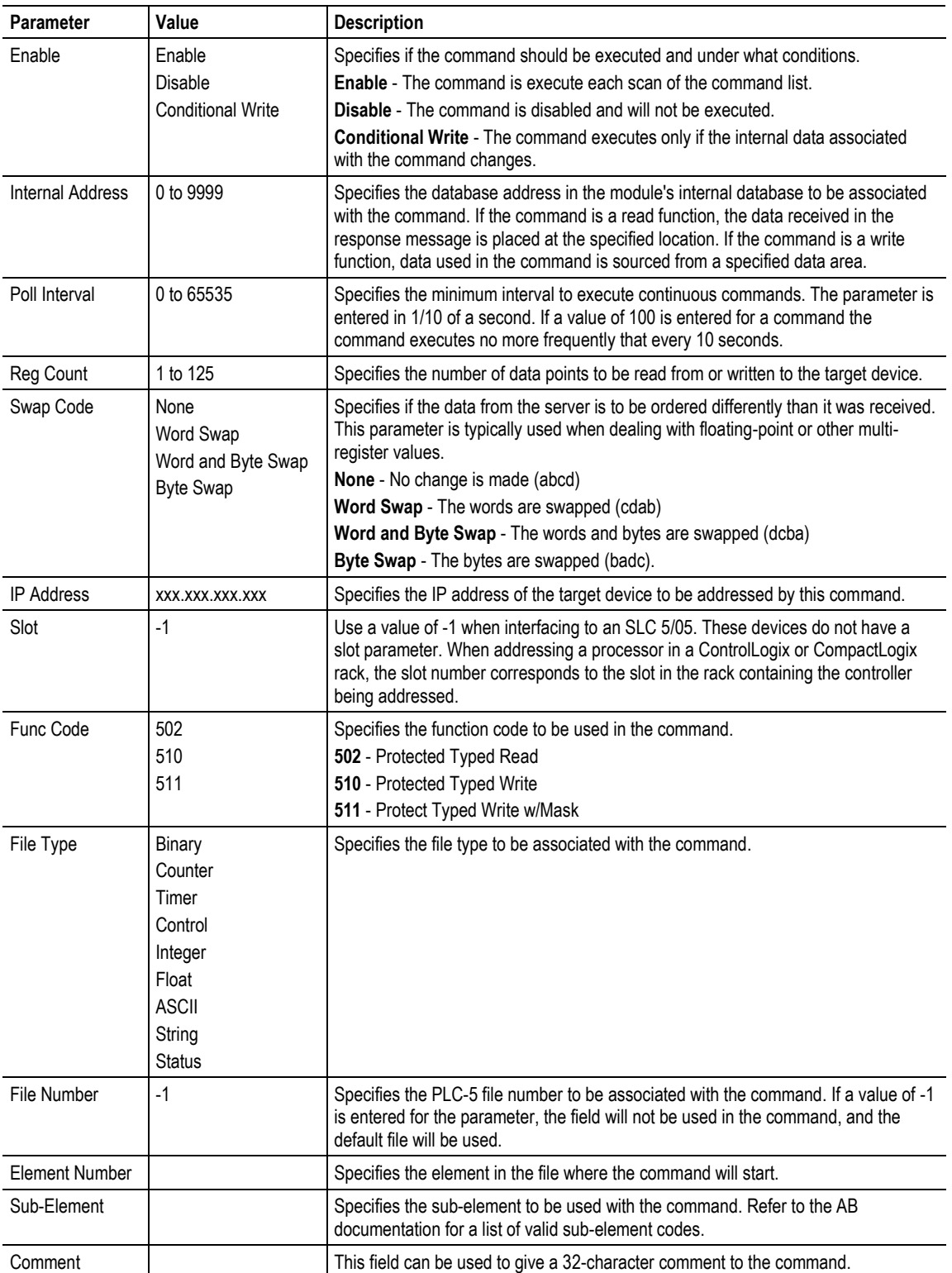

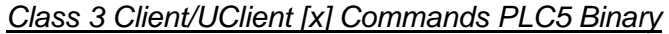

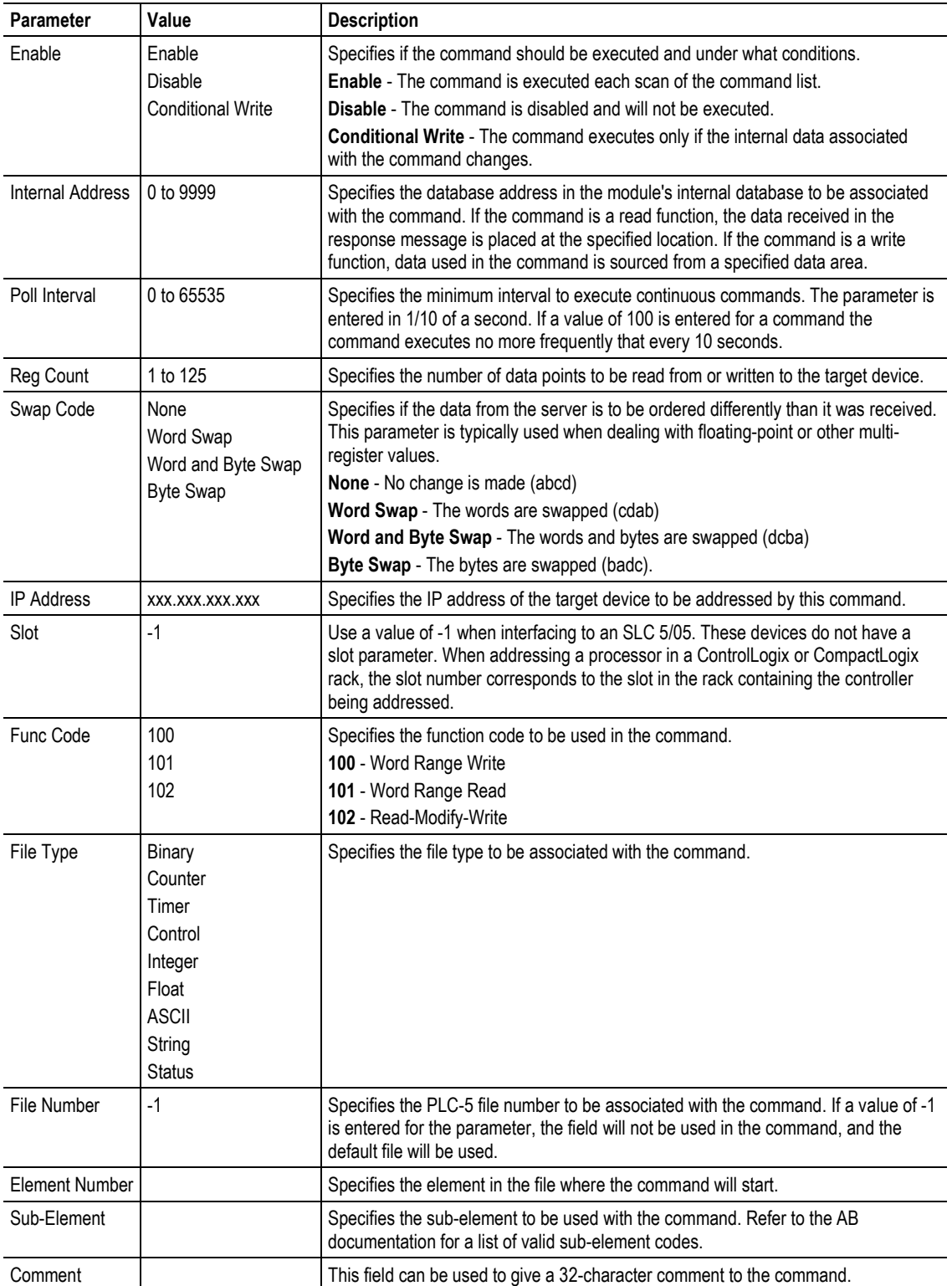

## *Class 3 Client/UClient [x] Commands PLC5 ASCII*

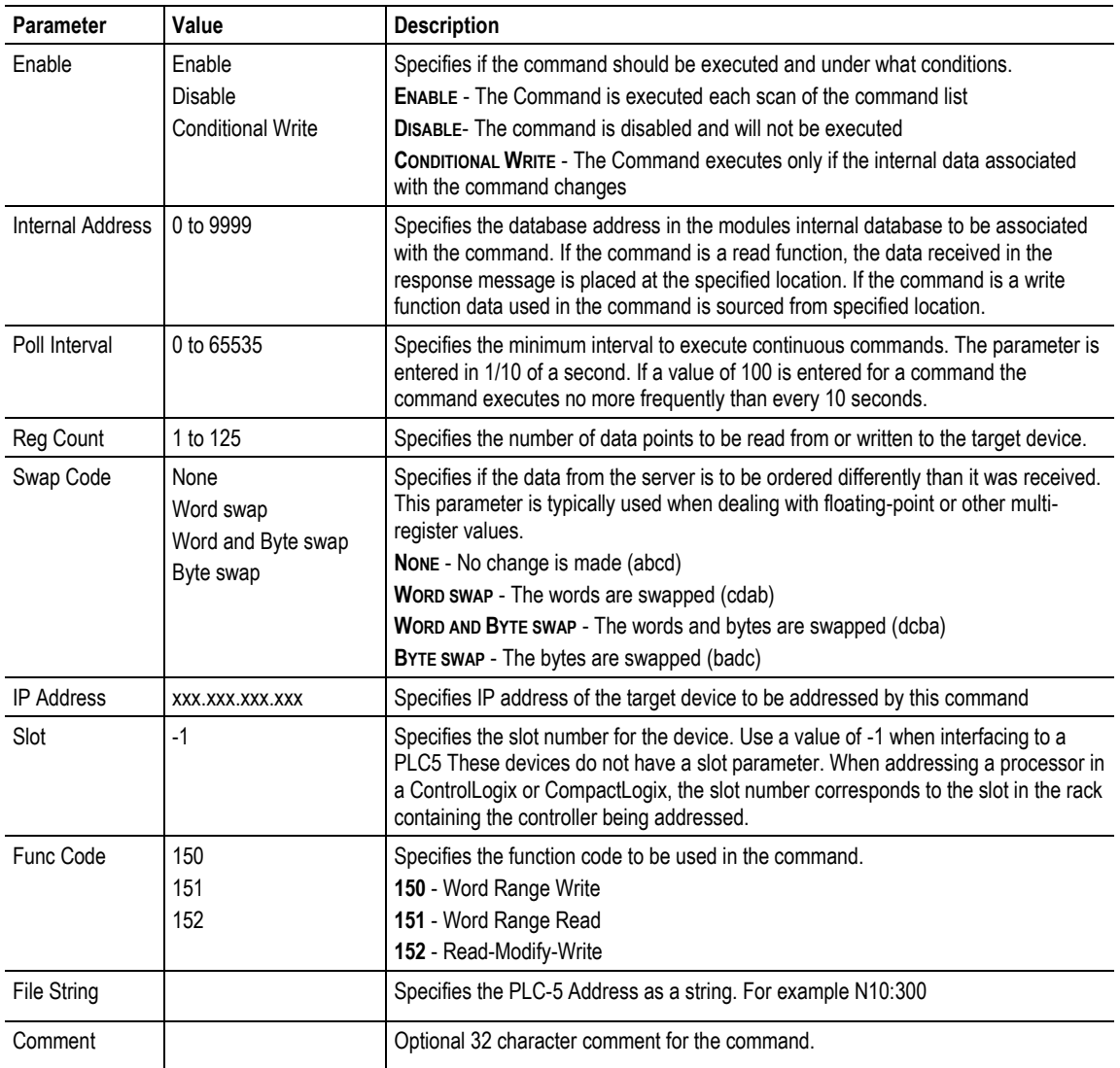

#### *Class 3 Client/UClient [x] Commands Controller Tag Access*

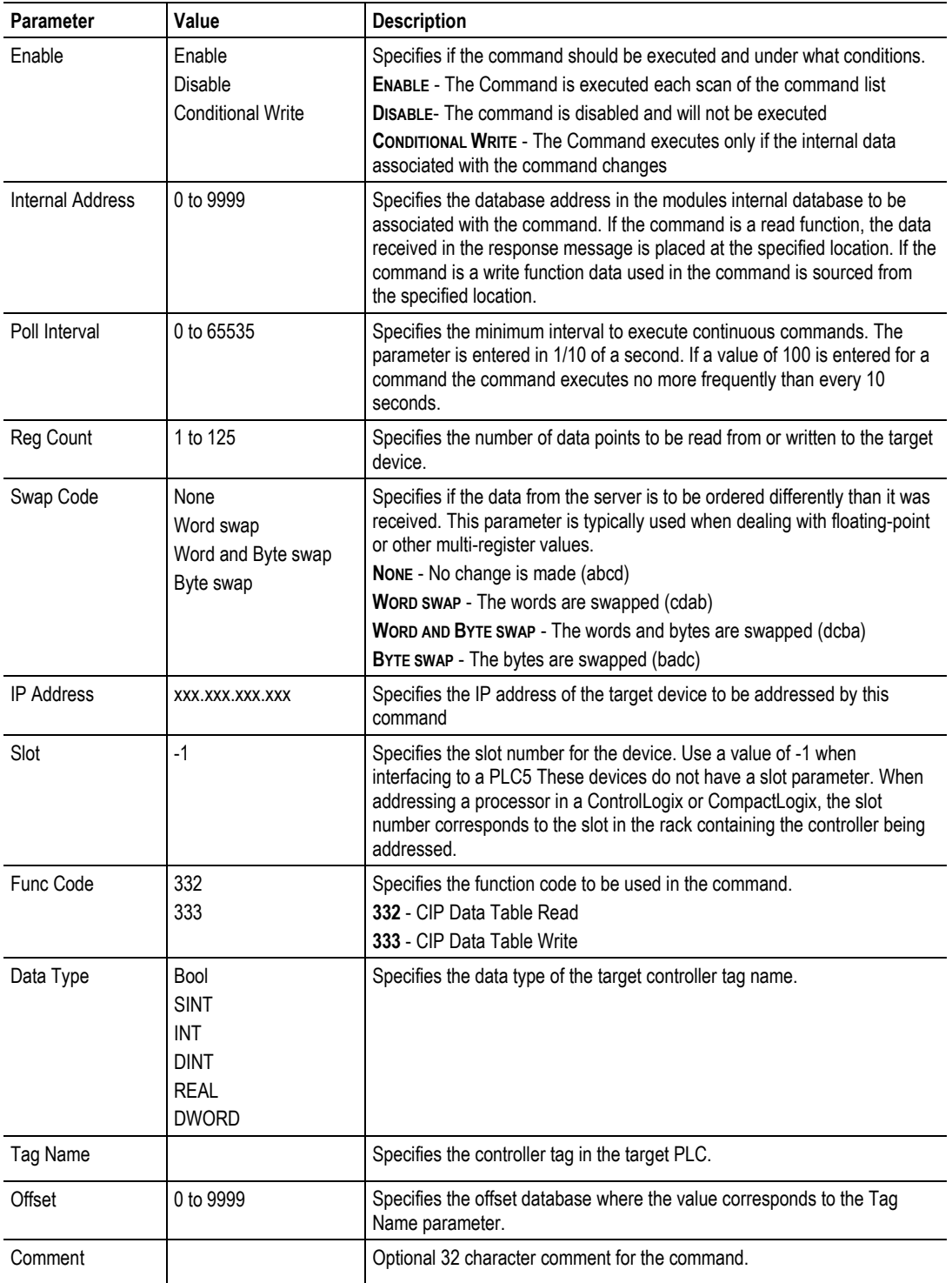

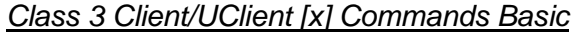

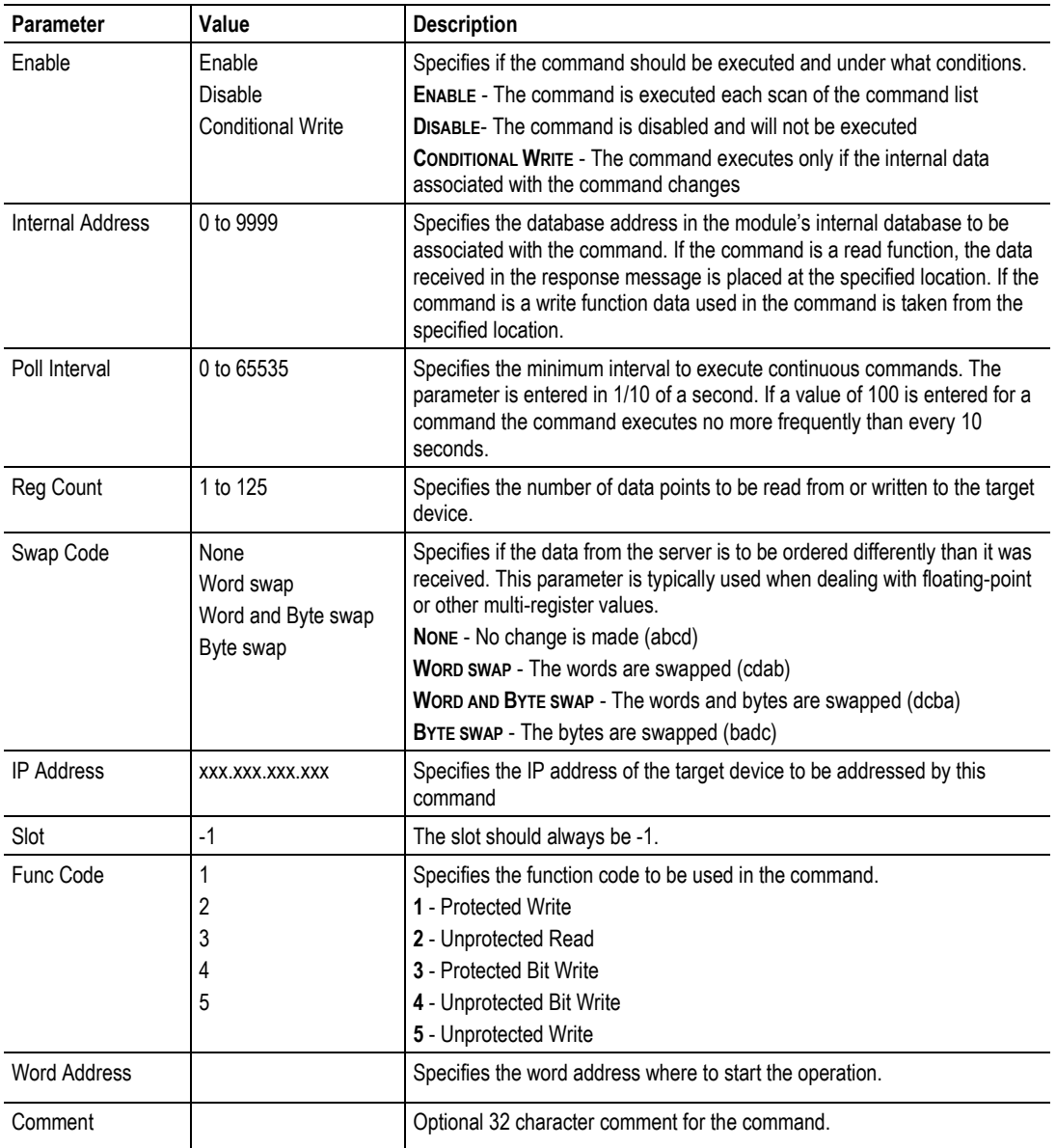

## **3.9 Configuring the EIP Processor Path**

The EIP Processor Path parameter allows you to set or change the IP address of a device being addressed by a command. For example, a PLC. Settings here specify the information required to identify where alarms are to be sent.

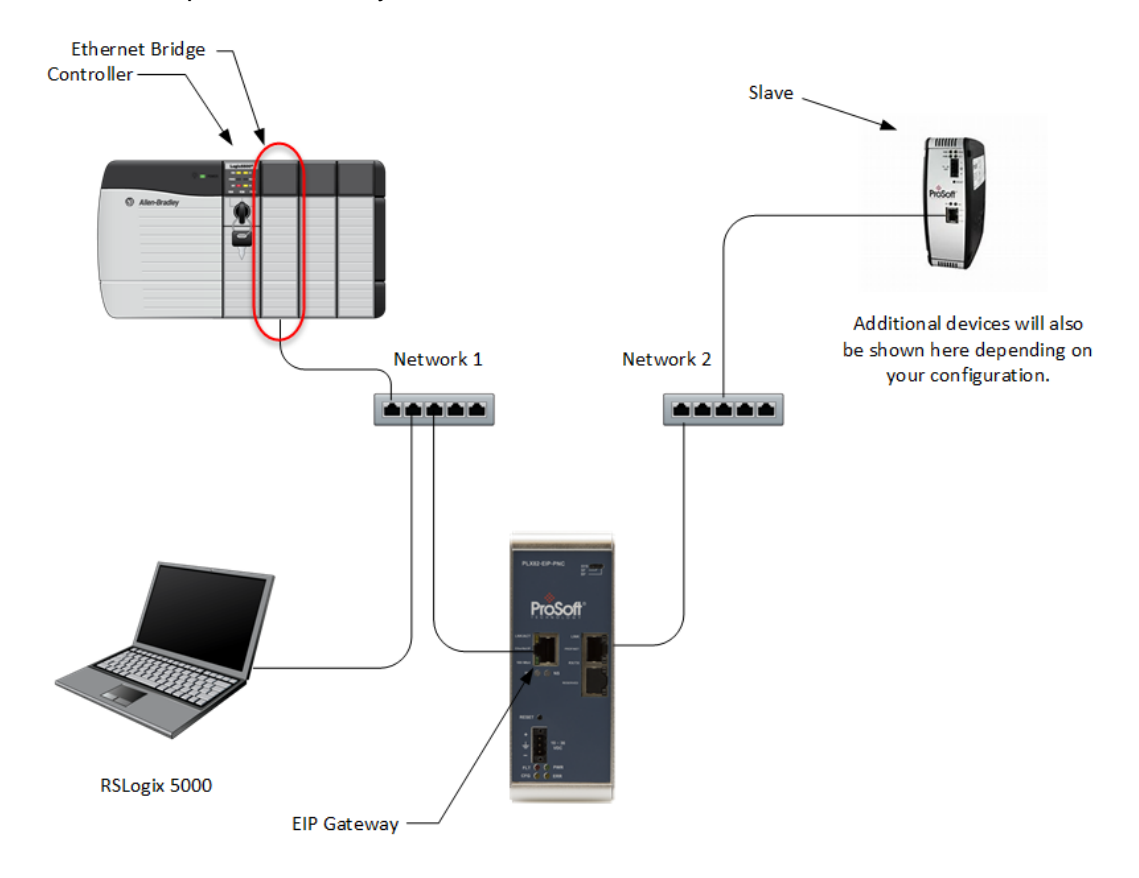

**1** To edit the EIP Processor path, expand the *EIP Processor Path* selection and click on **PLX82-EIP-PNC > EIP PROCESSOR PATH > EIP PROCESSOR PATH**.

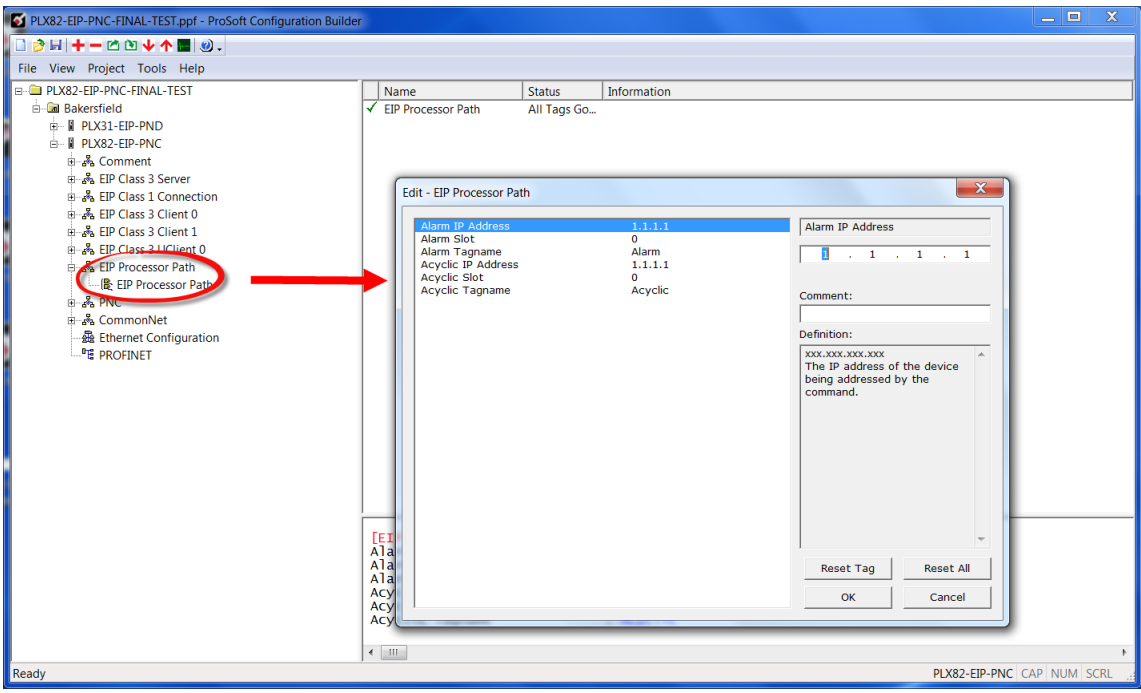

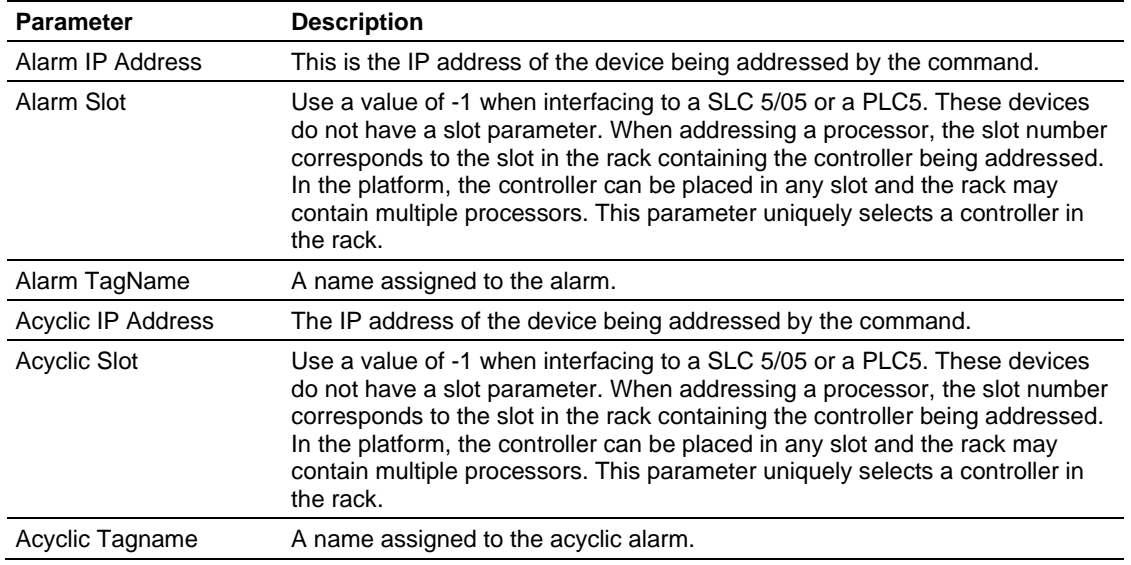

#### **2** Click **OK**.

# **4 Configuring the PROFINET Controller**

**Note:** ProSoft fdt Configuration Software incorrectly allows for up to 36 PROFINET devices to be configured with an "Update rate" as low as 1ms. Since that configuration can product over 70,000 frames per second, the PROFINET controller and devices will experience errors. ProSoft Technology is in the process of adding limitations to the configuration software, and until then, we have produced a guideline document to aid in the proper configuration of the PROFINET controller. This guideline is available from the ProSoft website, accessible from the PLX82-EIP-PNC product page. The file is named "ProSoft-PROFINET-Net-Load-Calculator+v4.xlsx.

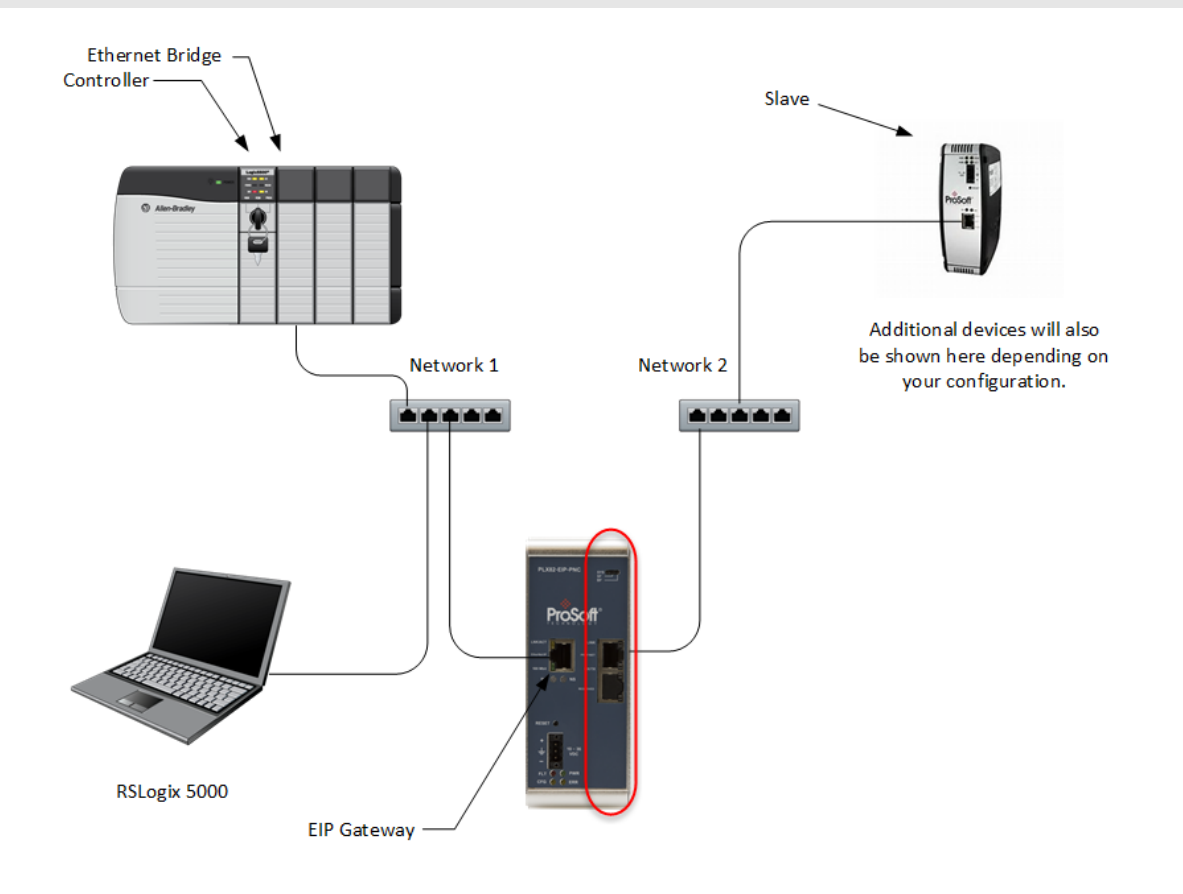

**1** From the PCB window, double-click on the **PROFINET** icon.

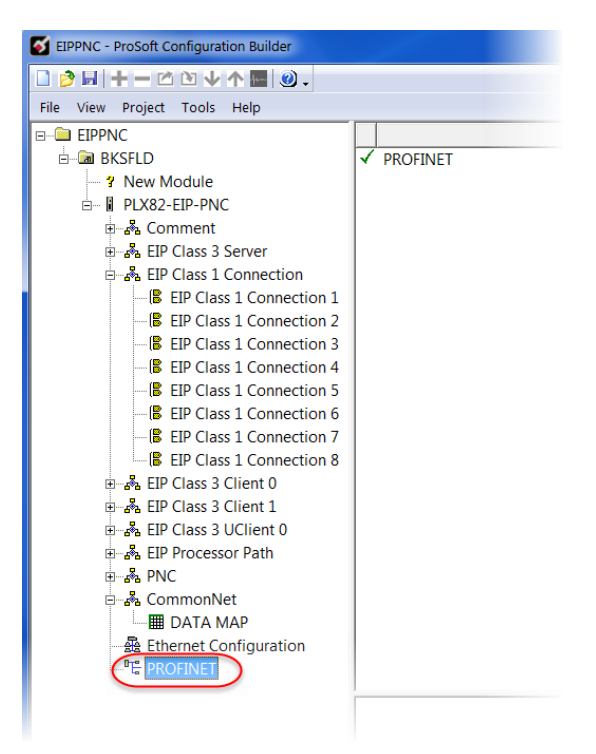

**2** This opens the *ProSoft fdt Configuration Manager* network view.

**Note:** If you have not already saved the project file, you are prompted to do so before you can proceed.

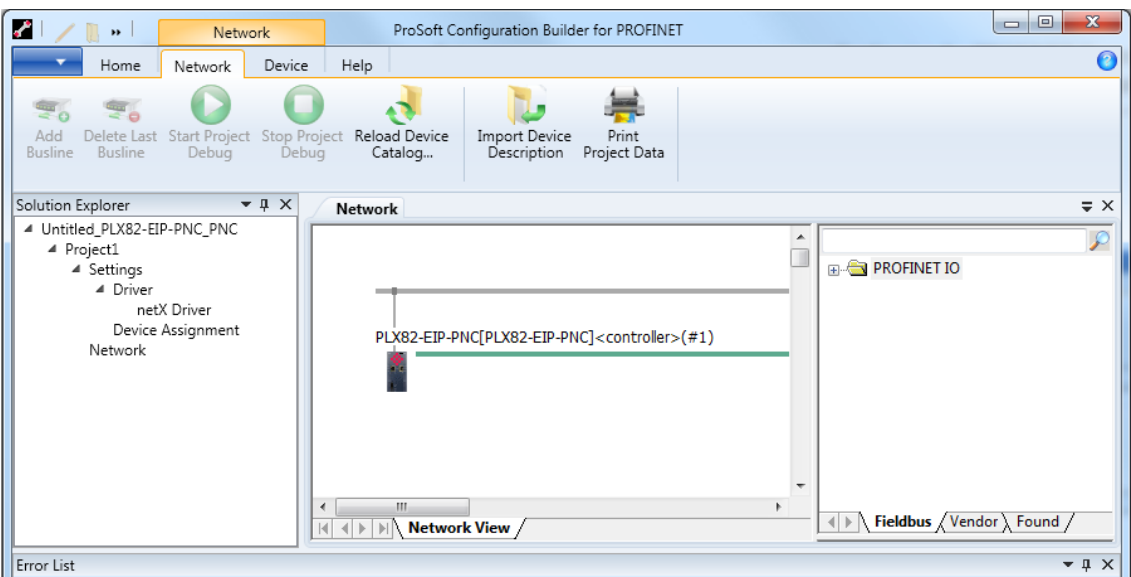

**3** Double-click on the **PLX82-EIP-PNC** icon.

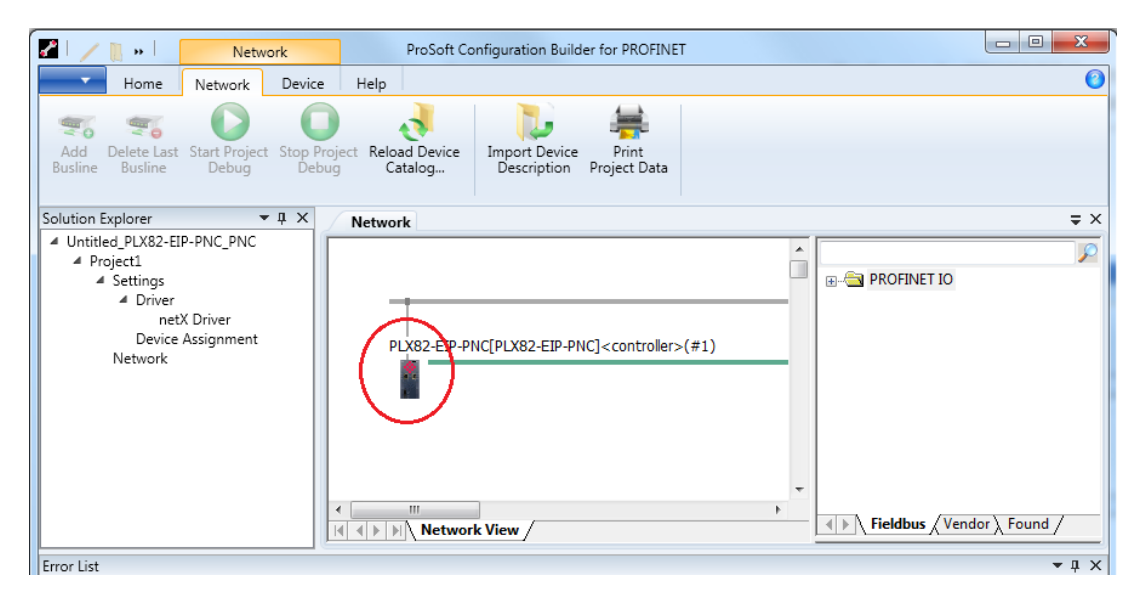

**4** This opens the *Controller Network Settings* window.

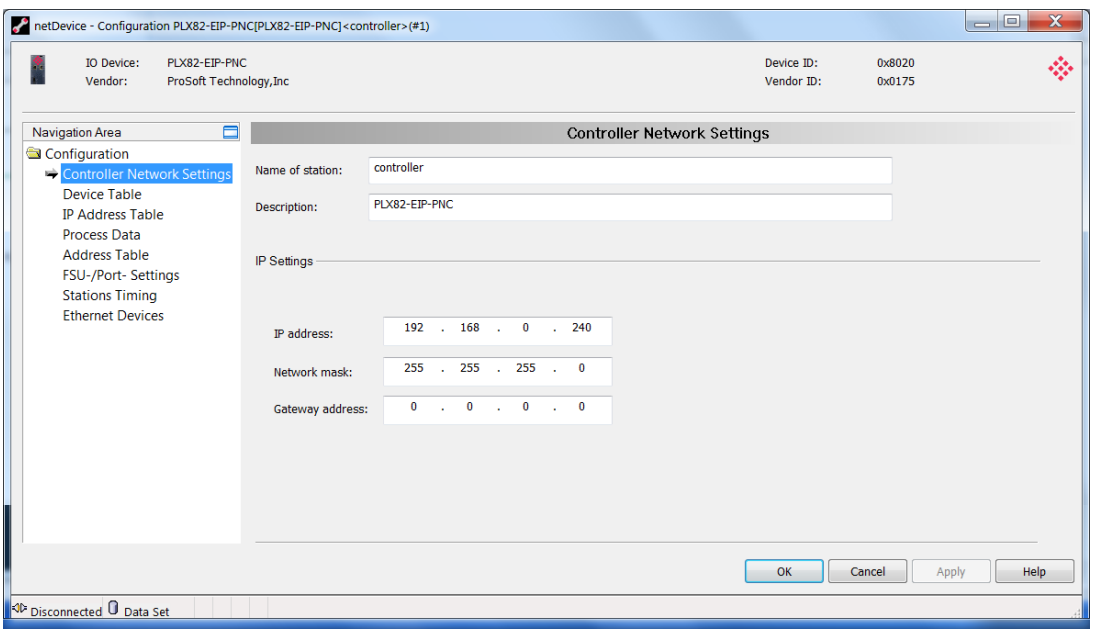

- **5** Click on **CONTROLLER NETWORK SETTINGS** located in the *Navigation Area* pane of the *netDevice Configuration* window.
- **6** Set the name of the station for the controller, provide a description, and IP address.
- **7** When complete, click **OK**.

#### **4.1 Importing GSD Files**

PROFINET Device information files (typically GSD or GSDML) must be imported for all devices you intend to connect to through the PLX82-EIP-PNC. GSD and GSDML files are available from the PROFINET device manufacturer.

#### **Important:**

- For devices with GSDML XML Schema version 1.0, every module has one submodule assigned. No additional submodules can be added, and the assigned submodule cannot be removed.

- For devices with GSDML XML Schema version 2.0, you can configure the submodules, and these submodules can be added or removed from the corresponding module.

- The GSDML file differentiates between **fixed in slot**, **used in slot**, and **allowed in slot** modules. *Fixed in slot* and *Used in slot* modules are automatically configured. **Allowed in slot** modules can be configured.

**1** Click on the **NETWORK** tab and then click on the **IMPORT DEVICE DESCRIPTION** icon.

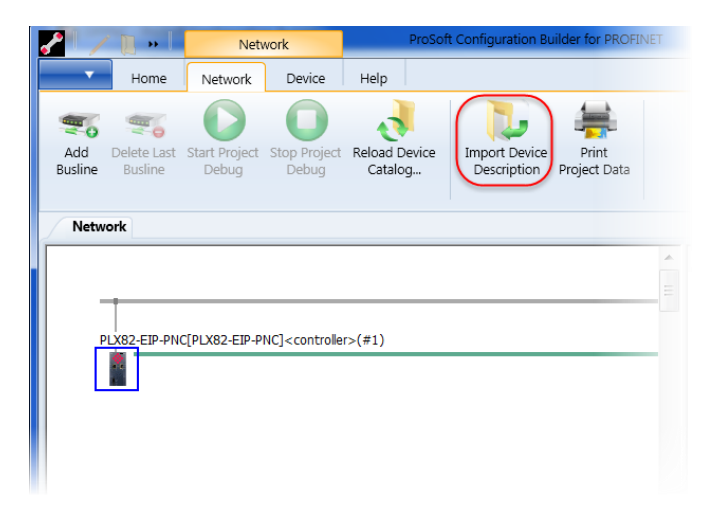

**2** Navigate to the location of your GSD or GSDML files and select the appropriate files for your devices.

**3** Click **OPEN** and then click **YES**. The GSD file is displayed in the right pane.

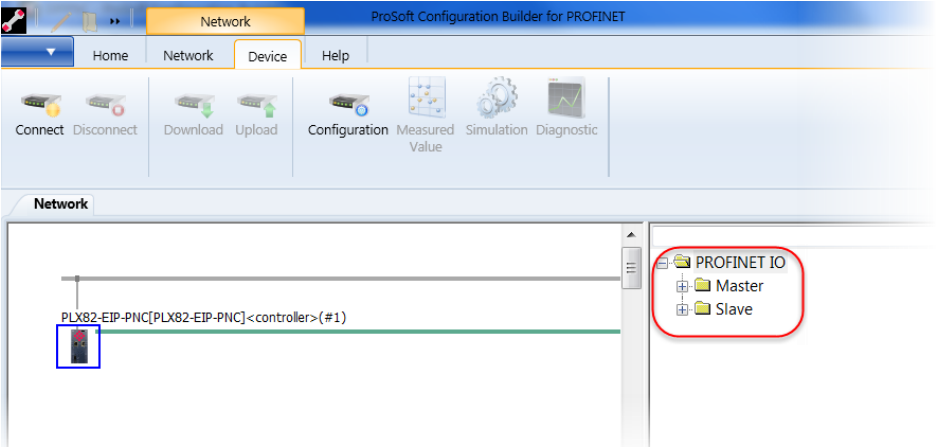

**4** Open the device folder to display the device icon(s).

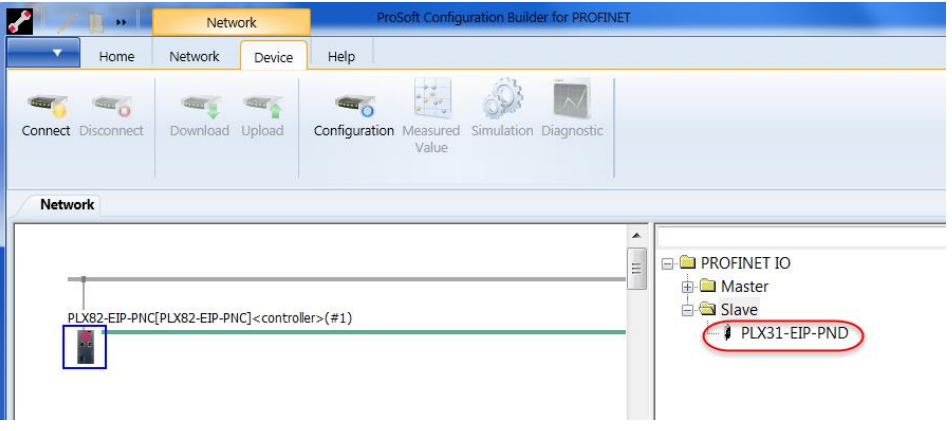

## **4.2 Adding a Slave Device to the Project**

**1** Locate the slave from the *Slave Catalog*.

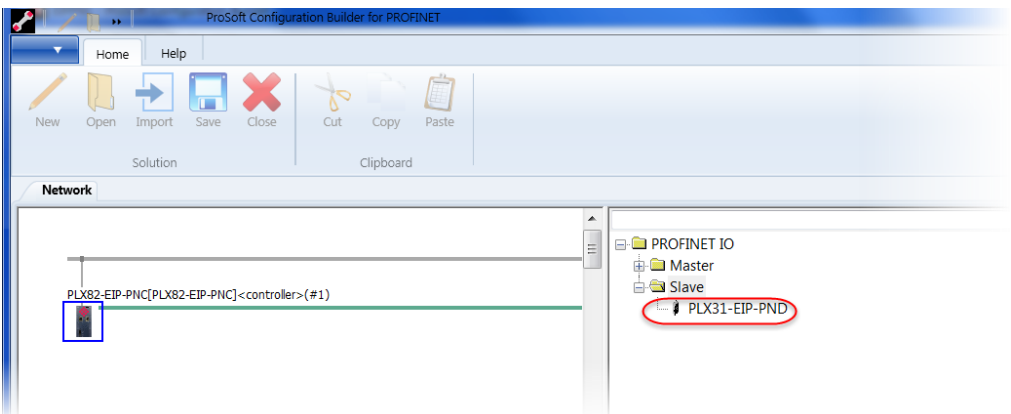

**2** Drag and drop the slave onto the PROFINET bus line.

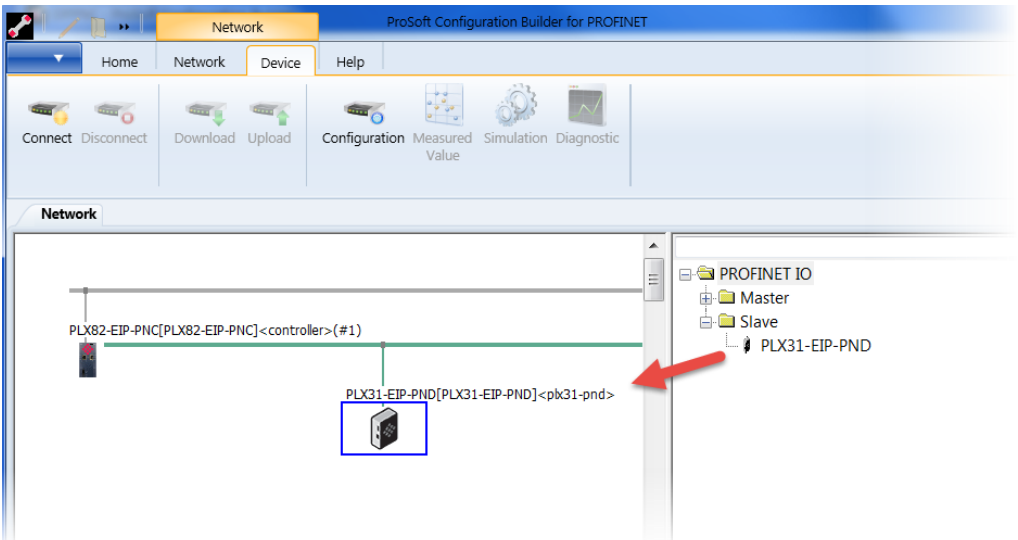

**3** If you are installing multiple slave devices, perform the same steps to add them to the network.

#### **4.3 Configuring a Slave Device**

This procedure configures all PROFINET slave devices for the PNC. As slaves are configured, configuration information is automatically placed in the PLX82-EIP-PNC. This information is visible by double-clicking on the **PLX82-EIP-PNC** icon.

**Note**: The diagram only shows one slave device. All slaves on the network must be defined and configured according to the following steps:

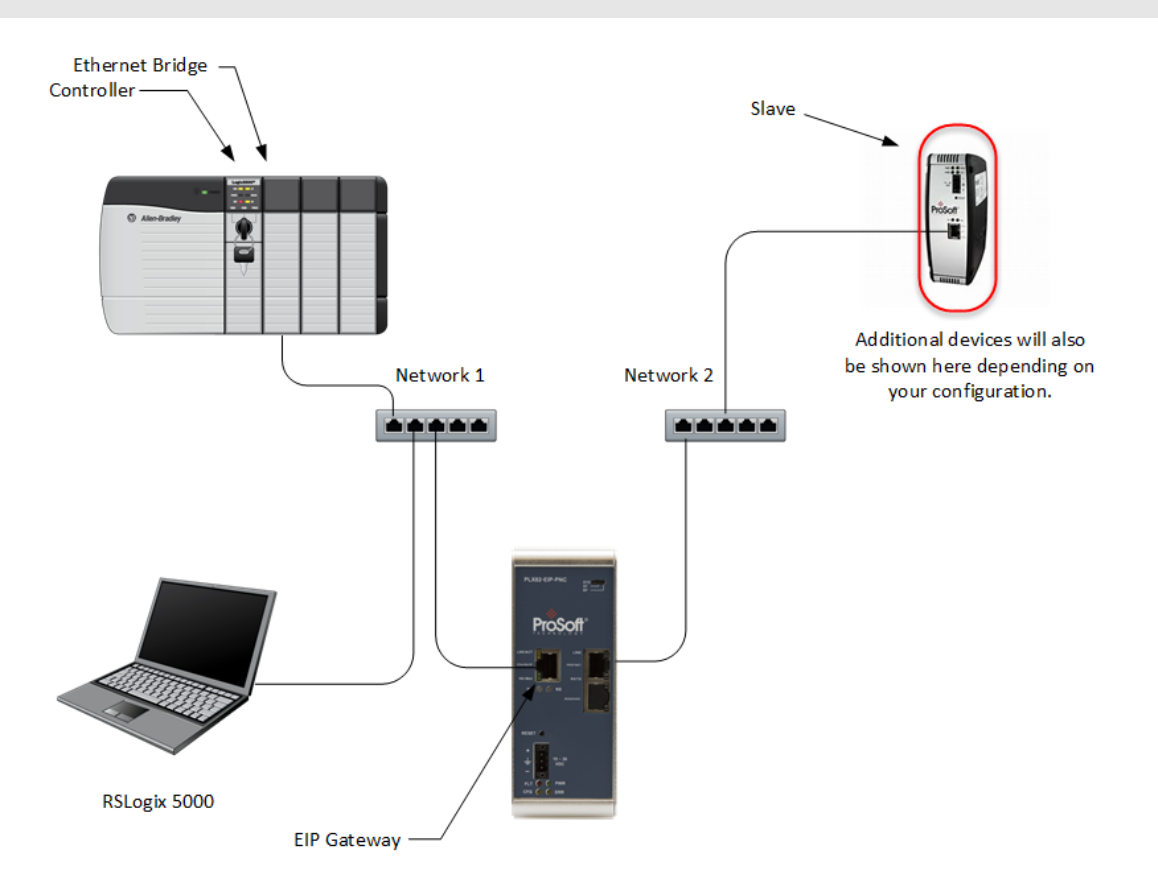

- **1** Double-click on the slave device.
- **2** Click the **ADD MODULE** button.
- **3** Select an *Input* or *Output* space allocation.
- **4** Repeat the steps 2 and 3 above for additional Inputs or Outputs.

**5** When complete, click **APPLY** and then click **OK**.

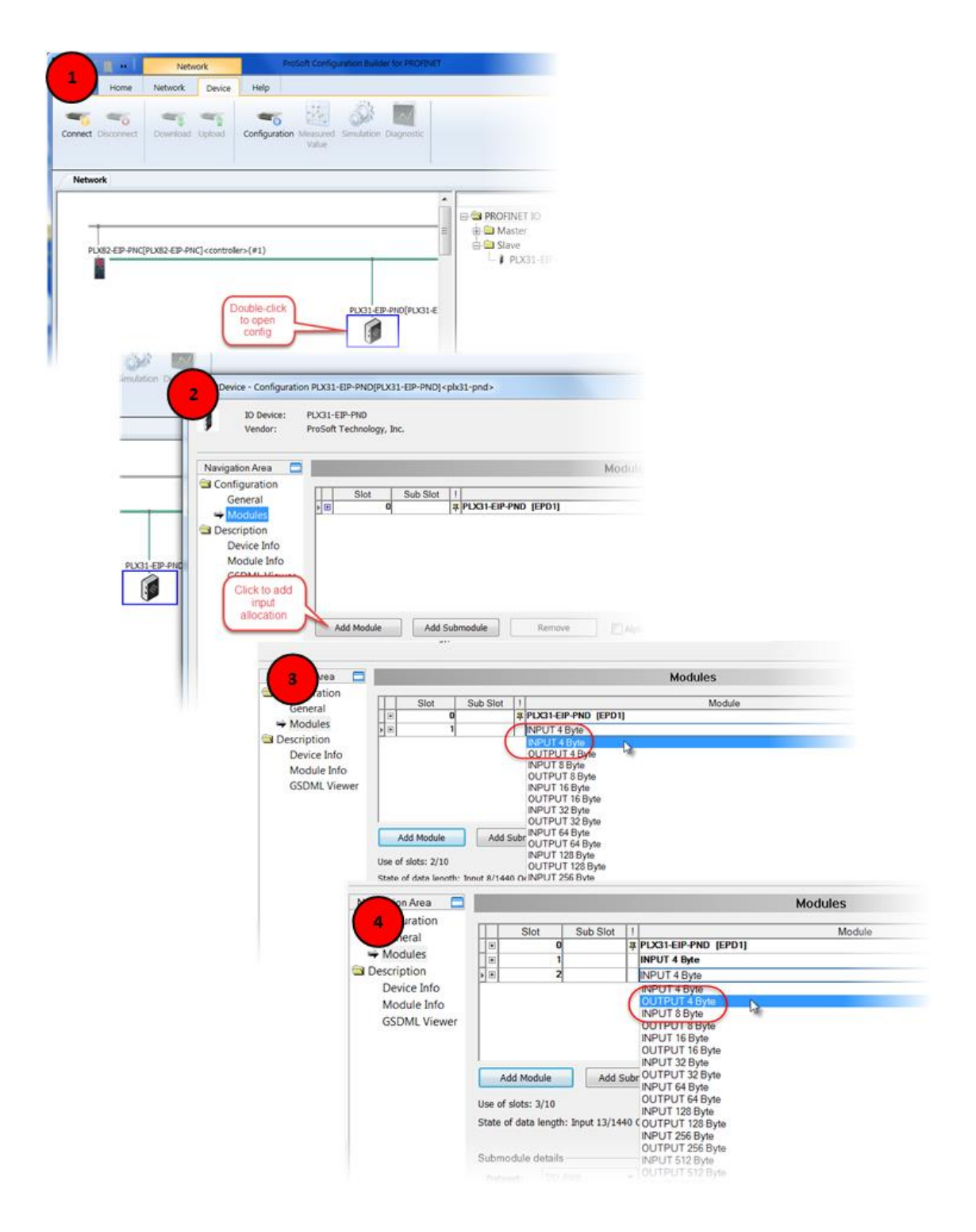

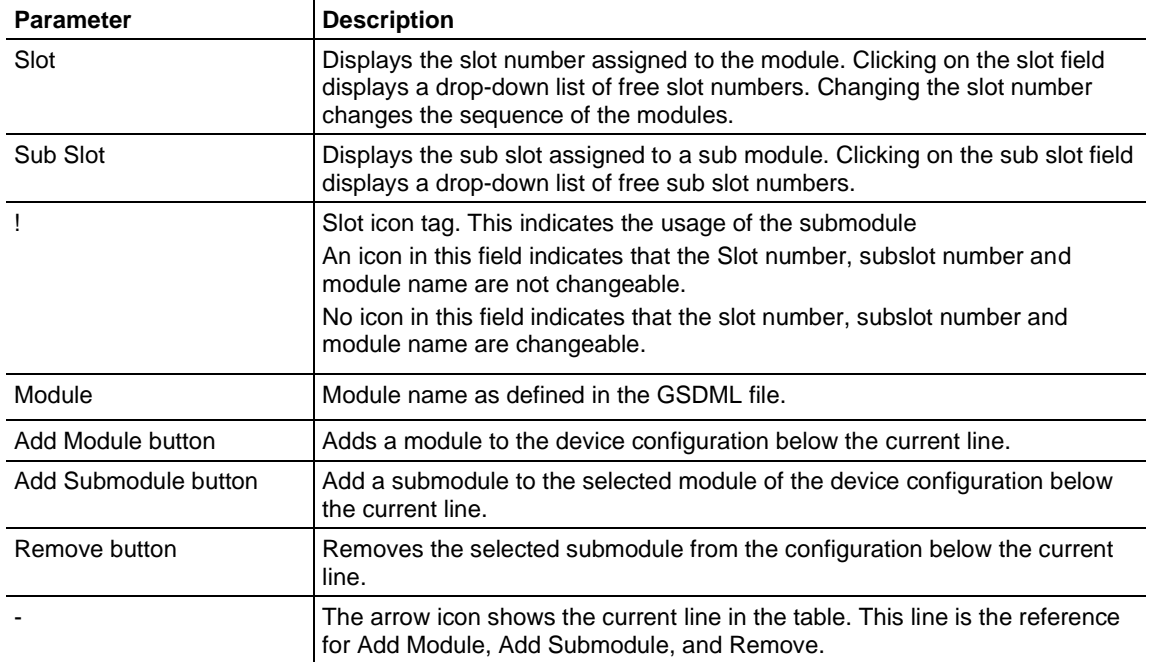

**Note:** Not all devices support sub-modules.

## **4.4 Verifying Slave Device Information**

Slave devices are automatically configured. As configured, the new information is immediately visible in the module. To view device information, double-click on the **PLX82-EIP-PNC** module icon and then select the appropriate link.

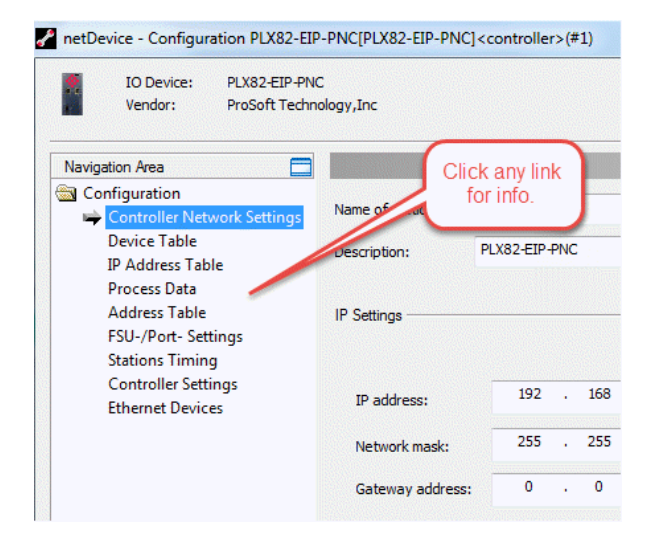

#### *4.4.1 Controller Network Settings*

The *Controller Network Settings* display the following information:

- o Name of Station
- o Description of the station
- o IP Address, Network Mask, and Gateway Address

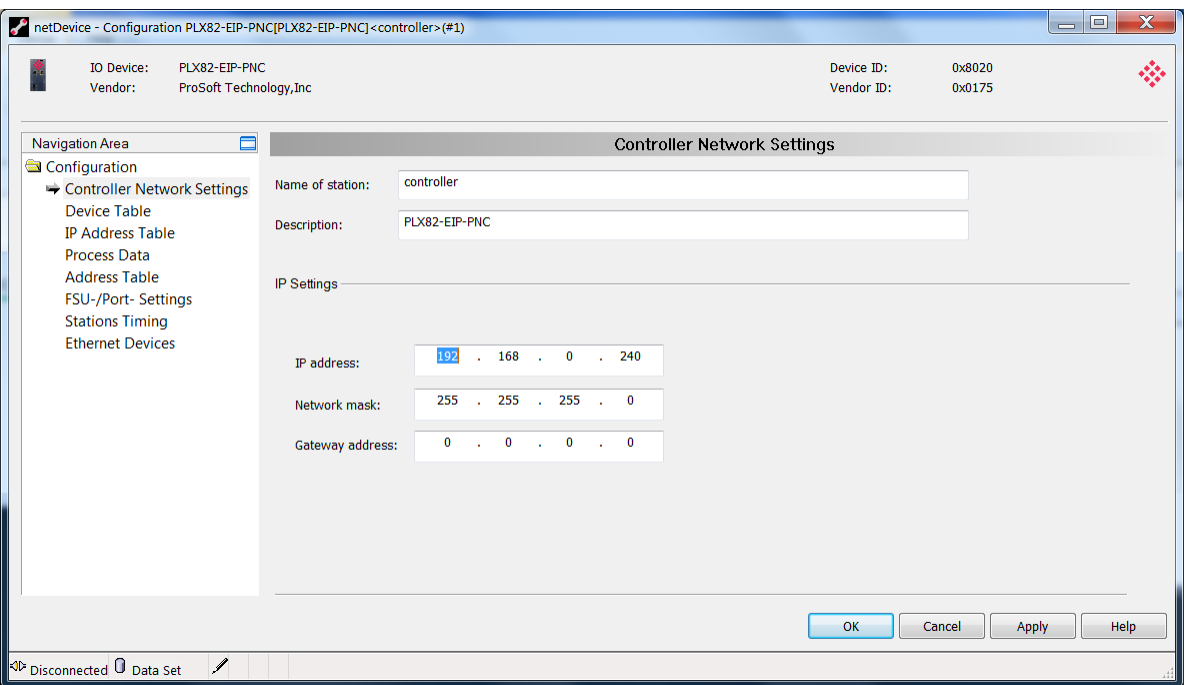

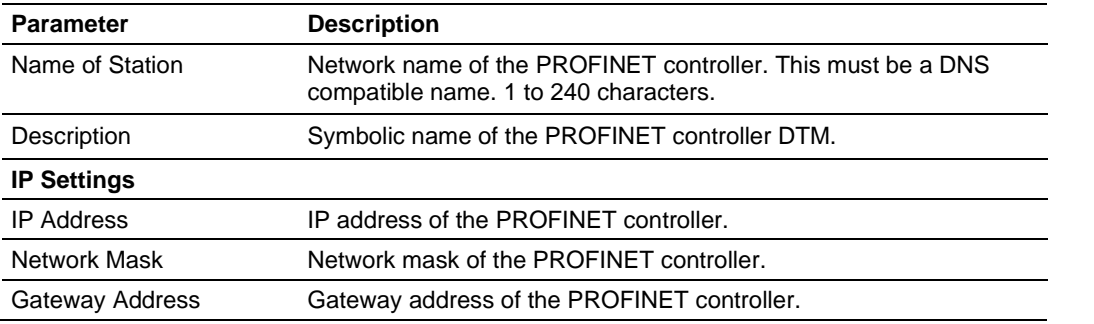

## *4.4.2 Device Table*

The *Device Table* lists all devices connected and configured in the PROFINET Controller.

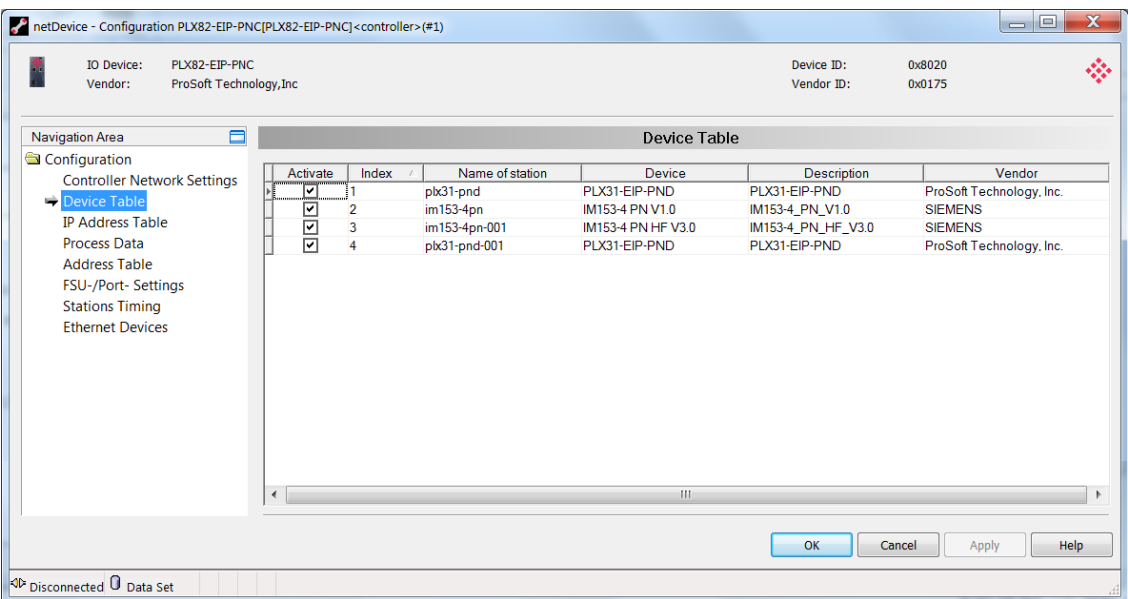

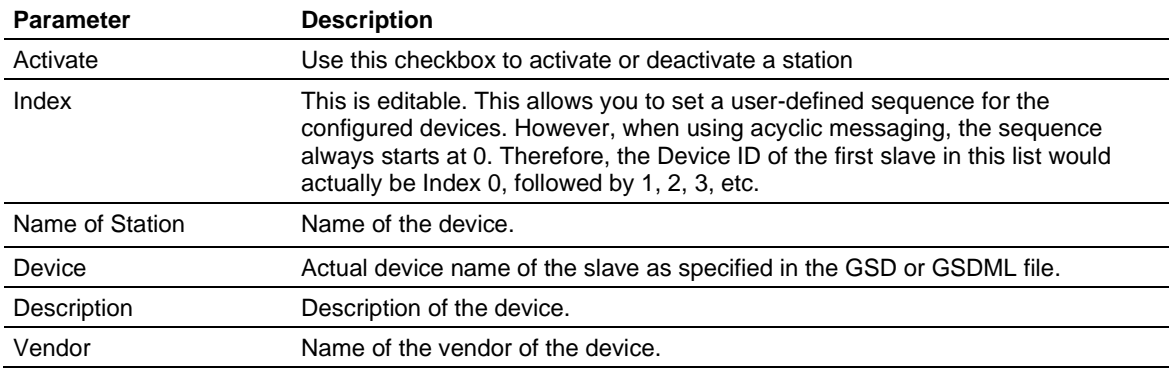

You can activate and deactivate configured devices from this table. Simply click the checkbox to to clear the checkmark or click to place a checkmark which enables the device.

*To change the Index number...*

**1** Click on the **INDEX** number to be changed.

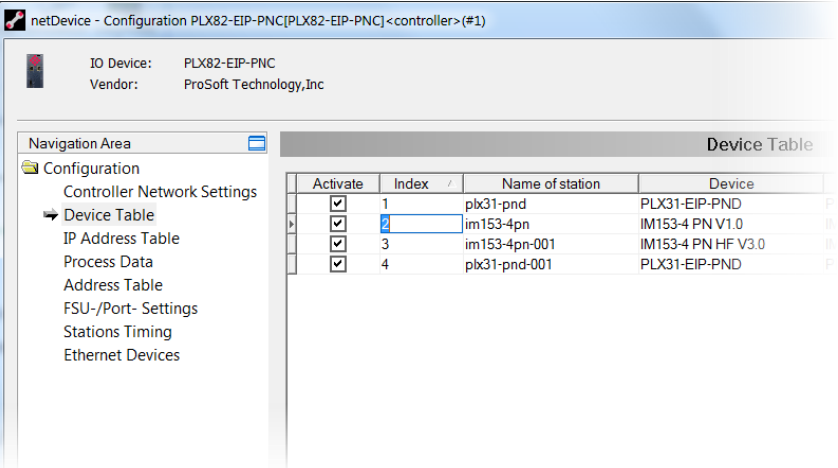

- **2** Edit the Index number.
- **3** Click **OK** when done.

*To change the name of the station...*

- **1** Click on the *Name of Station* to be changed.
- **2** Edit the *Name of Station.*
- **3** When complete, click **OK**.

## *4.4.3 IP Address Table*

The *IP Address Table* shows the IP address of each connected slave device. The IP address is assigned automatically based on incrementing the last octet based on the IP address of the PLX82-EIP-PNC. For example, if the controller IP address is 192.168.0.240, the first device added will have an IP address of 192.168.0.241.

Use this pane to view or change IP addresses. Changes to the *Network Mask* or *Gateway* address are not possible with the **INHERIT** checkbox checked. 'Checked' indicates that the *Network Mask* and *Gateway* address are taken from the controller.

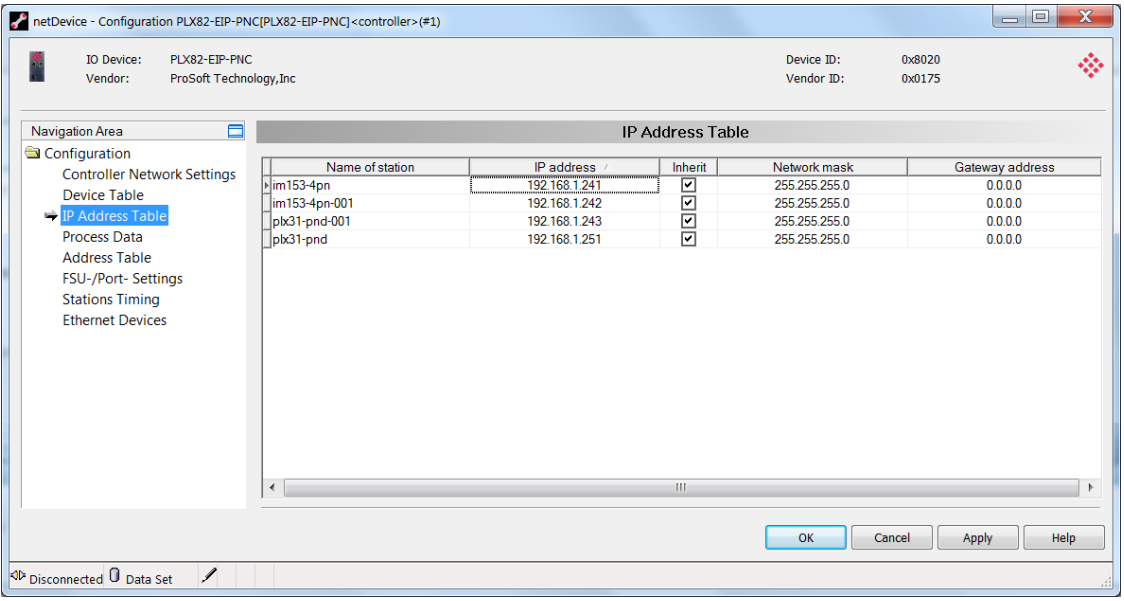

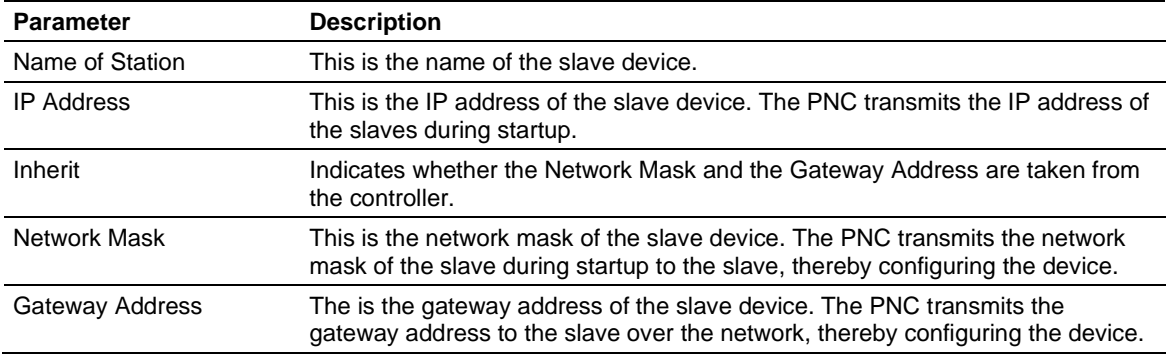

#### *To change the IP address...*

- **1** Click on the IP address in the *IP address* column and enter the new address. The *Network Mask* and *Gateway* address columns are only editable with the **INHERIT** checkbox unchecked.
- **2** Click **APPLY**, then **OK**.

## *4.4.4 Process Data*

The *Process Data* table serves as an external process data interface (for data transfer to a PLC unit). It lists the devices connected to the controller, and well as configured modules or input or output signals of the devices. This makes the fieldbus structure visible.

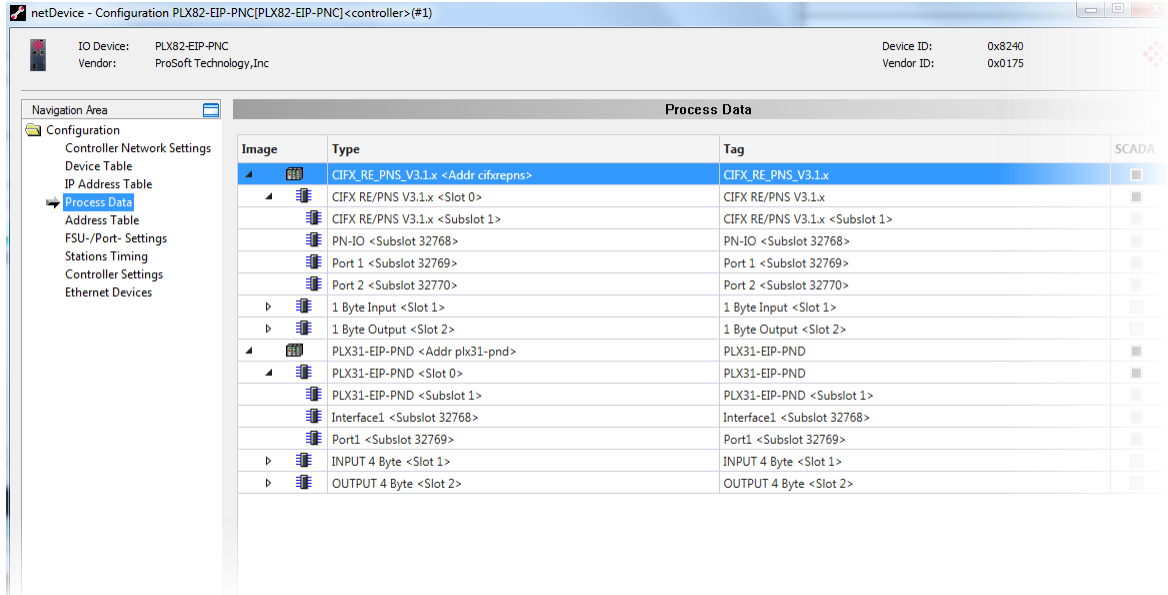

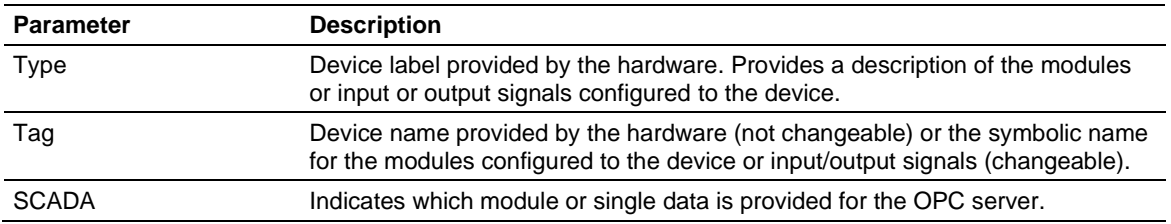

## *4.4.5 Address Table*

The *Address Table* displays a list of all addresses used in the process data image. The displayed addresses refer to the PROFINET Controller (PNC). This page allows you to view current input and output data sizes per slave device.

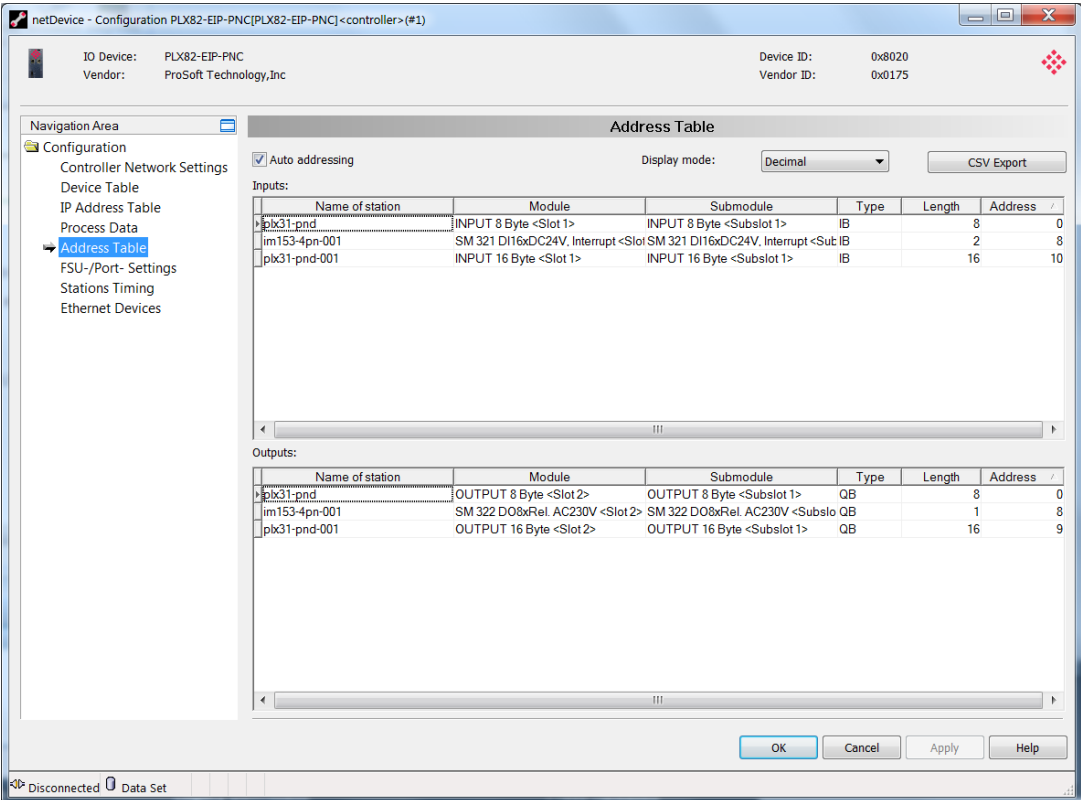

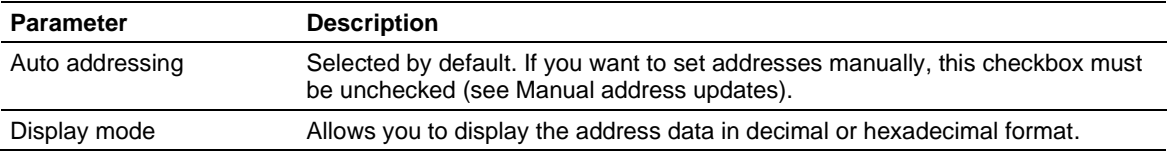

#### *CSV Export*

This option allows you to export input and output addresses as a .CSV file (comma separated values).

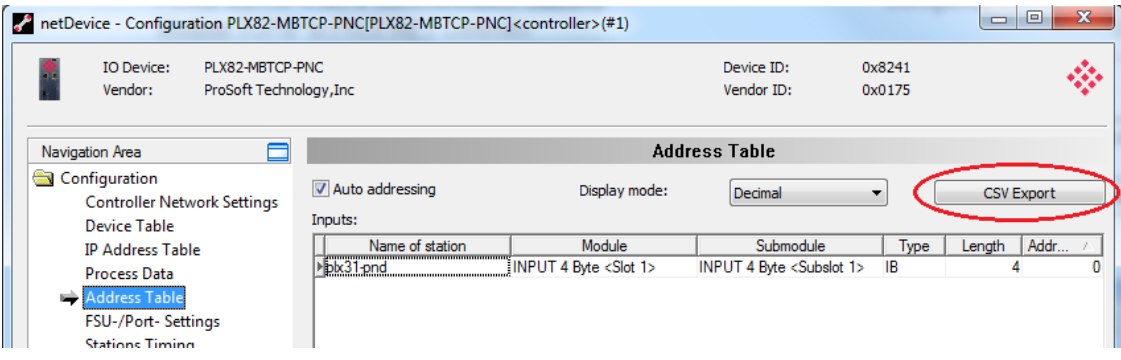

- **1** Click the **CSV EXPORT** button. The *File Save* dialog opens.
- **2** Navigate to a folder location, enter a filename, and then click **SAVE**.

The data file can be opened using a spreadsheet application or input into another application.

#### *Manual Address Update*

If manual addressing is allowed, input and output addresses of the PLX82-EIP-PNC may be assigned manually.

- **1** Uncheck the **AUTO ADDRESSING** checkbox.
- **2** Click on the address of a module.
- **3** Edit the field and type in a new address.
- **4** Click **OK**.

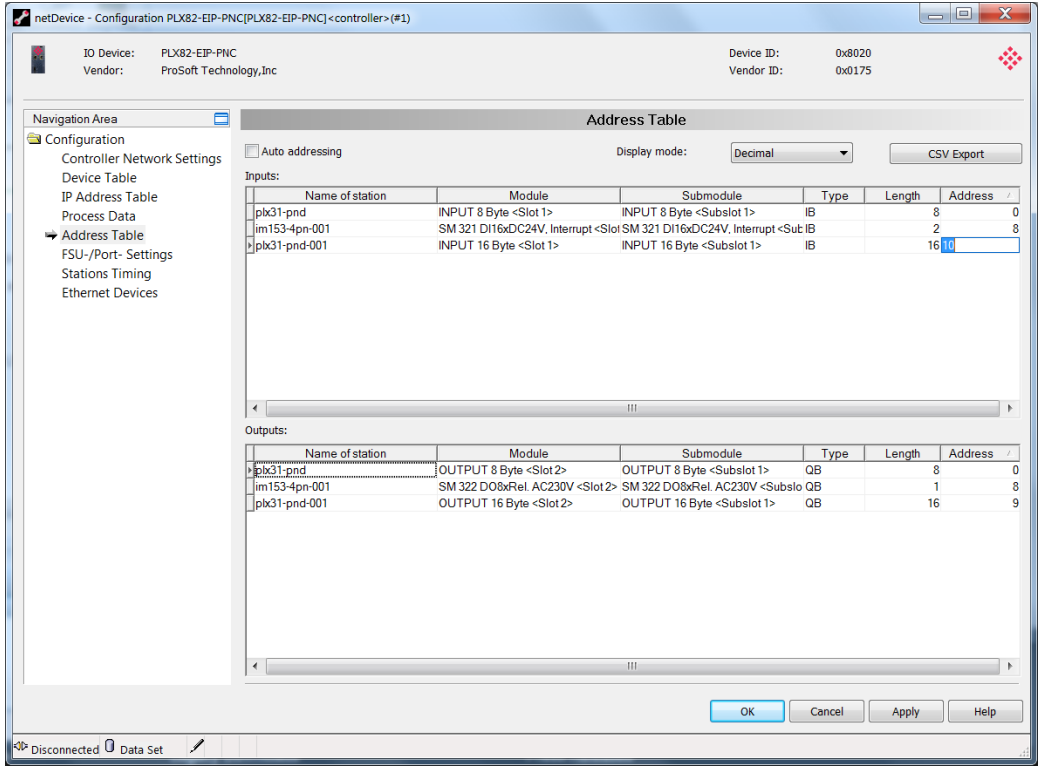

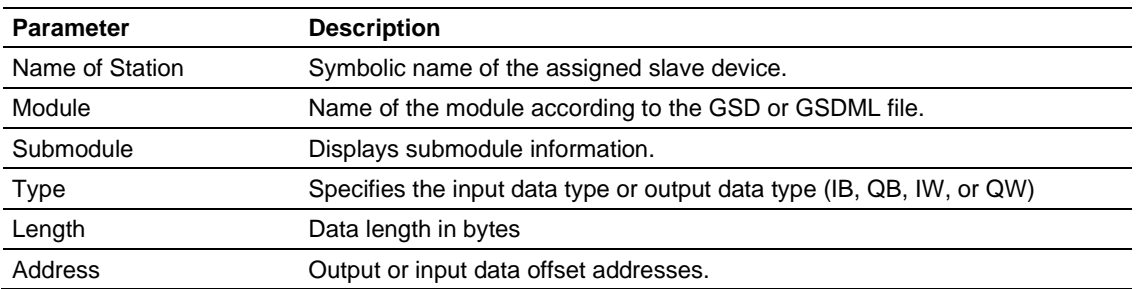

The configuration software reports an error if an address overlapping in the process data image was detected. If this occurs, correct the address for one of the two modules and enter an unused address.

## *4.4.6 FSU-/Port-Settings*

The *Fast Start Up (FSU) Port Settings* pane is used to specify devices that must use a fast start up connection to establish the cyclic data exchange. Check with your device manufacturer to determine if your device must use FSU. All existing connections from the controller to the devices are displayed, including all ports at each device.

The MAU Type indicates whether the device should establish the connection automatically or whether fixed parameters are to be used.

**Note:** If you enable FSU to establish a fast connection for a port, use only the MAU type "100BASETXFD". If using the AUTO setting, the Auto negotiation and Auto crossover effects will prevent establishing a fast Ethernet connection.

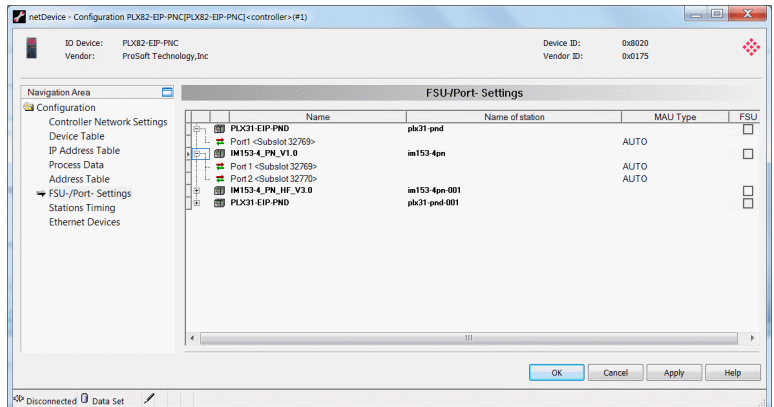

**1** Select **CONFIGURATION** > **FSU-/PORT-SETTINGS** in the navigation area.

**2** Check the **FSU** box for PROFINET devices that must use a fast startup (FSU) connection to establish cyclic data exchange.

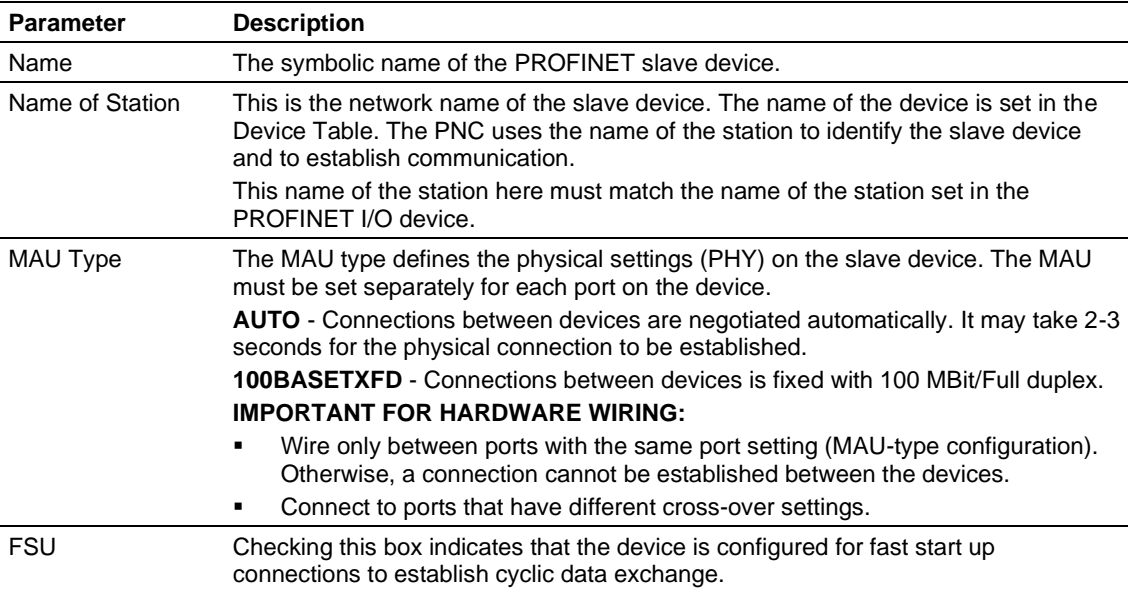

## *4.4.7 Stations Timing*

The *Stations Timing* pane allows you to edit station timings.

- **1** Navigate to **CONFIGURATION** > **STATIONS TIMING**.
- **2** *Name of Station* This list contains all devices associated with the PNC. Select the station from the list.

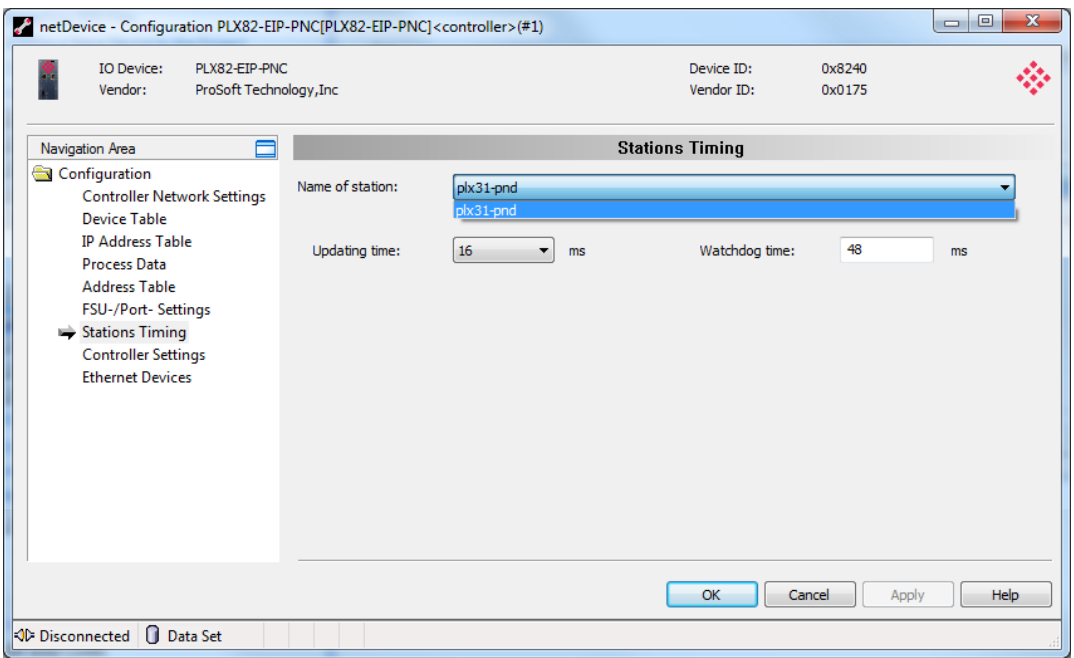

- **3** Set the *Update time* in milliseconds.
- **4** Set the *Watchdog time* in milliseconds.
- **5** Click **APPLY** to save your settings.
- **6** When complete, click **OK**.

## *4.4.8 Controller Settings*

The *Controller Settings* pane allows you to control the behavior of the PNC controller.

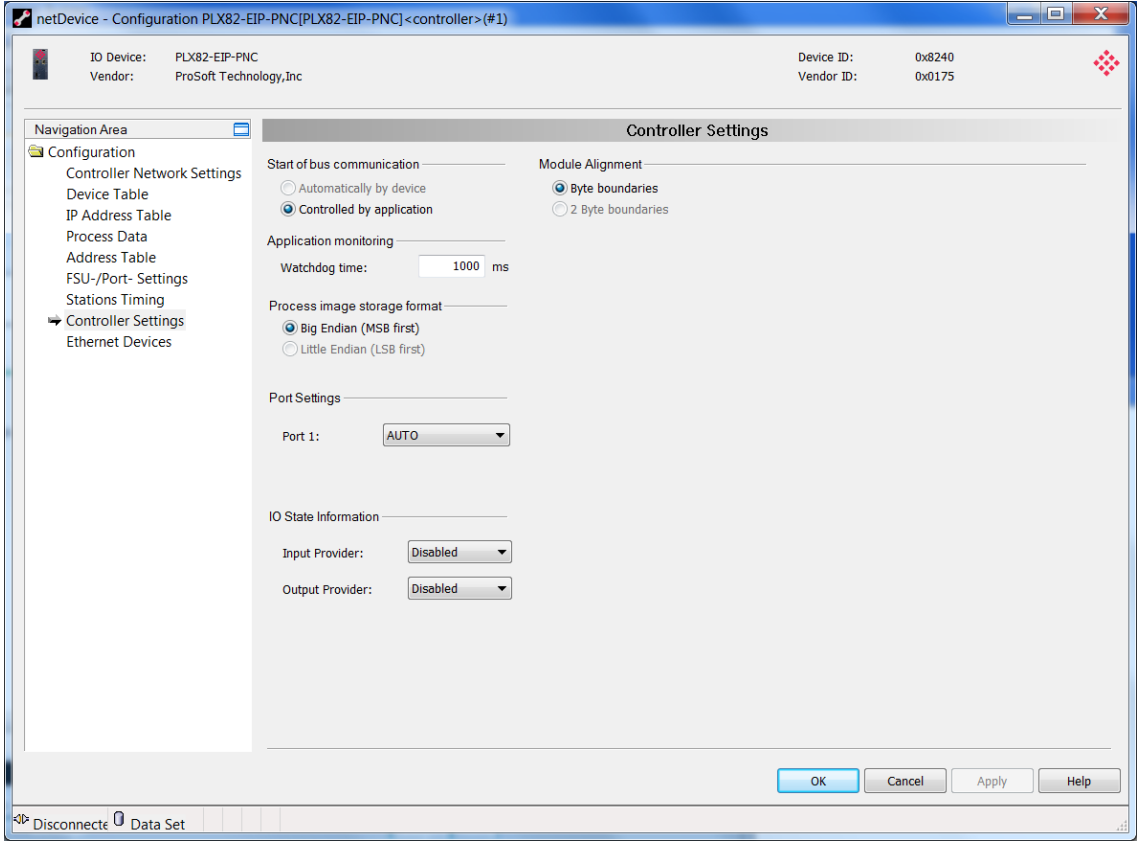

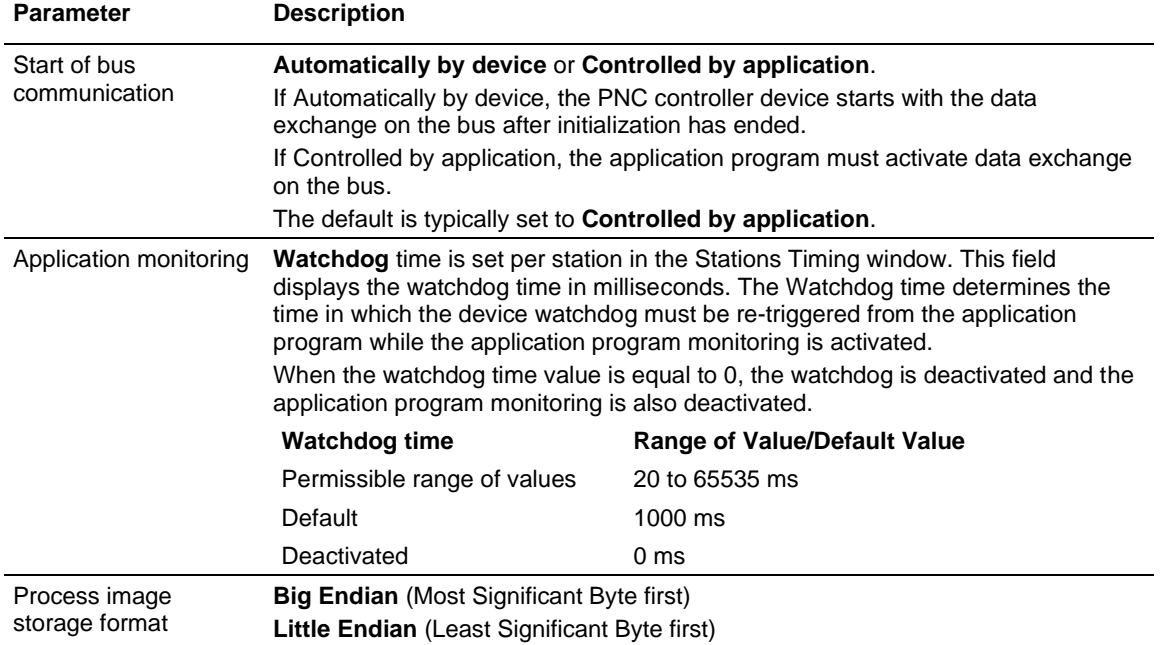

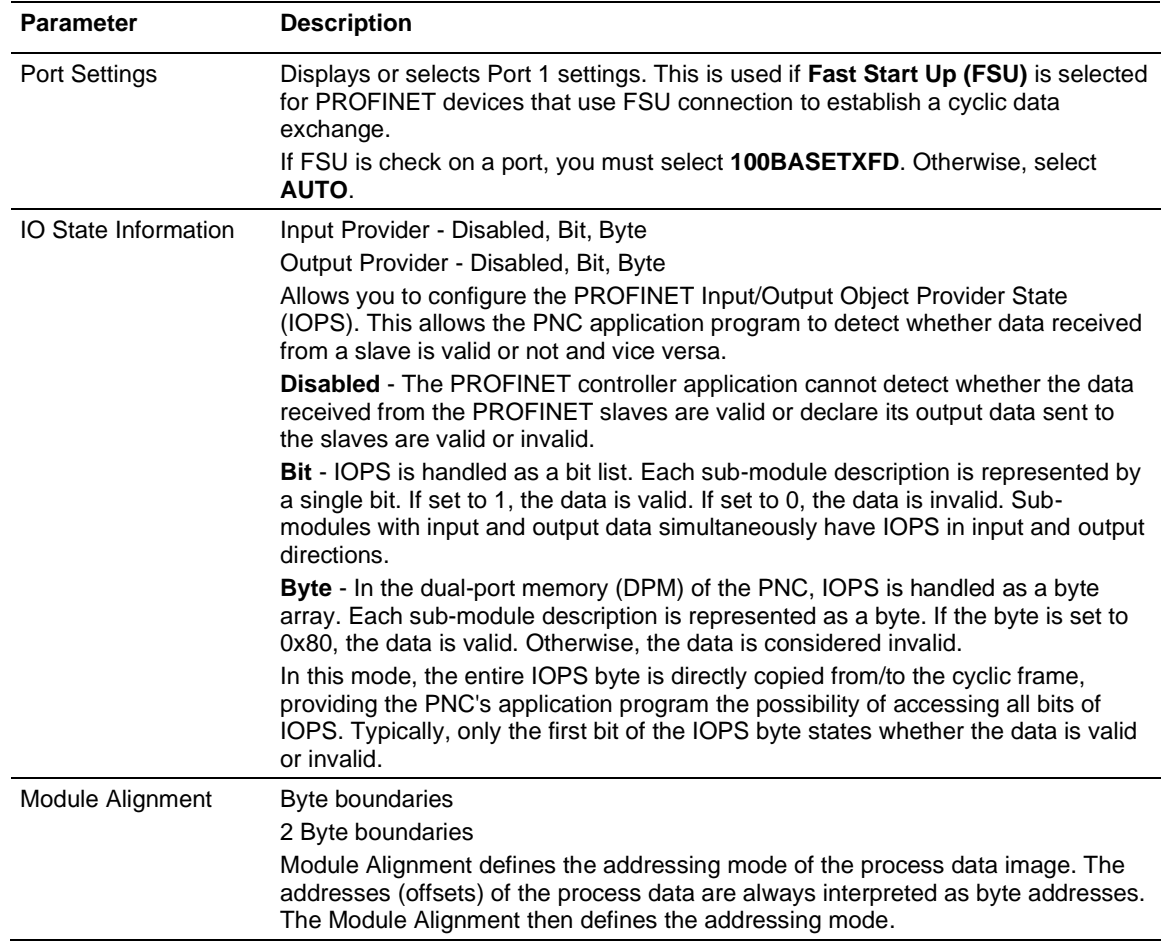
# *4.4.9 Ethernet Devices*

The *Ethernet Devices* pane provides a view of all slave devices on the network after performing a search. It also allows you to edit each device. The device name must match the *Name of Station* field.

## **1** Select the **ETHERNET DEVICES** icon.

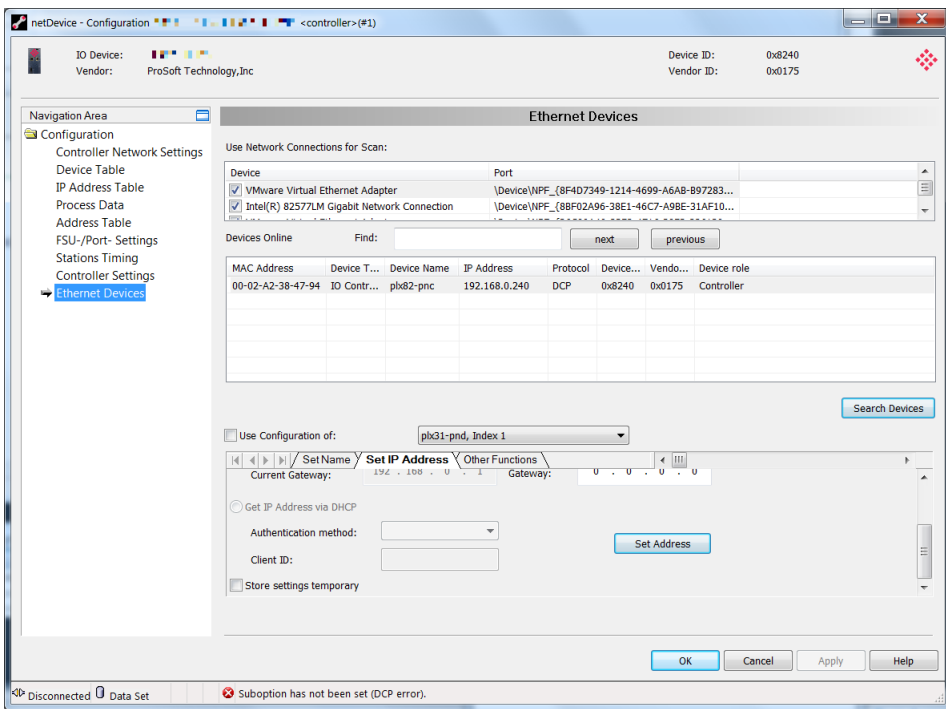

**2** Click the **SEARCH DEVICES** button to start the search.

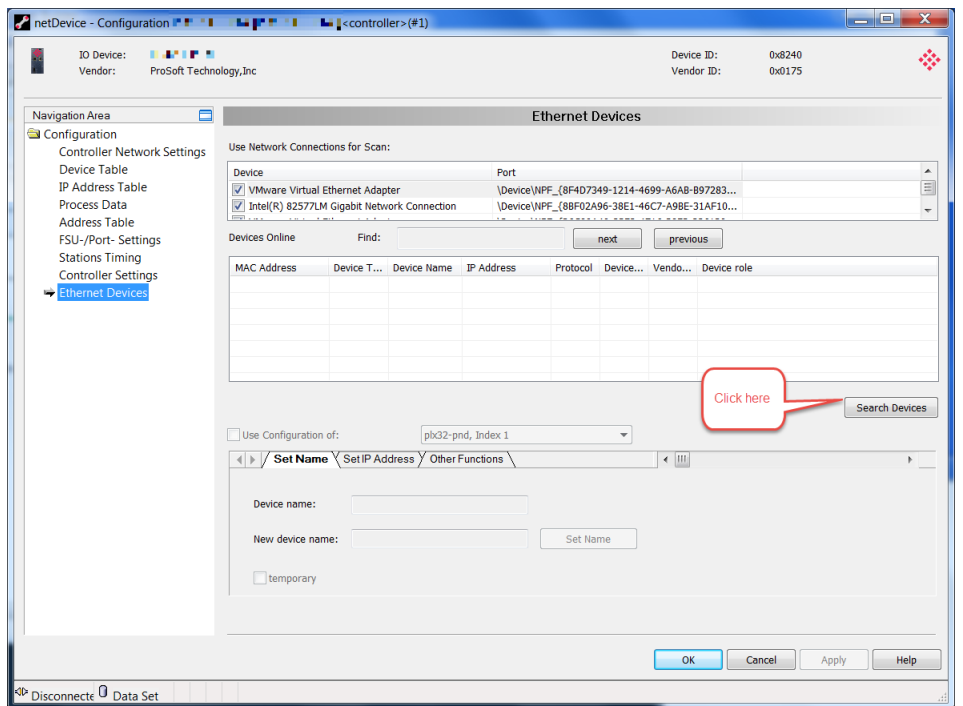

**3** The current online devices appear in the grid.

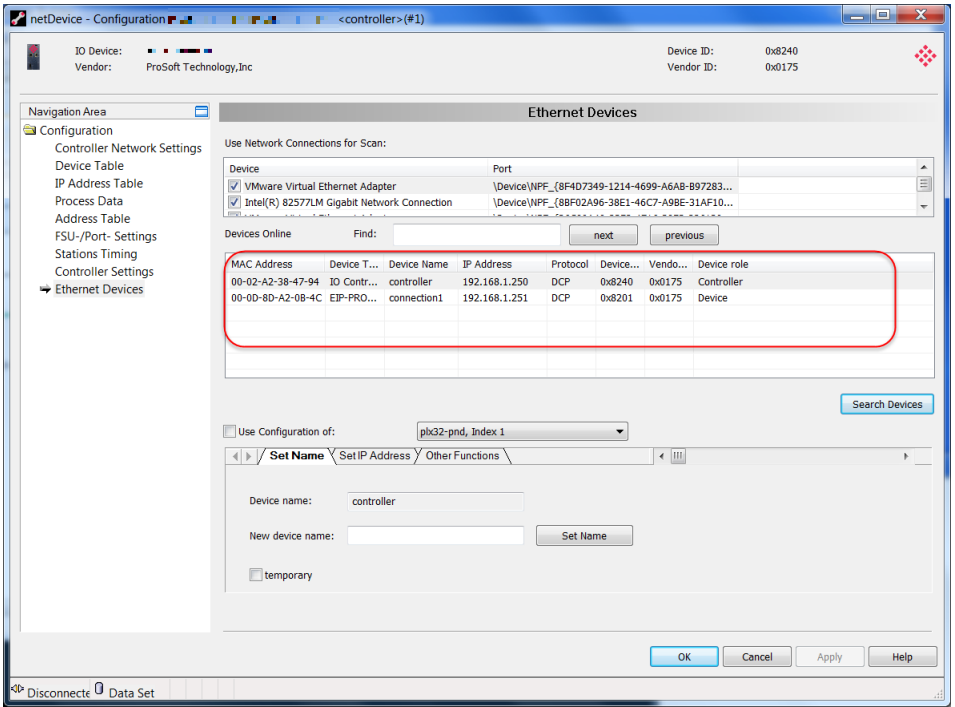

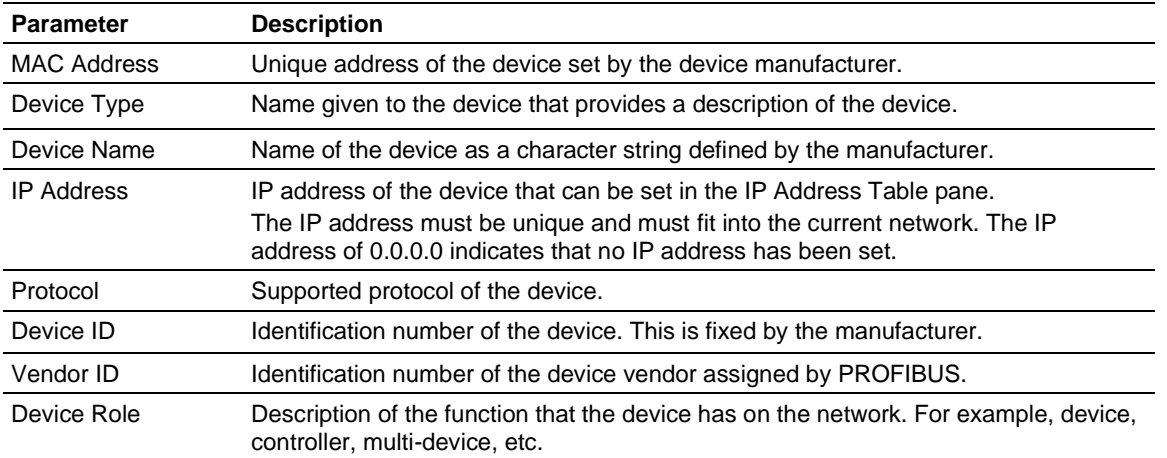

# *Creating New, or Using Existing Configuration Information*

The lower area of the *Ethernet Devices* pane allows you to change information returned by the search.

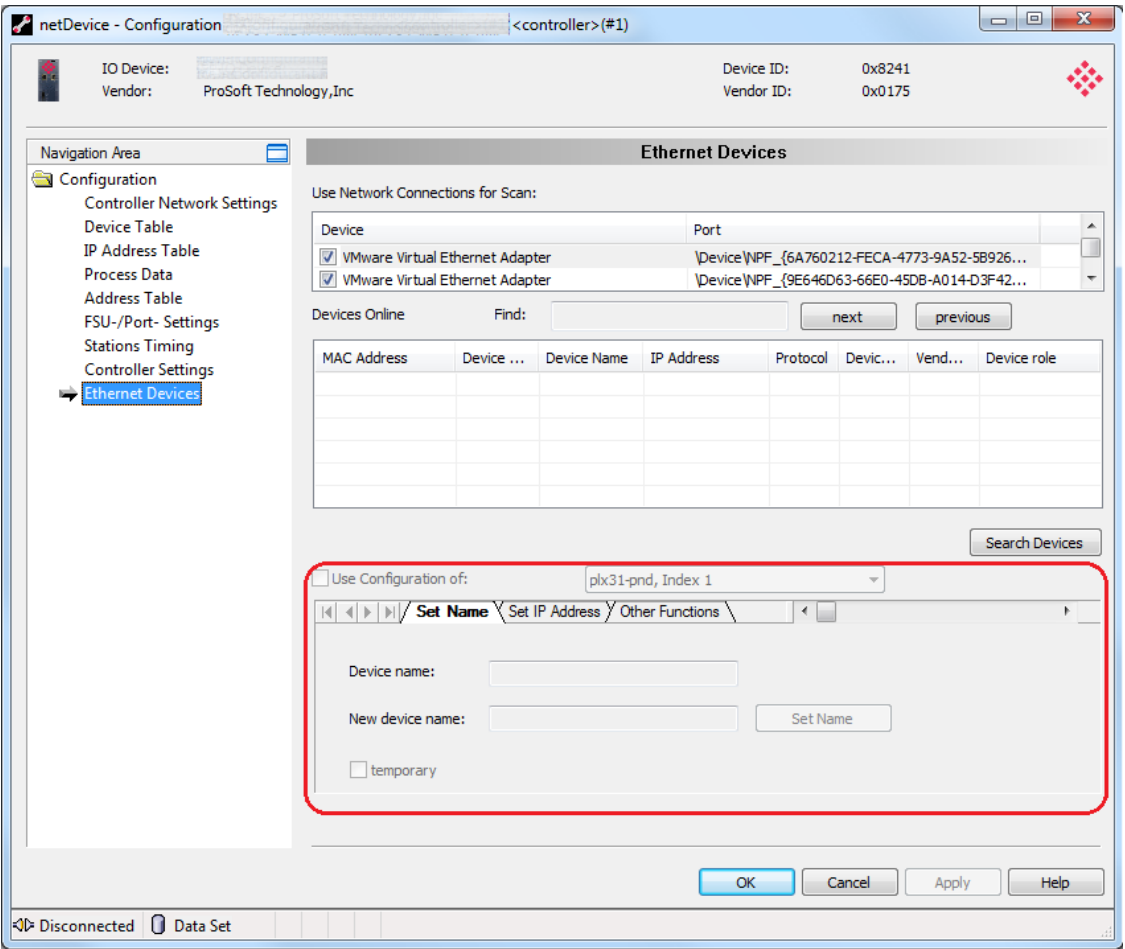

**Note:** If you are going to use a configuration from a different device, use the "*Use Configuration of*" section.

The current system allows you to change/set the device name and IP address. Highlight the device that you want to modify and click on the *Set Name*, *Set IP Address*, or *Other Functions* tabs to enter new information.

#### **\*Set Name (new configurations)**

Enter the new device name and click the **SET NAME** button. If you are changing the name of the PROFINET controller, the name must match the name specified in the *Controller Network Settings* page.

For example, if the *Device name* in the *Controller Network Settings* pane is '**controller**'...

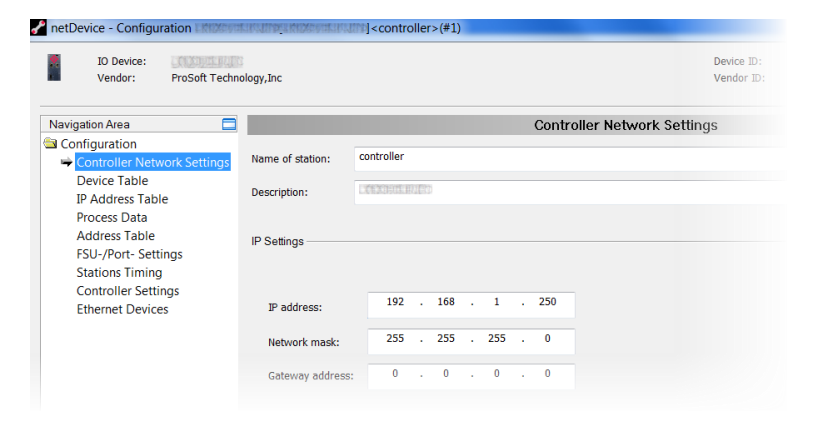

Enter a name in the *New Device Name* parameter and click the **SET NAME** button:

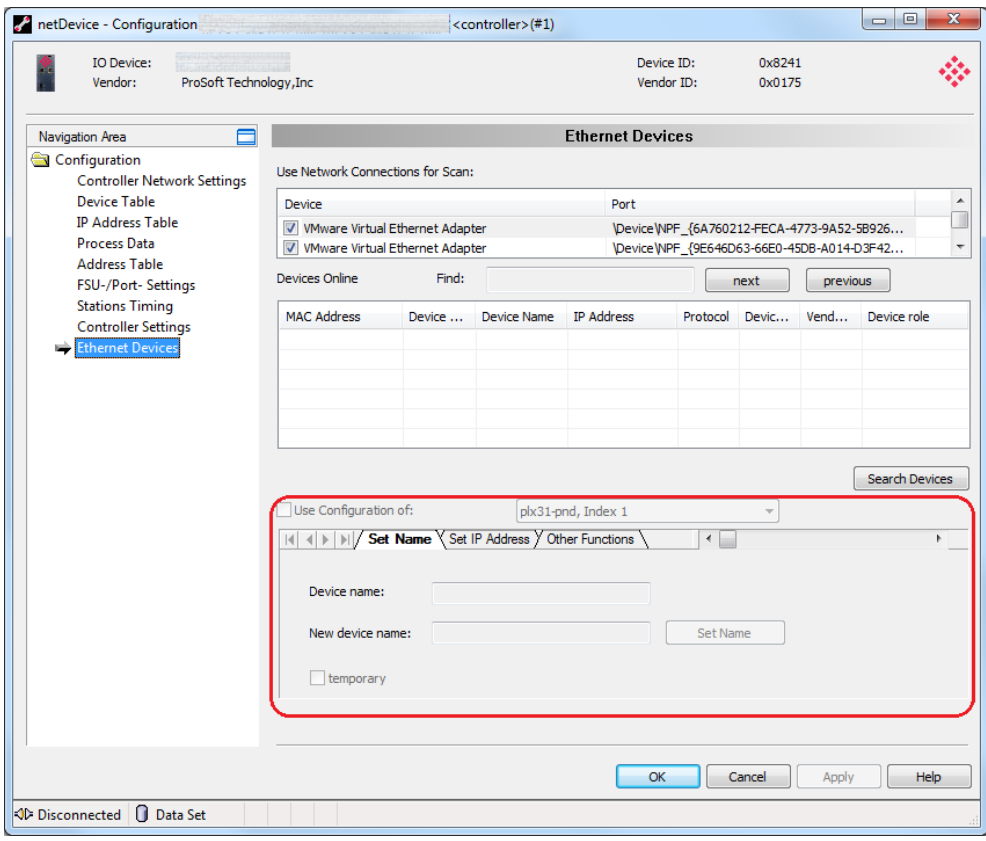

#### **\*Set IP Address (new configurations)**

Enter the IP address, Subnet mask, and Gateway address of this device and then click the **SET ADDRESS** button.

You can also obtain an IP address via DHCP by checking the *Get IP Address via DHCP* radio button.

**\*Other Functions** - Signal or Reset the module to factory defaults.

- The **Signal** button causes the LED on the selected device to blink. This allows you to easily identify a specific device among other devices.
- The **Reset** to factory defaults button sets the device to back to factory defaults.

When complete, click **APPLY,** then **OK** to save changes.

#### *Use Configuration of...*

You can define whether the configuration for a device is created from scratch or use an existing configuration.

#### **Creating a new configuration:**

- **1** Uncheck the **USE CONFIGURATION OF** checkbox to create a new configuration, or check **USE CONFIGURATION OF** box if an existing configuration will be used.
- **2** Select the device whose configuration will be used for the selected device.

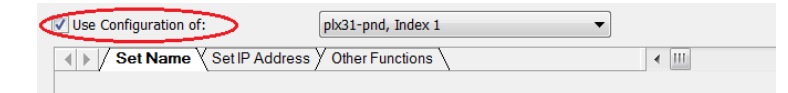

#### **Setting a New Device Name**

- **1** Uncheck the **USE CONFIGURATION OF** box.
- **2** Click the **SET NAME** tab.

*For PROFINET I/O devices (controller or device)...*

- **1** The current name is displayed in the *Device name* field.
- **2** Enter a new device name in the *New device name* field.

- If you are setting this device name as a temporary device name, check the temporary checkbox.

- If you are setting this device name as a permanent change, make sure that the temporary checkbox is unchecked.

**3** Click the **SET NAME** button. The new device name is now used as the current device name.

# *4.4.10 Viewing Configured Device Information*

# *Device Info*

The *Device Info* pane displays manufacturer information about the device, which is defined in the GSDML file.

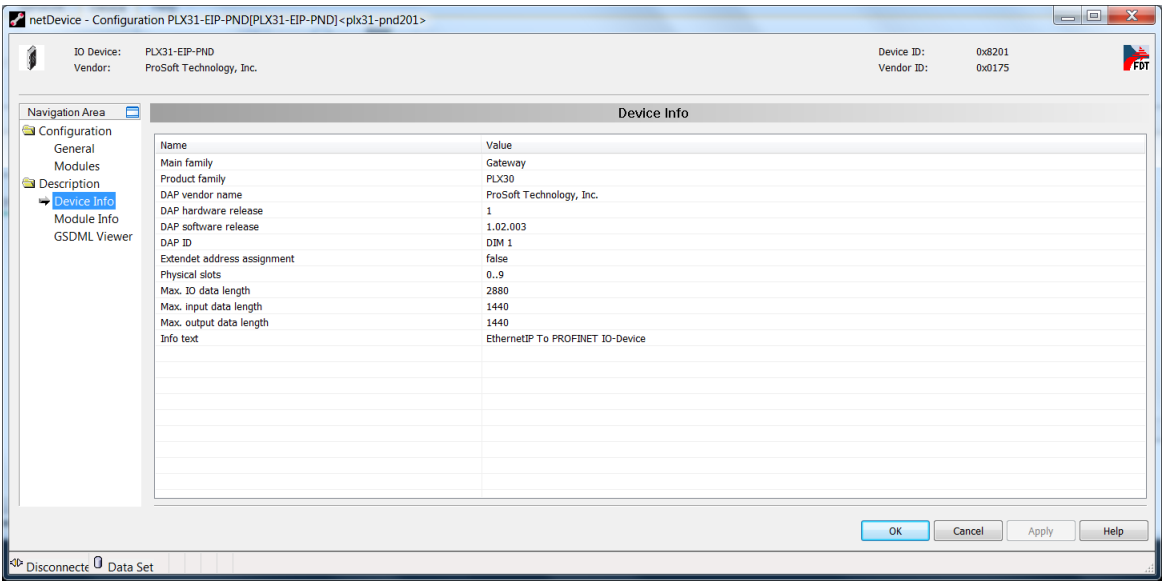

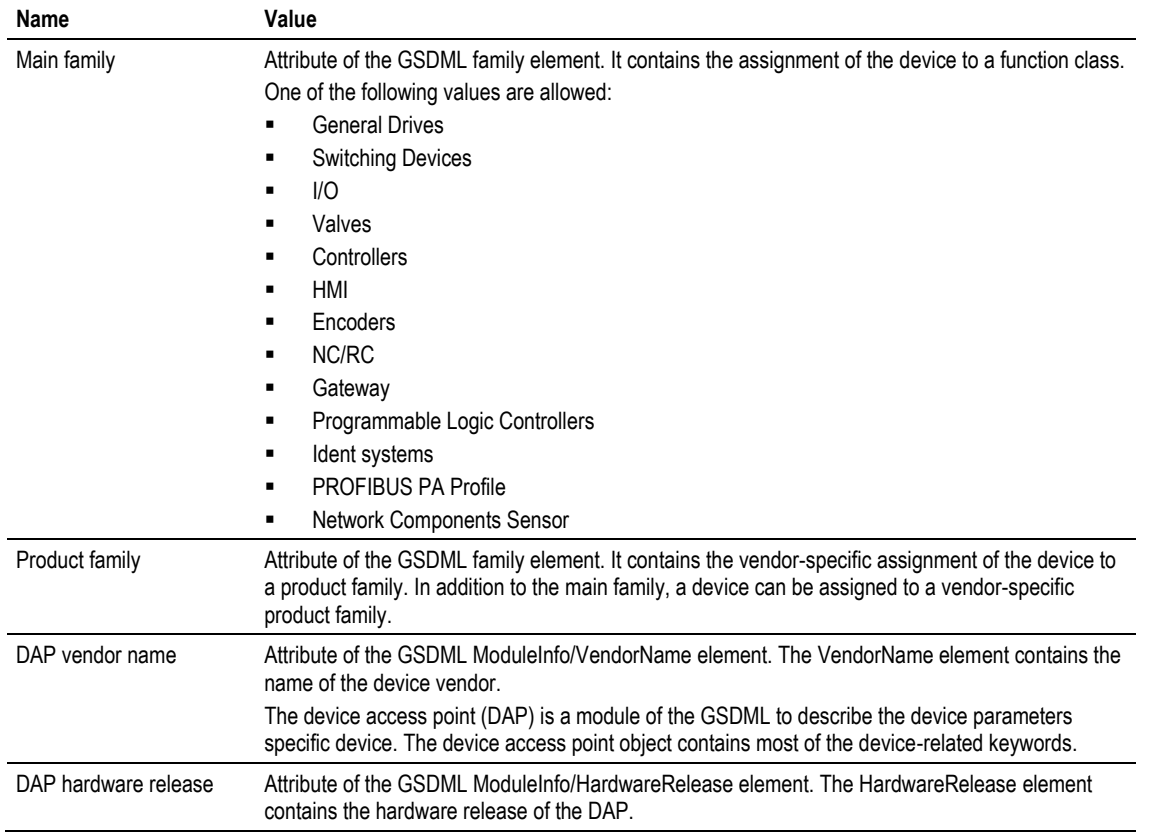

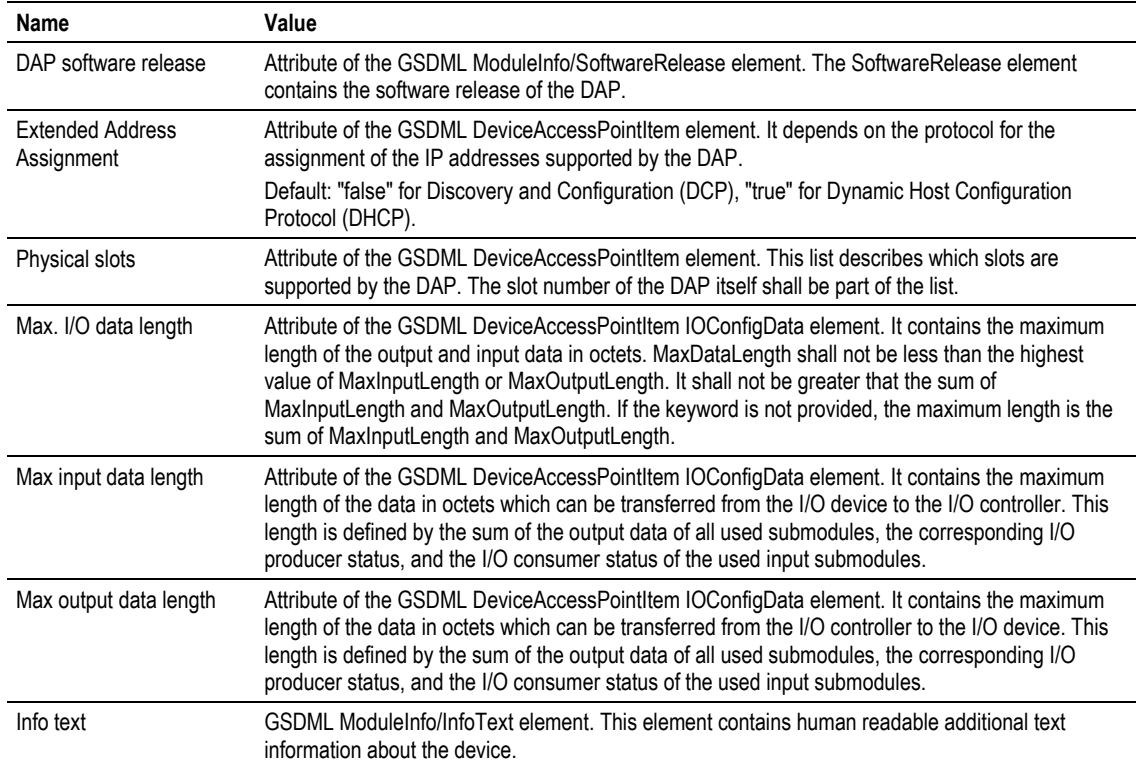

# *Module Info*

The **SELECT MODULE** drop-down list of the *Module Info* pane displays all available modules described in the GSDML file.

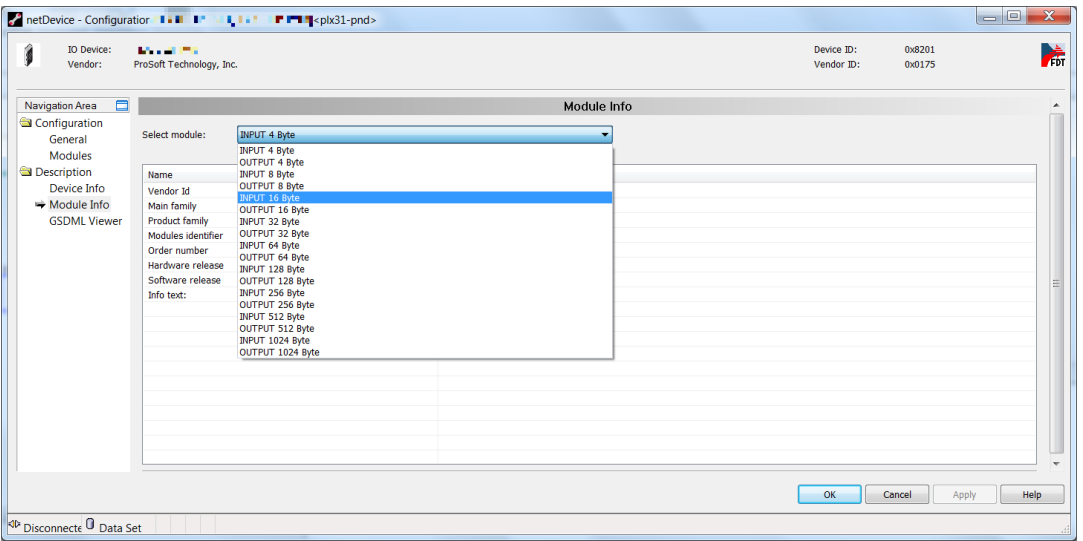

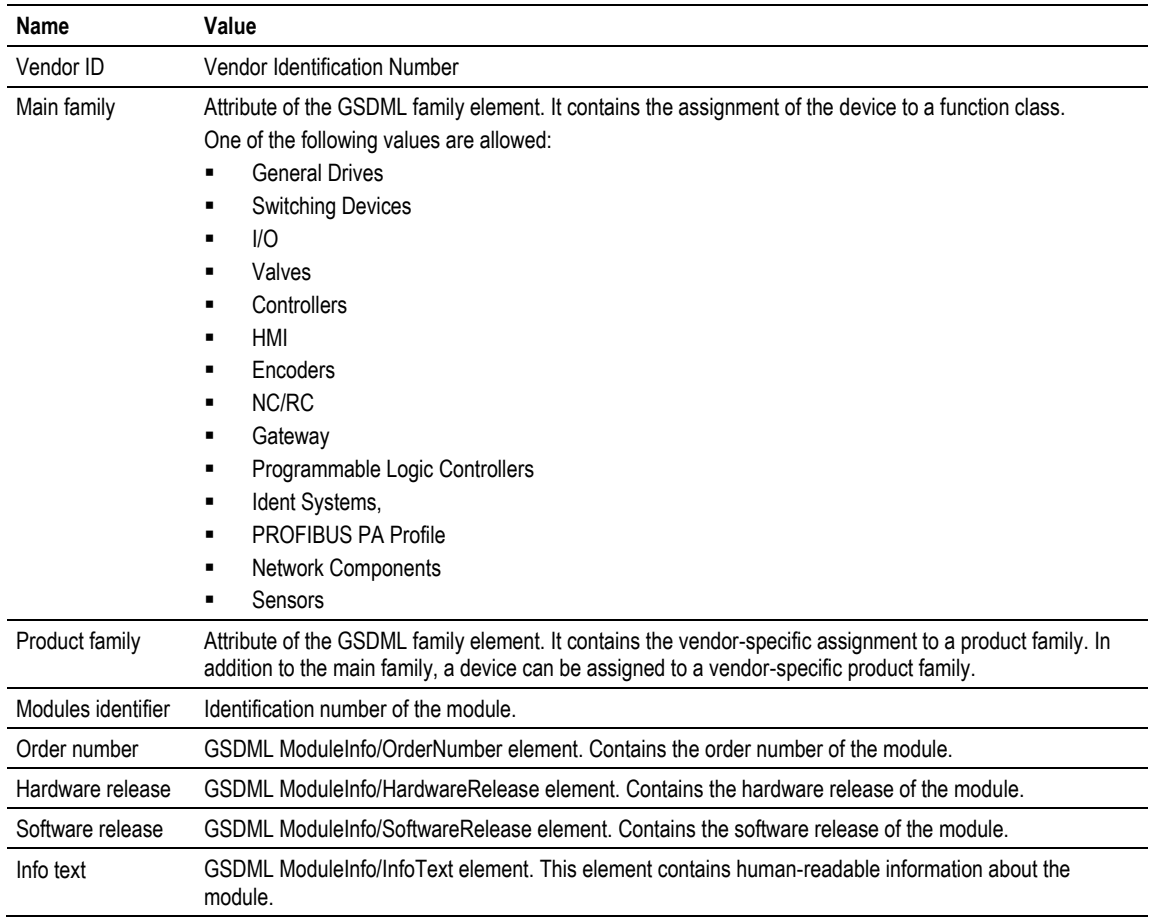

# **5 PROFINET Start Input and Output Byte Offsets**

The *PNC* option in PCB allows you to set the PROFINET *Start Input Byte Offset* and *Start Output Byte Offset* values within PLX82-EIP-PNC internal memory. You can also use this area to configure floating point or other multi-register values.

To edit these values, double-click on the **PNC** > **PNC** icon to display the *Edit - PNC* dialog as shown:

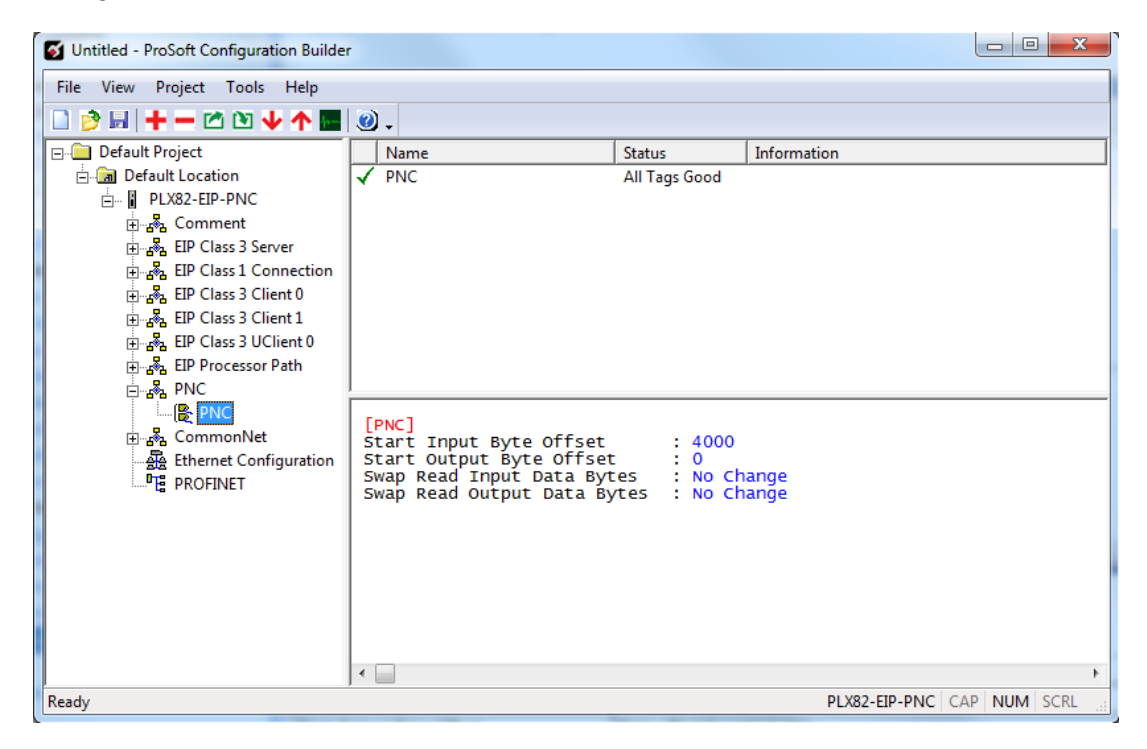

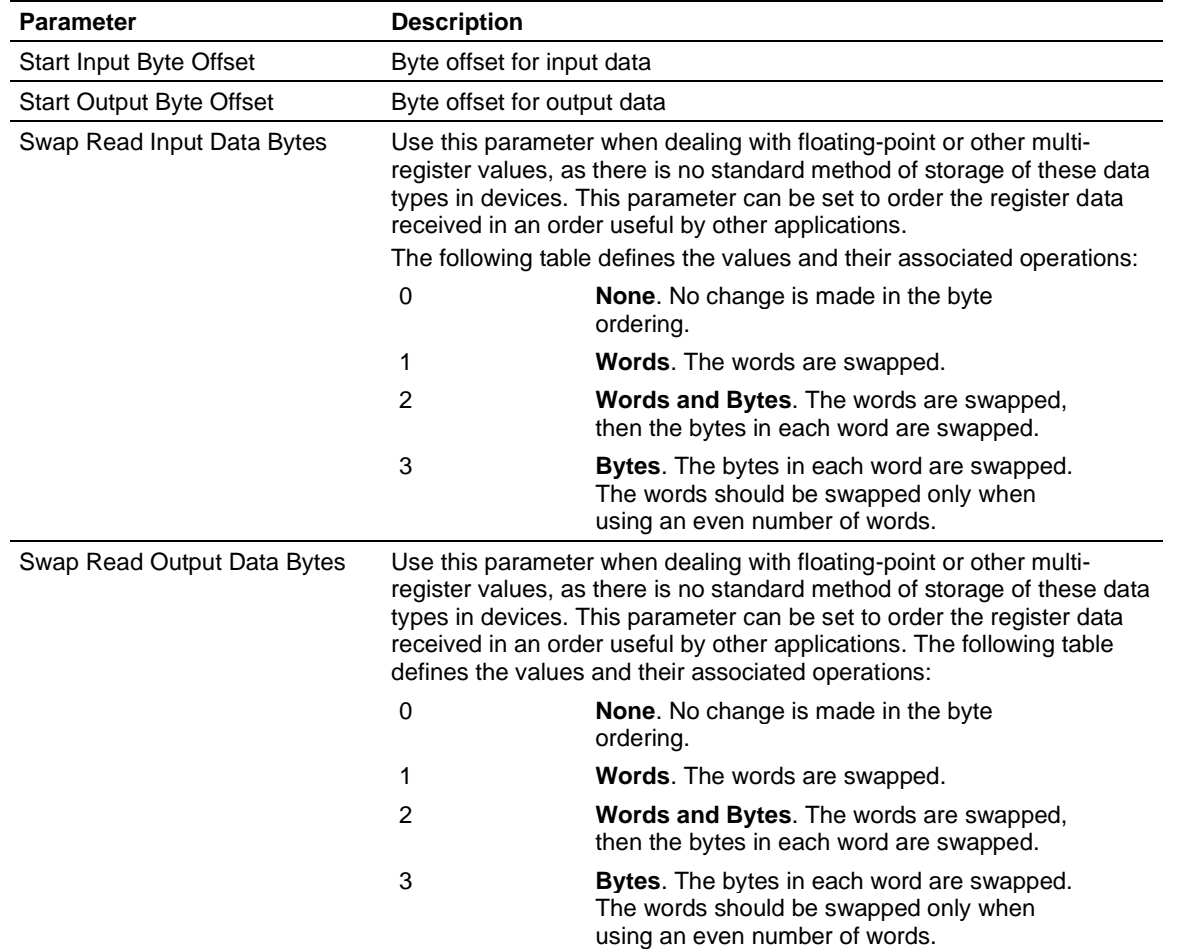

# **6 Acyclic Data**

If you have a module that supports acyclic messaging and wish to use it, you must configure RSLogix 5000 to handle this. EIP requires a Class 3 function from the PLC.

## **Configure Message for Read**

- **1** Click on **MAIN ROUTINE** from the *Controller Organizer*.
- **2** Expand the **PLX82.ACYCLIC.READ.REQUEST** controller tag.

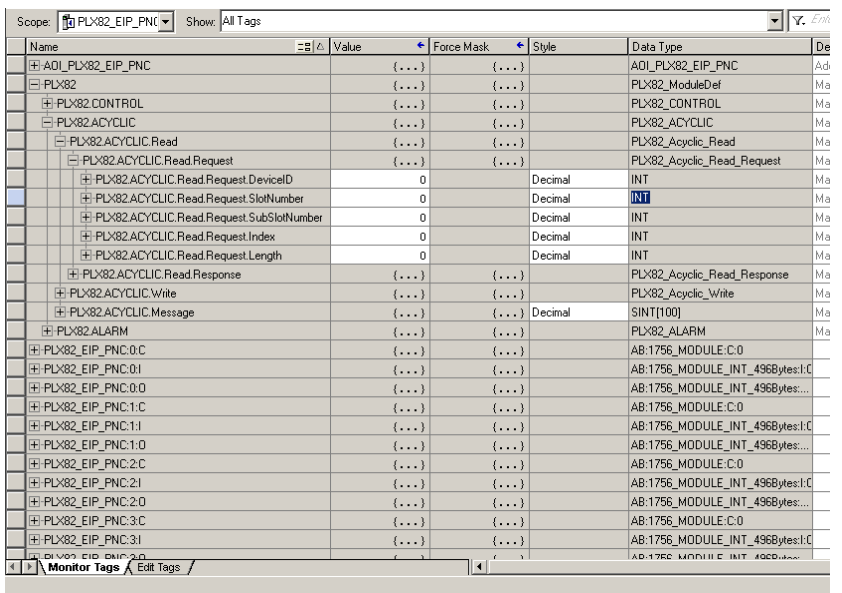

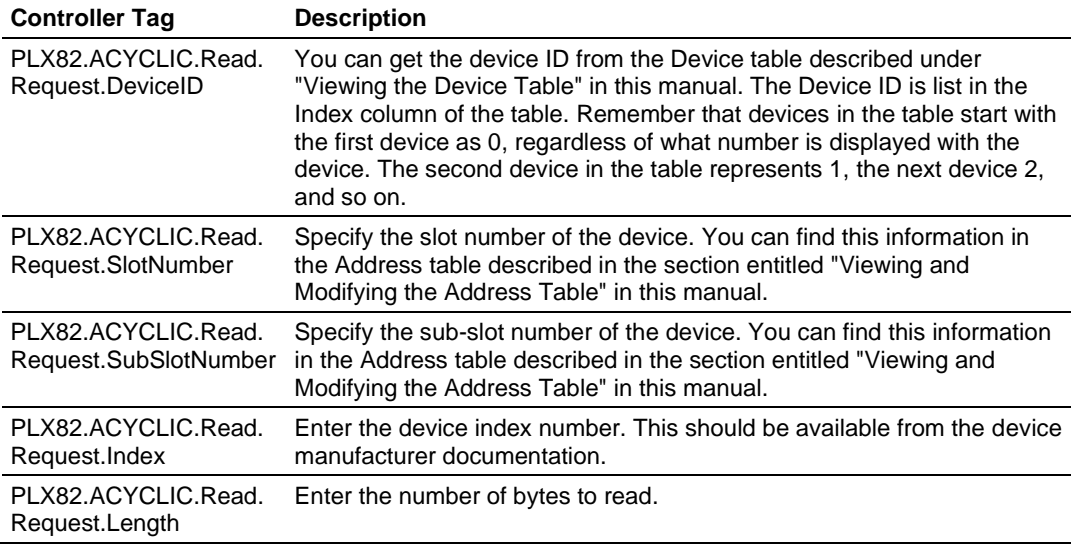

# **Read Response**

**1** Scroll up to **PLX82.CONTROL** and expand it.

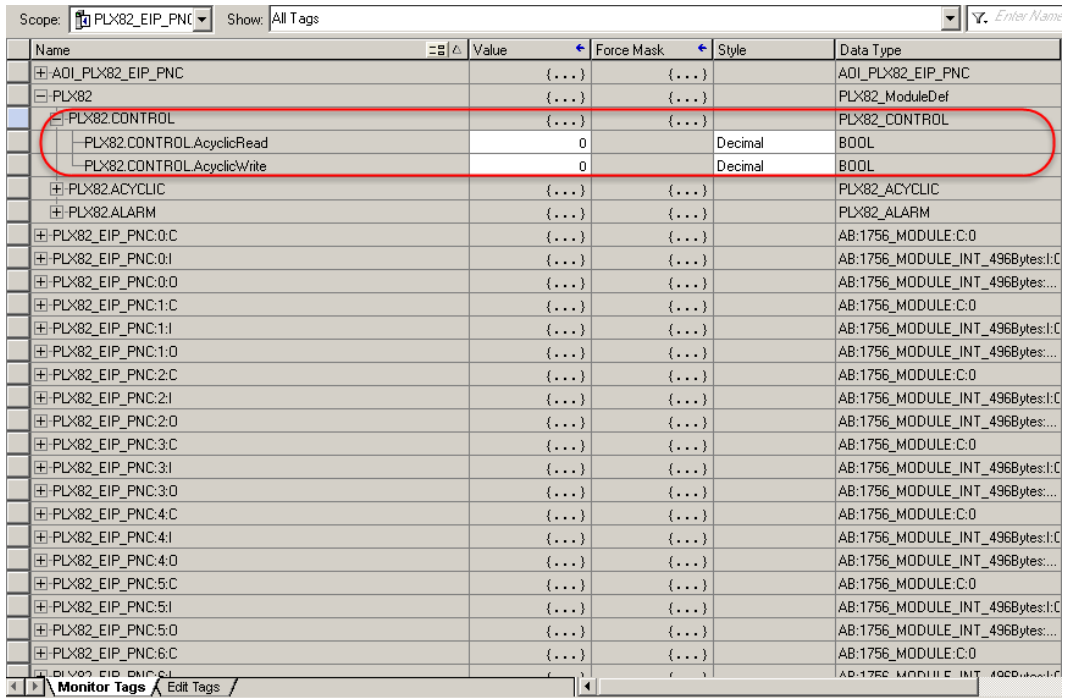

- **2** Enter the control bit in the **PLX82.CONTROL.Acyclic.Read** field and click **ENTER**.
- **3** The response is returned in the **PLX82.ACYCLIC.Read.Response** tags.

#### **Configure Message for Write and Response**

- **1** Expand the **PLX82.ACYCLIC.WRITE.REQUEST** controller tag.
- **2** Write also contains the **PLX82.ACYCLIC.Write.Request.Length**. Specify the length of the data to be returned. The recommended limit is 495 bytes.

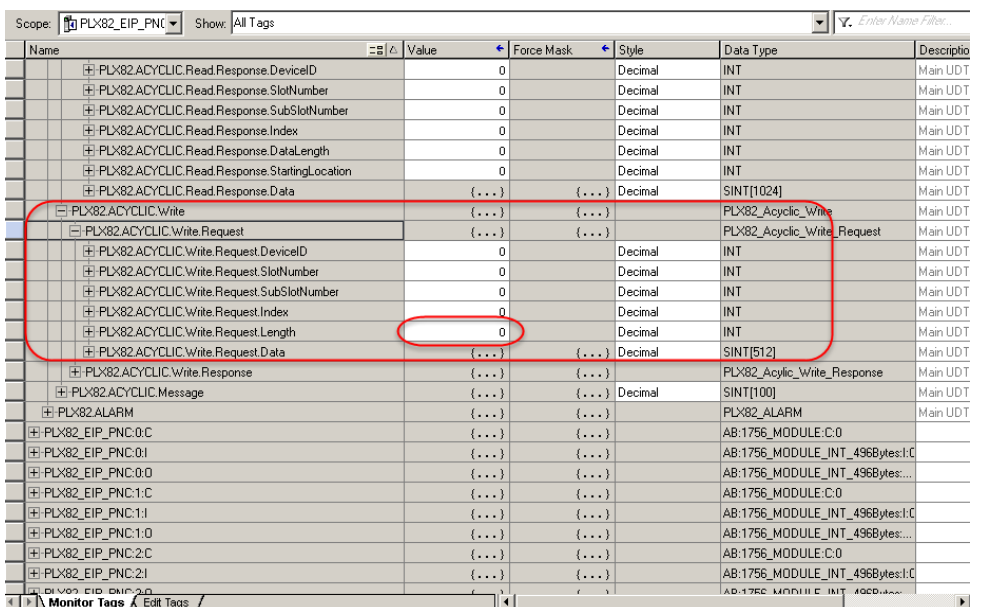

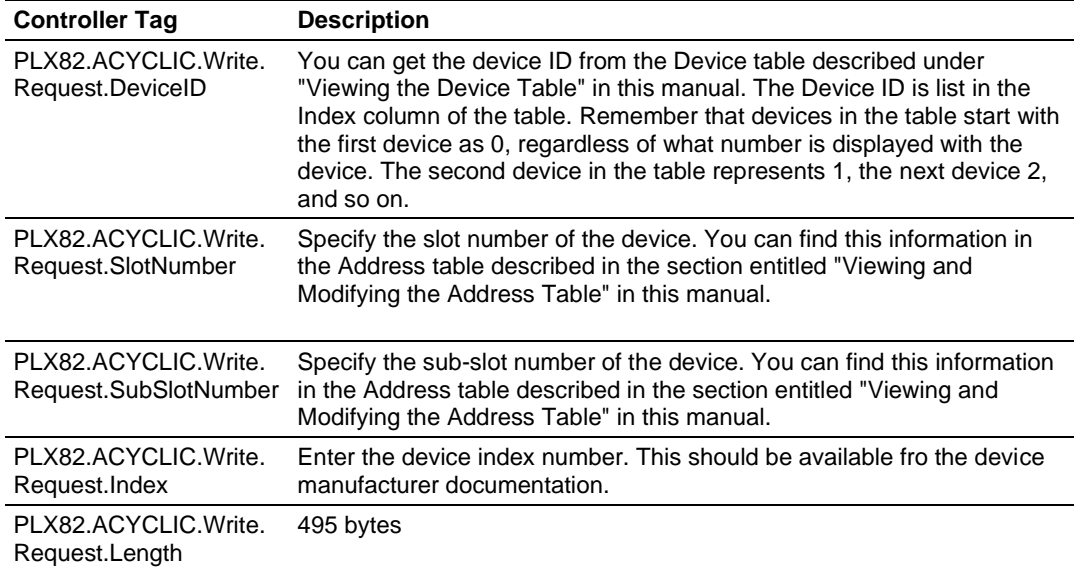

**3** The Write Results are displayed in the **PLX82.ACYCLIC.WRITE.RESPONSE** controller tag.

#### **Important Note:** The *PLX82.ACYCLIC.Read.Request.DeviceID*, and

*PLX82.ACYCLIC.Write.Request.DeviceID*, and can be found in the PNC Device Table through ProSoft fdt Configuration Manager. However it is important to note that regardless of the index number listed in the Device Table, the first device in the list (for purposes of identification) is always 0. The Device Table indexes devices sequentially beginning at 1. However, since the Device table Index is also editable, the first number listed could be anything. Regardless, for setting the DeviceID, the first device will be 0, followed by 1, 2, 3, etc.

# **7 CommonNet Data Map**

This is an optional section that allows you to move already in the PLX82-EIP-PNC's internal database to another location in its database and is not required for normal operation. This feature is primarily used to transfer status data from our normally inaccessible upper memory (address 10000 and higher) down into the accessible lower memory (0 to 9999) so that it may be transferred to one or more connected devices.

**1** From PCB, navigate to **COMMONNET > DATA MAP**.

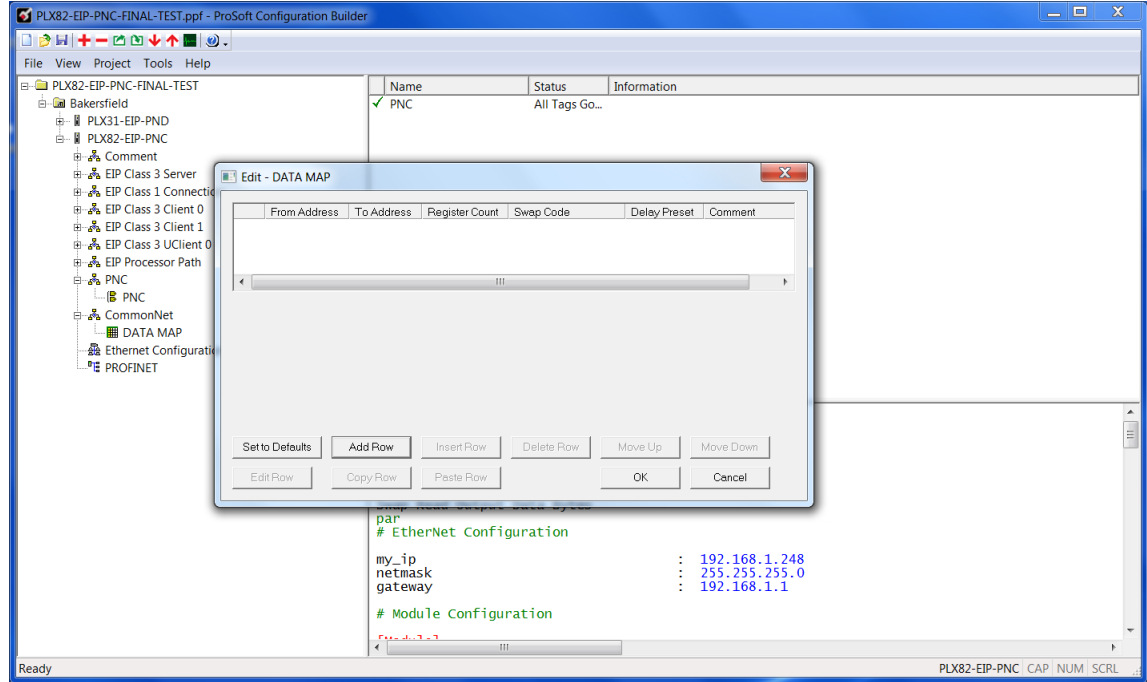

- **2** To set data mapping to default levels, click the **SET TO DEFAULTS** button.
- **3** To configure the data map, click on the **ADD ROW** button.

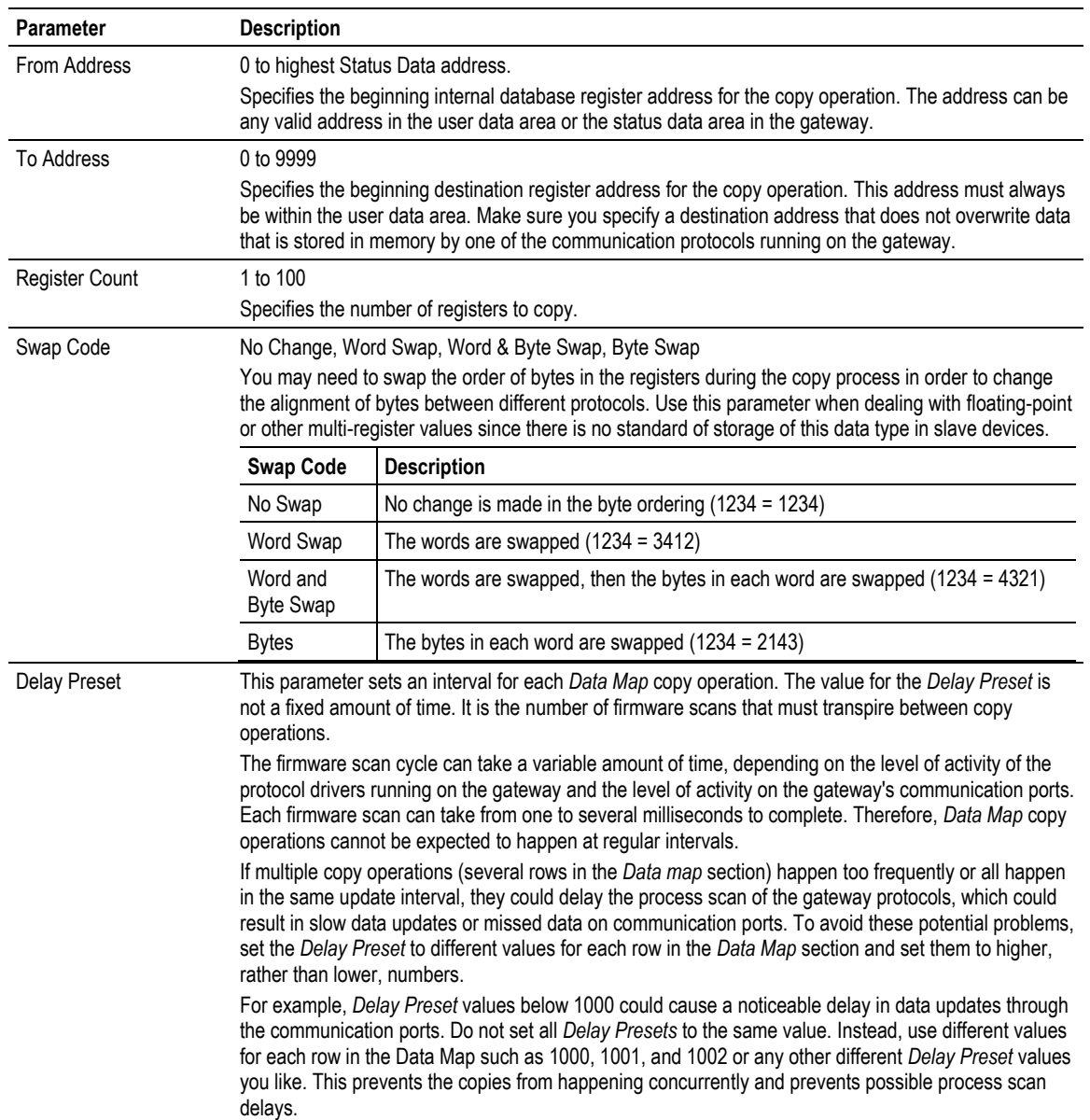

# The following parameters are located in the PLX82-EIP-PNC upper memory, starting at address 10000.

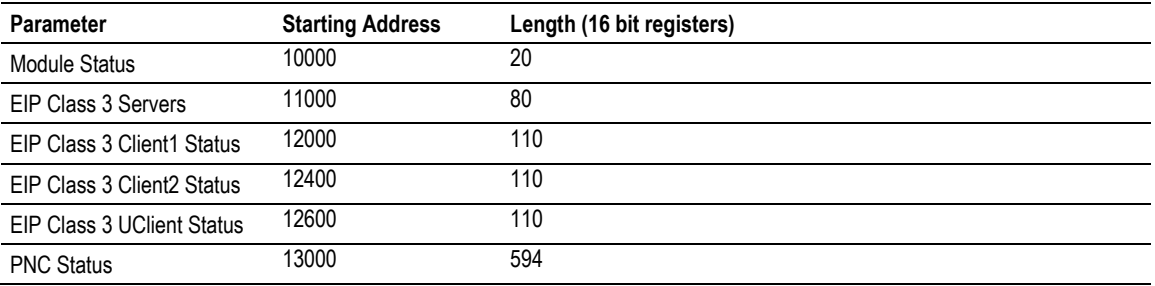

# **8 Webpage**

The PLX82-EIP-PNC webpage is accessible via web browser or through PCB via the built-in ProSoft Discovery Service.

To access the PLX82-EIP-PNC webpage, enter the PLX82-EIP-PNC's IP address into your browser.

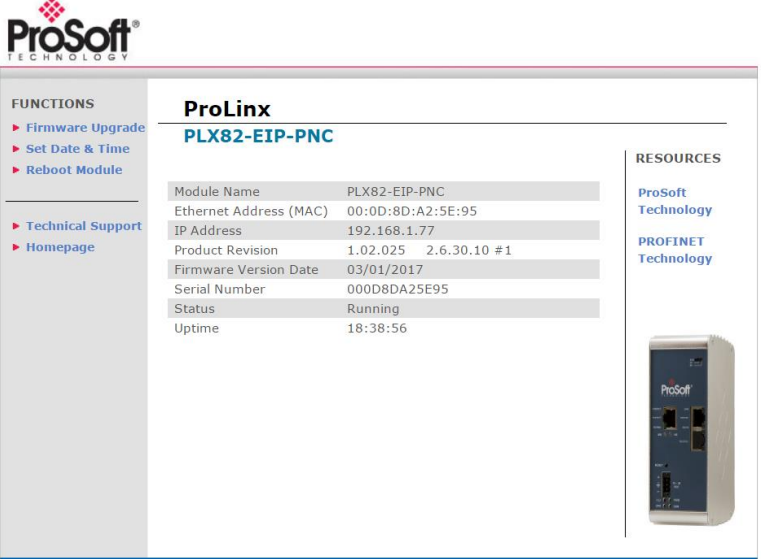

#### **Status**

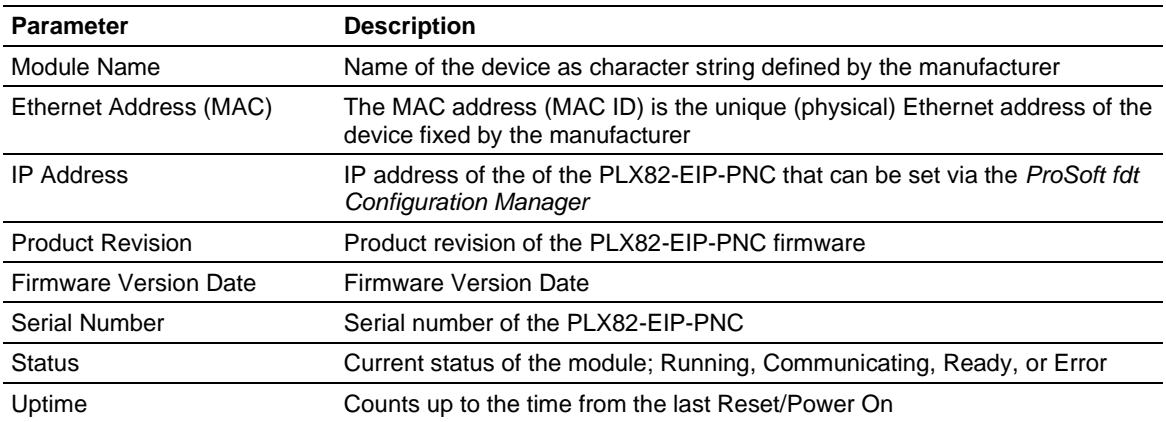

# **Functions**

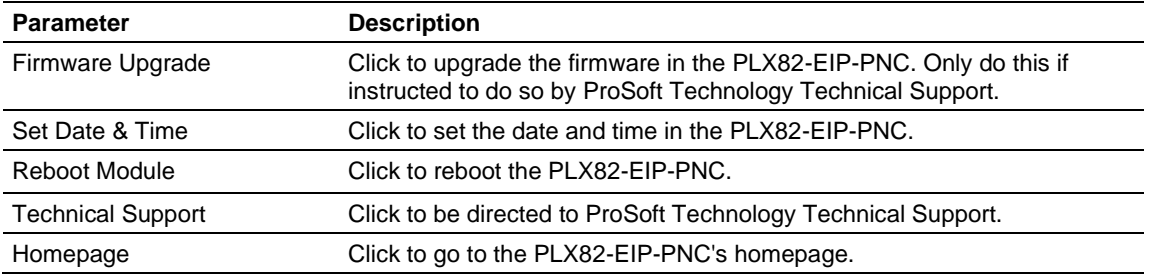

#### **Resources**

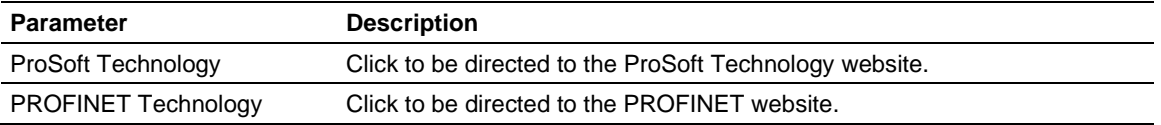

# **9 Diagnostics and Troubleshooting**

There are three ways to troubleshoot the PLX82-EIP-PNC:

- Using the LEDs located on the front of the PLX82-EIP-PNC.
- Using the Diagnostics option within ProSoft Configuration Builder (PCB).

#### **9.1 LEDs**

All LEDs are found on the front of the module.

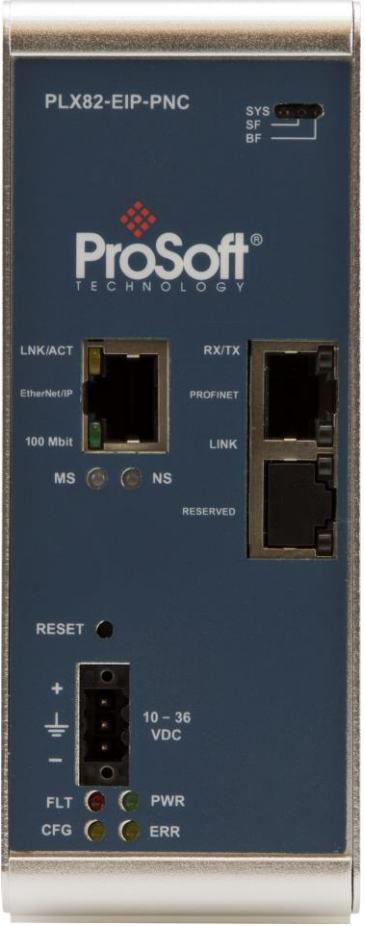

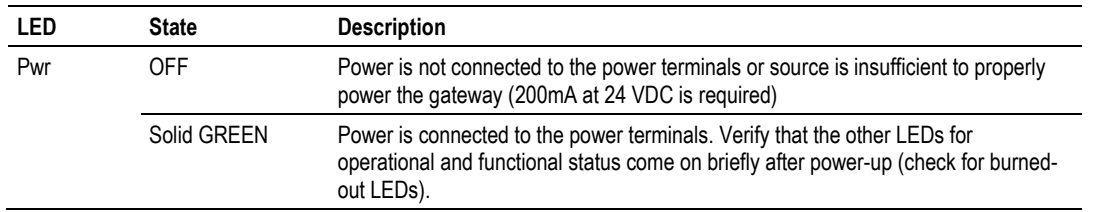

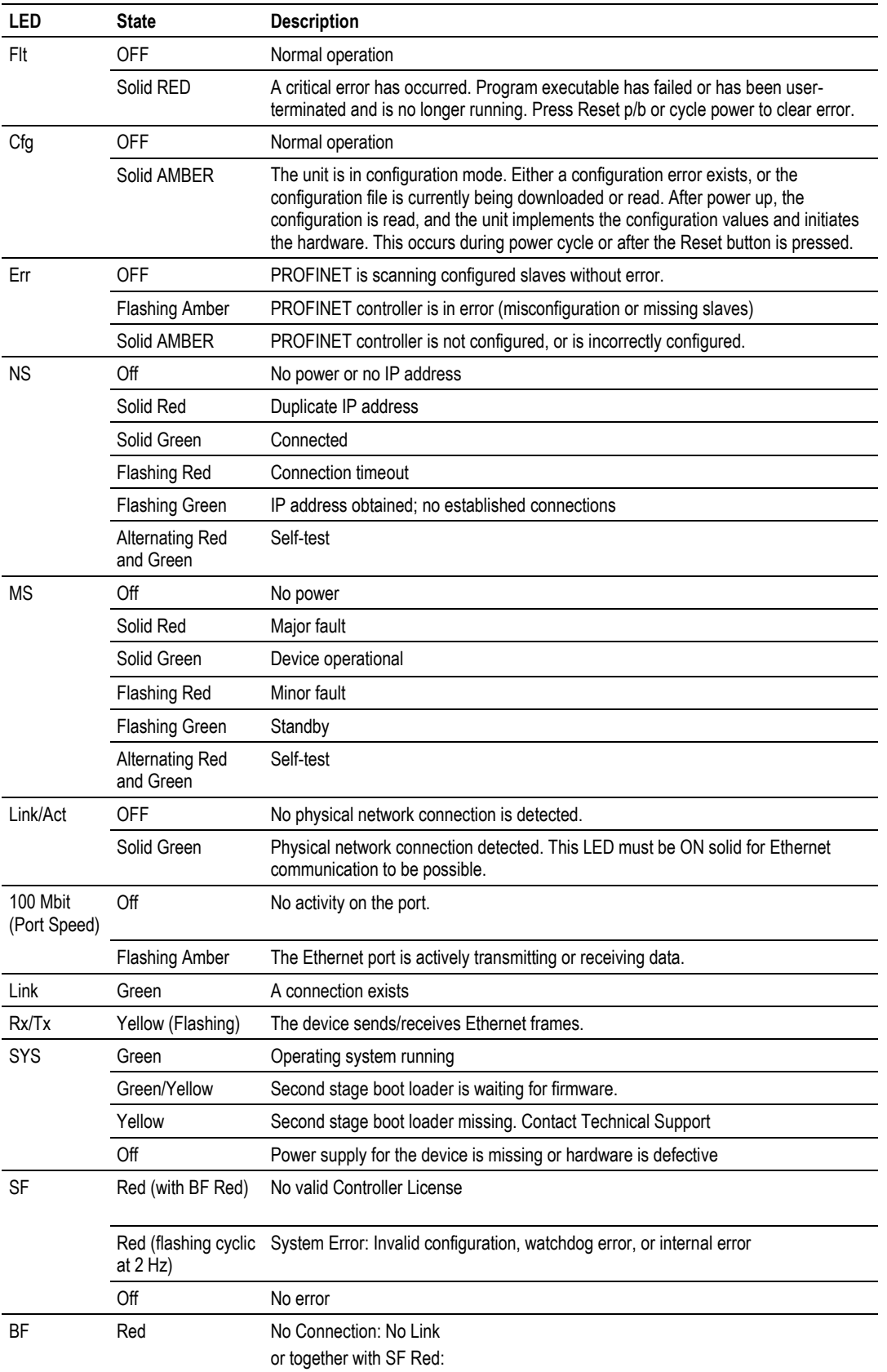

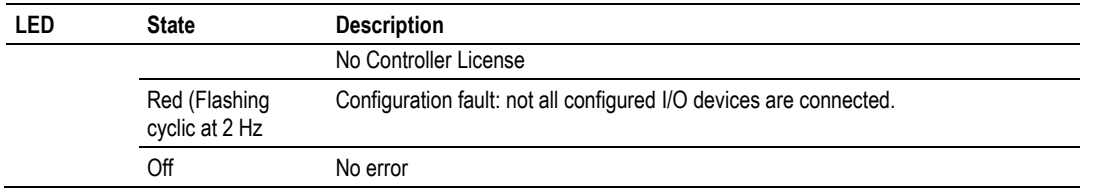

## **9.2 PCB Diagnostics**

**1** From PCB, right-click on the **PLX82-EIP-PNC** icon and select **DIAGNOSTICS**.

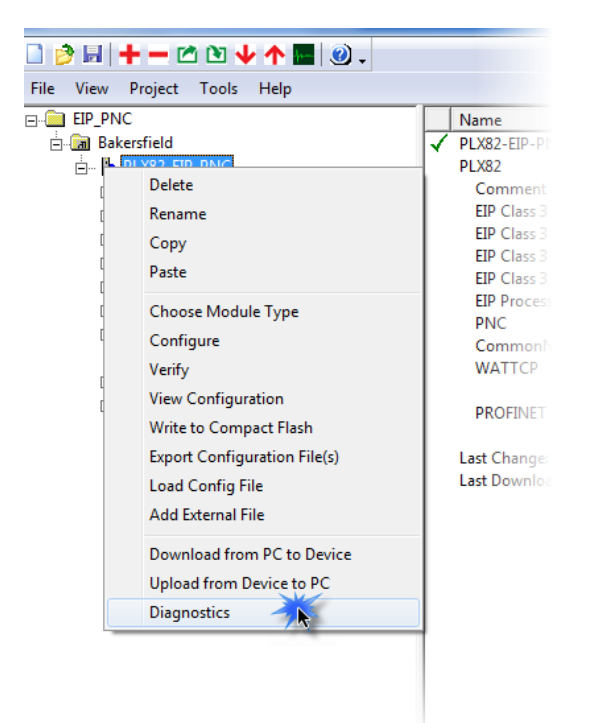

**2** When the *Diagnostics* window opens, click the **SET UP CONNECTION** icon to browse for PLX82-EIP-PNC's IP address.

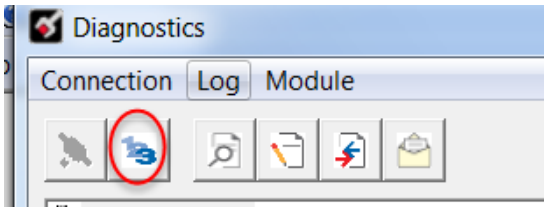

**3** Enter the IP address of the PLX82-EIP-PNC. If you don't remember the IP address, click on the **BROWSE DEVICE(S)** button to display all devices on the network.

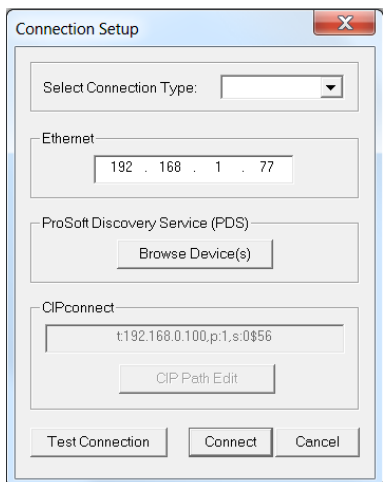

- **4** Click **TEST CONNECTION** to ensure that a connection can be established.
- **5** Click **CONNECT** to obtain diagnostic results. Click on the parameters within the navigation tree on the left pane of the window.

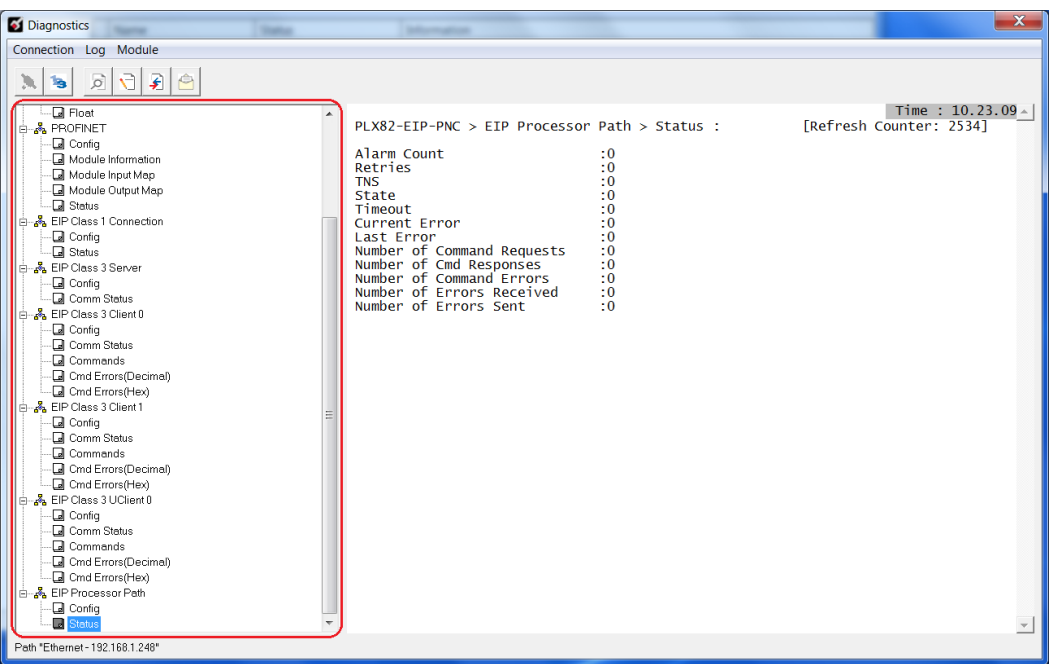

Time : 09.36.2

[Refresh Counter: 1]

Time : 09.43.21

[Refresh Counter: 1]

### *9.2.1 PCB Diagnostics Menu Options*

This view provides diagnostic and status information.

#### **PLX82-EIP-PNC > Module > Version**

Displays the module's current version information as well as additional information such as IP address, free memory, etc.

PLX82-EIP-PNC > MODULE > Version :

PRODUCT NAME PRODUCT NAME CODE PRODUCT NAME CODE<br>SOFTWARE REVISION LEVEL<br>OPERATING SYSTEM REVISION<br>RUN NUMBER **RUN NUMBER** MY IP ADDRESS MY ETHERNET ADDRESS (HEX) PROGRAM SCAN COUNTER SYSTEM FREE MEMORY MODULE NAME

:PLX82-EIP-PNC :EPNC  $:1.02.003$  $: 2.6.30.10$  $: #1$  $: 192.168.1.248$  $:00:00:80:02:5E:95$ :592096094 :44666880 :PLX82-EIP-PNC

#### **PLX82-EIP-PNC > Module > Data Map**

Displays the PLX82-EIP-PNC data map.

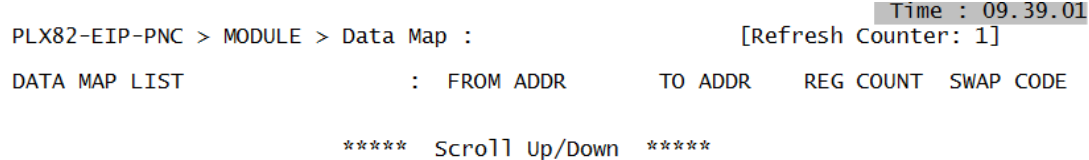

# **PLX82-EIP-PNC > PROFINET > Config**

Displays the current PCB configuration settings.

 $PLX82-EP-PNC > PROFINITE > Confia$ :

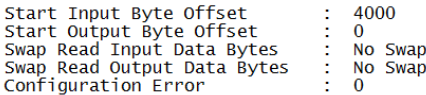

#### **PLX82-EIP-PNC > PROFINET > Module Information**

Displays specific module information.

Ilme : 09.45.0t PLX82-EIP-PNC > PROFINET > Module Information : [Refresh Counter: 1] Module Information PROFINET IO Controller Module Version 2.7.11 build 0 Device Number<br>Serial Number 9043110

## **PLX82-EIP-PNC > PROFINET > Module Input Map**

Displays the starting input data address and the size of the data (bytes) being passed.

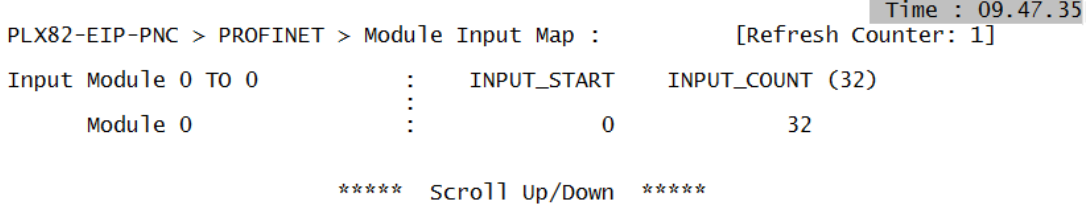

#### **PLX82-EIP-PNC > PROFINET > Module Output Map**

Displays the starting output data address and the size of the data (bytes) being passed.

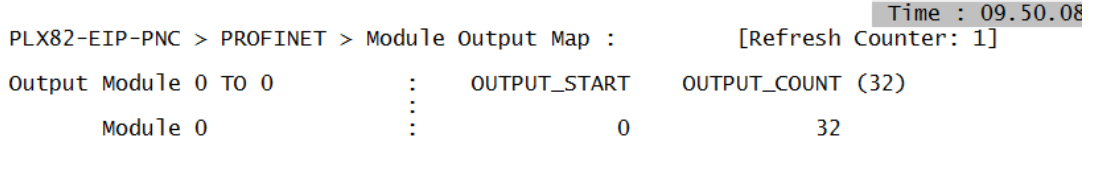

\*\*\*\*\* Scroll Up/Down \*\*\*\*\*

# **PLX82-EIP-PNC > PROFINET > Status**

Displays the current PROFINET status.

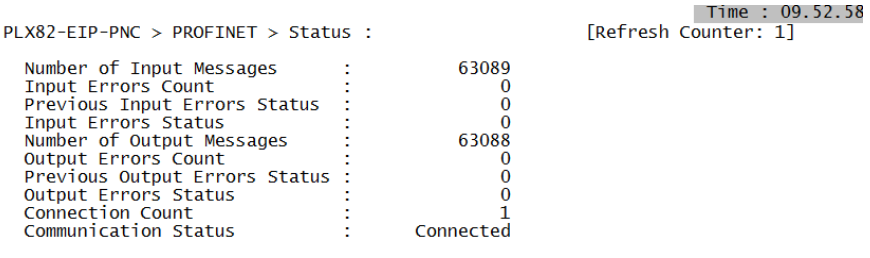

#### **PLX82-EIP-PNC > EIP Class 1 Connection > Config**

Displays EIP Class 1 connections.

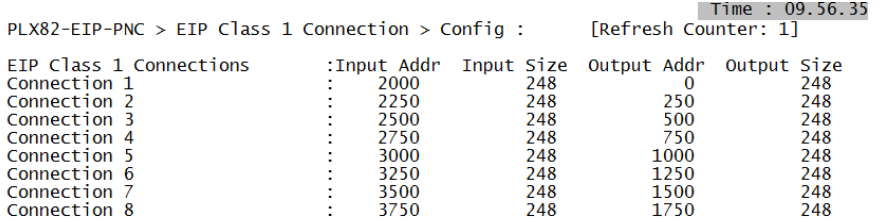

#### **PLX82-EIP-PNC > EIP Class 1 Connection > Status**

Displays Class 1 connection status.

```
Time : 09.59.21
PLX82-EIP-PNC > EIP Class 1 Connection > Status :
                                                                   [Refresh Counter: 1]
Configuration Error :0x0000<br>Number of EIP Class 1 (Implicit) Connections :0
                                    :0x0000
```
#### **PLX82-EIP-PNC > EIP Class 3 Server > Config**

Displays Class 3 server parameters.

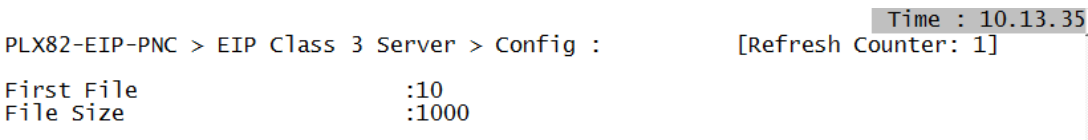

#### **PLX82-EIP-PNC > EIP Class 3 Server > Comm Status**

Displays comm status information of the EIP Class 3 server.

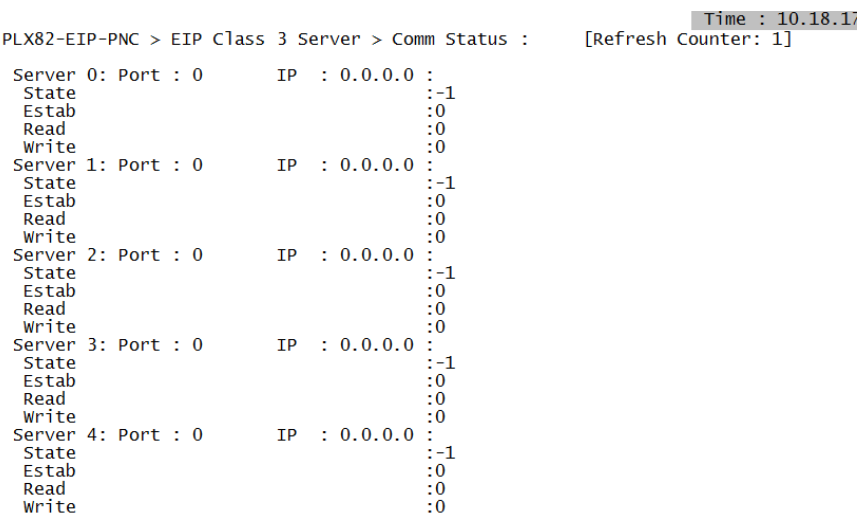

### **PLX82-EIP-PNC > EIP Class 3 Client 0 > Config**

Displays Class 3 Client 0 configuration.

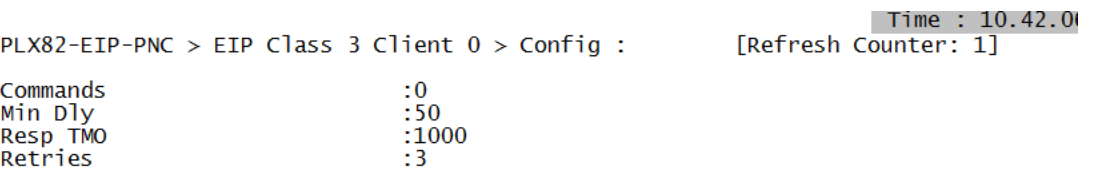

# **PLX82-EIP-PNC > EIP Class 3 Client 0 > Comm Status**

Displays the communication status of the selected EIP Class 3 client.

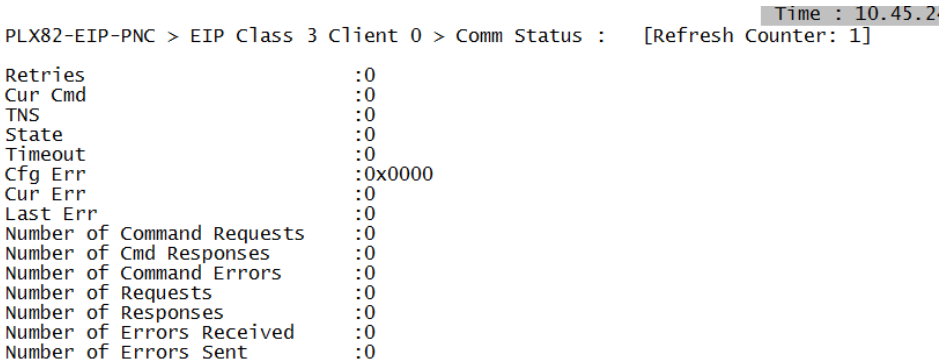

# **PLX82-EIP-PNC > EIP Class 3 Client 0 > Commands**

Displays the command list for the selected EIP Class 3 client.

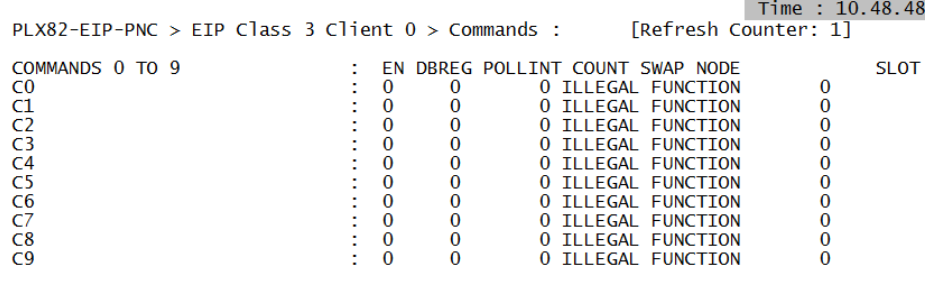

\*\*\*\*\* Scroll Up/Down \*\*\*\*\*

#### **PLX82-EIP-PNC > EIP Class 3 Client 0 > Cmd Errors (Decimal)**

Lists command errors in decimal format.

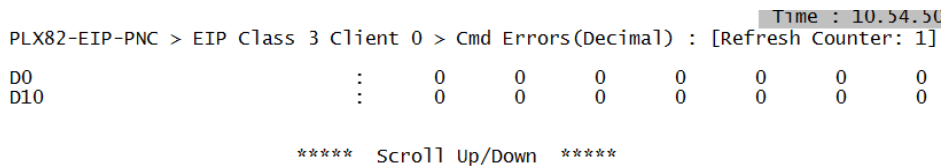

# **PLX82-EIP-PNC > EIP Class 3 Client 0 > Cmd Errors (Hex)**

Lists command errors in hexadecimal format.

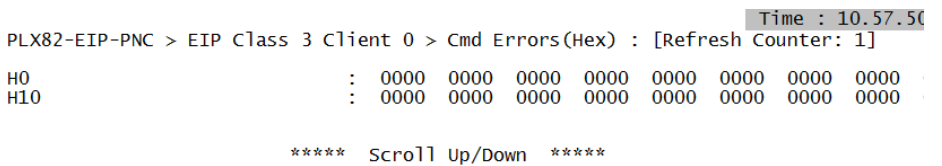

# **PLX82-EIP-PNC > EIP Processor Path > Config**

Displays the EIP Processor Path configuration.

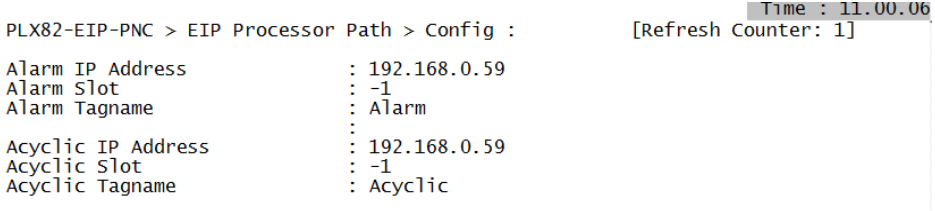

## **PLX82-EIP-PNC > EIP Processor Path > Status**

Displays the EIP Processor Path status.

PLX82-EIP-PNC > EIP Processor Path > Status :

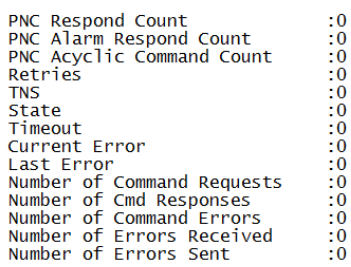

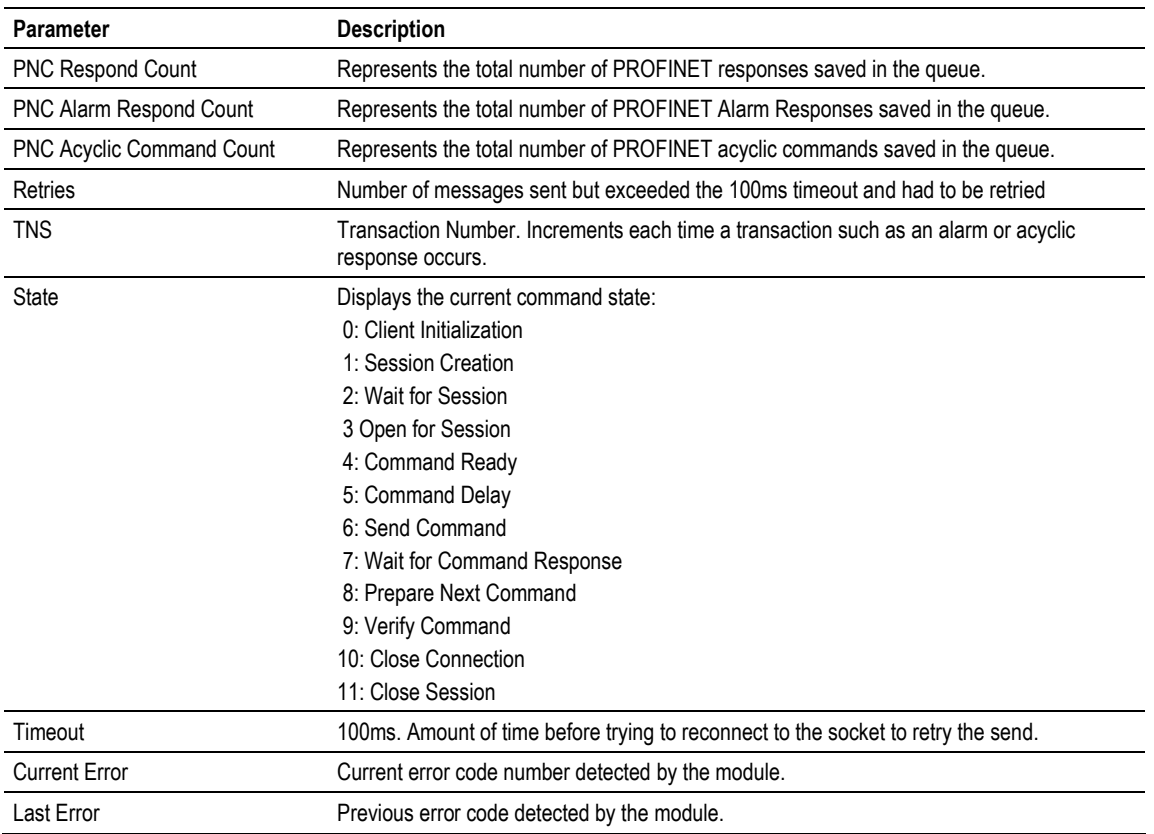

 $\begin{array}{c} \texttt{Time : } 11.02.09 \\ \texttt{[Refresh Counter: } 1] \end{array}$ 

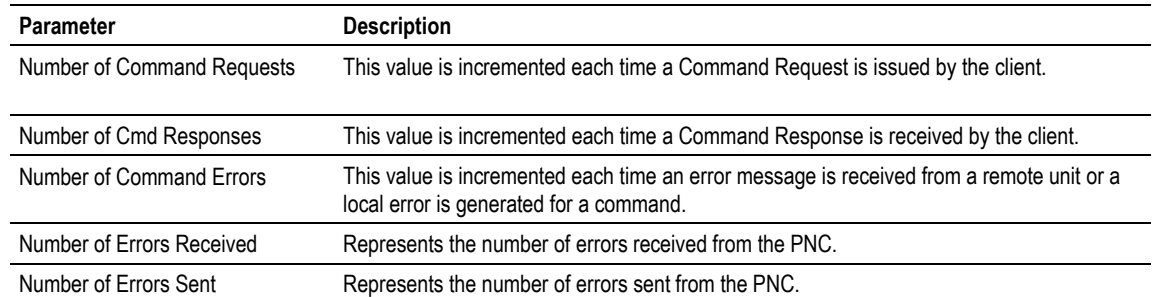

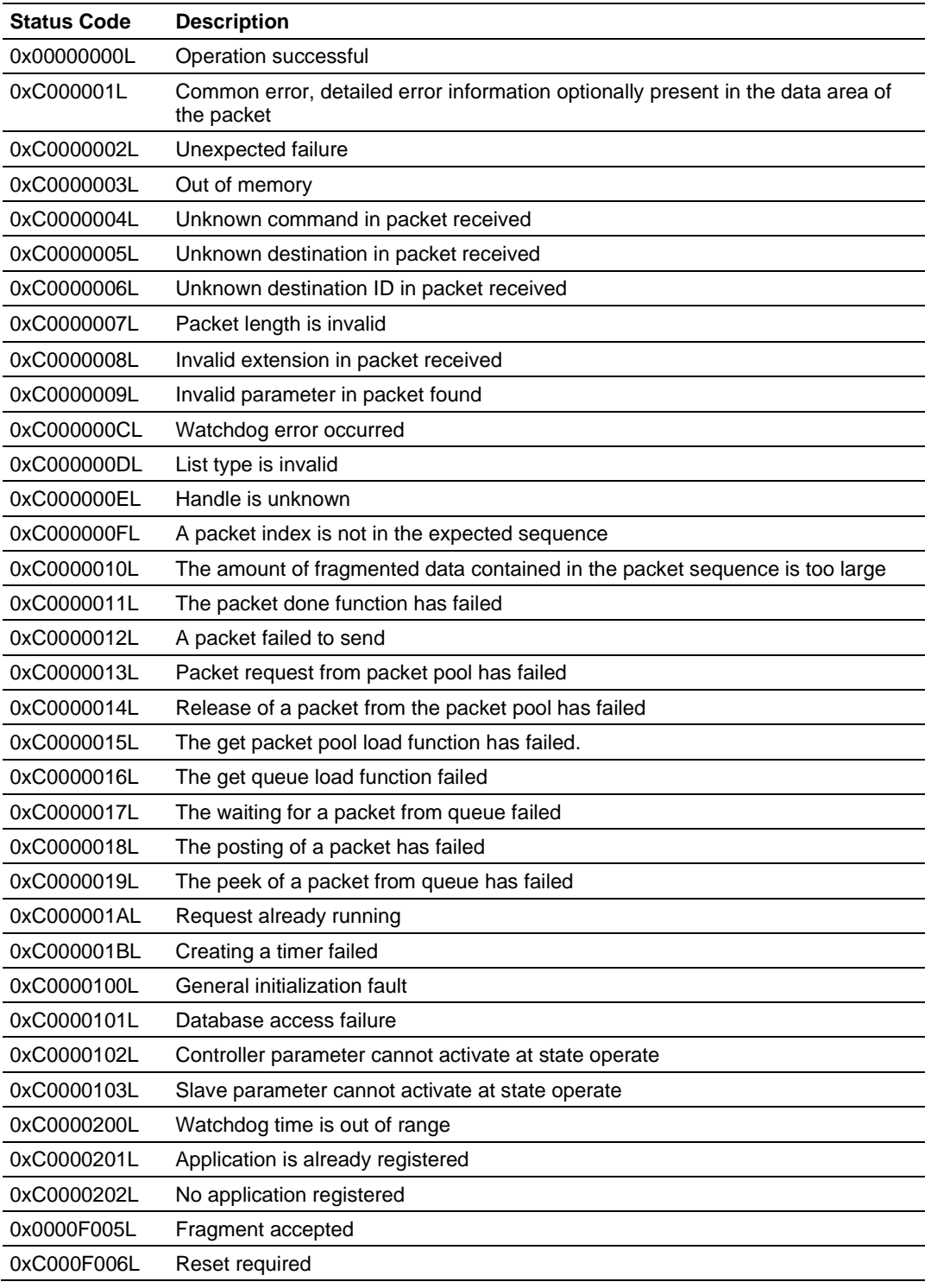

# *9.2.2 PROFINET General Status Codes*

# *9.2.3 PROFINET Device Errors*

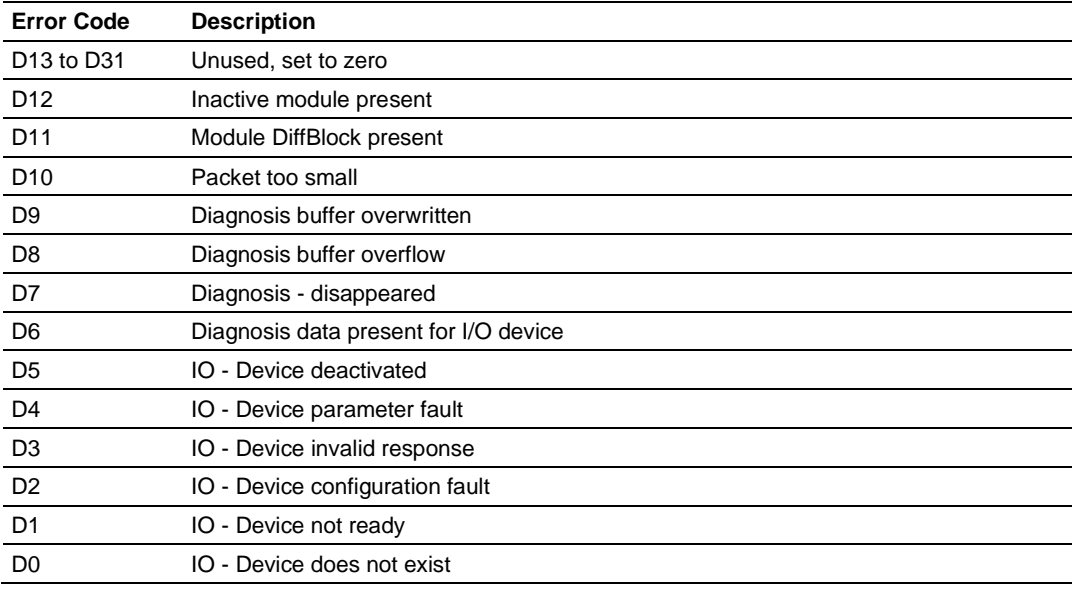

# *9.2.4 Acyclic Read/Write Communication Status*

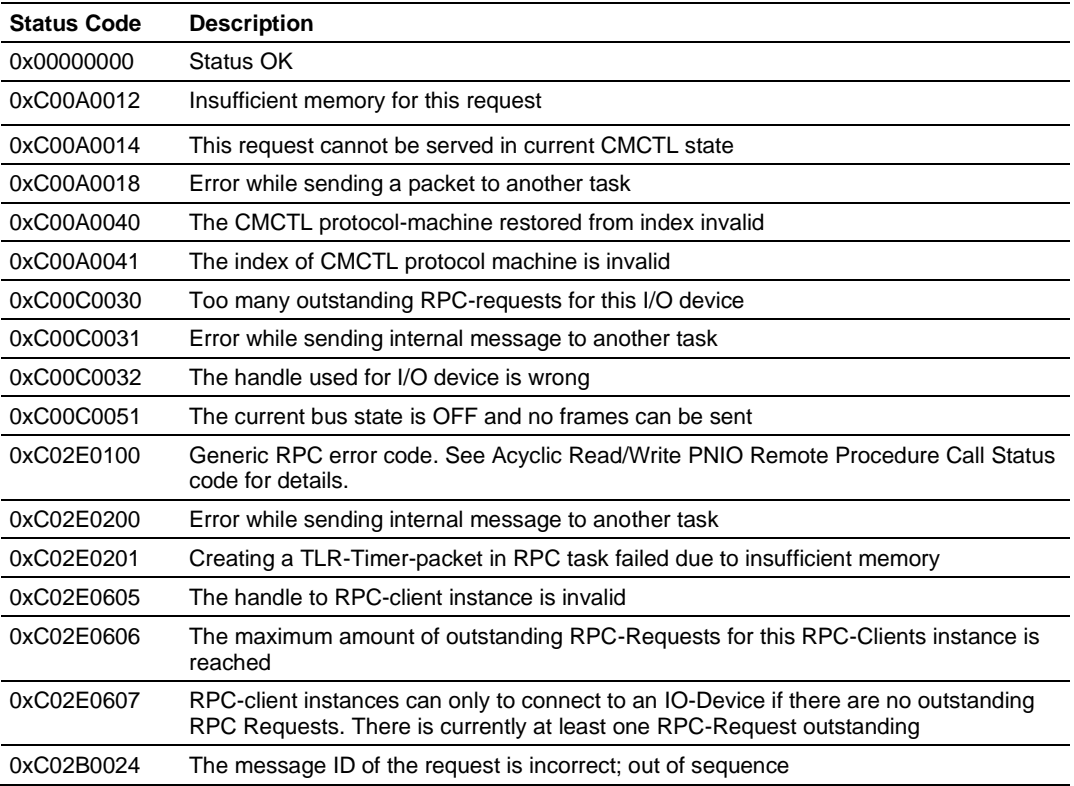

# *9.2.5 Acyclic Read/Write PNIO Remote Procedure Call Status*

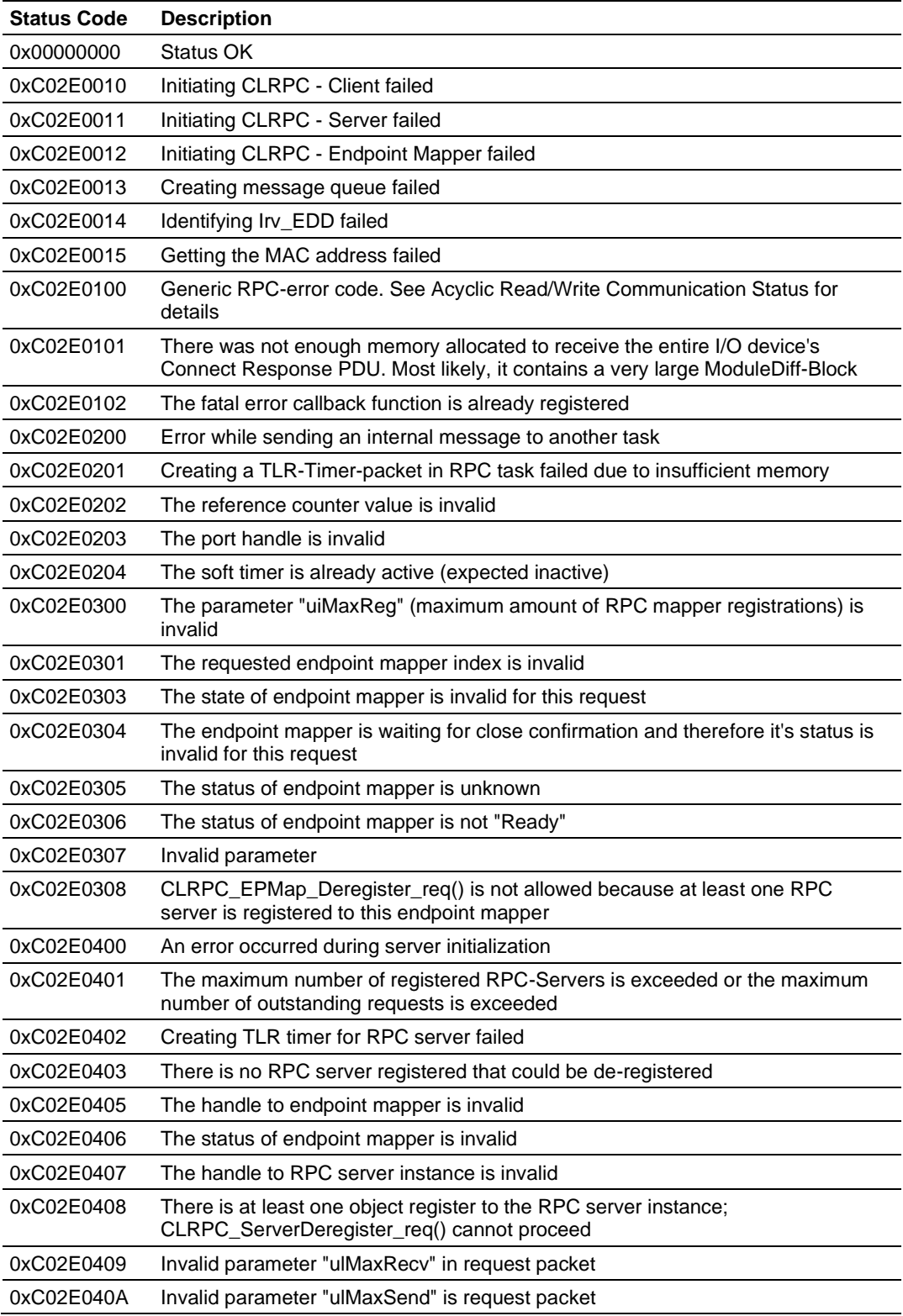

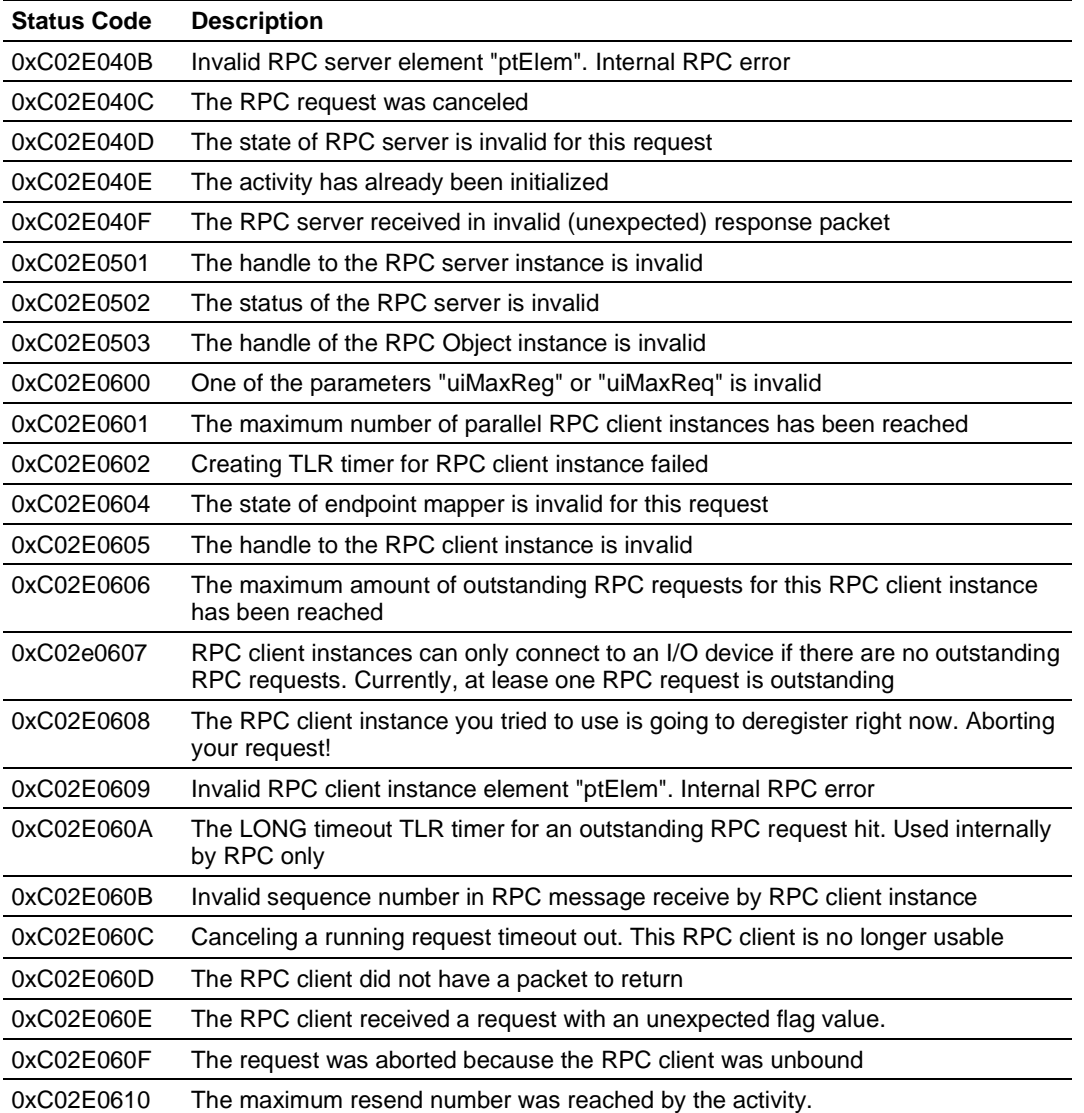

## **9.3 Network Diagnostics**

There may be instances where you want to look at diagnostic information on a particular network device.

**1** From PCB, click on the **PROFINET** icon.

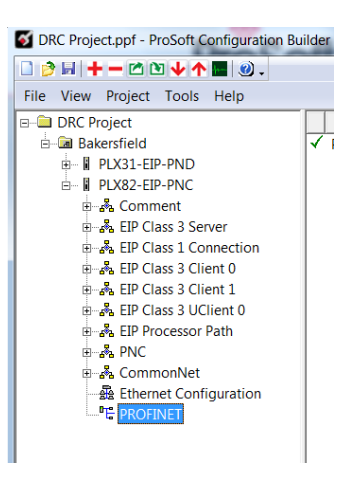

**2** This launches the ProSoft fdt Configuration Manager application.

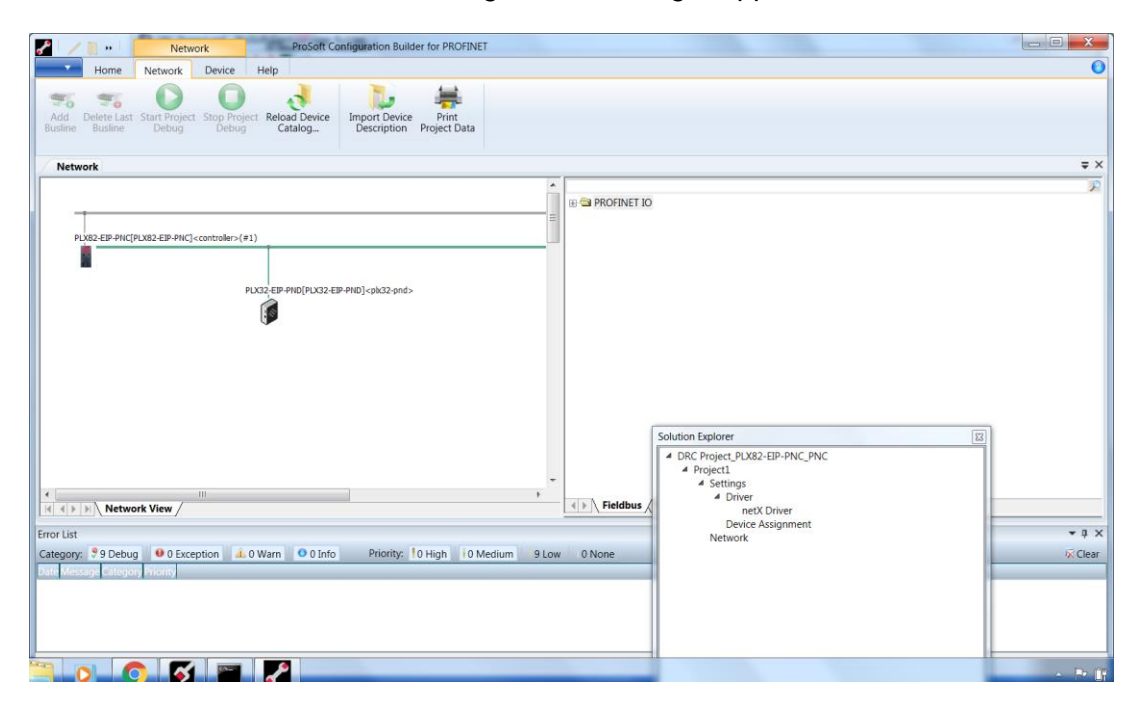

**3** In the *Solution Explorer* pane, double-click on **NETX DRIVER**.

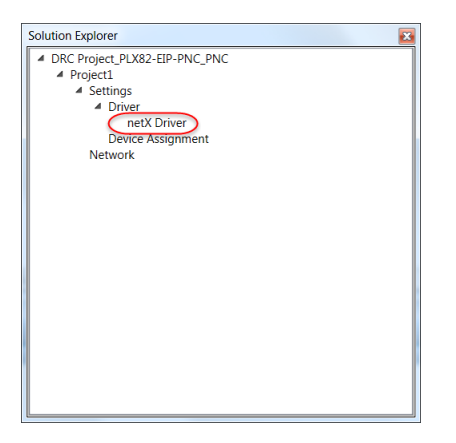

**4** A *netX Driver* tab appears to the right of the *Network* tab. Click the **NETX DRIVER** tab to open the *TCP Connection* page.

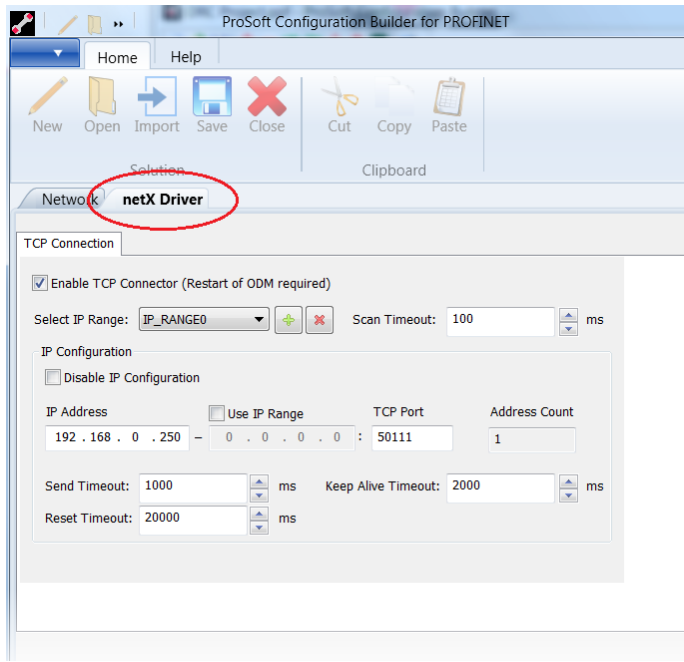

- **5** The netX Driver is used to connect *ProSoft fdt Configuration Manager* configuration software to the device via a TCP/IP connection.
- **6** Ensure that the *Enable TCP Connector* parameter is selected. With the *Enable TCP Connector* box checked, the netX Driver can communicate with other devices via the TCP/IP interface. If *Enable TCP Connector* is not set (checked), the ODM server must be started in order for the new settings to be valid.
- **7** Enter the IP address of the EIP port of the PLX82-EIP-PNC.
- **8** Click **SAVE**.

#### **OR…**

- **1** Check the **USE IP RANGE** checkbox.
- **2** Enter a starting IP address and an ending IP address range.
- **3** Click the **SAVE** icon.

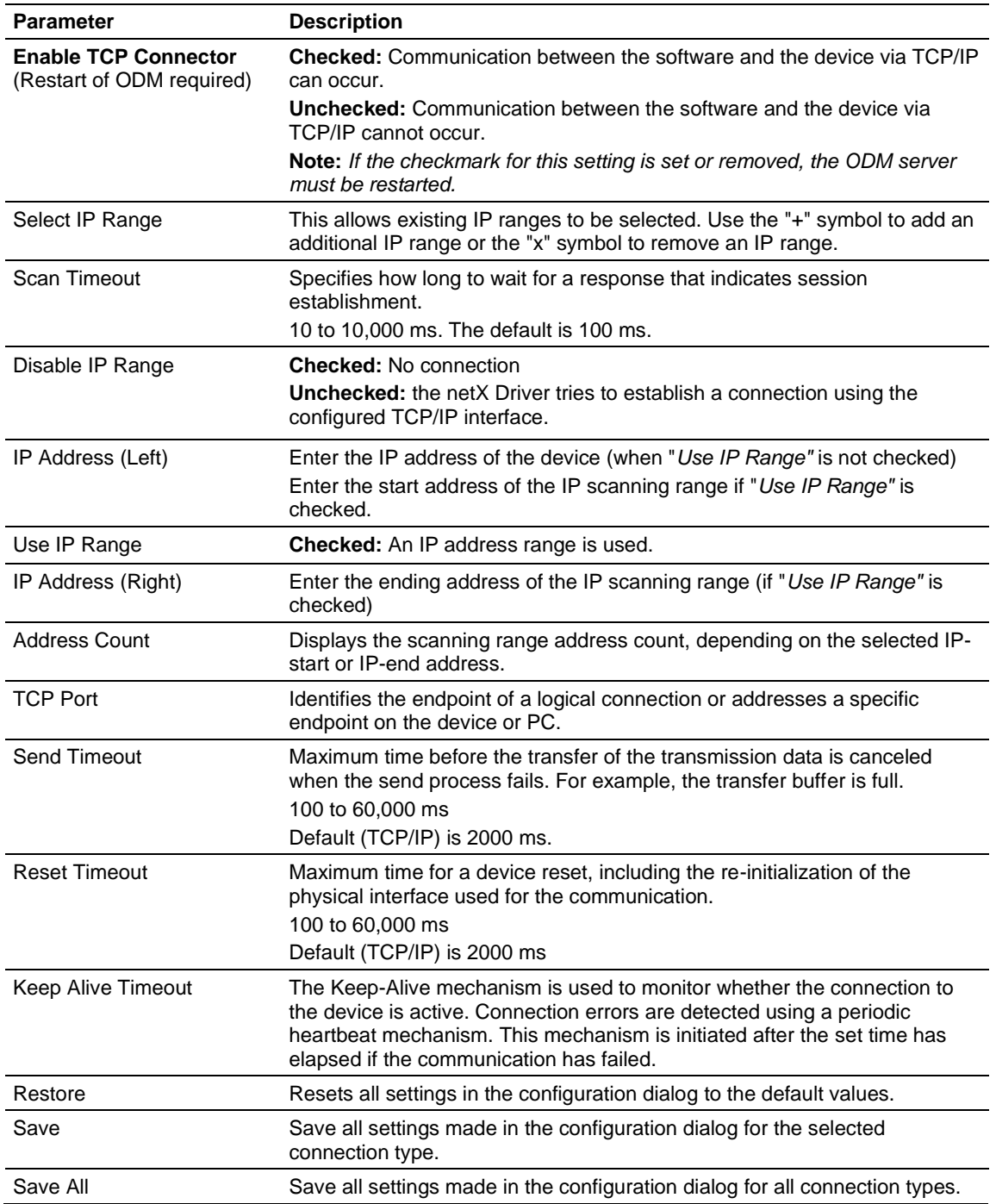
**1** From the *Solution Explorer* dialog box, double-click **DEVICE ASSIGNMENT**.

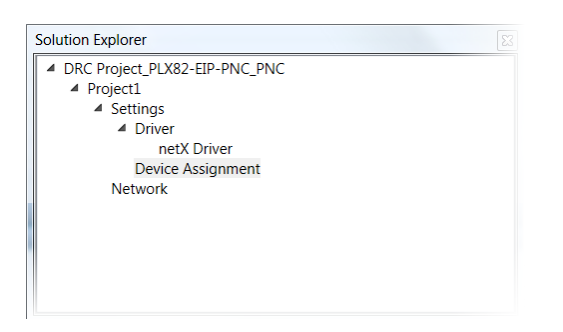

**2** Click on the **DEVICE ASSIGNMENT** tab and then click **SCAN**. The system scans for all devices that can be connected to the ProSoft fdt Configuration Manager software.

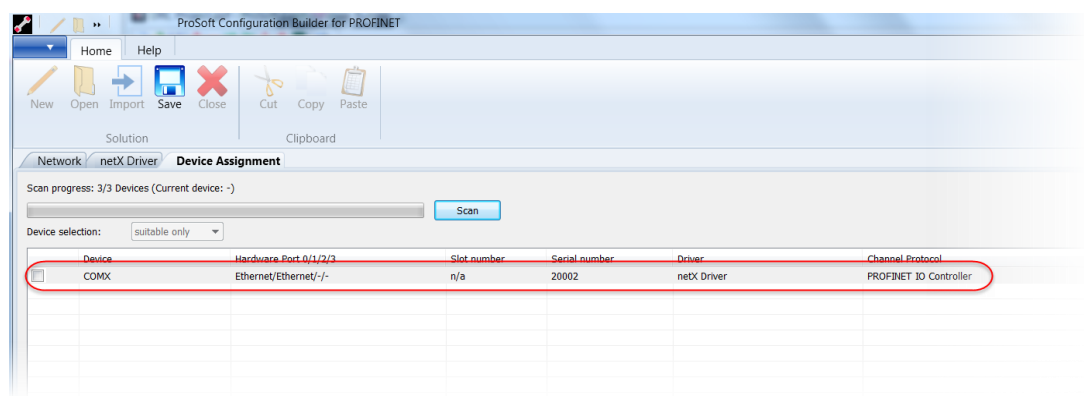

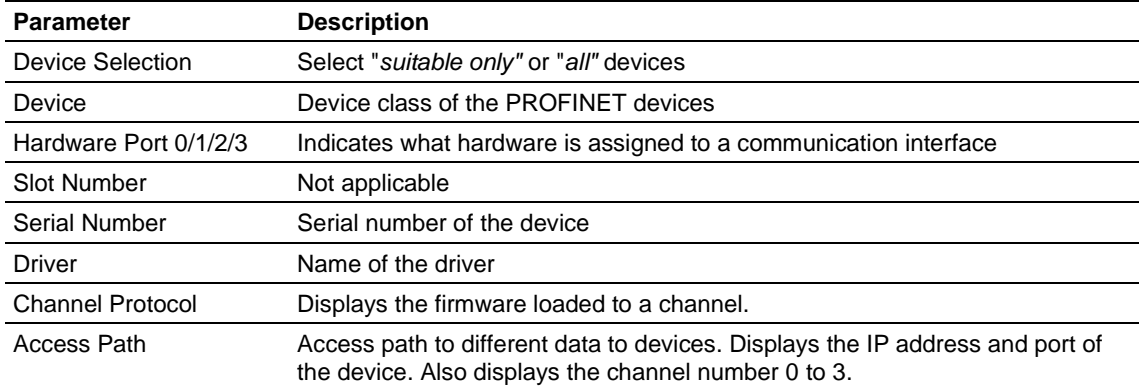

**3** Select the appropriate device by clicking the checkbox.

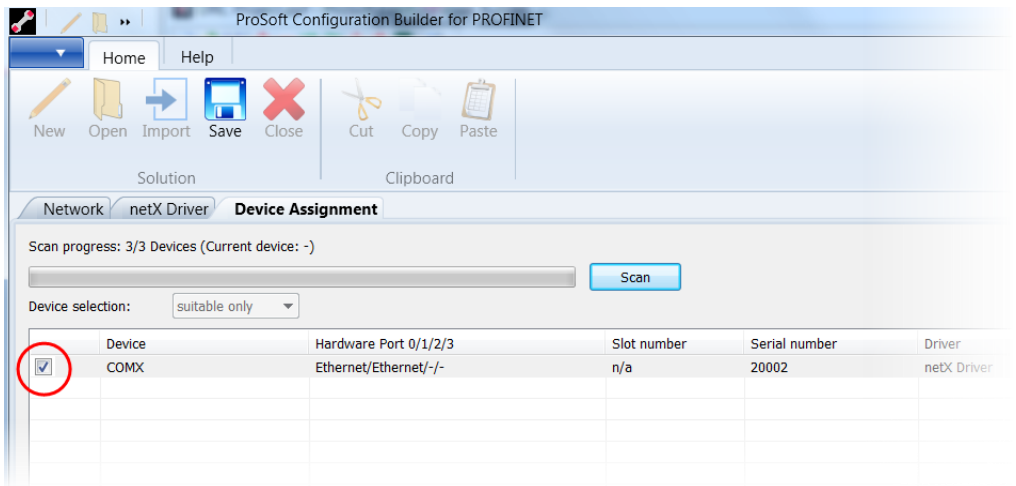

**4** Click the **SAVE** icon.

# *9.3.1 Establishing a Diagnostic Connection*

Once you have configured the *netx Drive*r and *Device Assignments*, you can create a TCP connection between your PC and the PLX82-EIP-PNC.

**1** From the ProSoft fdt Configuration Manager page, click the **NETWORK** tab.

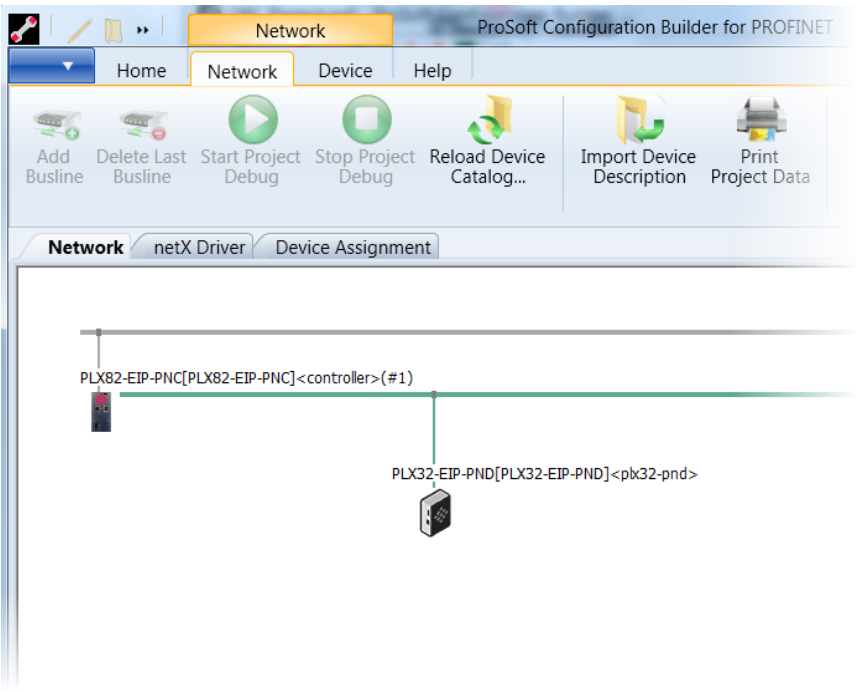

**2** Right-click on the **PLX82-EIP-PNC** icon, and select **CONNECT**. You can also click on the **CONNECT** icon at the top of the page.

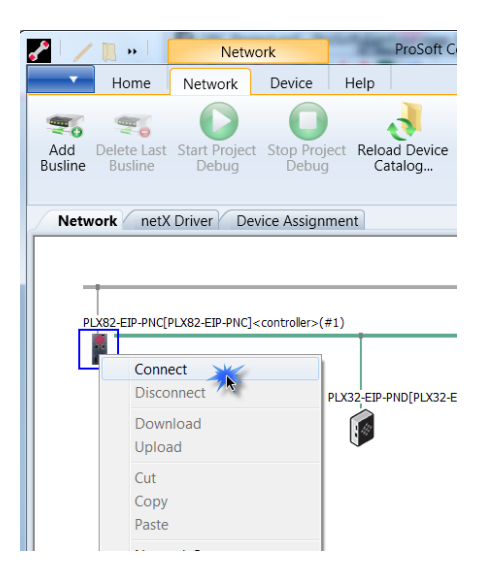

**3** The module information located above the icon is highlighted in green once the connection is established.

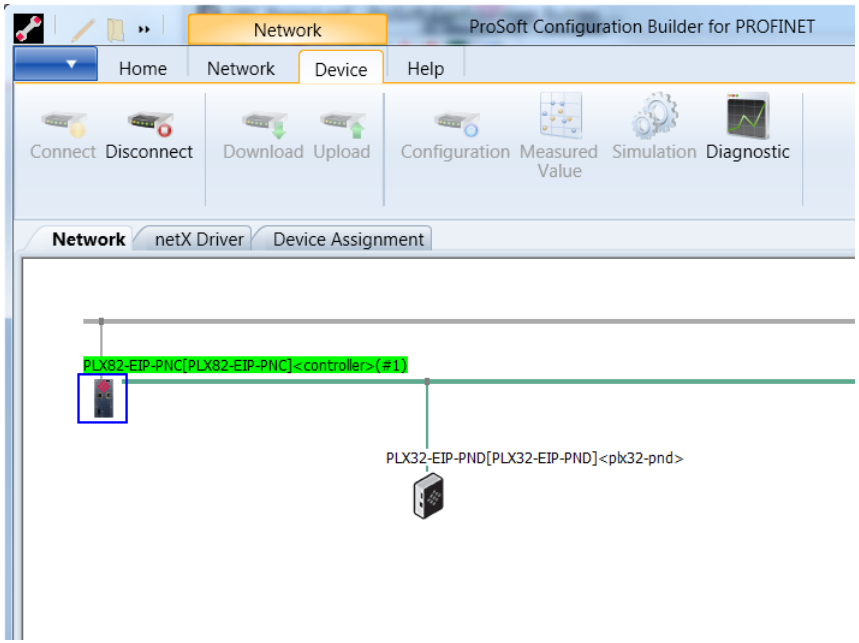

**4** Right-click on the **PLX82-EIP-PNC** icon and select **DIAGNOSIS**.

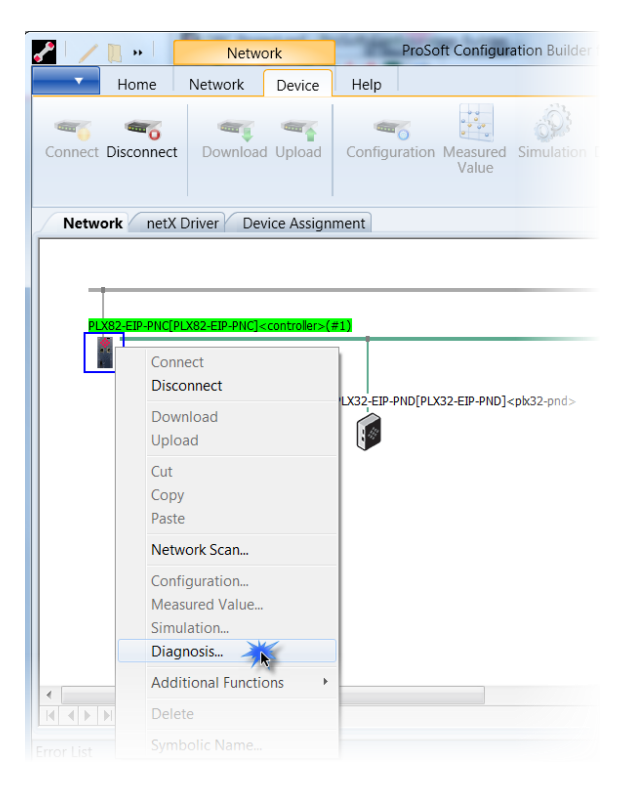

**5** The *Diagnostic* pane opens with *General Diagnosis* information displayed.

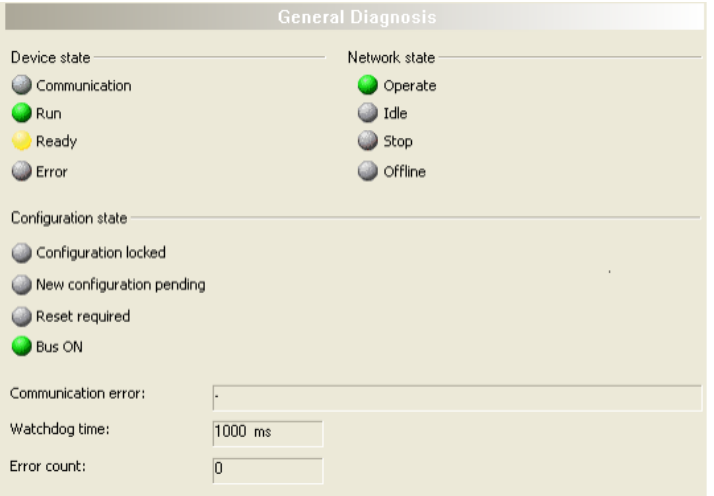

# *9.3.2 General Diagnosis*

The *General Diagnosis* pane provides information on the device state as well as other general diagnostic parameters.

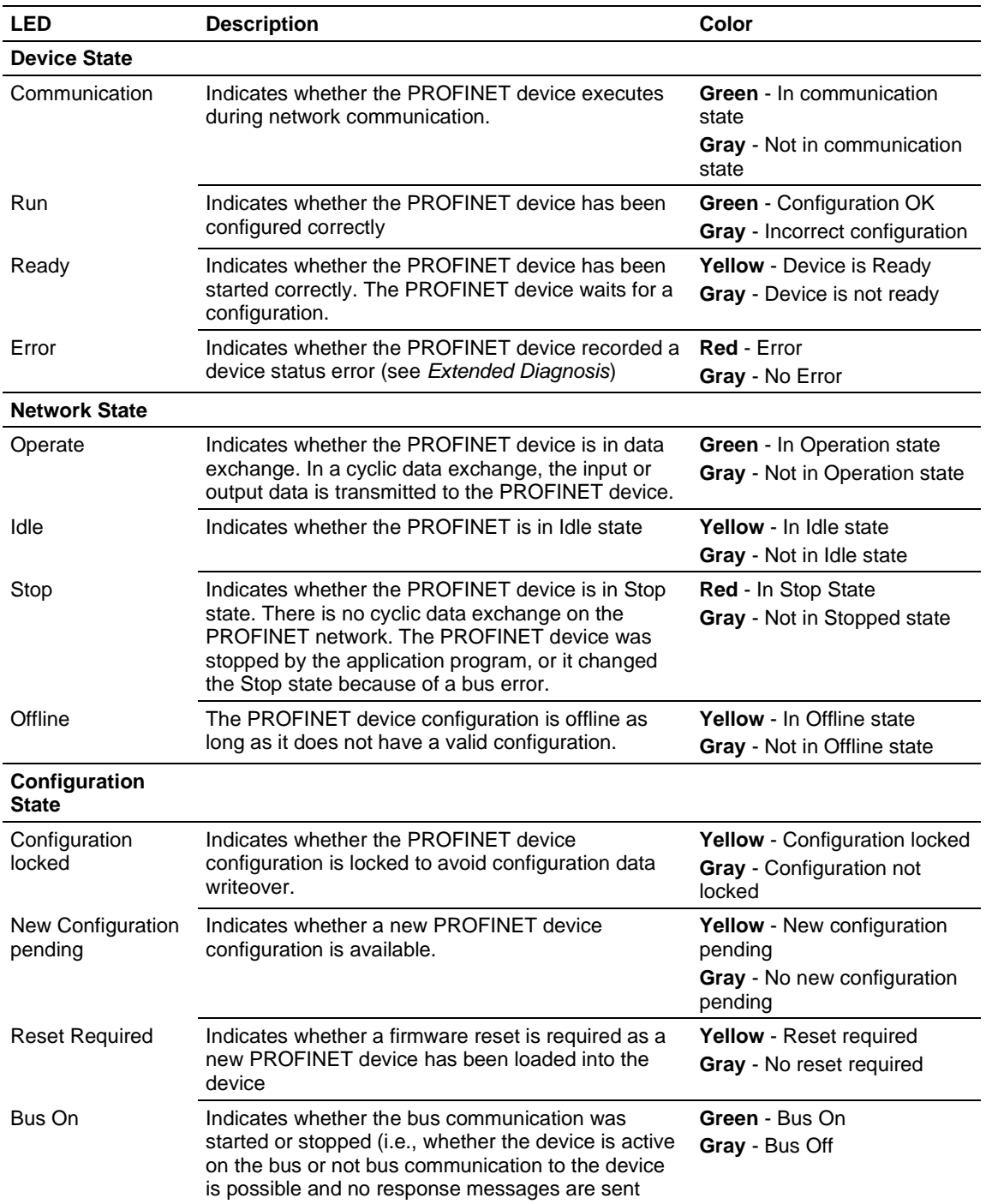

**Communication Error** - Displays the name of the communication error. If the cause of the error is resolved, the value is set to zero again.

**Watchdog Time** - Displays the watchdog time in ms.

**Error Count** - This field holds the total number of errors detected since power-up. The protocol stack contains all sorts of errors in this field, regardless of whether they were network related or caused internally.

### *9.3.3 Master Diagnosis*

The *Master Diagnosis* dialog provides the slave state, slave errors, and slaves configured active or in diagnostic mode.

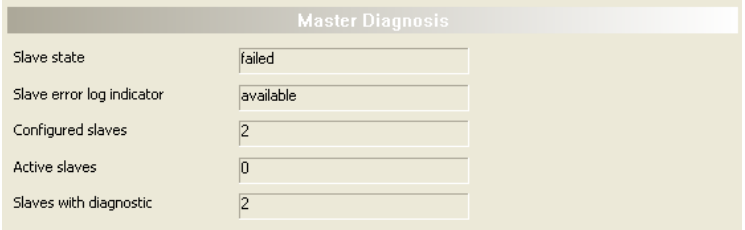

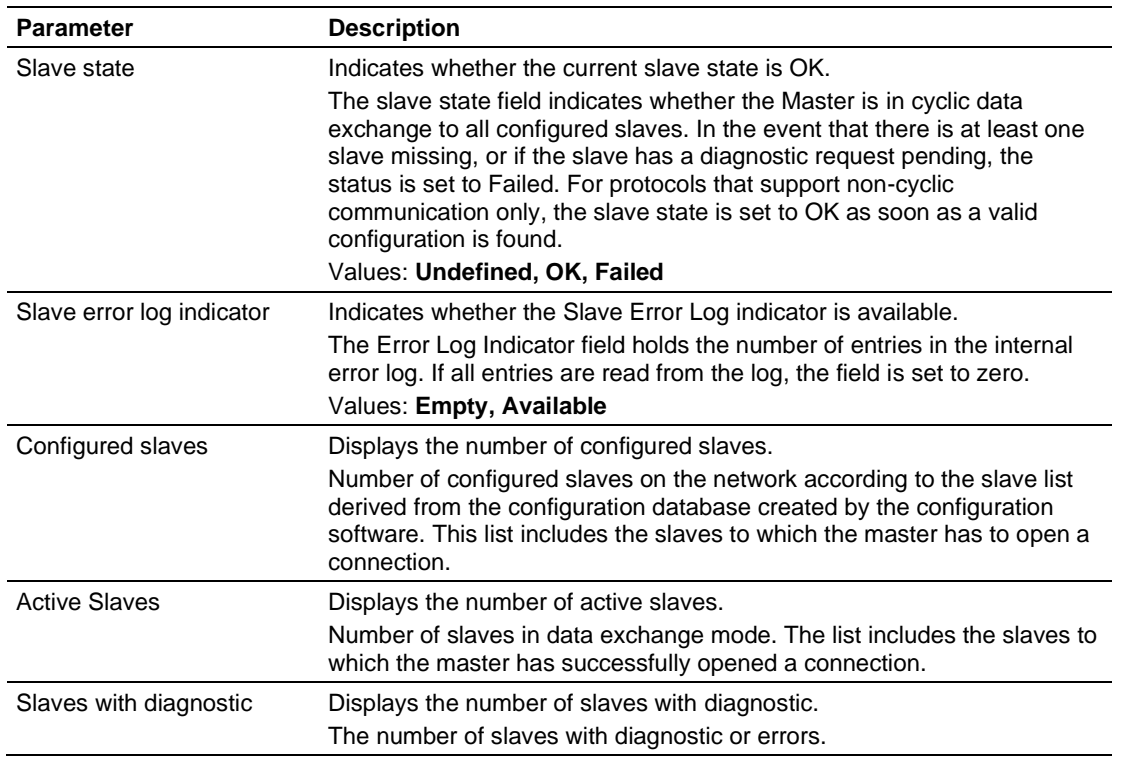

# *9.3.4 Station Diagnosis*

The *Station Diagnosis* dialog displays the current status of all slaves.

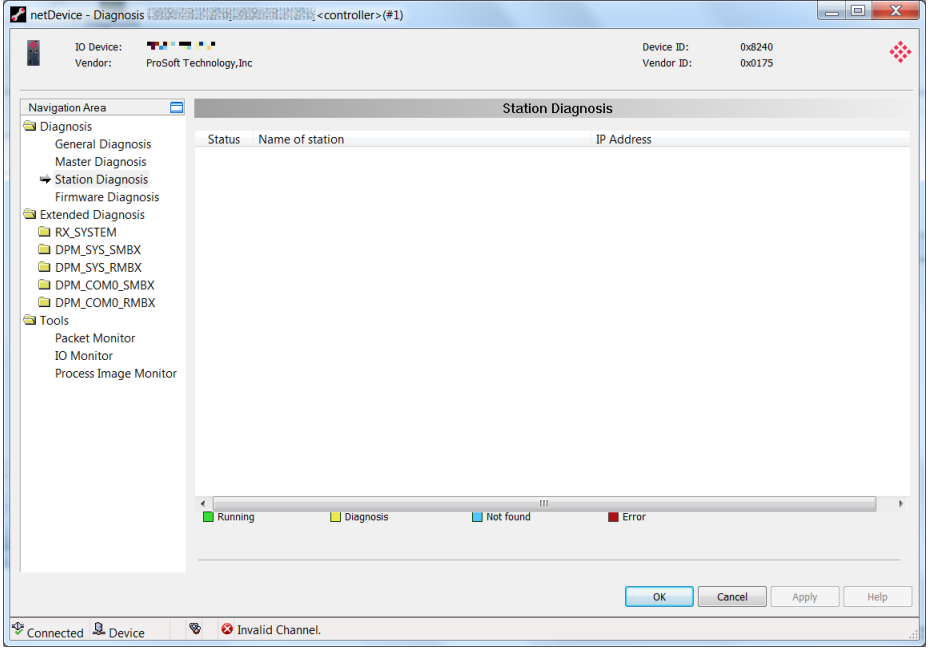

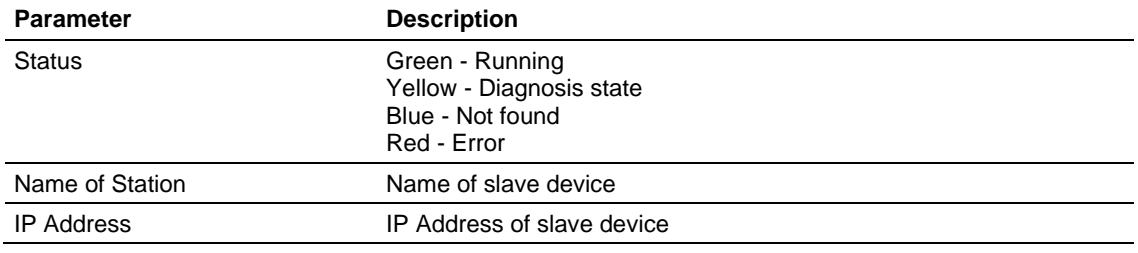

# *9.3.5 Firmware Diagnosis*

The *Firmware Diagnosis* dialog displays task diagnosis information of the firmware.

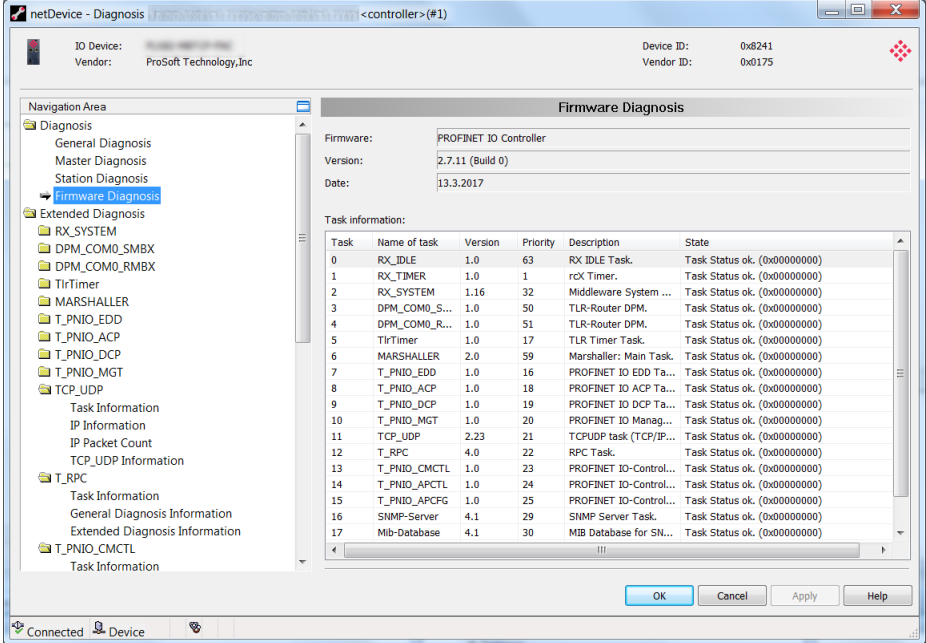

**Firmware:** Name of the most current firmware.

**Version:** This number represents the stack version, not the firmware version of the module. The firmware version of the module is shown on the module web service.

**Date:** Displays the date of the PROFINET stack version.

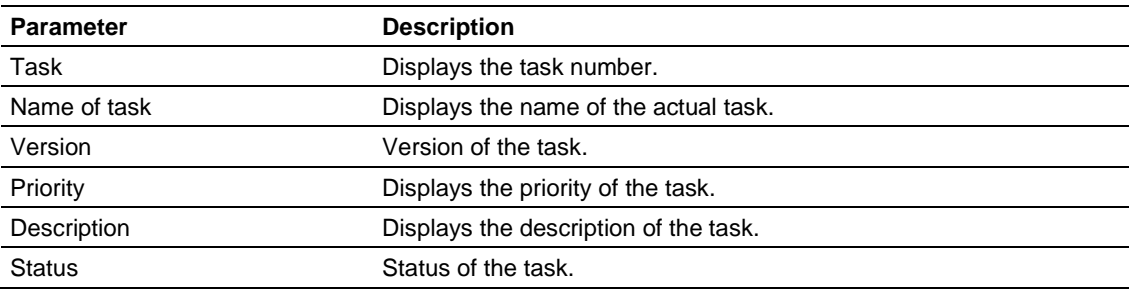

# *9.3.6 Extended Diagnosis*

The *Extended Diagnosis* dialog contains a list of diagnosis structures such as online counter, states, and parameters. Access requires an online connection between the ProSoft fdt Configuration Manager and the PROFINET Controller.

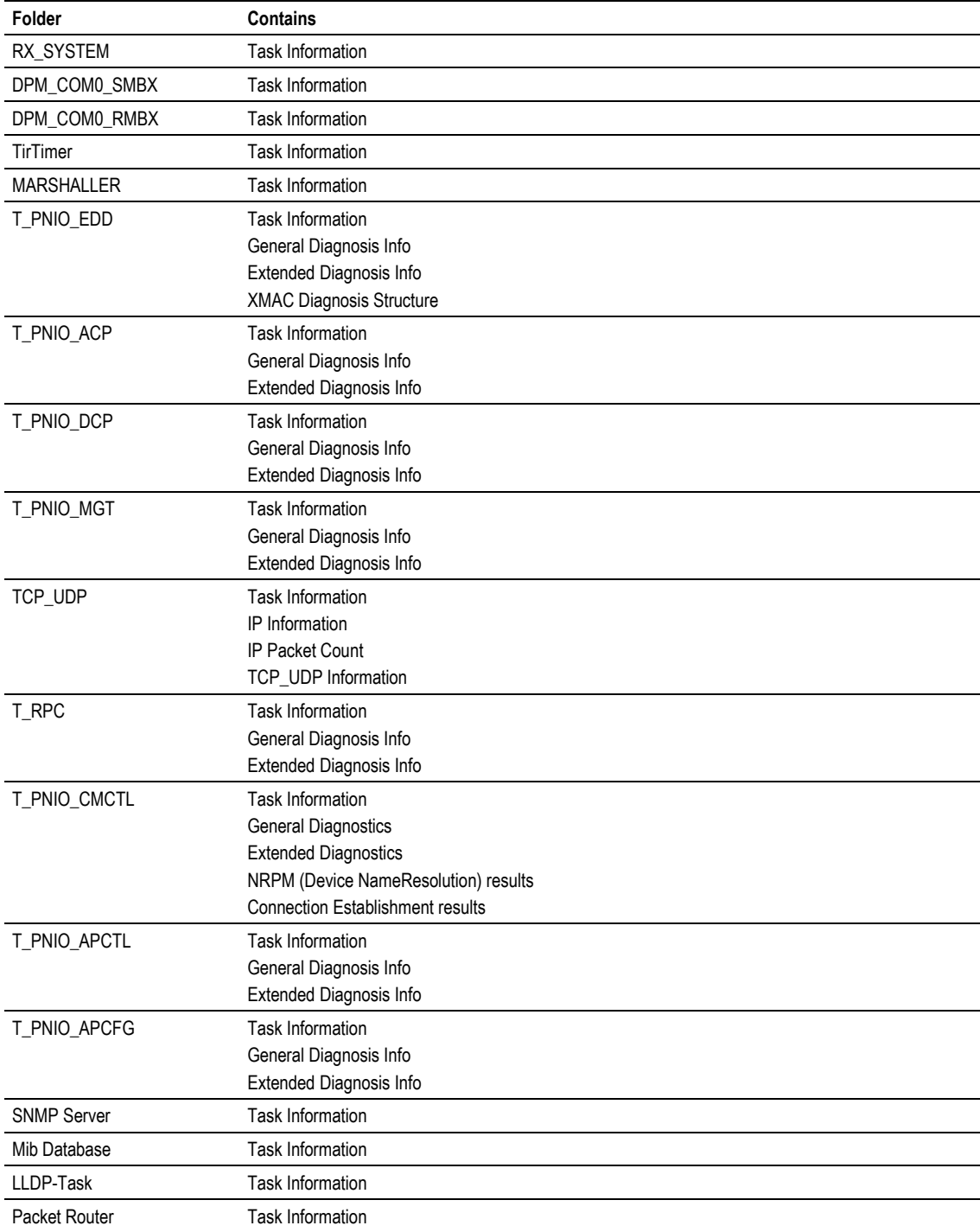

# *RX\_SYSTEM > Task Information*

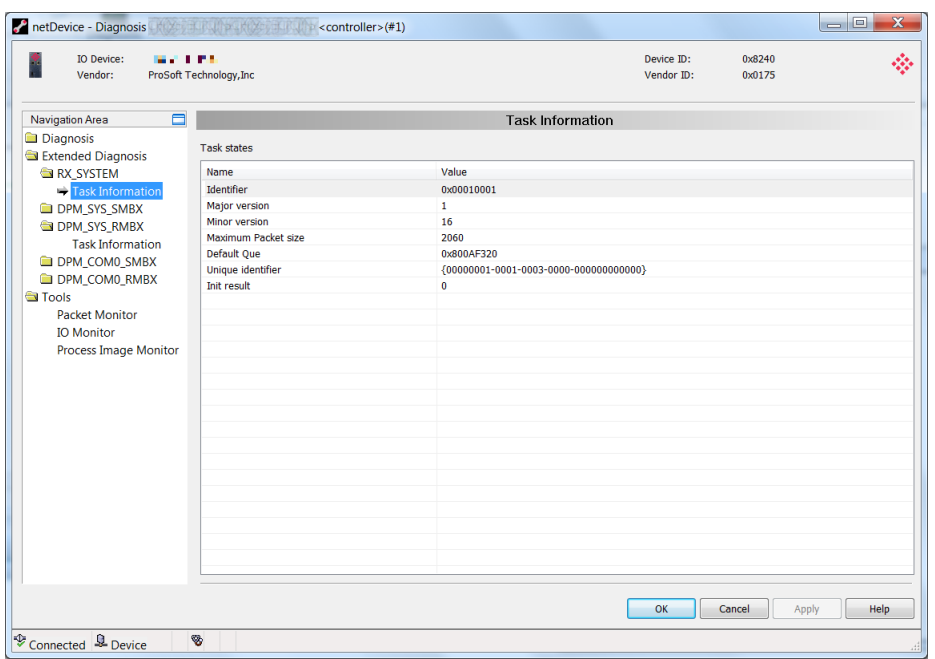

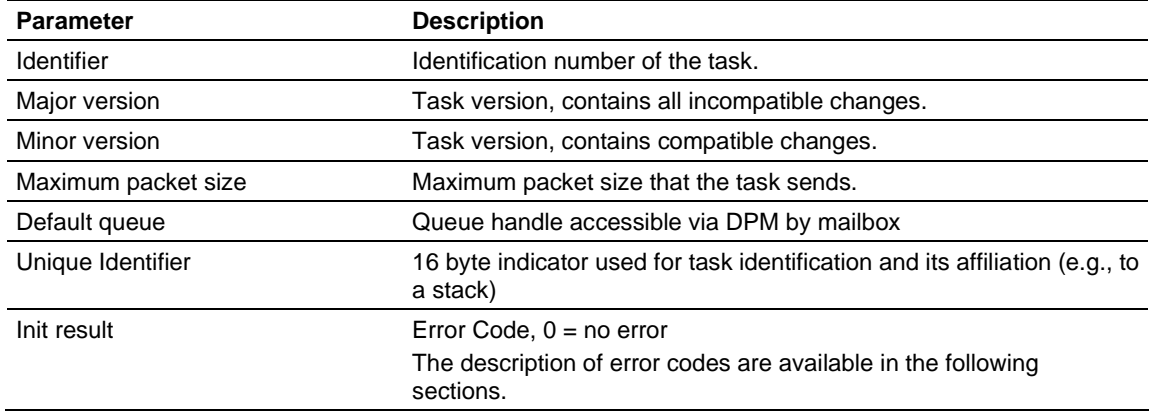

# *General Diagnosis Information*

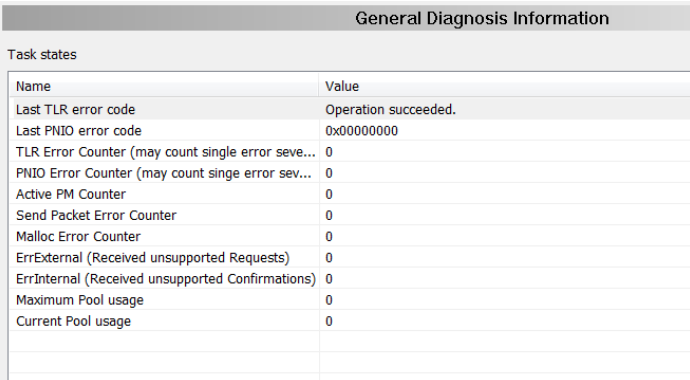

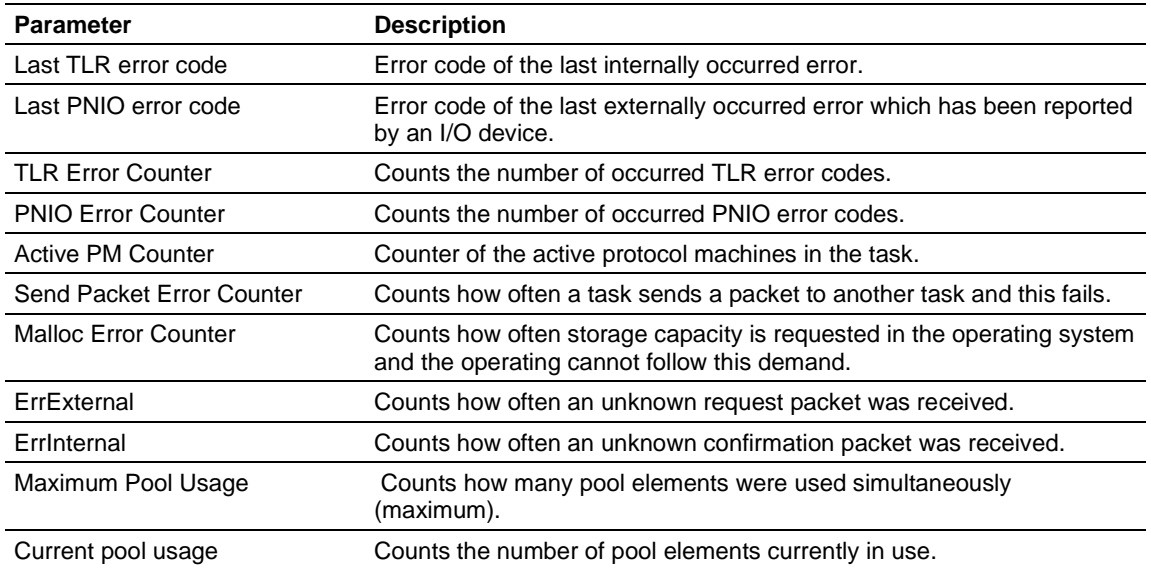

### *T\_PNIO\_EDD Extended Diagnosis Information*

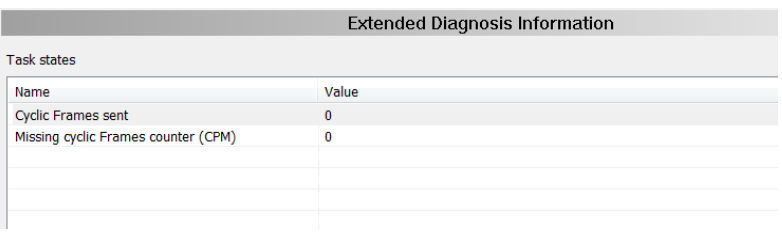

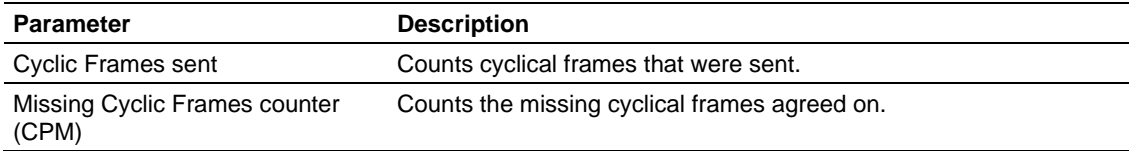

### **XMAC Diagnosis Structure**

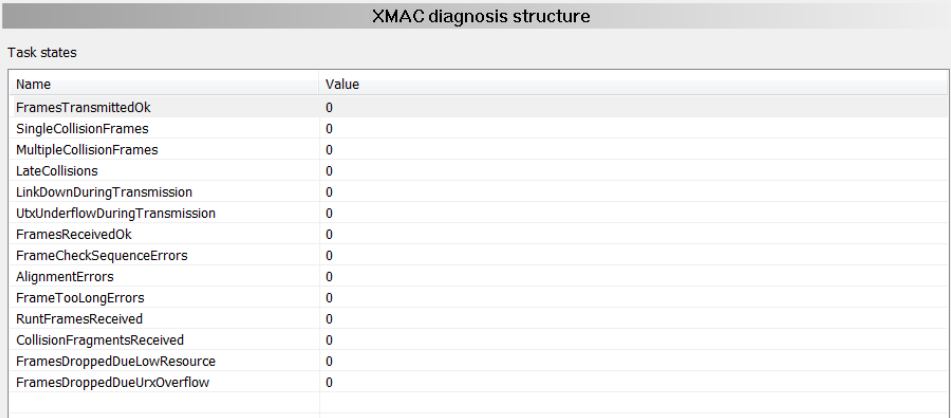

The values of the XMAC diagnosis structure are read every 2 seconds from the XMACs (hardware).

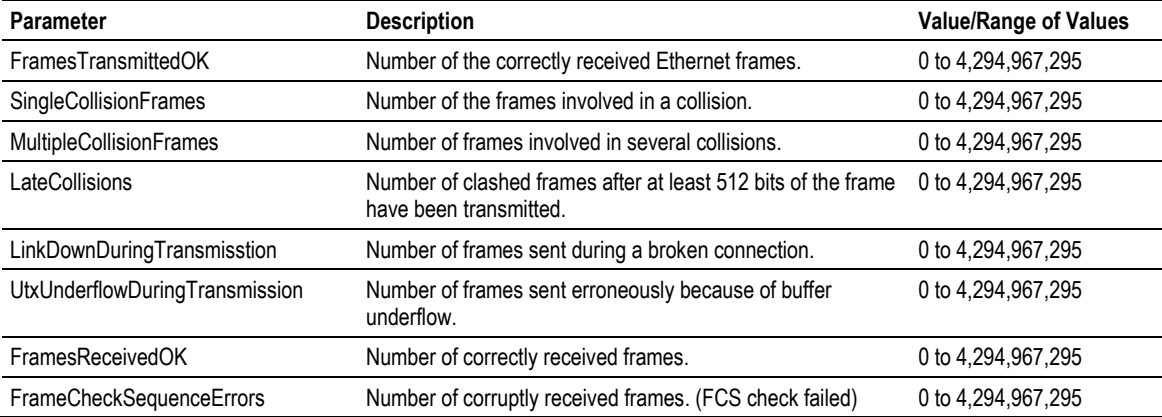

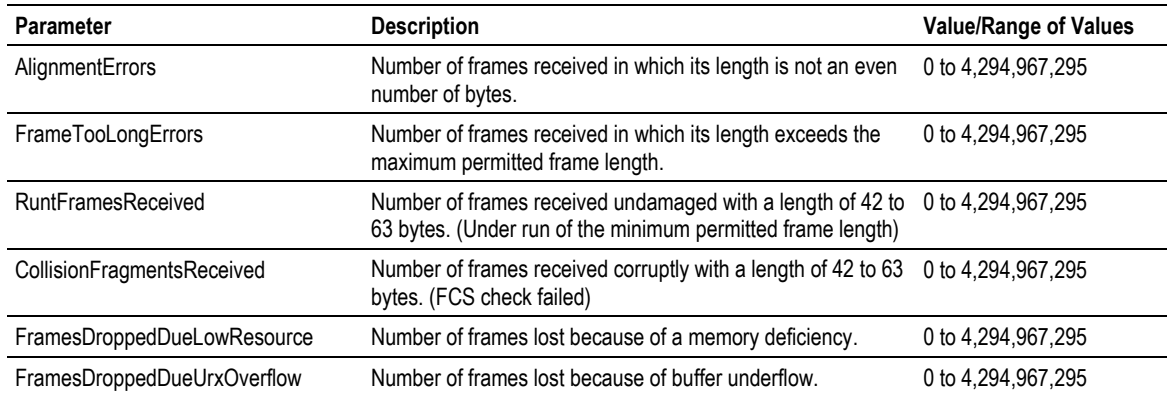

# *T\_PNIO\_ACP Extended Diagnosis Information*

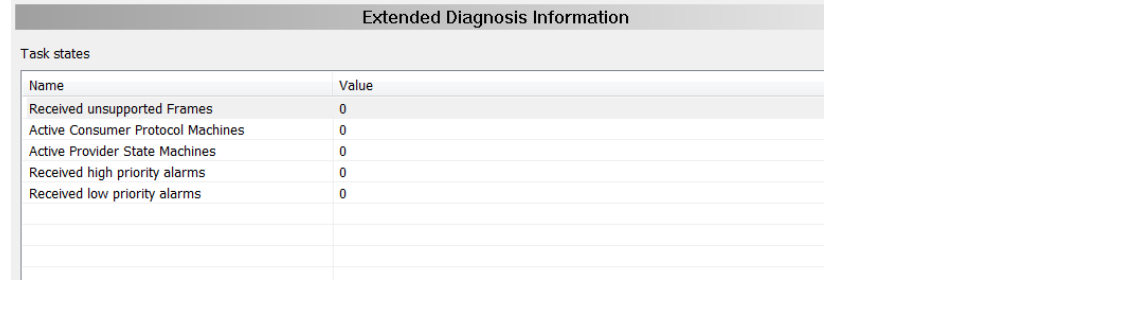

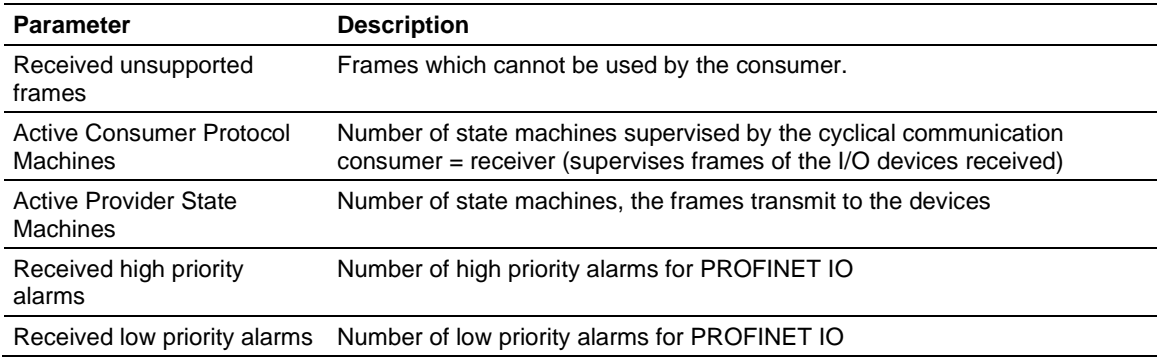

# *PNIO\_DCP Extending Diagnosis Information*

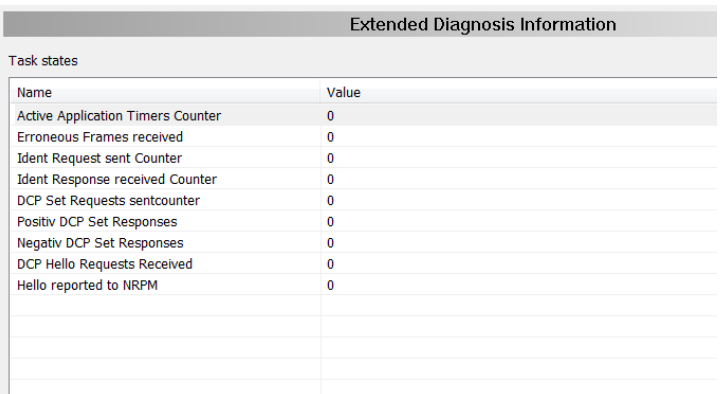

The PNIO\_DCP Extended Diagnosis information displays the counter reading of the four state machines from the PROFINET I/O DCP protocol.

- MCR Multicast Receiver
- UCR Unicast Receiver
- MCS Multicast Sender
- UCS Unicast Sender

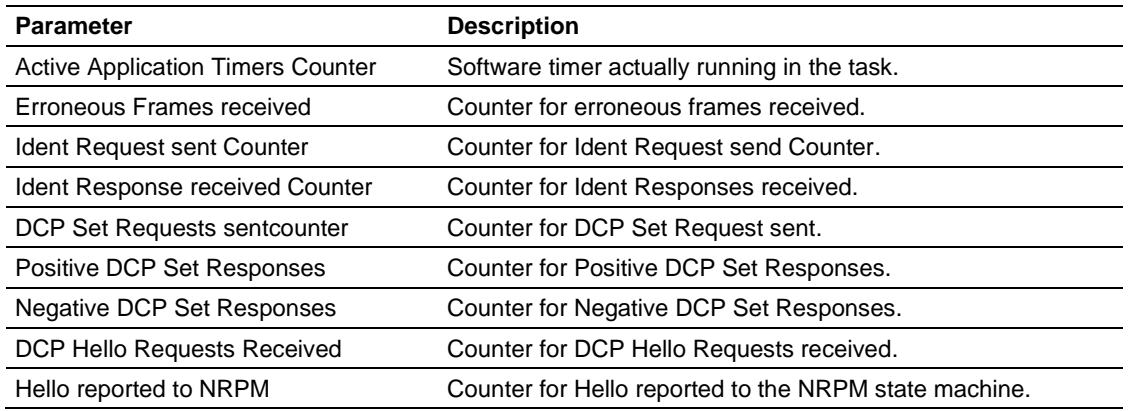

### *T\_PNIO\_MGT Extended Diagnosis Information*

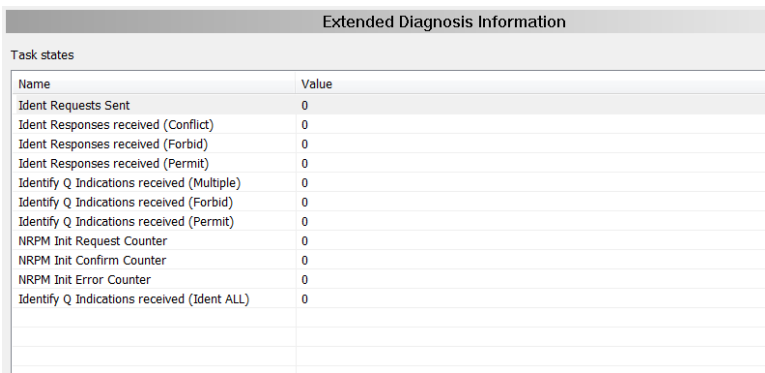

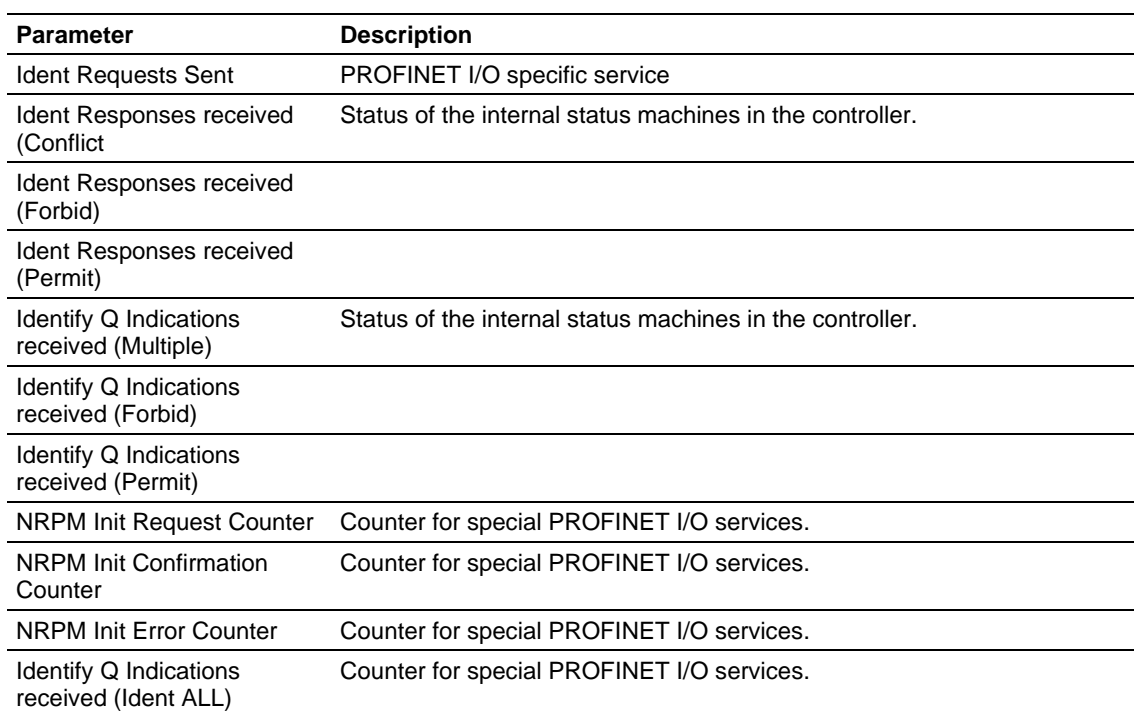

### *TCP\_UDP*

### **IP Information**

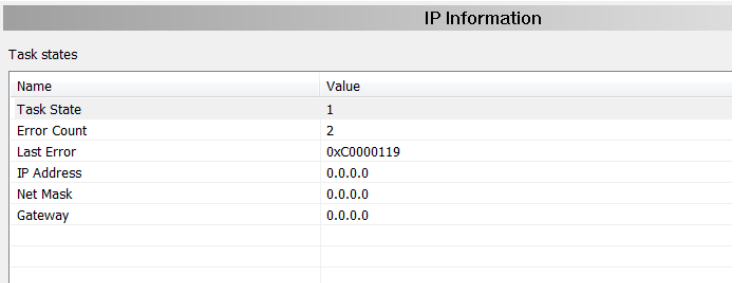

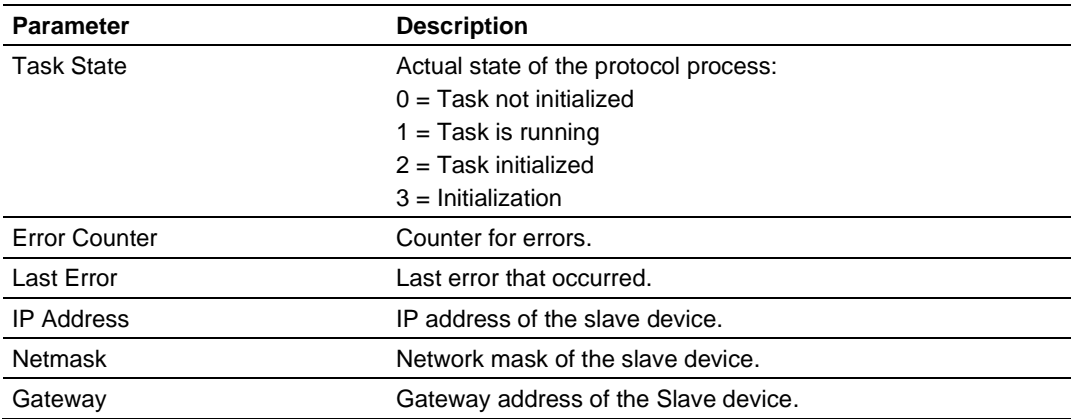

### **IP Packet Counter**

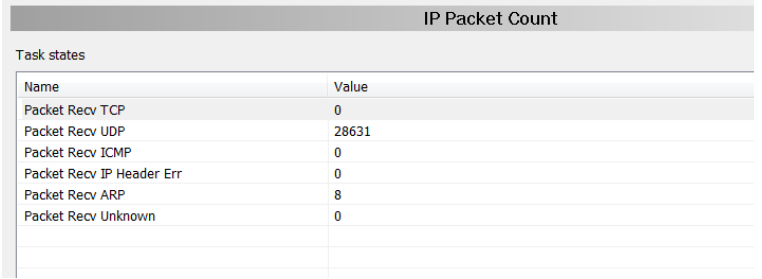

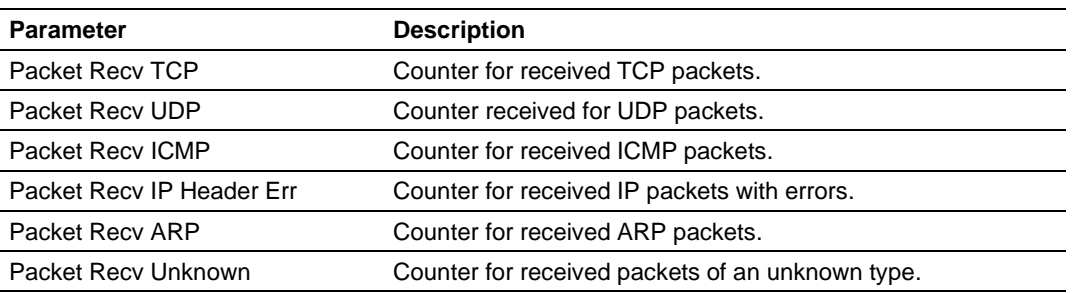

### **TCP\_UDP Information**

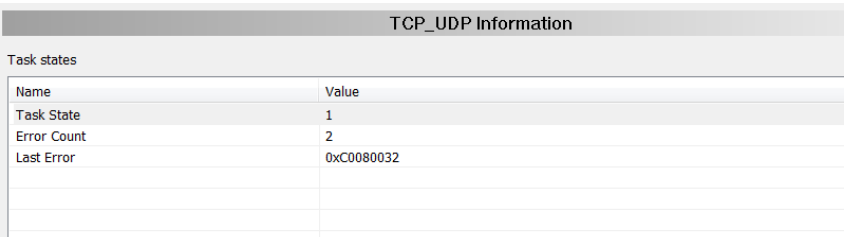

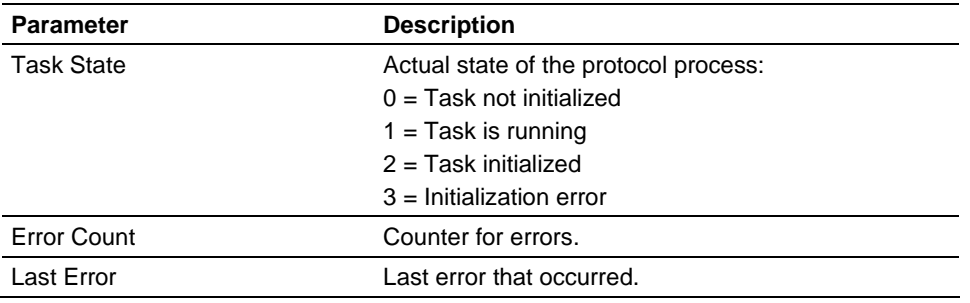

# *T\_RPC*

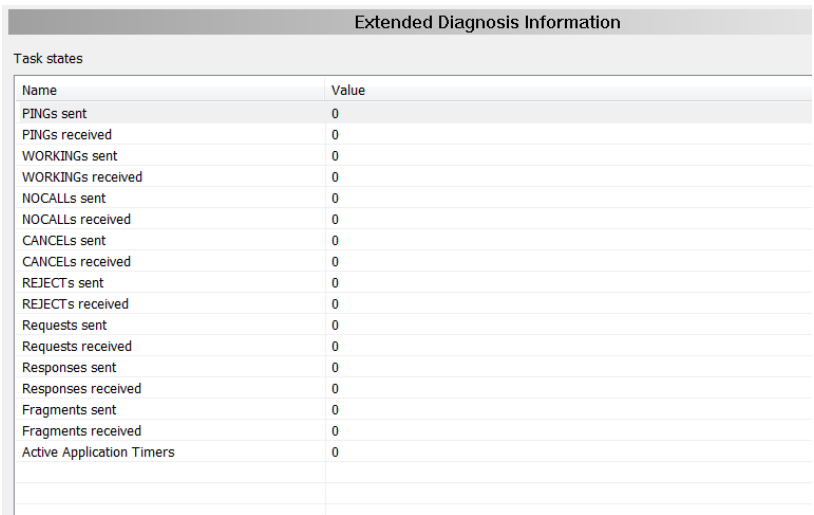

The T\_RPC Extended Diagnosis Information displays PROFINET I/O specific counters.

# *T\_PNIO\_CMCTL*

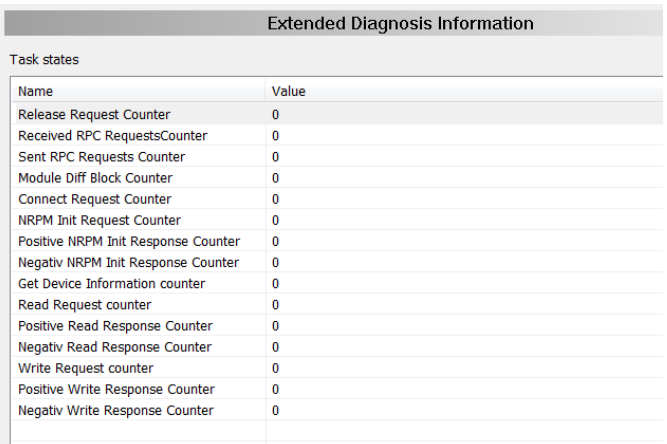

### The T\_PNIO\_CMCTL Extended Diagnostics Information displays PROFINET I/O specific counters.

# *T\_PNIO\_APCTL*

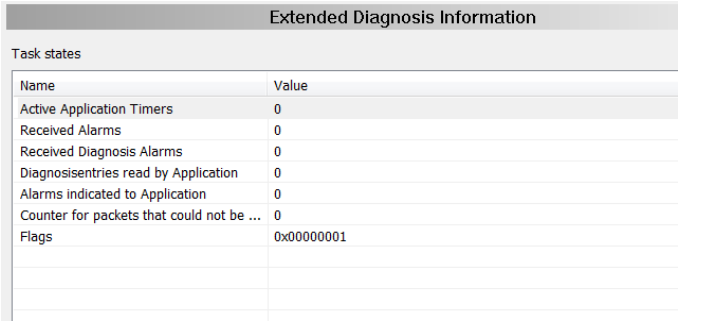

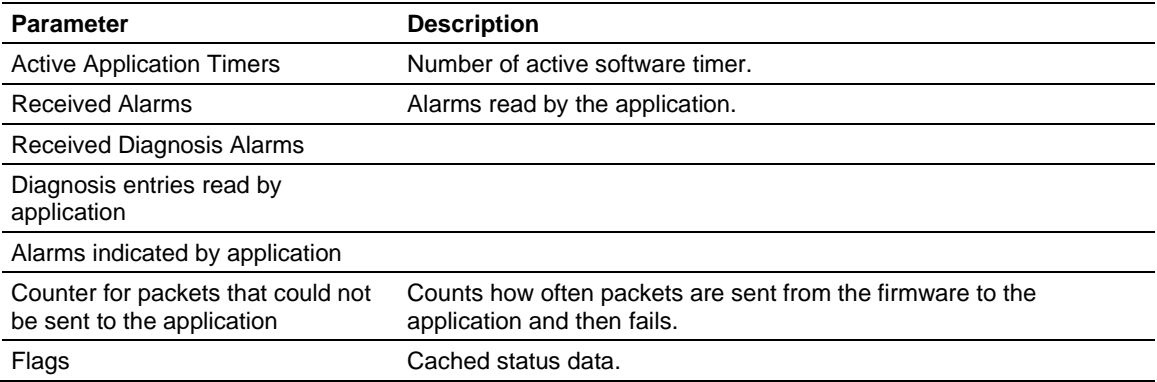

# *T\_PNIO\_APCFG*

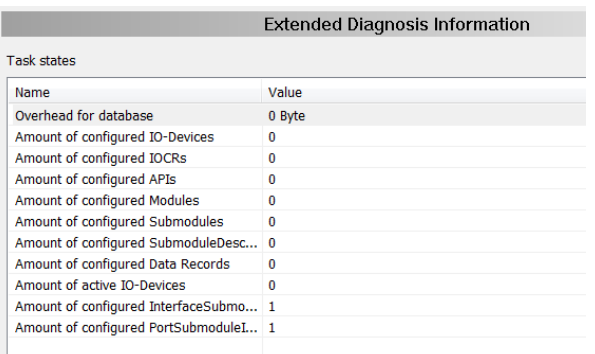

The T\_PNIO\_APCFG Extended Diagnostics Information displays PROFINET I/O specific parameters.

# *9.3.7 Tools*

The *Packet Monitor*, *I/O Monitor*, and *Process Image Monitor* tools are provided for testing and diagnostic functions. Access to the tools requires a connection between ProSoft fdt Configuration Manager and the PNC driver.

#### *Packet Monitor*

The *Packet Monitor* is used for testing and diagnostics. Data packets are self-contained blocks of a defined data length. The packets are used to communicate with the firmware and are exchanged between the application (configuration software) and the firmware in the device. Packets can be sent once or cyclically to the connected device controlled by the user and received packets can be displayed.

Data packets include a packet header and the sent data or may be comprised of a packet header and received data. The packet data can be evaluated by the receiver of the packet and contain the sender and receiver address, data length, ID number, status and error messages, and the command or response code.

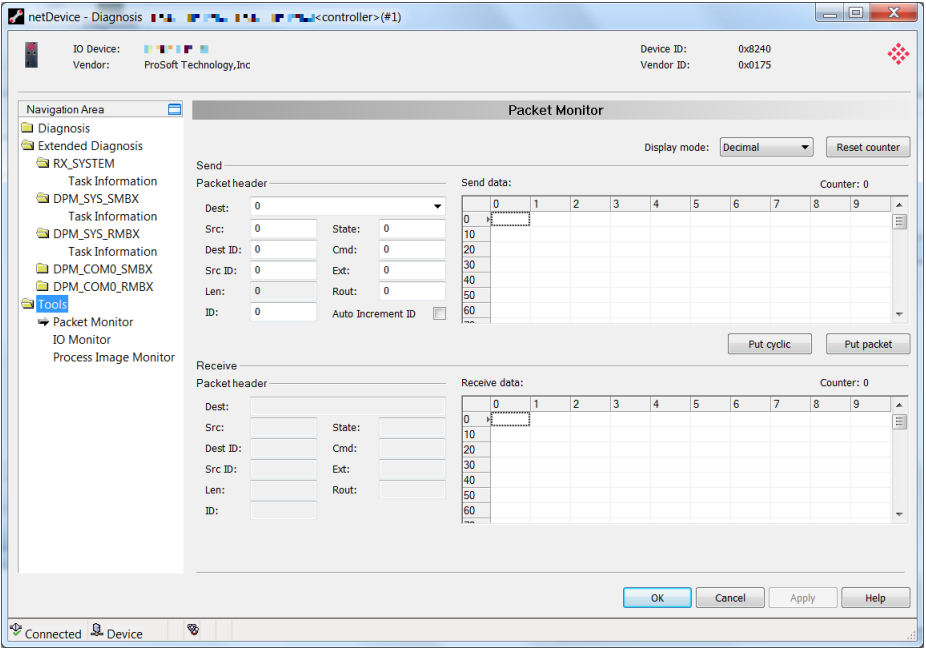

**DISPLAY MODE** switches the representation of data between decimal and hexadecimal. Use the **RESET** button to reset the packet counter.

#### **Send Packet**

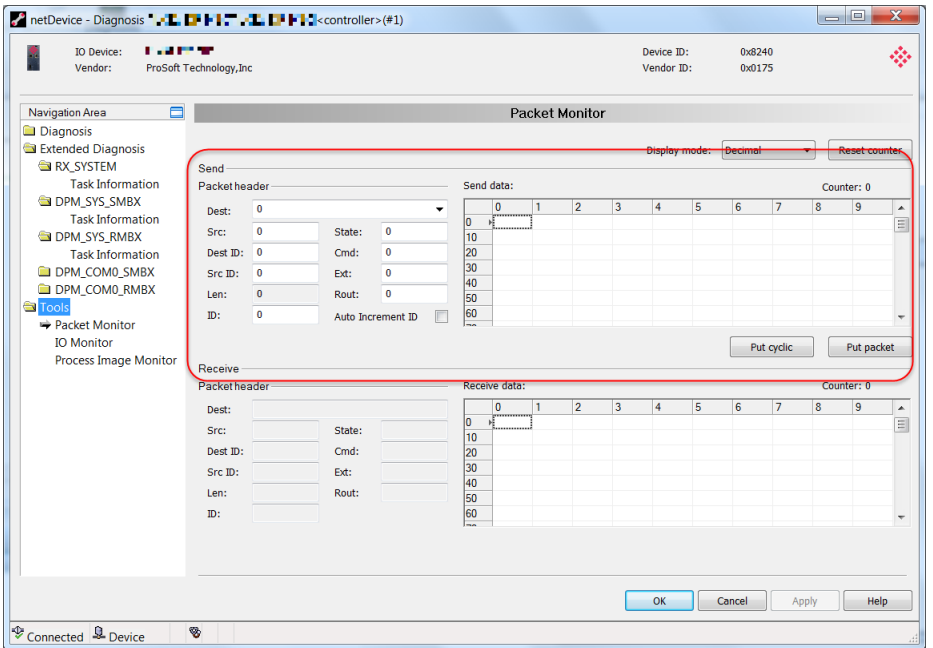

### *Packet Header*

Packet elements of the send packet header are displayed. This information is transmitted from the application (configuration software) to the device.

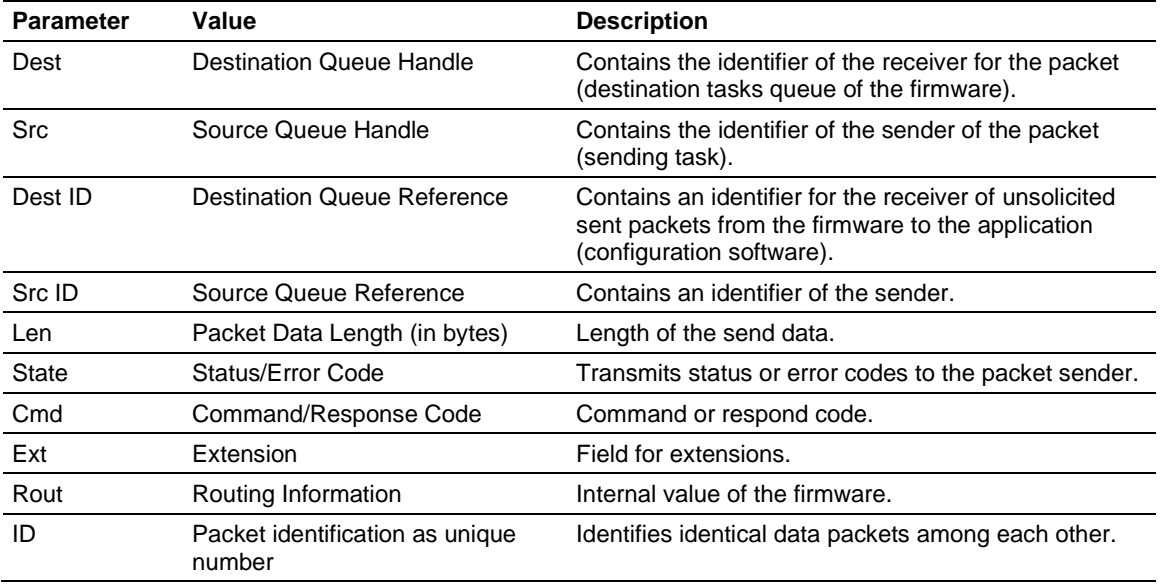

**1** Select the the receiver (destination task queue) from the **DEST** drop-down list box.

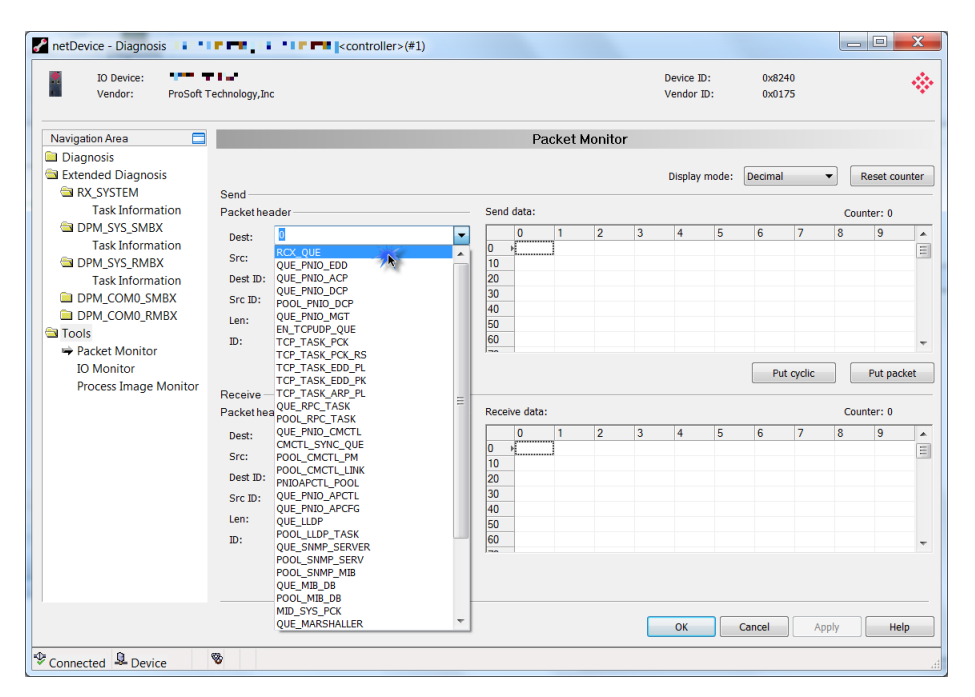

**2** Enter the command in the *Cmd* field (request).

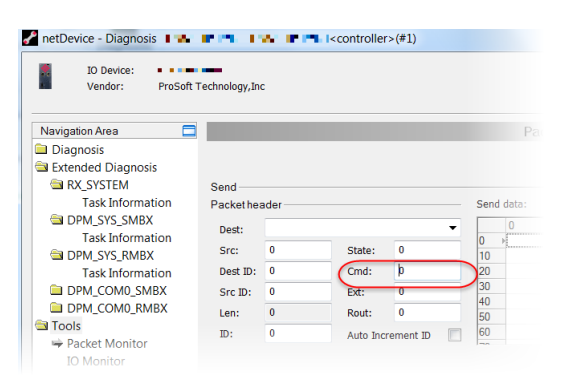

**3** The **AUTO INCREMENT ID** checkbox specifies that the identifier should be incremented by one for each newly sent packet.

#### *Send Data* pane

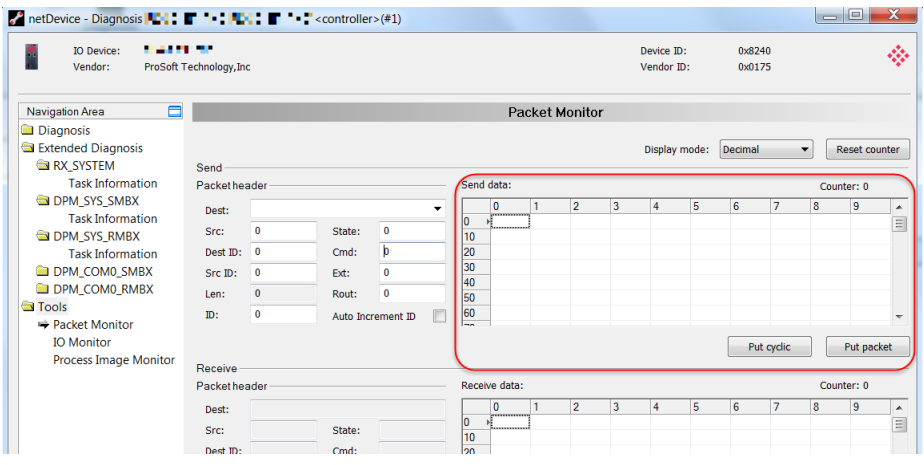

This area allows you to enter the send data of the packet that is transmitted from the application (configuration software) to the mailbox of the device. The description of the transmitted data depends on the command or response code.

- The **PUT CYCLIC** button specifies that the packet should be sent cyclic.
- The PUT PACKET button specifies that the packet should be sent once.

#### **Receive Packet**

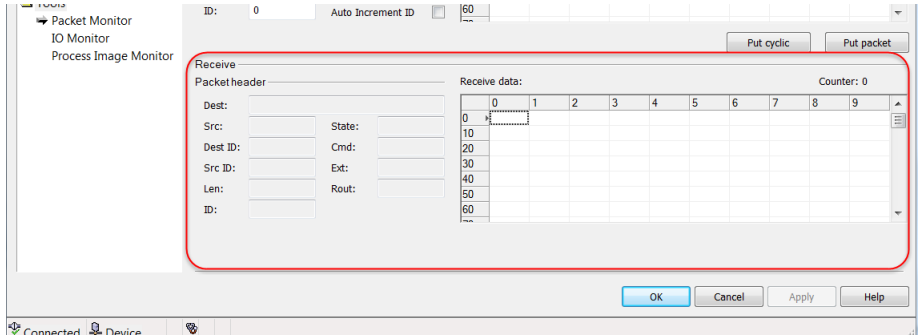

### *Packet Header*

Packet elements of the receive packet header are displayed. This information is transmitted from the device to the application (configuration software).

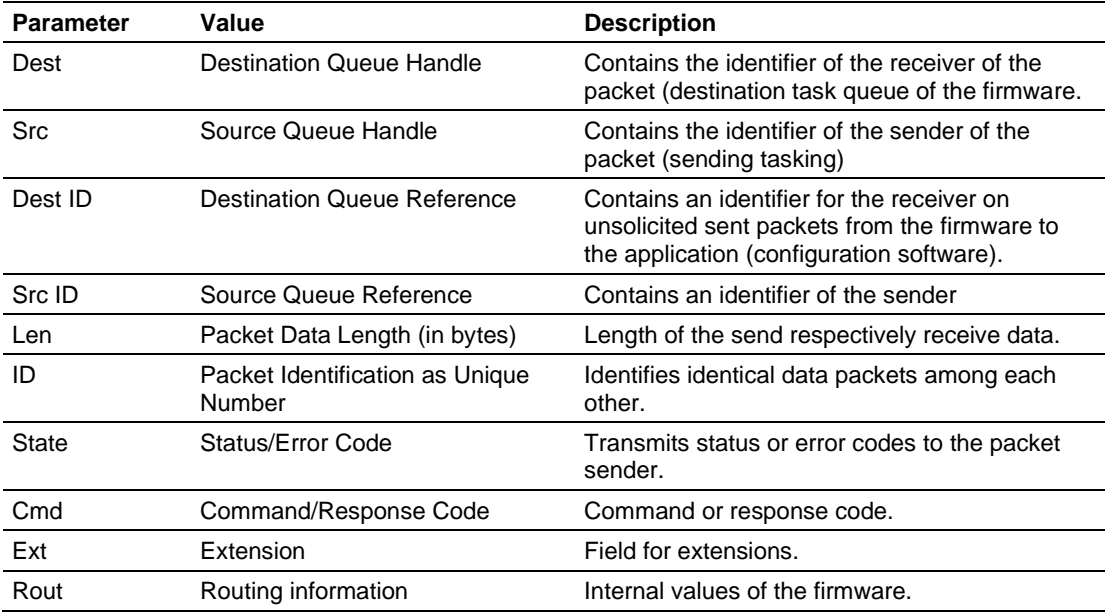

#### *Receive Data* pane

Displays the receiving data of the packet transmitted back from the device to the application (configuration software).

#### *IO Monitor*

The *I/O Monitor* is used for testing and diagnostic purposes. It provides a view of the process data image (in bytes) and allows the change of data easily.

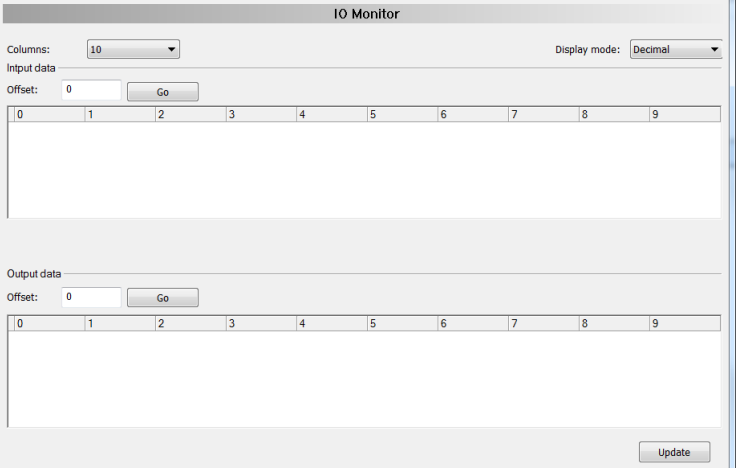

**Warning:** Only change and write output data if you know that it will not cause plant disturbances. All output data written by the I/O Monitor are transmitted at the bus and have an effect on subordinate drives, IO, etc.

- The **COLUMNS** drop-down list changes the number of columns.
- The **DISPLAY MODE** drop-down list allows you to switch the representation of the input and output data between decimal and hexadecimal.
- The **OFFSET / GO** parameters move the indication of the data to the entered offset value.

Enter the output value and click the **UPDATE** button.

#### *Process Image Monitor*

This monitor lists devices connected to the PNC controller, as well as configured modules or input or output signals of the devices. This allows you to view the fieldbus structure and the data structure of the device's input and output data transmitted on the bus. Signal data provided to the OPC server is also displayed here.

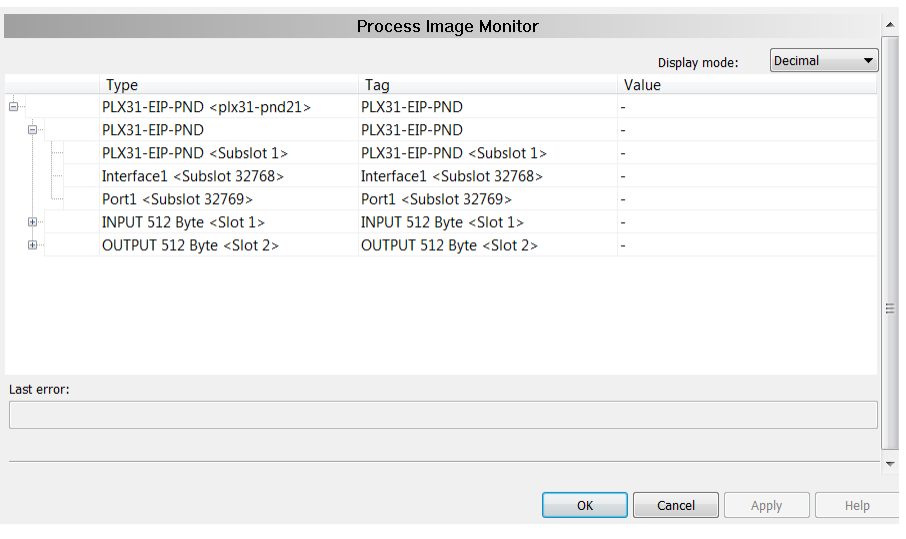

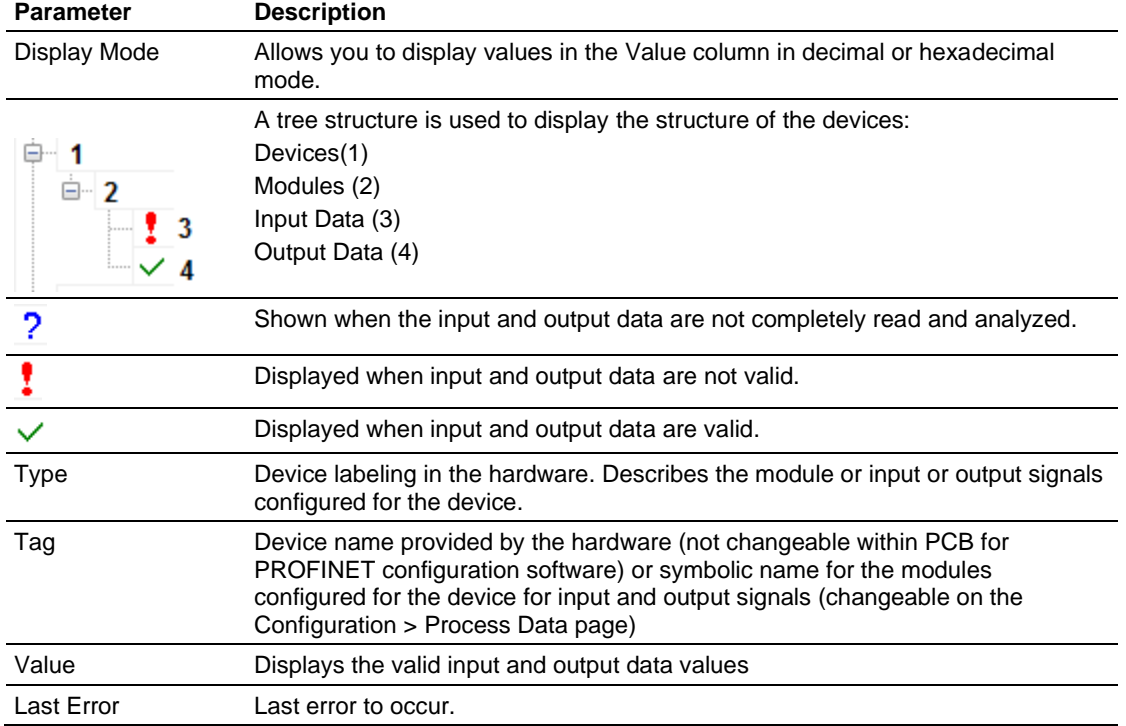

# *9.3.8 Viewing Alarm Information* **PLX82.ALARMS**

### *PLX82.ALARM.DeviceAlarms*

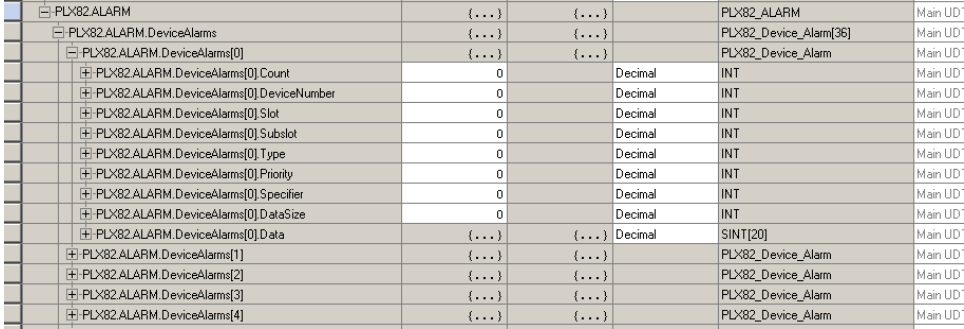

The Order of devices begins with 0 to 35. The information returned totals 1095 bytes (18 overhead + data.

### *PLX82.ALARM.LastAlarm*

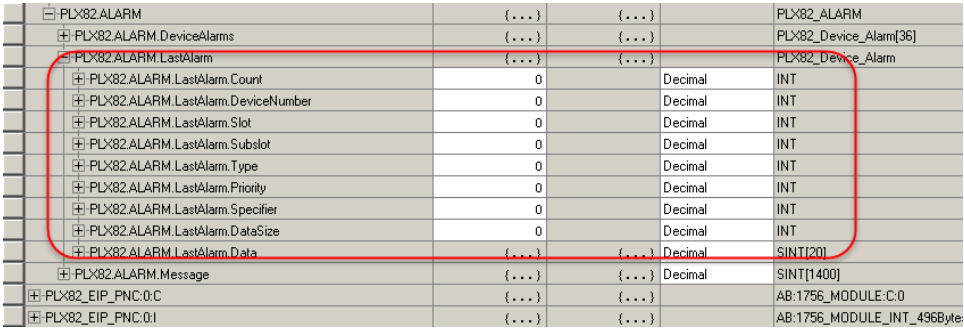

### PLX82.ALARM.Message

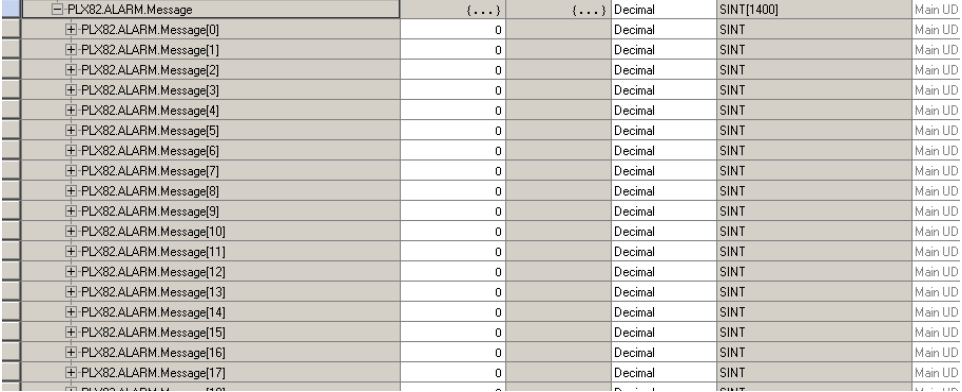

# *9.3.9 EIP Status Data in Upper Memory*

The EIP driver has an associated status data area located in the PLX82-EIP-PNC's upper memory. The *Data Map* functionality of the PLX82-EIP-PNC can be used to map this data into the normal user data range of the PLX82-EIP-PNC's database.

Note that all the status values are initialized to zero (0) at power-up, cold boot and during warm boot.

#### *EIP Server Status Data*

The following table lists the addresses in upper memory where the PLX82-EIP-PNC stores status data for each EIP server.

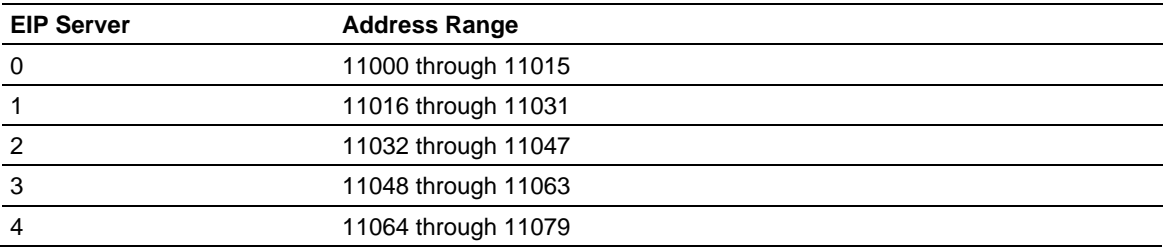

The content of each server's status data area is structured the same. The following table describes the content of each register in the status data area.

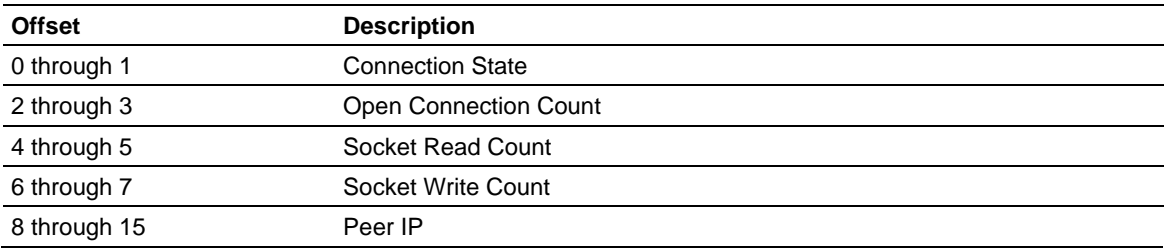

### *EIP Client Status Data*

The following table lists the addresses in upper memory the PLX82-EIP-PNC stores general error and status data for each EIP connected and unconnected client.

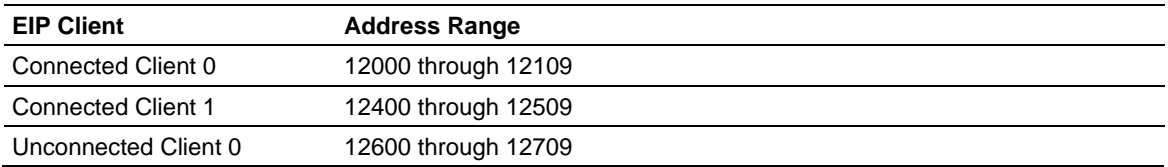

The content of each client's status data area is structured in the same way. The following table describes the content of each register in the status data area.

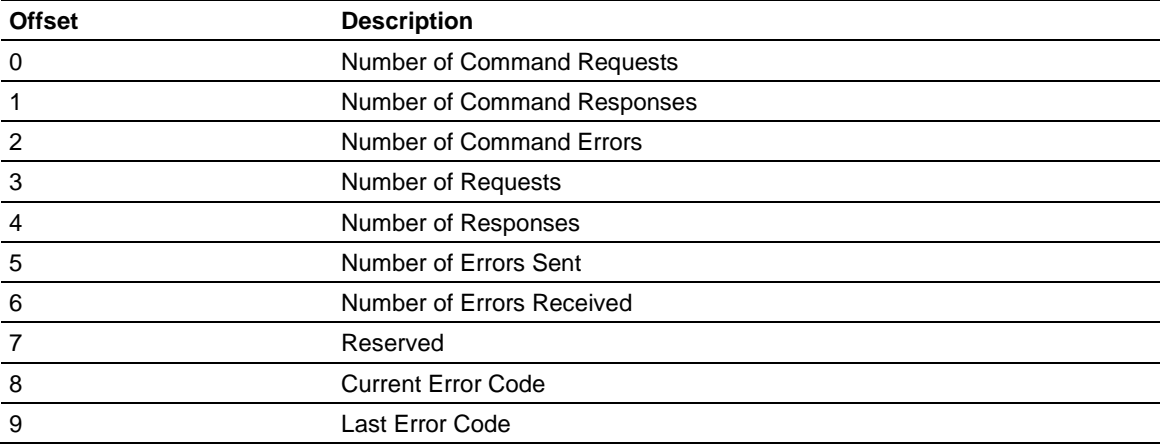

### *EIP Client Command List Error Data*

The PLX82-EIP-PNC stores a status/error code in upper memory for each command in each EIP client's command list. The following table lists the addresses in upper memory where the gateway stores the command list error data for each EIP client.

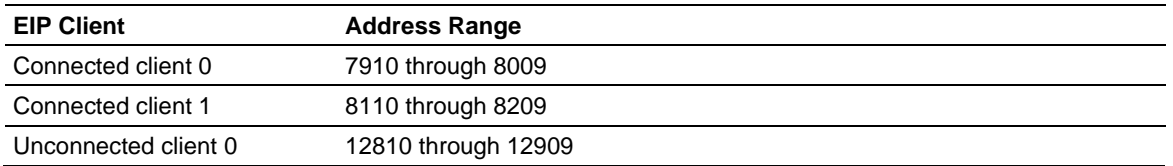

The first word in each client's command list error data area contains the status/error code for the first command in the client's command list. Each successive word in the command error list is associated with the next command in the list. Therefore, the size of the command list error data area depends on the number of commands defined.

The structure of the command list error data area (which is the same for all clients) is displayed in the following table.

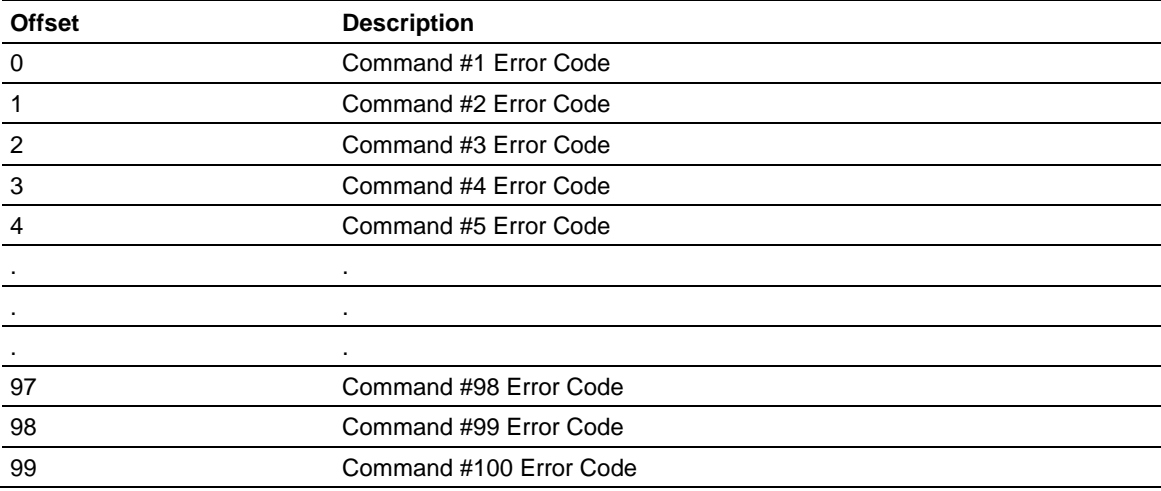

# *9.3.10 EIP Error Codes*

The gateway stores error codes returned from the command list process in the command list error memory region. A word is allocated for each command in the memory area. The error codes are formatted in the word as follows: The least-significant byte of the word contains the extended status code and the most-significant byte contains the status code.

Use the error codes returned for each command in the list to determine the success or failure of the command. If the command fails, use the error code to determine the cause of failure.

**Warning:** The gateway specific error codes (not EtherNet/IP/PCCC compliant) are returned from within the gateway and never returned from an attached EtherNet/IP/PCCC slave device. These are error codes that are part of the EtherNet/IP/PCCC protocol or are extended codes unique to the PLX82-EIP-PNC. The most common errors for the EtherNet/IP/PCCC protocol are shown in this section.

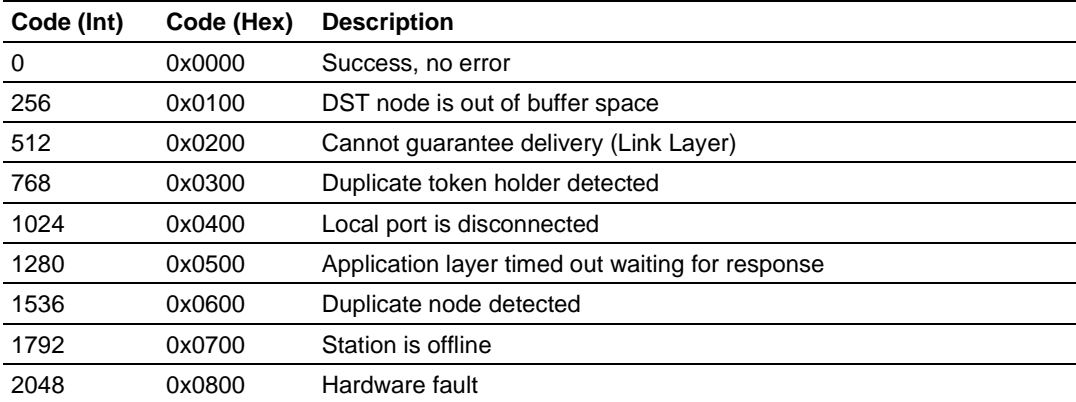

### *Local STS Error Codes*

# *Remote STS Error Codes*

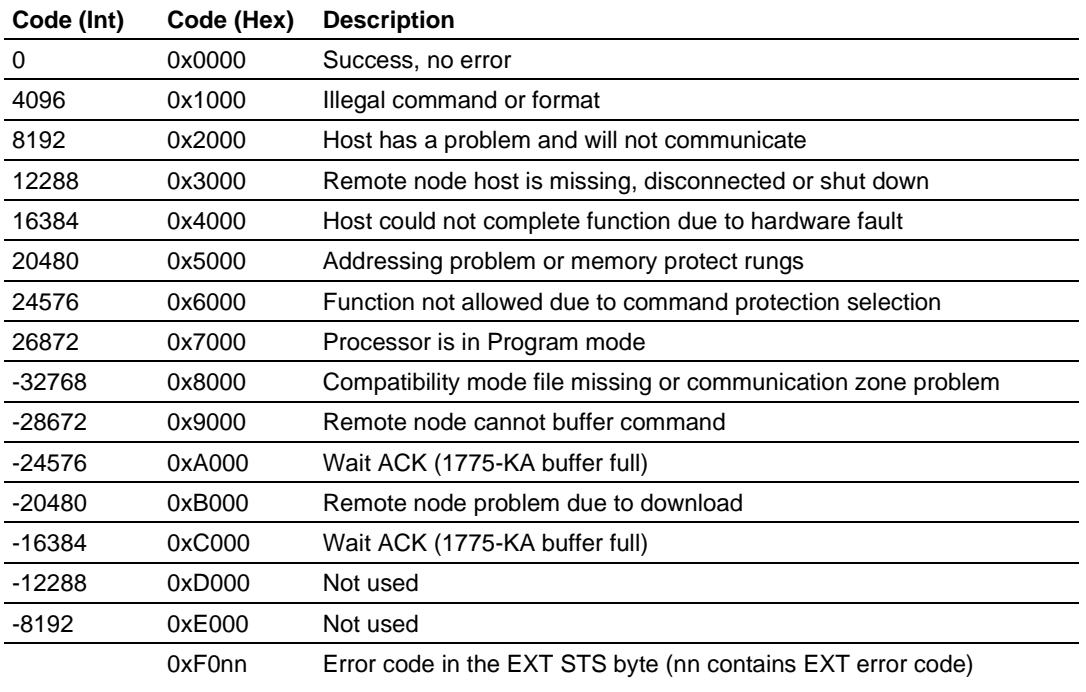

# *EXT STS Error Codes*

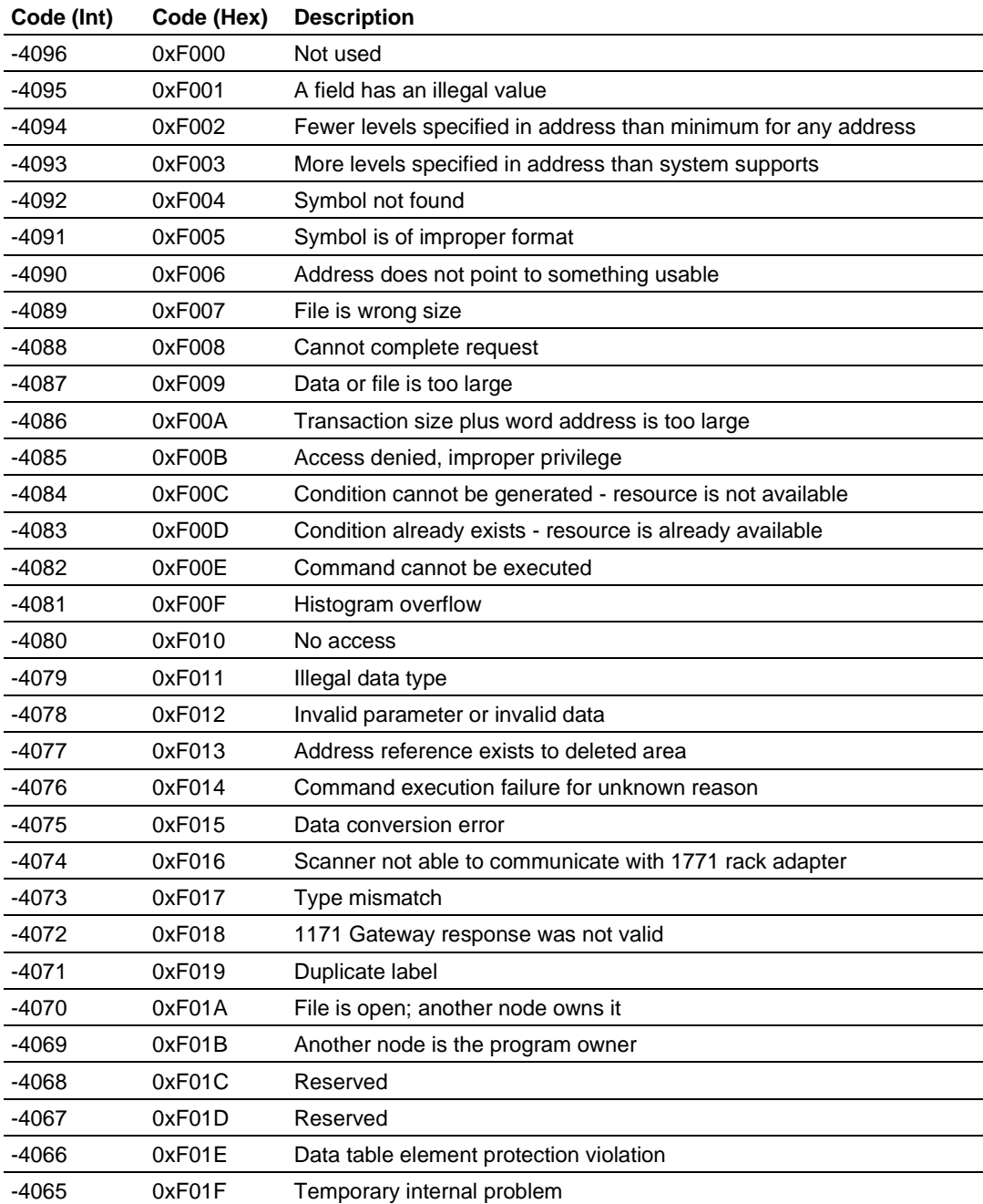

### *EIP Error Codes*

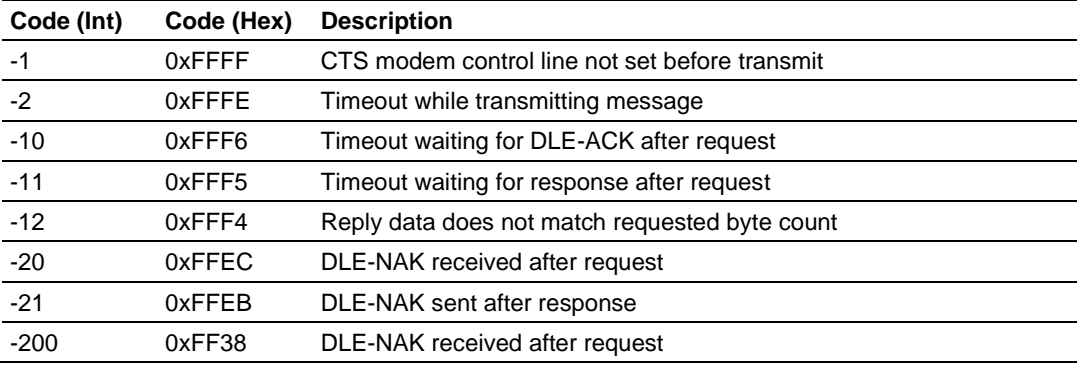

# *TCP/IP Interface Error Codes*

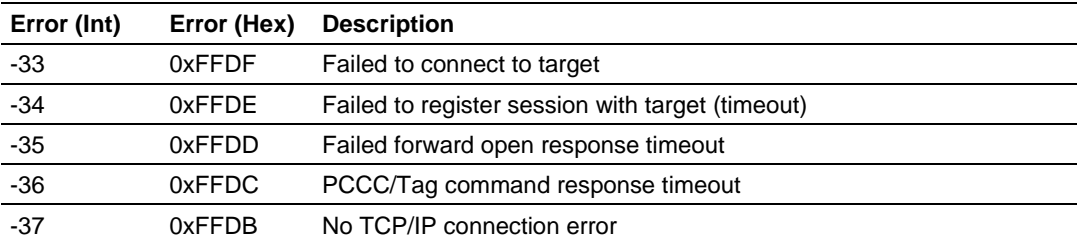

# *Common Response Error Codes*

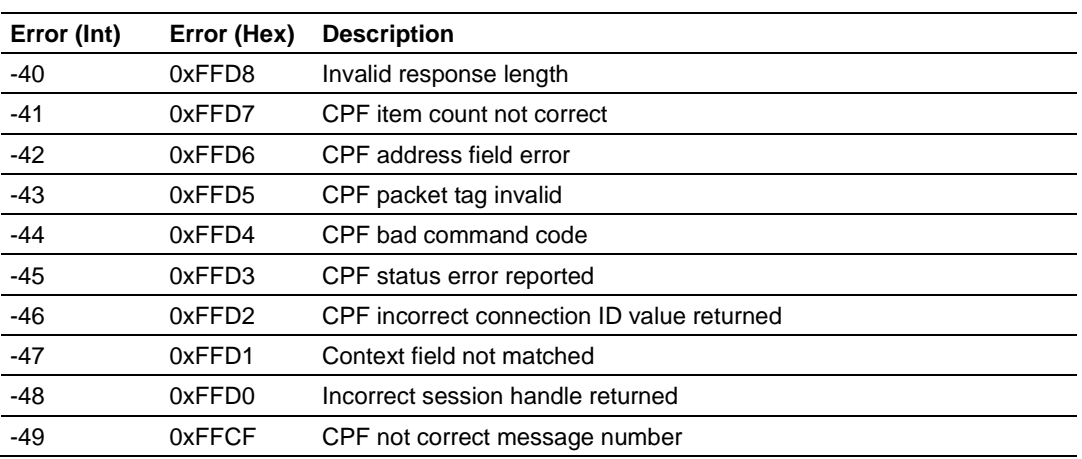

# *Register Session Response Error Codes*

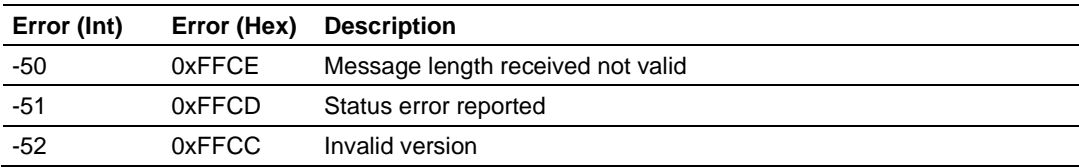

## *Forward Open Response Error Codes*

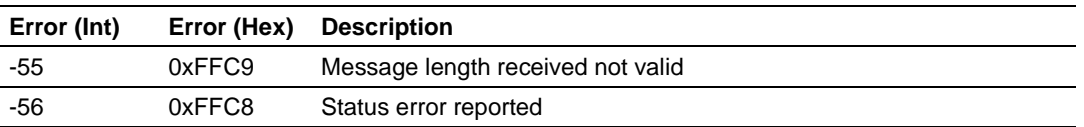

### *PCCC Response Error Codes*

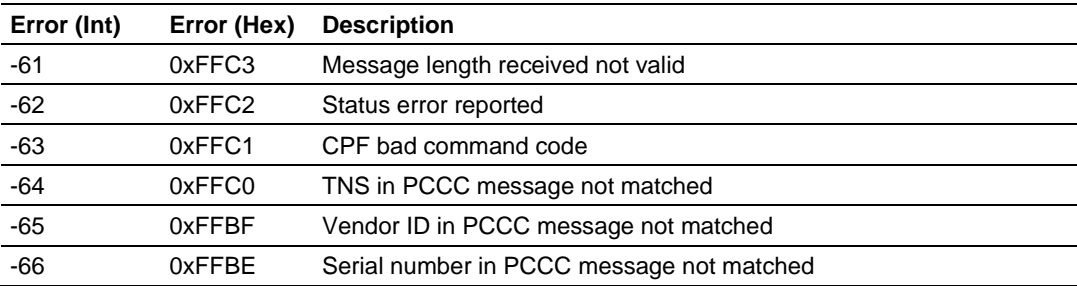
## *9.3.11 PNC Status Data in Upper Memory*

The PNC driver has an associated status data area located in the PLX82-EIP-PNC's upper memory. The *Data Map* functionality can be used to map this data into the normal user data range of the PLX82-EIP-PNC's database. All the status values are initialized to zero (0) at power-up, cold boot and during warm boot.

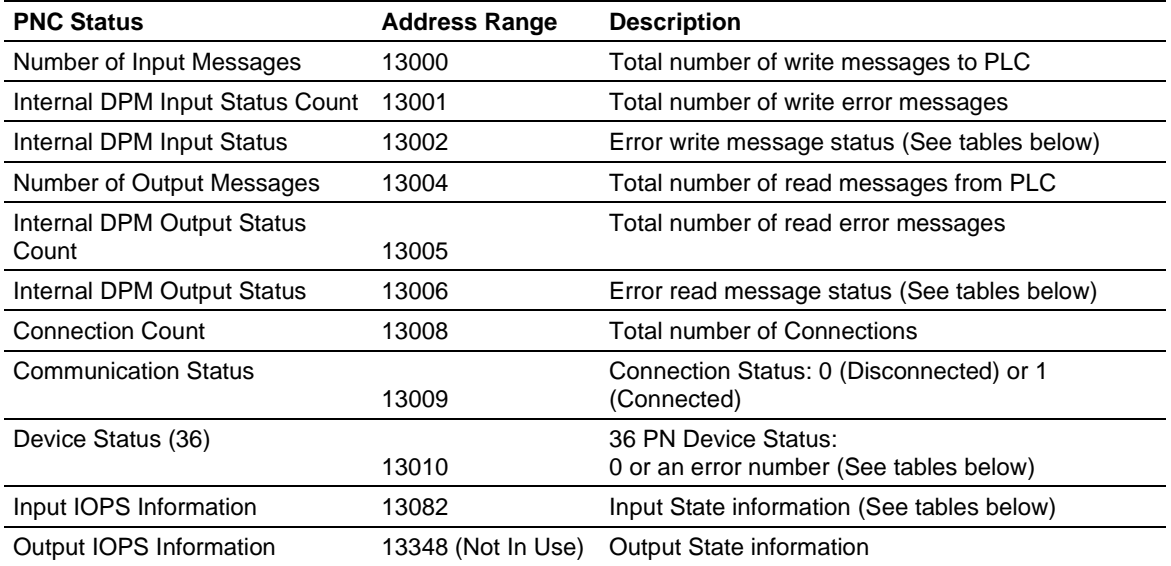

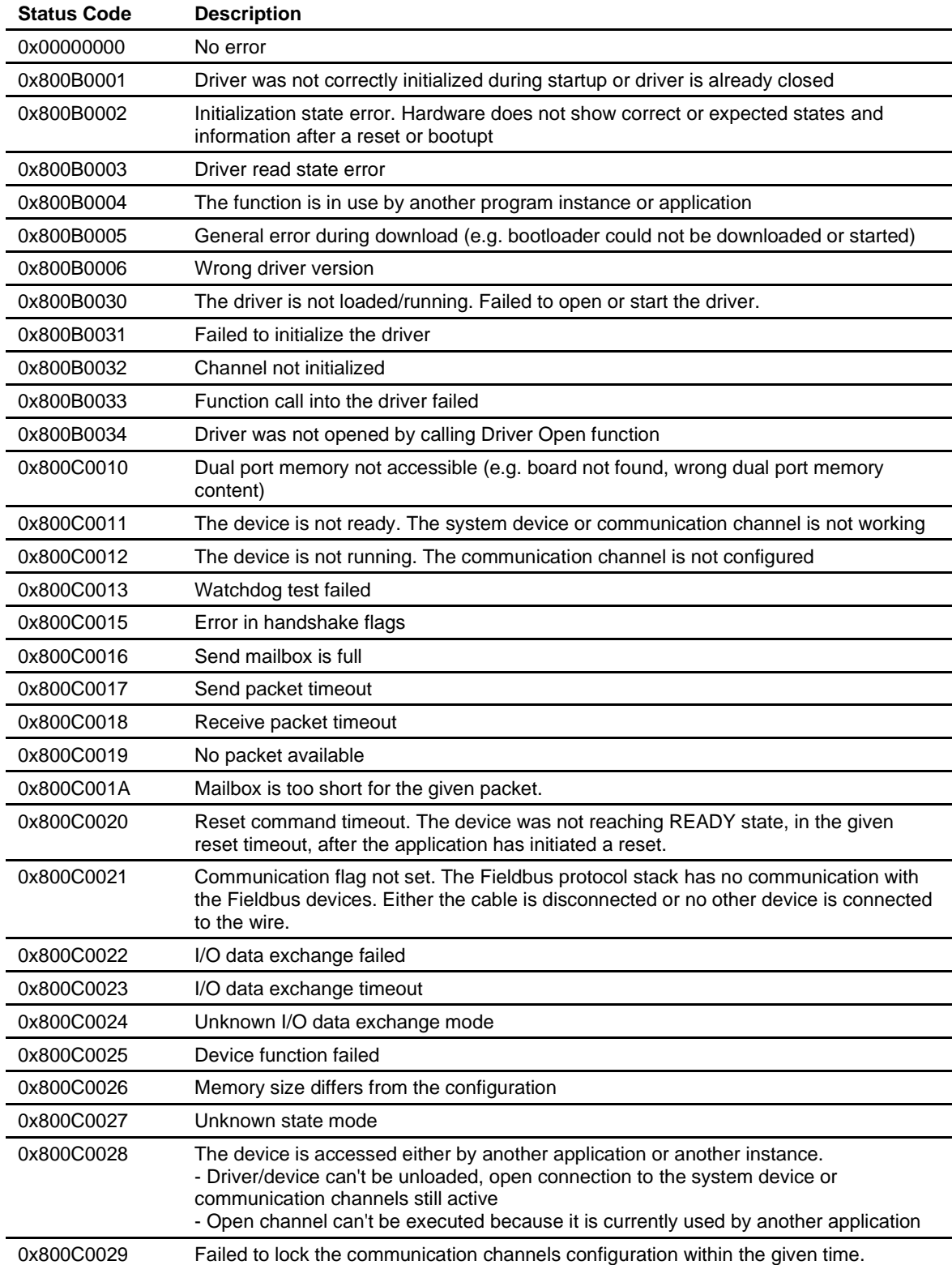

## **Internal DPM Input and Output Status Codes**

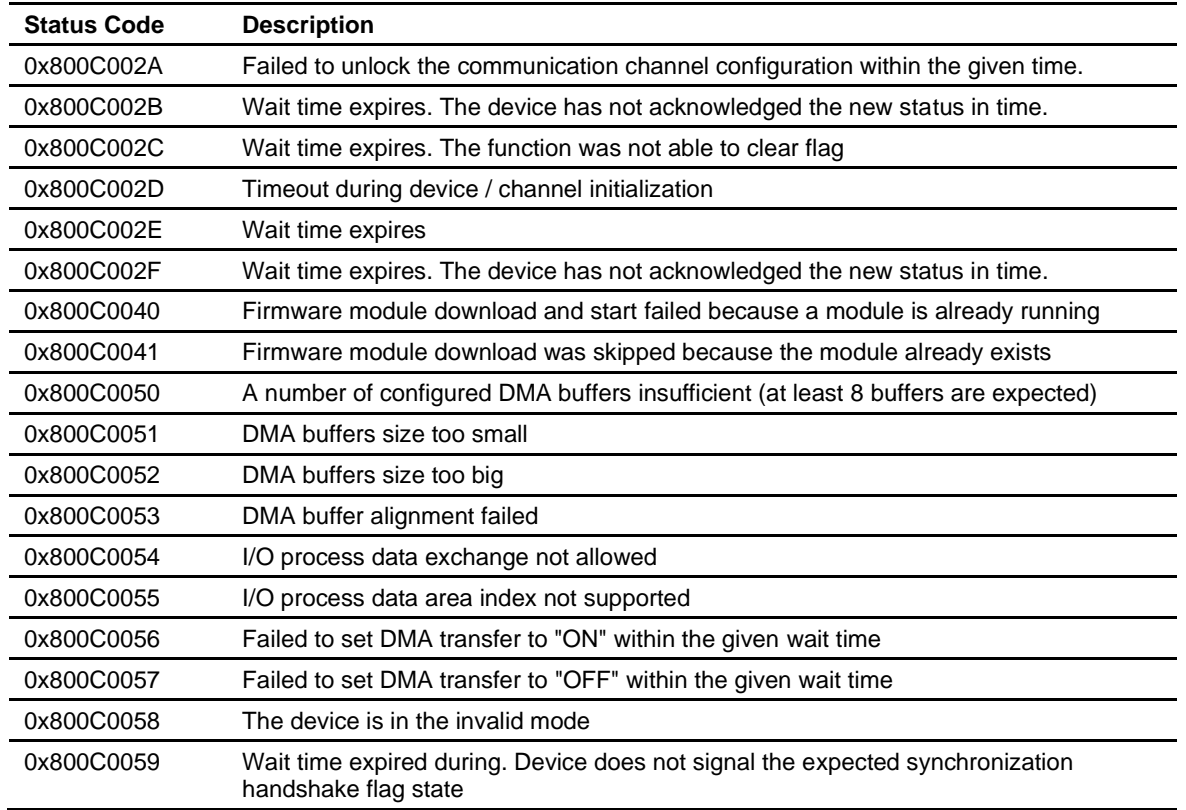

#### **Device Status bit map**

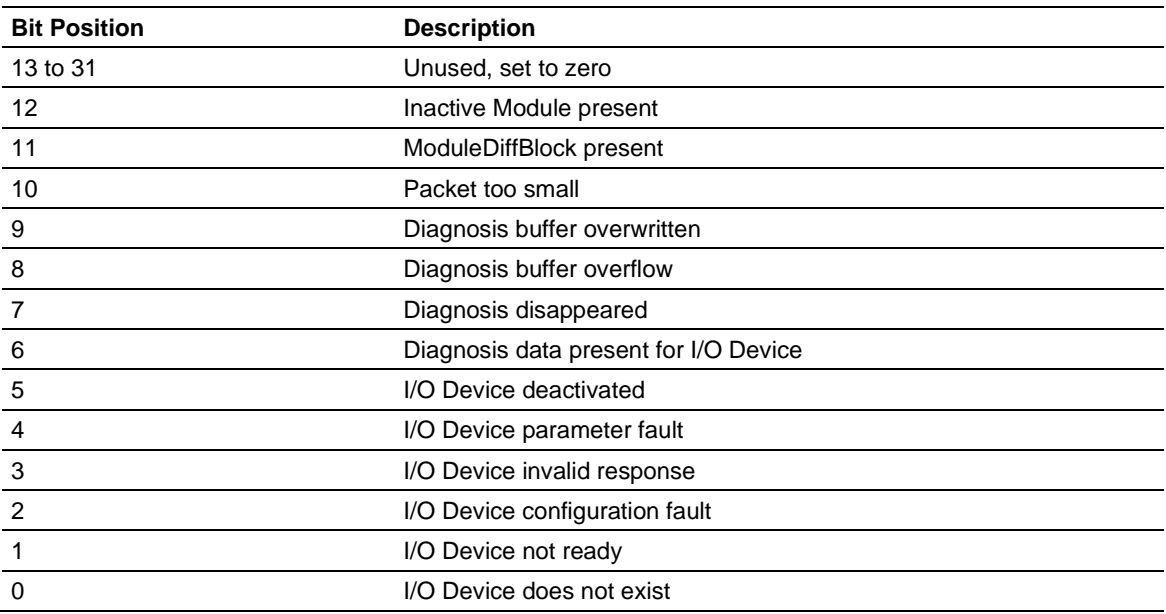

### **Input IOPS Information**

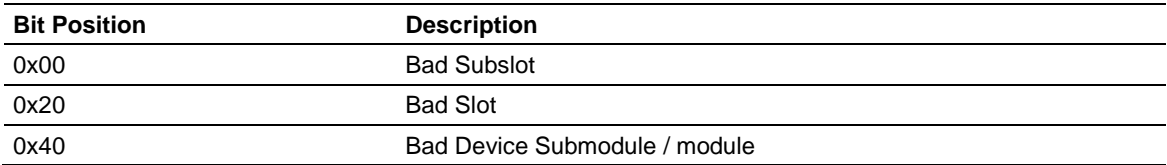

# **10 Reference**

## **10.1 EtherNet/IP Explicit Messaging Server Command Support**

The following commands are supported:

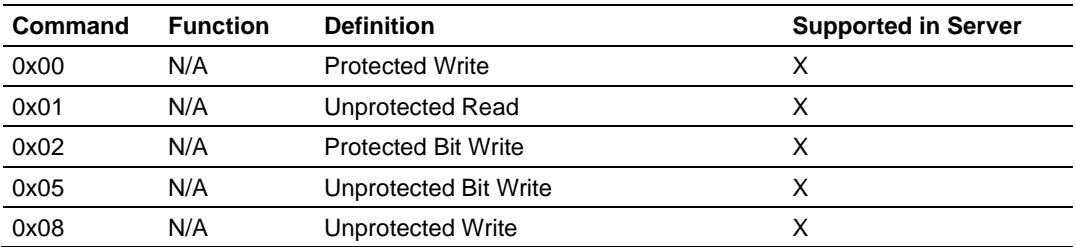

#### **Basic Command Set Functions**

#### **PLC-5 Command Set Functions**

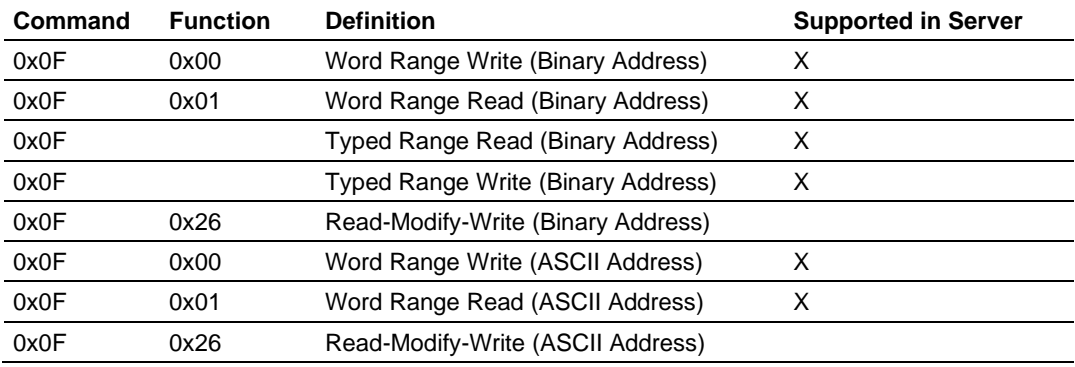

#### **SLC 500 Command Set Functions**

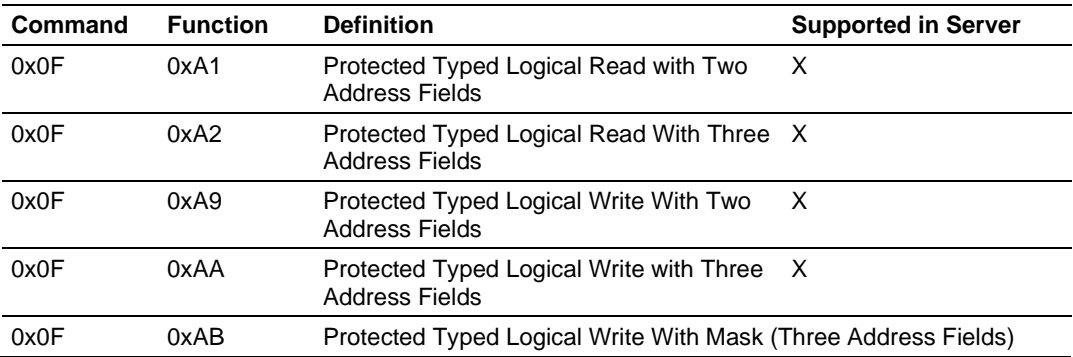

### **10.2 Accessing the PLX82-EIP-PNC Internal Memory**

The following tables define the relationships of the gateway's internal database to the addresses required in the MSG instructions:

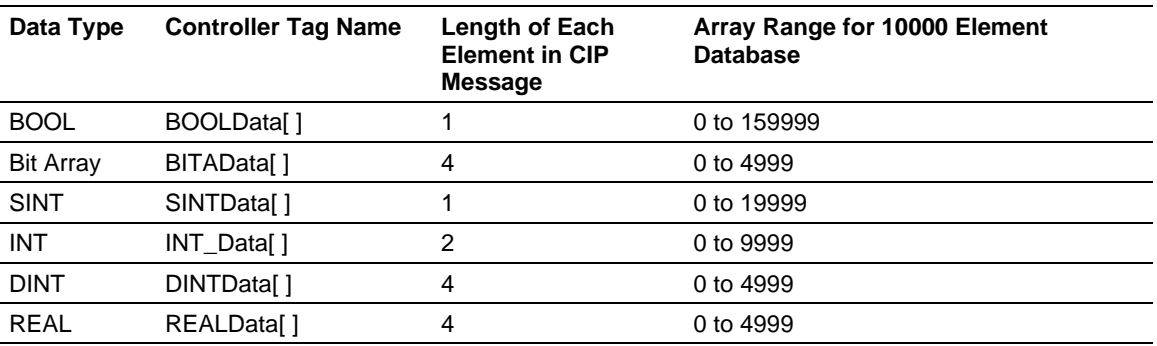

#### *10.2.1 MSG Instruction Type - CIP*

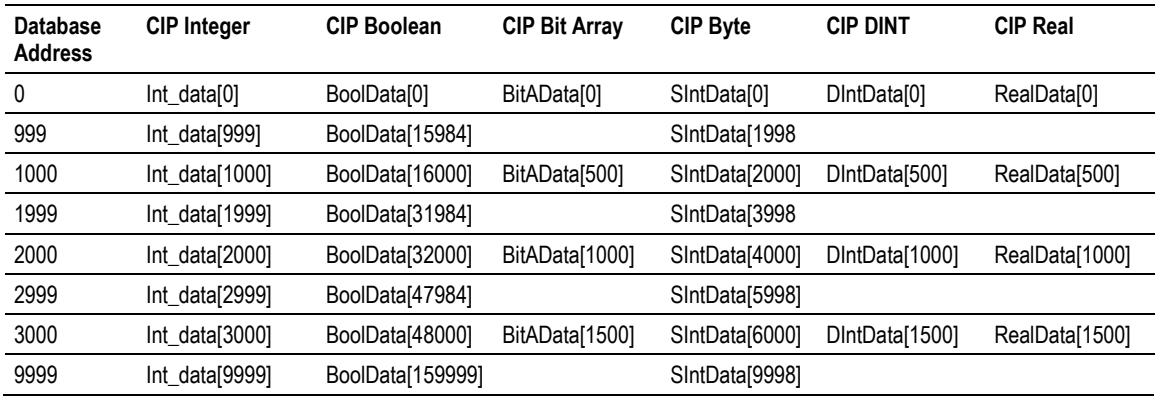

#### *10.2.2 MSG Instruction Type - PCCC*

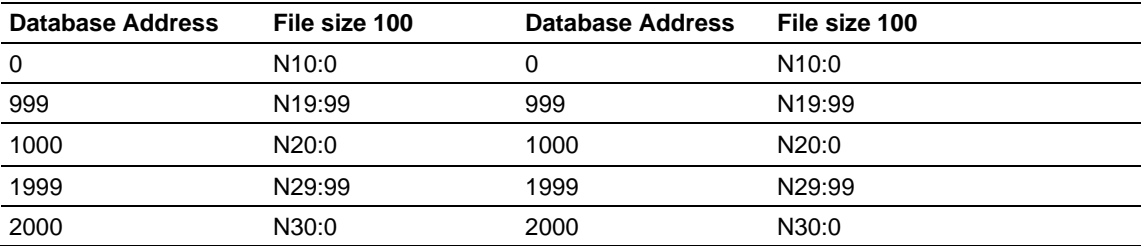

# **10.3 Specifications**

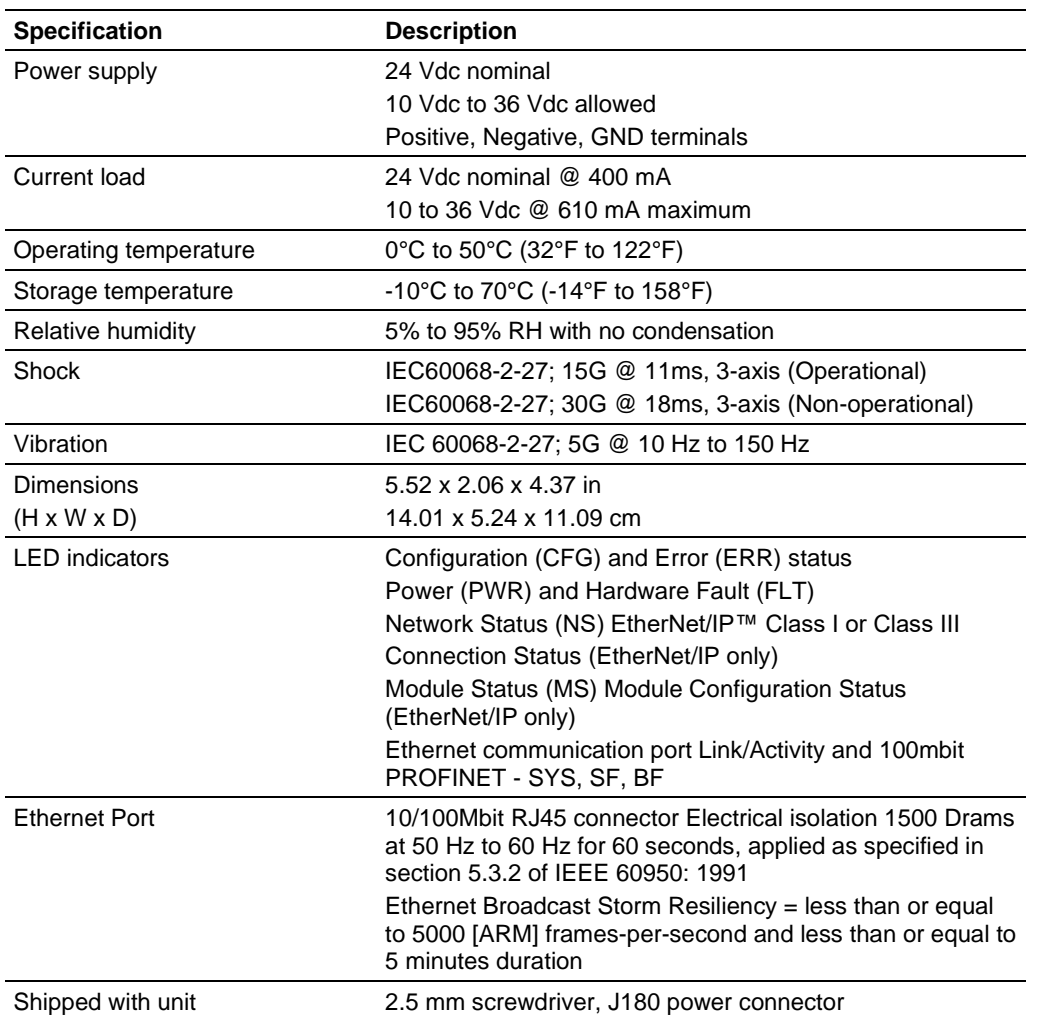

# *10.3.1 Hardware Specifications*

## *10.3.2 EtherNet/IP (EIP) Specifications*

The EIP server is an ODVA-certified EtherNet/IP implementation.

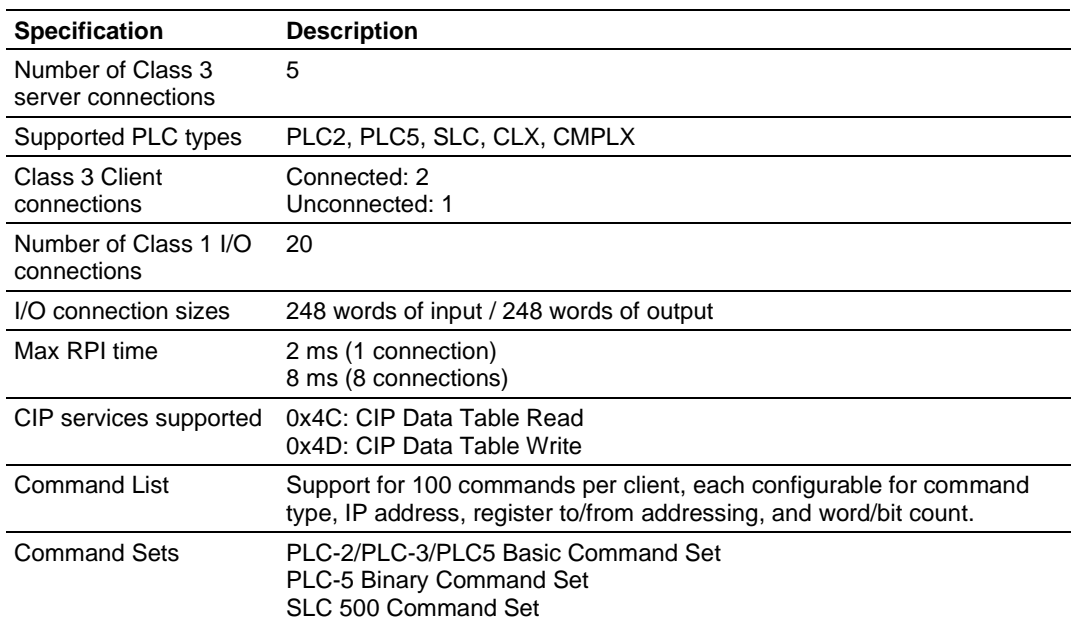

## *10.3.3 PROFINET (PNC) Specifications*

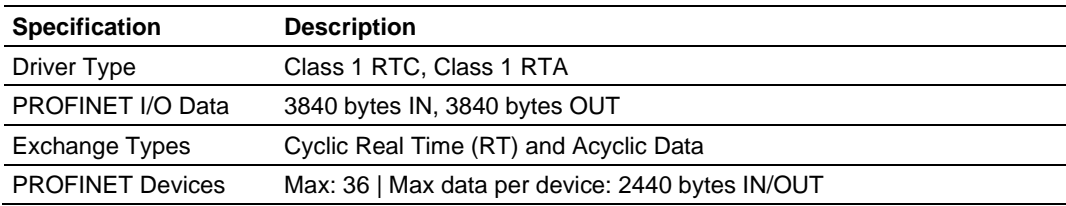

# **11 Support, Service & Warranty**

#### **11.1 Contacting Technical Support**

ProSoft Technology, Inc. is committed to providing the most efficient and effective support possible. Before calling, please gather the following information to assist in expediting this process:

- **1** Product Version Number
- **2** System architecture
- **3** Network details

If the issue is hardware related, we will also need information regarding:

- **1** Module configuration and associated ladder files, if any
- **2** Module operation and any unusual behavior
- **3** Configuration/Debug status information
- **4** LED patterns
- **5** Details about the interfaced serial, Ethernet or Fieldbus devices

**Note:** For technical support calls within the United States, ProSoft Technology's 24/7 after-hours phone support is available for urgent plant-down issues.

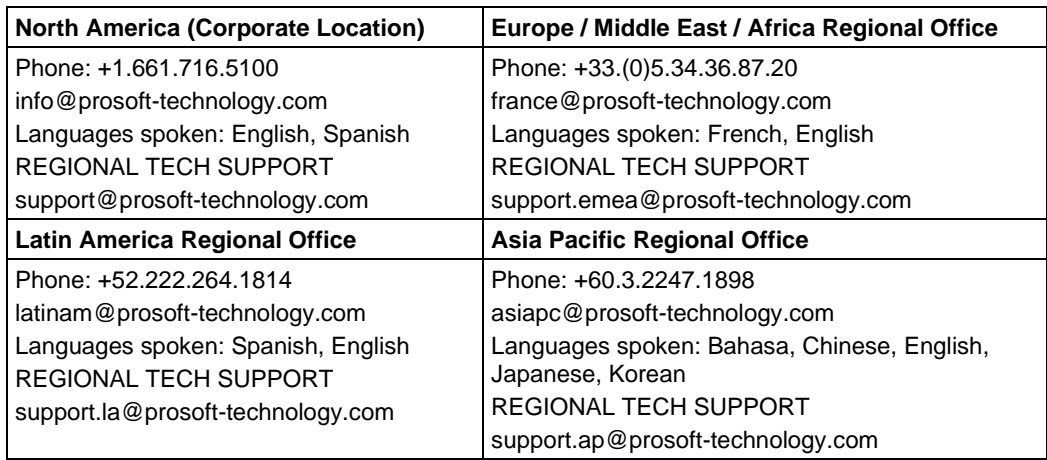

For additional ProSoft Technology contacts in your area, please visit: [www.prosoft-technology.com/About-Us/Contact-Us.](https://www.prosoft-technology.com/About-Us/Contact-Us)

#### **11.2 Warranty Information**

For complete details regarding ProSoft Technology's TERMS & CONDITIONS OF SALE, WARRANTY, SUPPORT, SERVICE AND RETURN MATERIAL AUTHORIZATION INSTRUCTIONS, please see the documents at: [www.prosoft-technology/legal](https://www.prosoft-technology.com/ProSoft-Technology-Legal-Terms-and-Conditions)